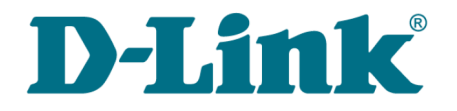

**User Manual**

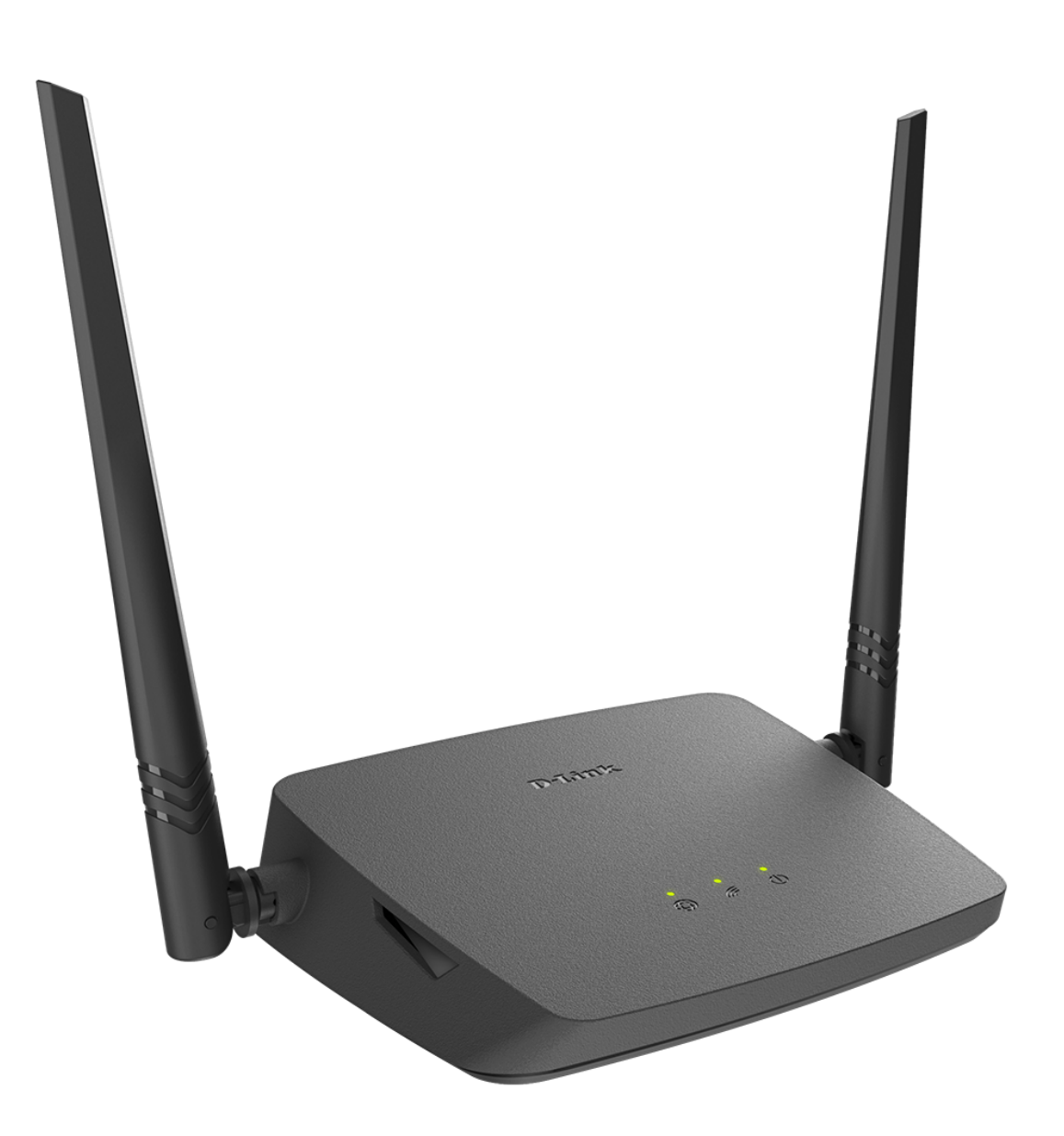

# DIR-615 Wireless N300 Router

### **Contents**

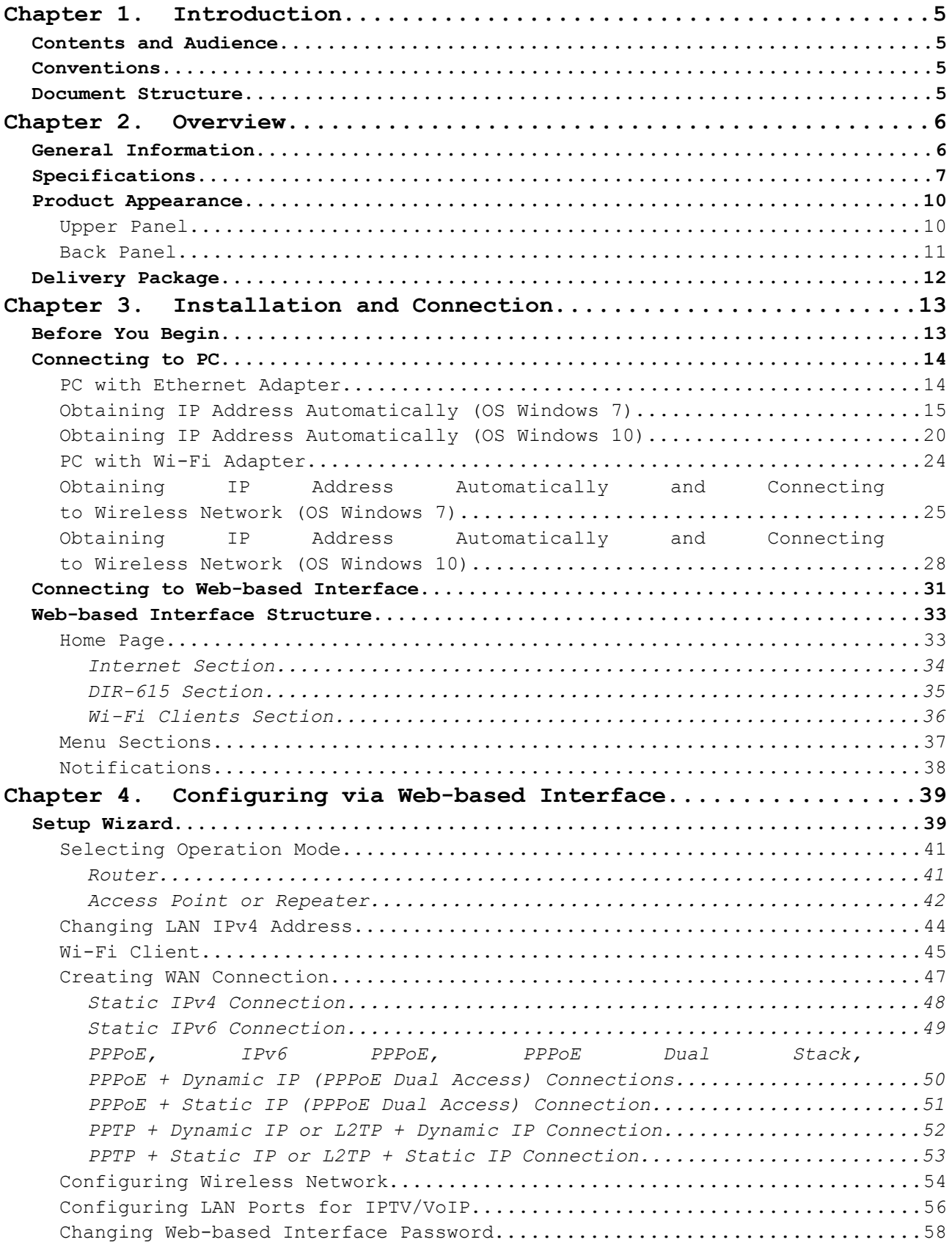

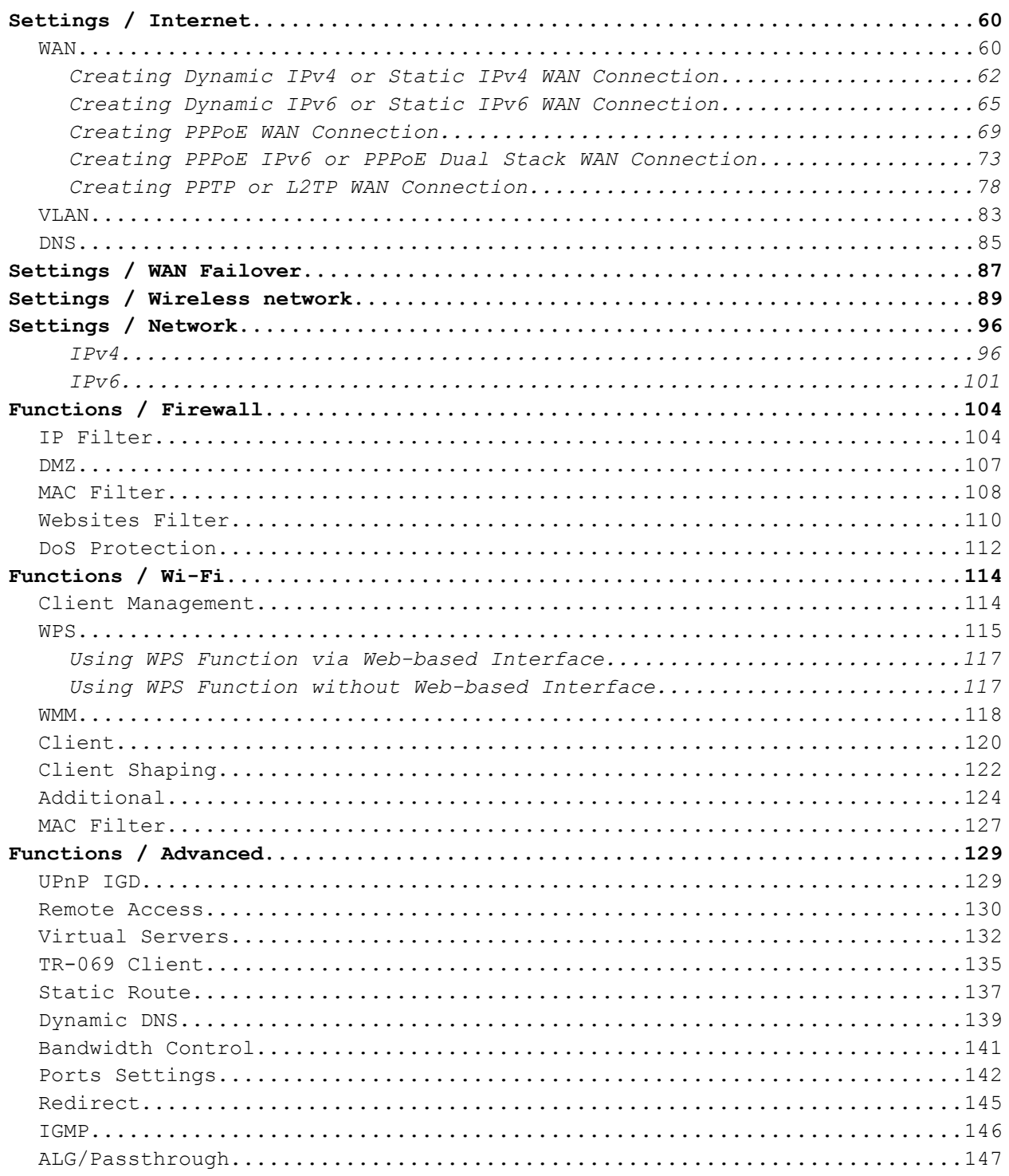

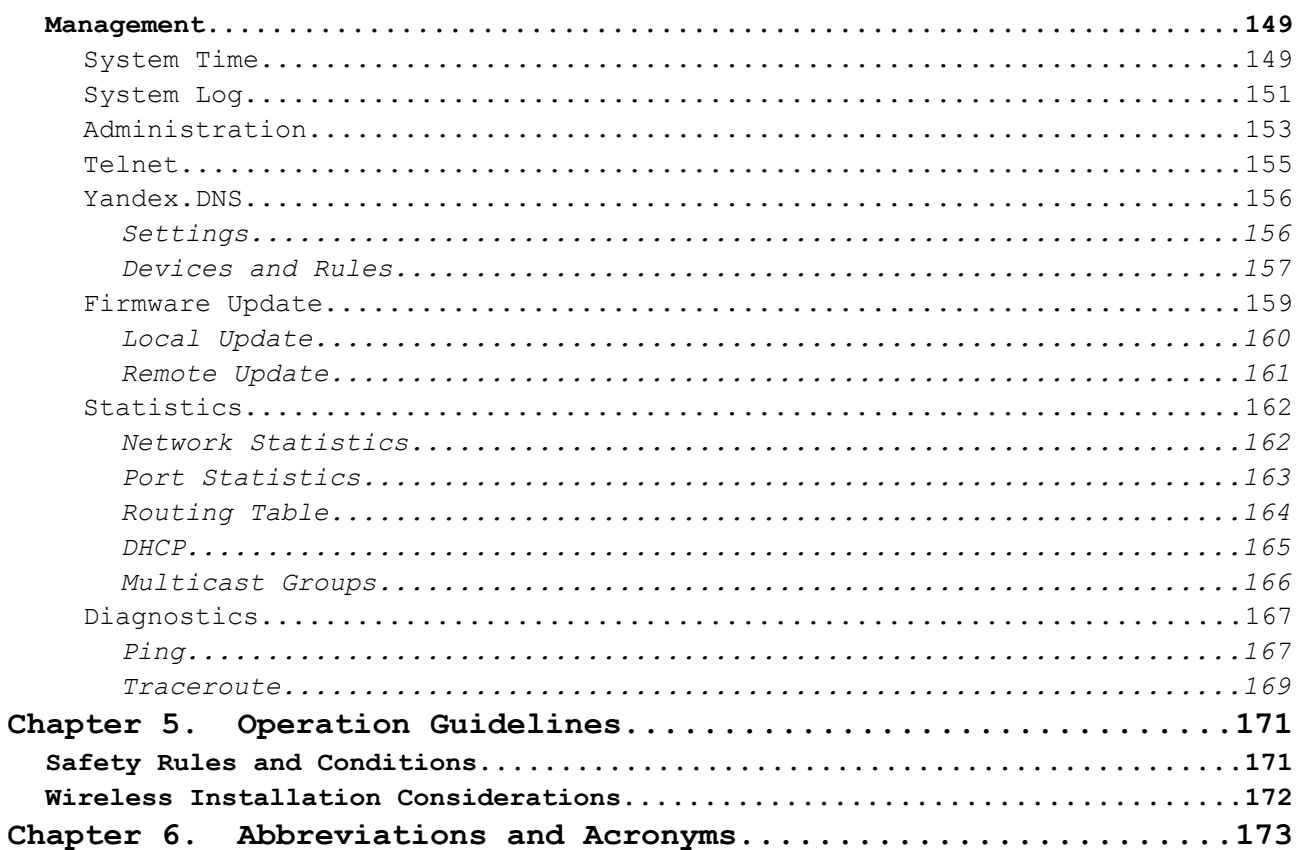

## <span id="page-4-3"></span>**CHAPTER 1. INTRODUCTION**

### <span id="page-4-2"></span>*Contents and Audience*

This manual describes the router DIR-615 and explains how to configure and operate it.

This manual is intended for users familiar with basic networking concepts, who create an in-home local area network, and system administrators, who install and configure networks in offices.

### <span id="page-4-1"></span>*Conventions*

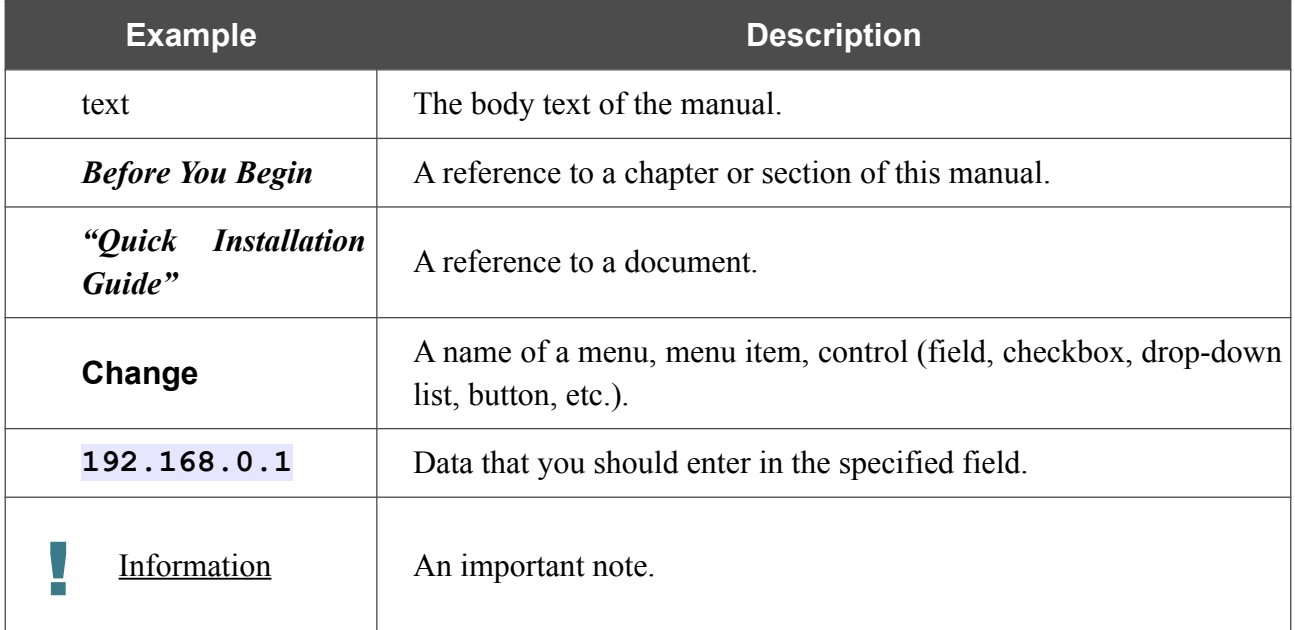

### <span id="page-4-0"></span>*Document Structure*

*Chapter 1* describes the purpose and structure of the document.

*Chapter 2* gives an overview of the router's hardware and software features, describes its appearance and the package contents.

*Chapter 3* explains how to install the router DIR-615 and configure a PC in order to access its webbased interface.

*Chapter 4* describes all pages of the web-based interface in detail.

*Chapter 5* includes safety instructions and tips for networking.

*Chapter 6* introduces abbreviations and acronyms most commonly used in User Manuals for D-Link customer premises equipment.

## <span id="page-5-1"></span>**CHAPTER 2. OVERVIEW**

### <span id="page-5-0"></span>*General Information*

The DIR-615 device is a wireless router with a built-in 4-port switch. It provides a fast and simple way to create a wireless and wired network at home or in an office.

You are able to connect the wireless router DIR-615 to a cable or DSL modem or to a private Ethernet line and use a high-speed Internet connection to successfully fulfill a wide range of professional tasks. The built-in 4-port switch enables you to connect Ethernet-enabled computers, game consoles, and other devices to your network.

Using the DIR-615 device, you are able to quickly create a wireless network at home or in your office, which lets computers and mobile devices access the Internet virtually anywhere (within the operational range of your wireless network). The router can operate as a base station for connecting wireless devices of the standards 802.11b, 802.11g, and 802.11n (at the rate up to 300Mbps).

The router supports multiple functions for the wireless interface: several security standards (WEP, WPA/WPA2), MAC address filtering, WPS, WMM.

Support of guest Wi-Fi network allows you to create a separate wireless network with individual security settings and maximum rate limitation. Devices connected to the guest network will be able to access the Internet, but will be isolated from the devices and resources of the router's LAN.

The built-in 4-port switch enables you to connect Ethernet-enabled computers, game consoles, and other devices to your network.

The wireless router DIR-615 includes a built-in firewall. The advanced security functions minimize threats of hacker attacks, prevent unwanted intrusions to your network, and block access to unwanted websites for users of your LAN.

Built-in Yandex.DNS service protects against malicious and fraudulent web sites and helps to block access to adult content on children's devices.

You can configure the settings of the wireless router DIR-615 via the user-friendly web-based interface (the interface is available in several languages).

The configuration wizard allows you to quickly switch DIR-615 to one of the following modes: router (for connection to a wired or wireless ISP), access point, repeater, or client, and then configure all needed setting for operation in the selected mode in several simple steps.

Also DIR-615 supports configuration and management via mobile application for Android and iPhone smartphones.

You can simply update the firmware: the router itself finds approved firmware on D-Link update server and notifies when ready to install it.

## <span id="page-6-0"></span>*Specifications[\\*](#page-6-1)*

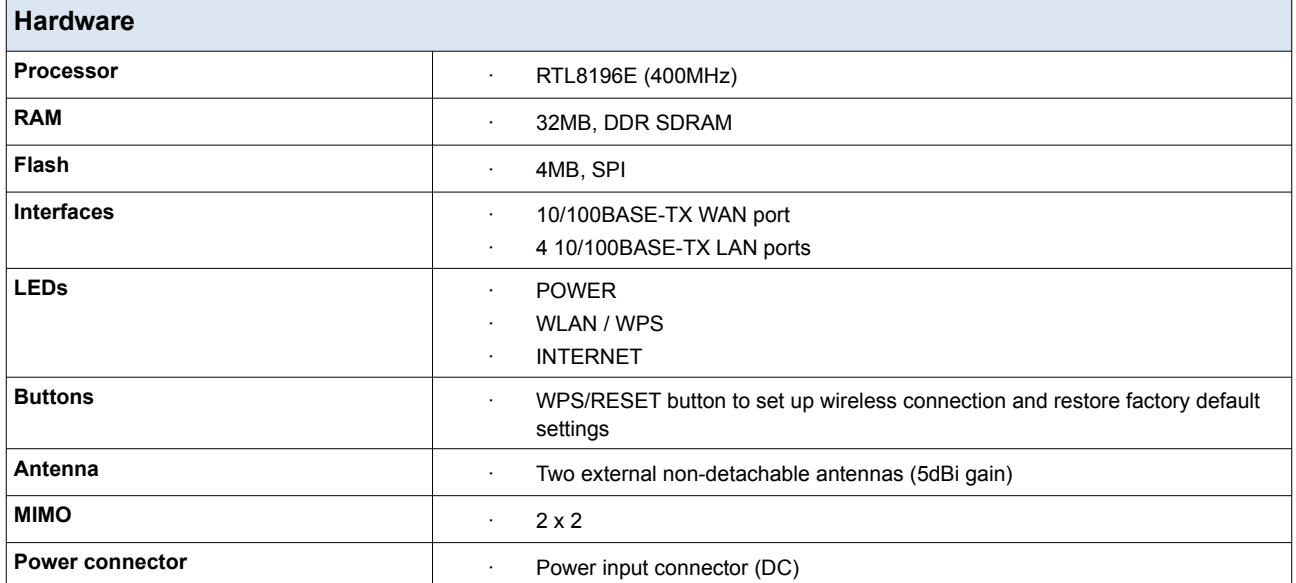

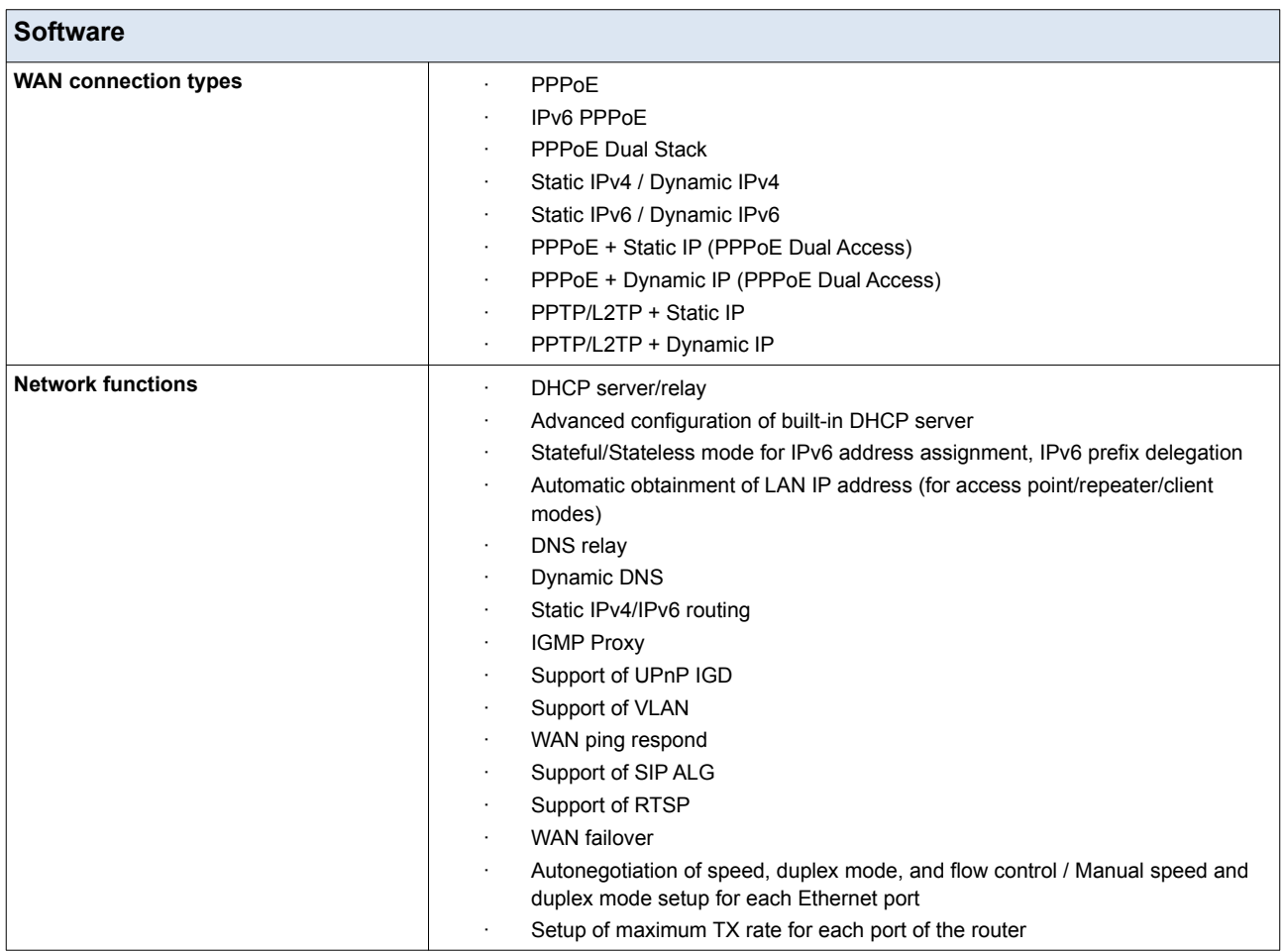

<span id="page-6-1"></span><sup>\*</sup> The device features are subject to change without notice. For the latest versions of the firmware and relevant documentation, visit [www.dink.com](http://www.dink.com/).

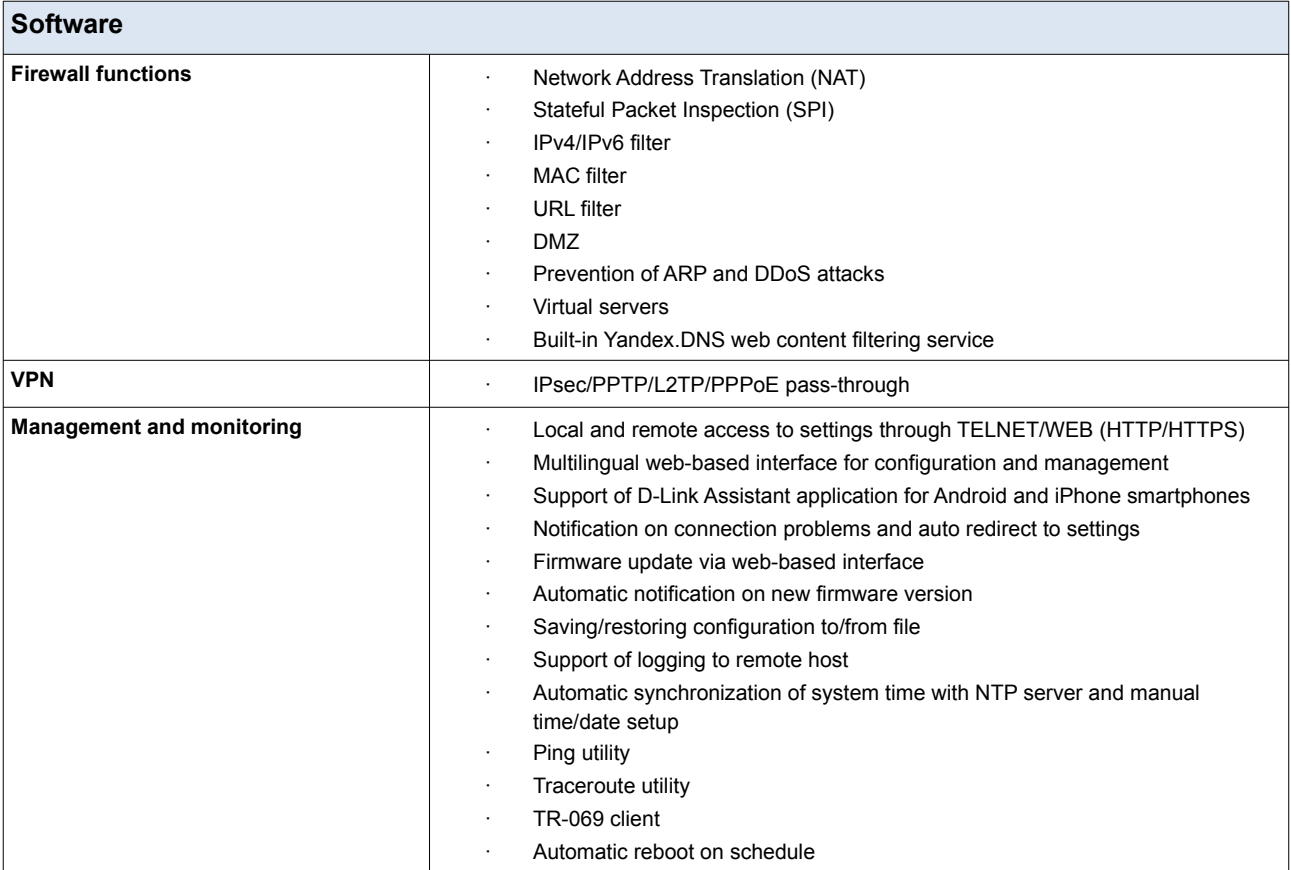

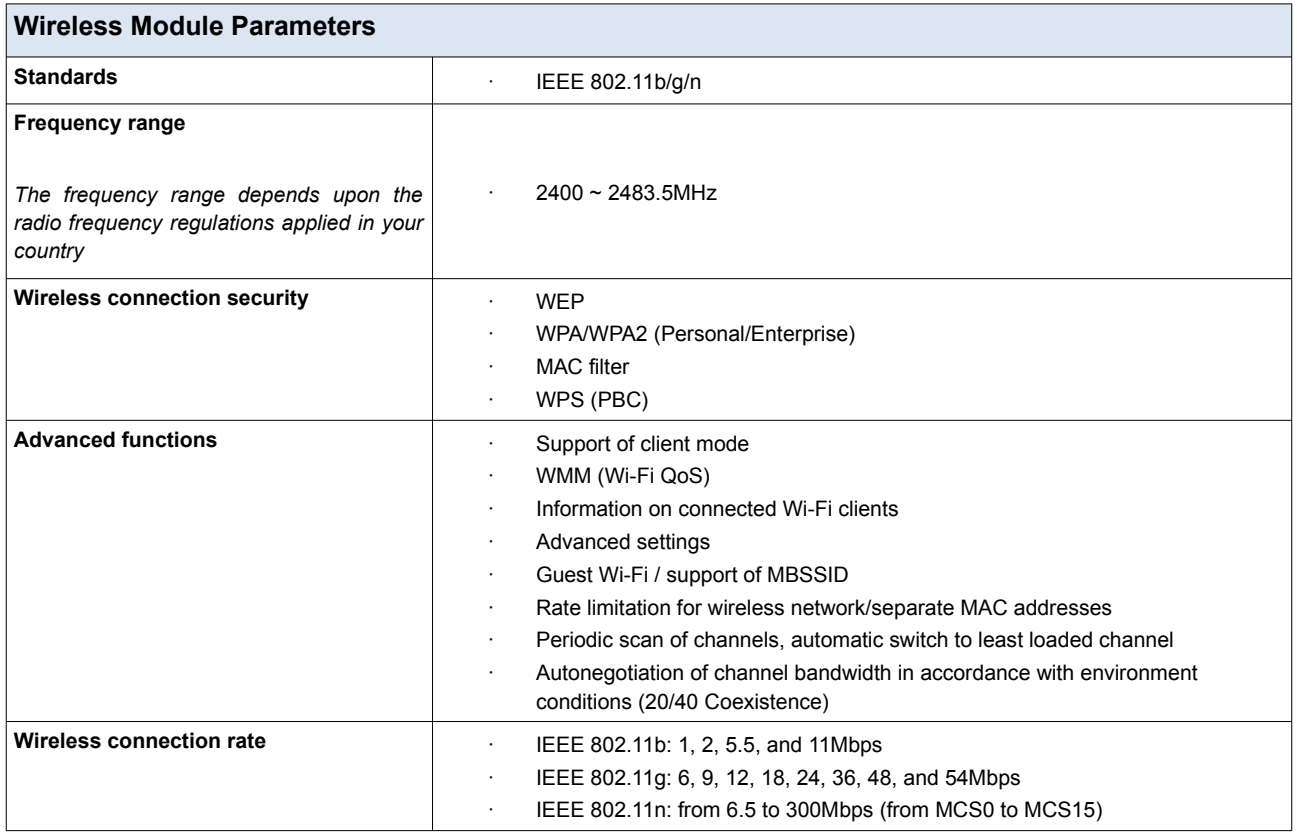

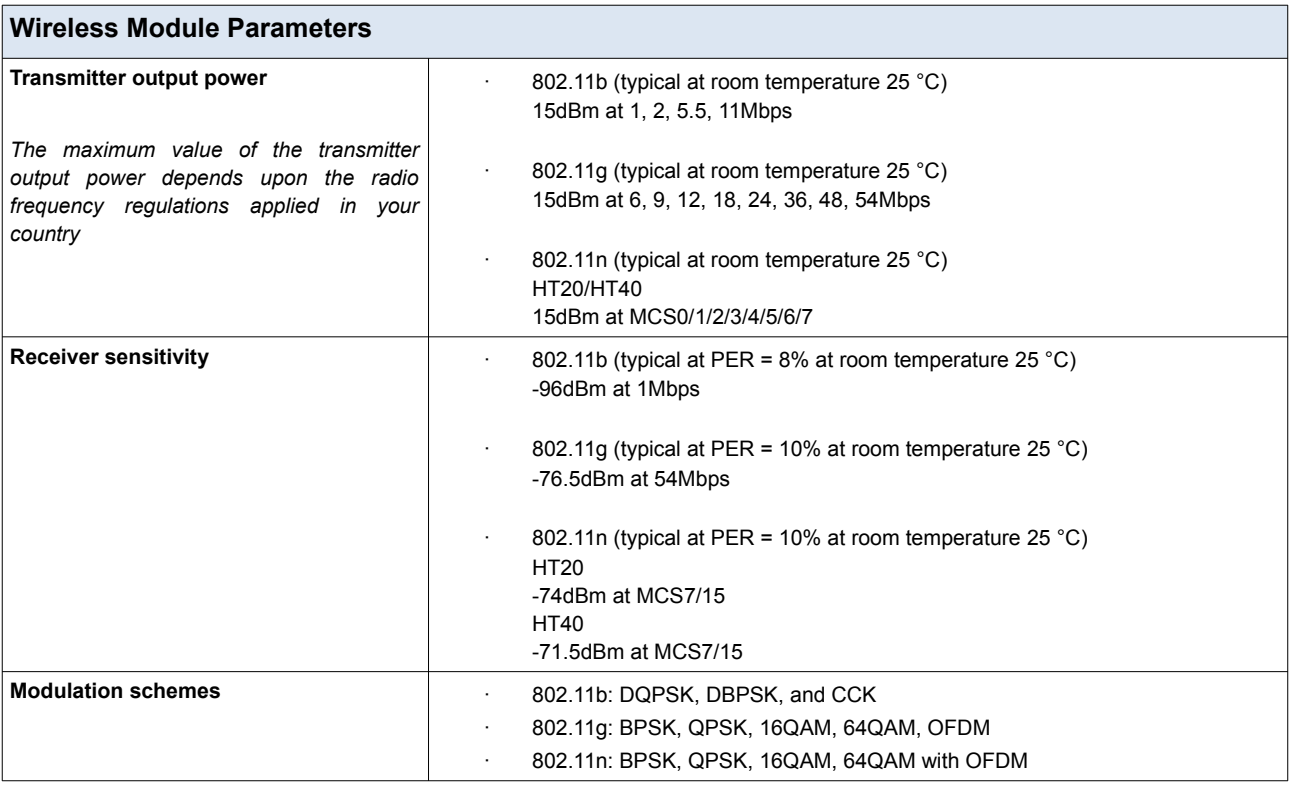

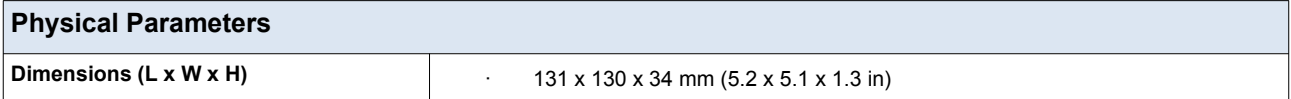

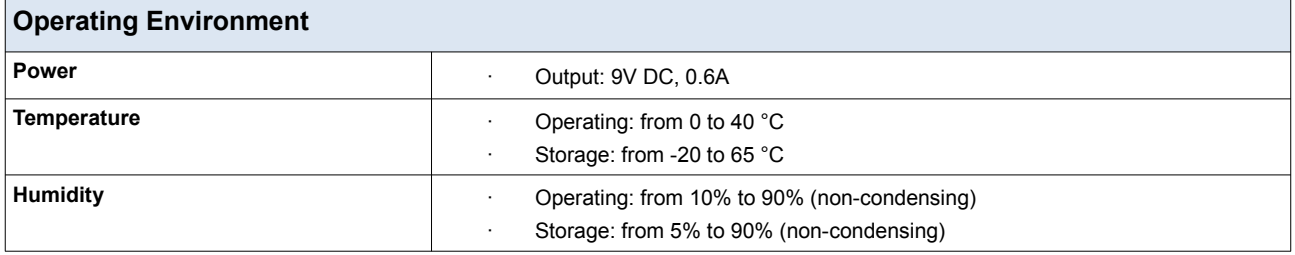

### <span id="page-9-1"></span>*Product Appearance*

### <span id="page-9-0"></span>**Upper Panel**

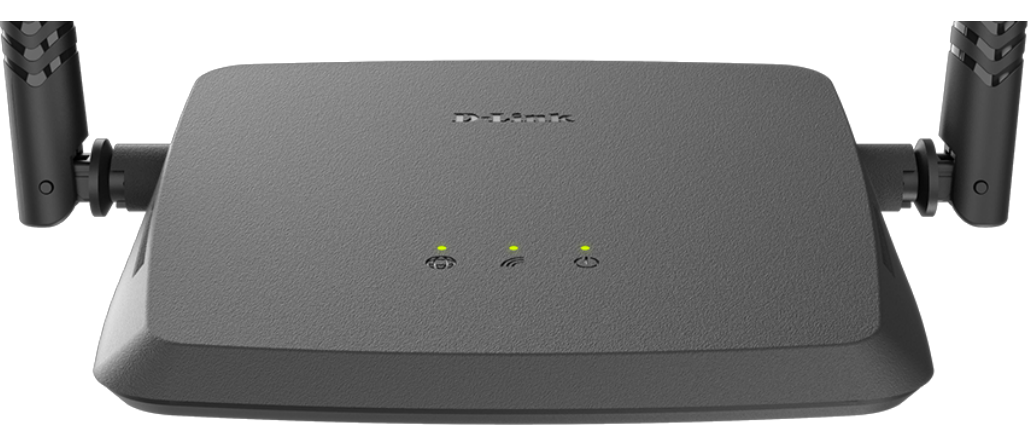

*Figure 1. Upper panel view.*

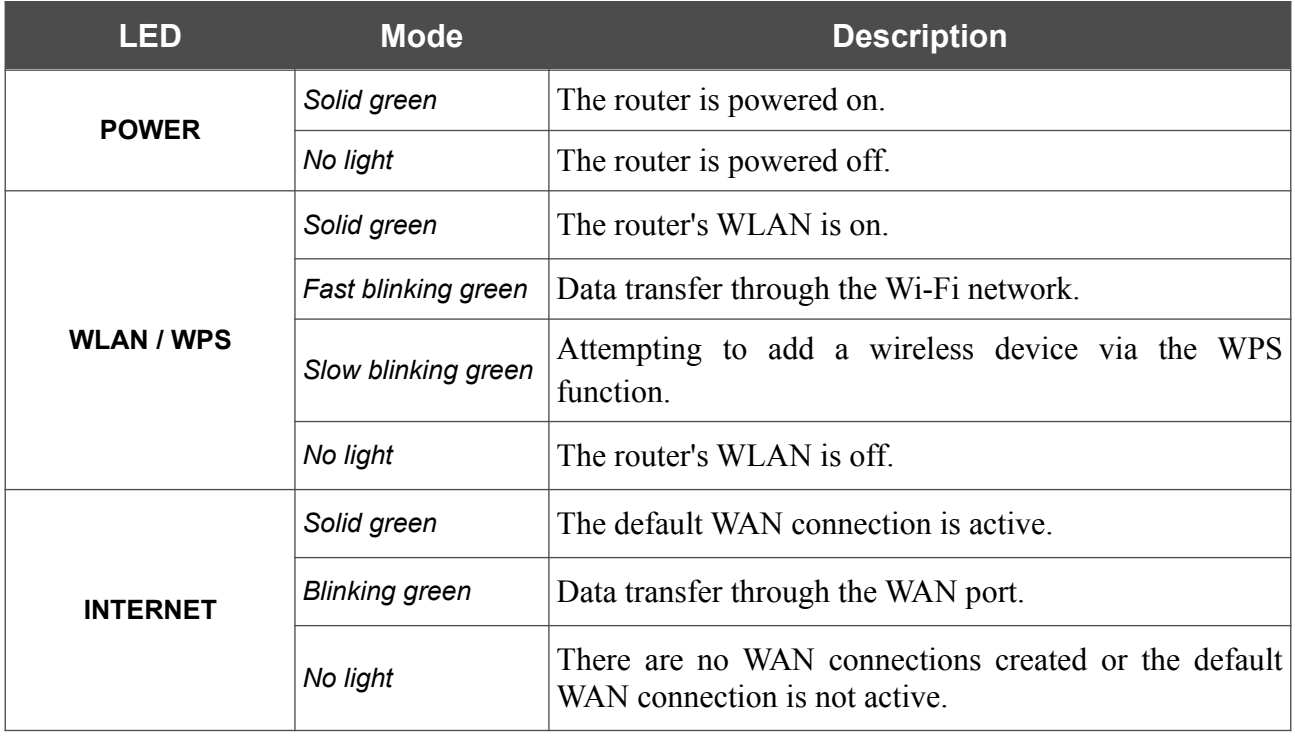

### <span id="page-10-0"></span>**Back Panel**

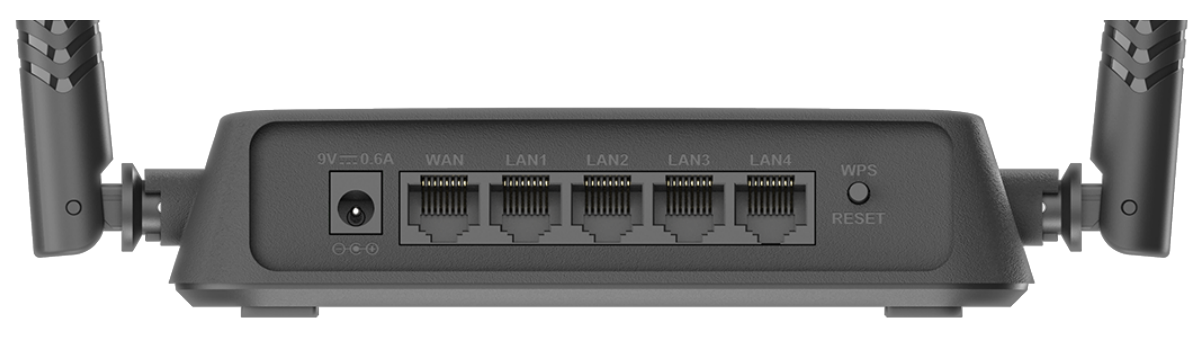

#### *Figure 2. Back panel view.*

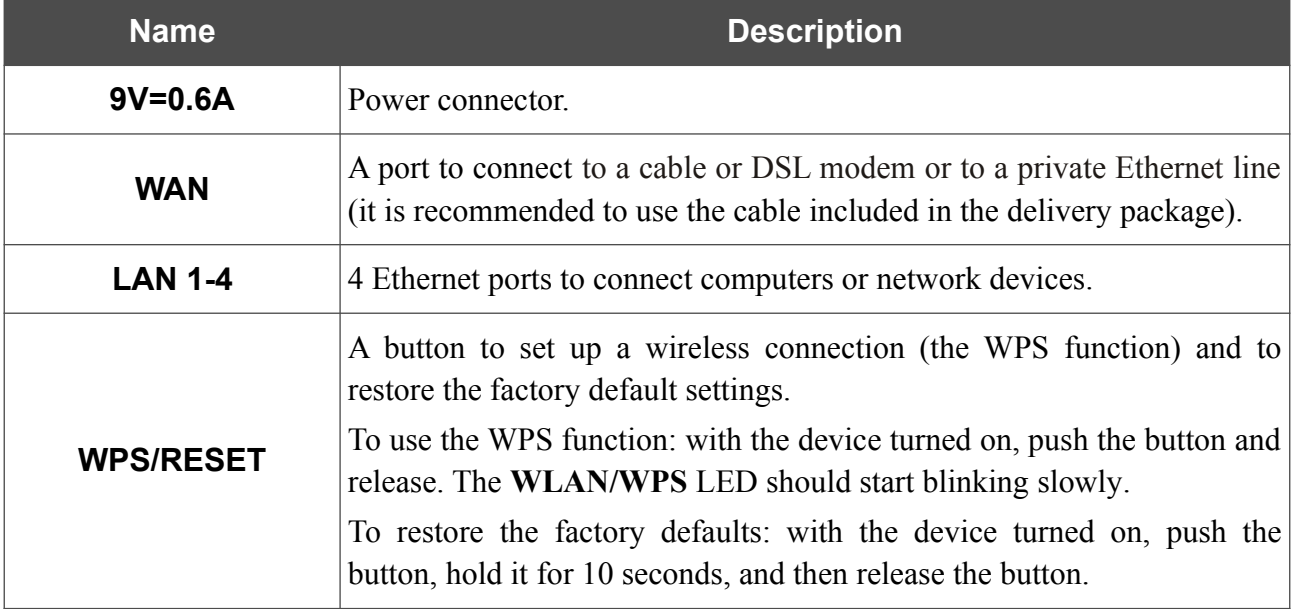

The device is also equipped with two external non-detachable Wi-Fi antennas.

### <span id="page-11-0"></span>*Delivery Package*

The following should be included:

- Router DIR-615
- Power adapter DC 9V/0.6A
- Ethernet cable
- "*Quick Installation Guide*" (brochure).

The "*User Manual*" documents is available on D-Link website (see [www.dlink.com](http://www.dlink.com/)).

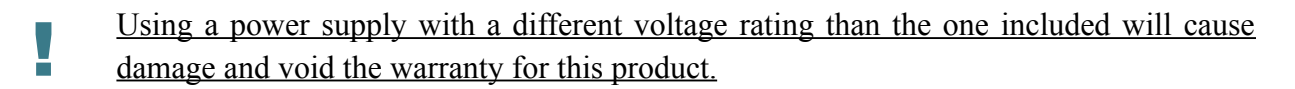

## <span id="page-12-1"></span>**CHAPTER 3. INSTALLATION AND CONNECTION**

### <span id="page-12-0"></span>*Before You Begin*

Please, read this manual prior to installing the device. Make sure that you have all the necessary information and equipment.

#### **Operating System**

Configuration of the wireless router DIR-615 with a built-in 4-port switch (hereinafter referred to as "the router") is performed via the built-in web-based interface. The web-based interface is available from any operating system that supports a web browser.

Also you can use D-Link Assistant application for Android or iPhone mobile devices (smartphones or tablets).

#### **PC Web Browser**

The following web browsers are recommended:

- Apple Safari 8 and later
- Google Chrome 48 and later
- Microsoft Internet Explorer 10 and later
- Microsoft Edge 20.10240 and later
- Mozilla Firefox 44 and later
- Opera 35 and later.

For successful operation, JavaScript should be enabled on the web browser. Make sure that JavaScript has not been disabled by other software (such as virus protection or web user security packages) running on your computer.

#### **Wired or Wireless NIC (Ethernet or Wi-Fi Adapter)**

Any computer that uses the router should be equipped with an Ethernet or Wi-Fi adapter (NIC). If your computer is not equipped with such a device, install an Ethernet or Wi-Fi adapter prior to using the router.

#### **Wireless Connection**

Wireless workstations from your network should be equipped with a wireless 802.11b, g, or n NIC (Wi-Fi adapter). In addition, you should specify the values of SSID, channel number and security settings defined in the web-based interface of the router for all these wireless workstations.

### <span id="page-13-1"></span>*Connecting to PC*

#### <span id="page-13-0"></span>**PC with Ethernet Adapter**

- 1. Connect an Ethernet cable between any of LAN ports located on the back panel of the router and the Ethernet port of your PC.
- 2. Connect the power cord to the power connector port on the back panel of the router, then plug the power adapter into an electrical outlet or power strip.

Then make sure that your PC is configured to obtain an IP address automatically (as DHCP client).

### <span id="page-14-0"></span>**Obtaining IP Address Automatically (OS Windows 7)**

- 1. Click the **Start** button and proceed to the **Control Panel** window.
- 2. Select the **Network and Sharing Center** section. (If the Control Panel has the category view (the **Category** value is selected from the **View by** drop-down list in the top right corner of the window), choose the **View network status and tasks** line under the **Network and Internet** section.)

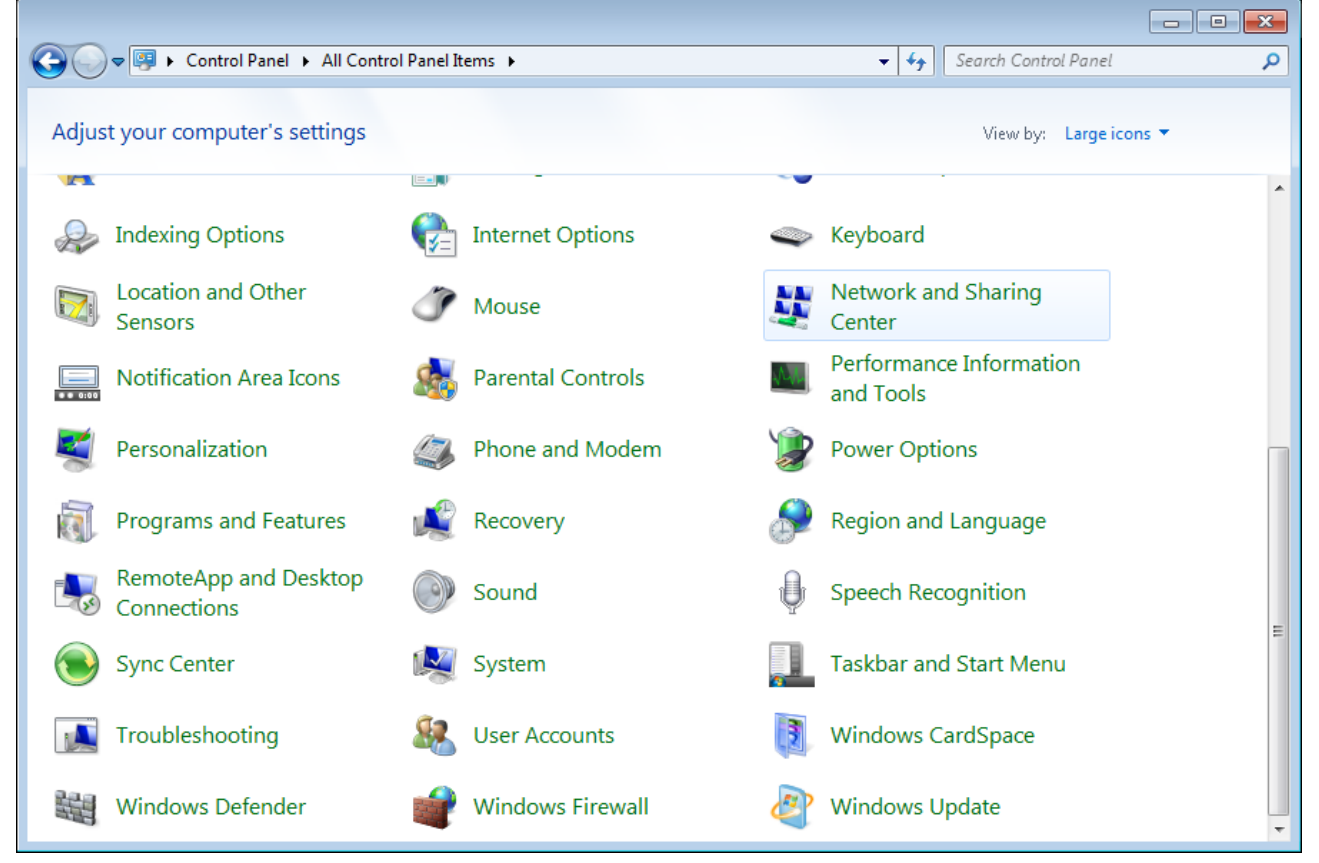

*Figure 3. The Control Panel window.*

3. In the menu located on the left part of the window, select the **Change adapter settings** line.

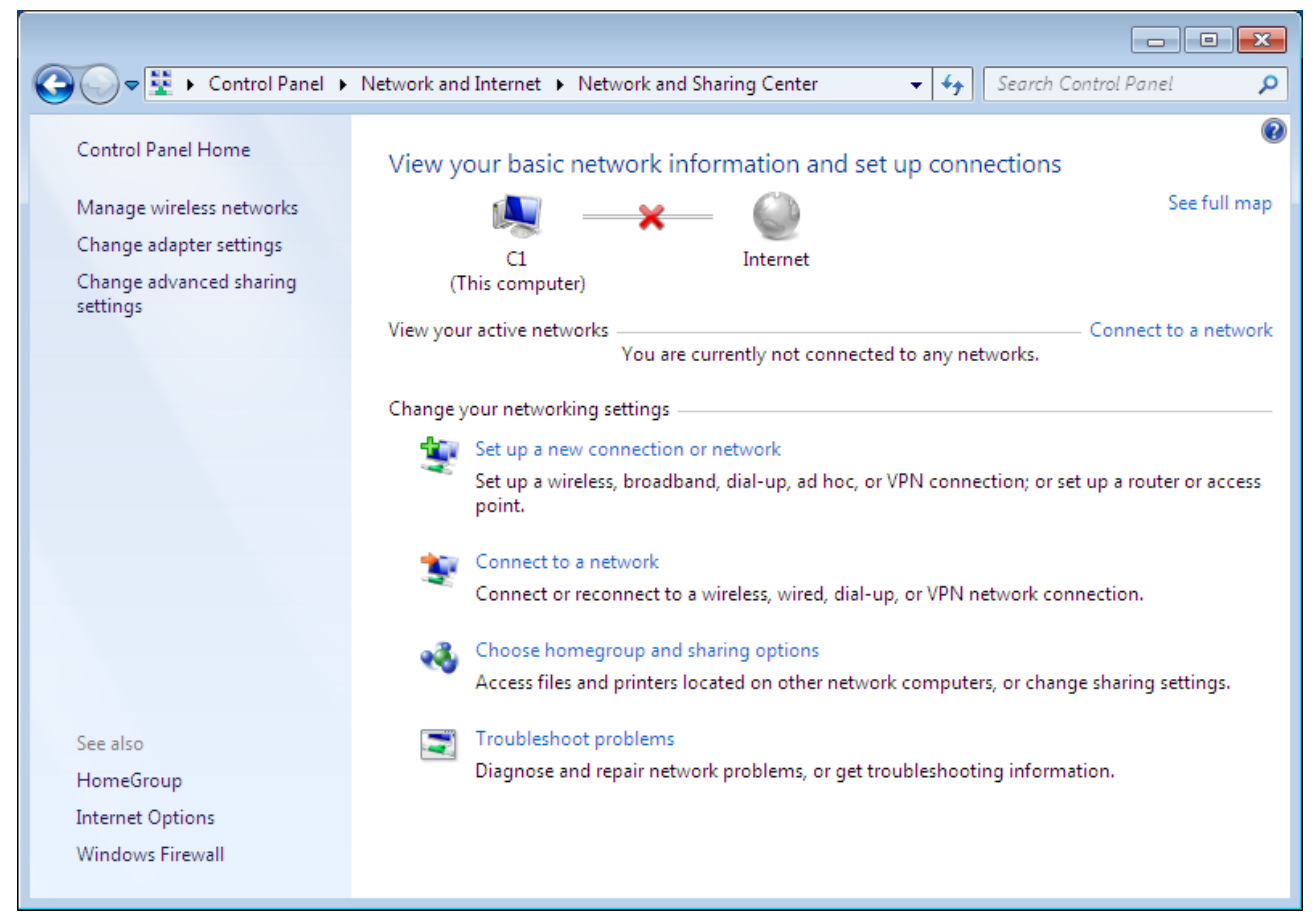

*Figure 4. The Network and Sharing Center window.*

4. In the opened window, right-click the relevant **Local Area Connection** icon and select the **Properties** line in the menu displayed.

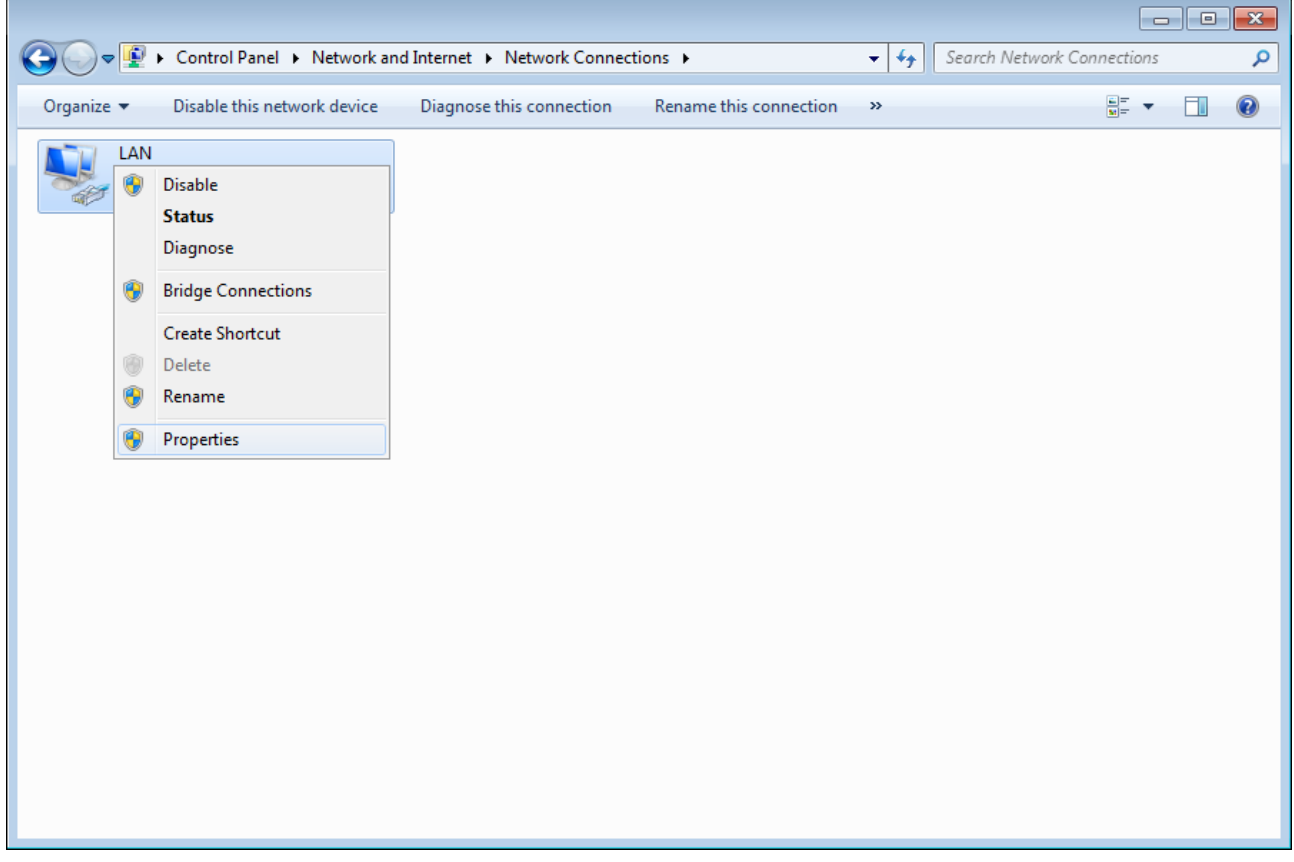

*Figure 5. The Network Connections window.*

5. In the **Local Area Connection Properties** window, on the **Networking** tab, select the **Internet Protocol Version 4 (TCP/IPv4)** line. Click the **Properties** button.

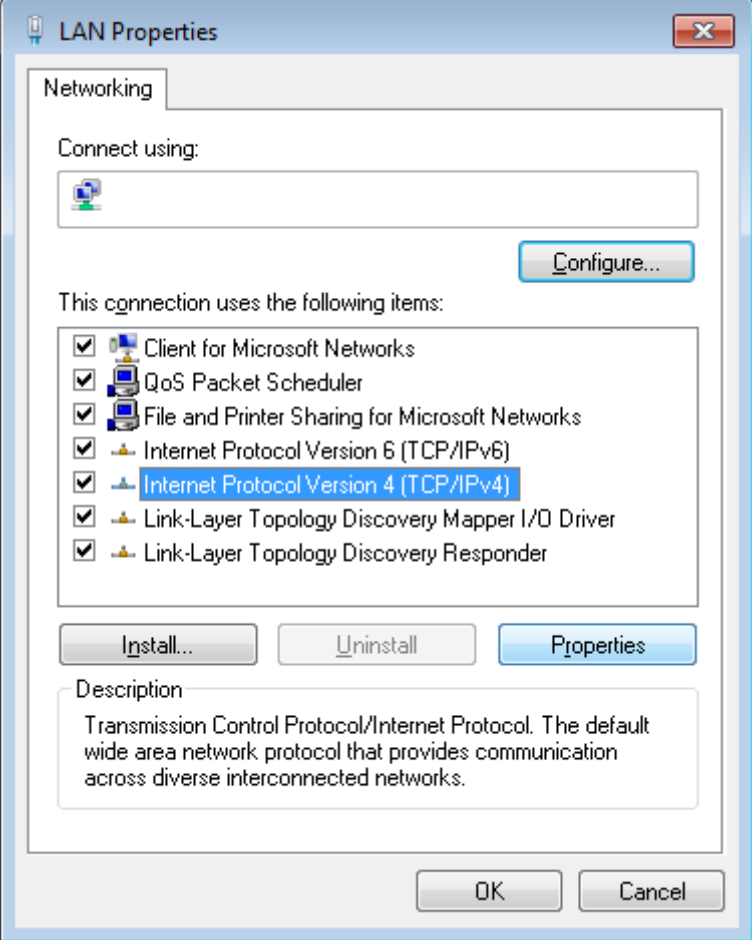

*Figure 6. The Local Area Connection Properties window.*

6. Make sure that the **Obtain an IP address automatically** and **Obtain DNS server address automatically** choices of the radio buttons are selected. Click the **OK** button.

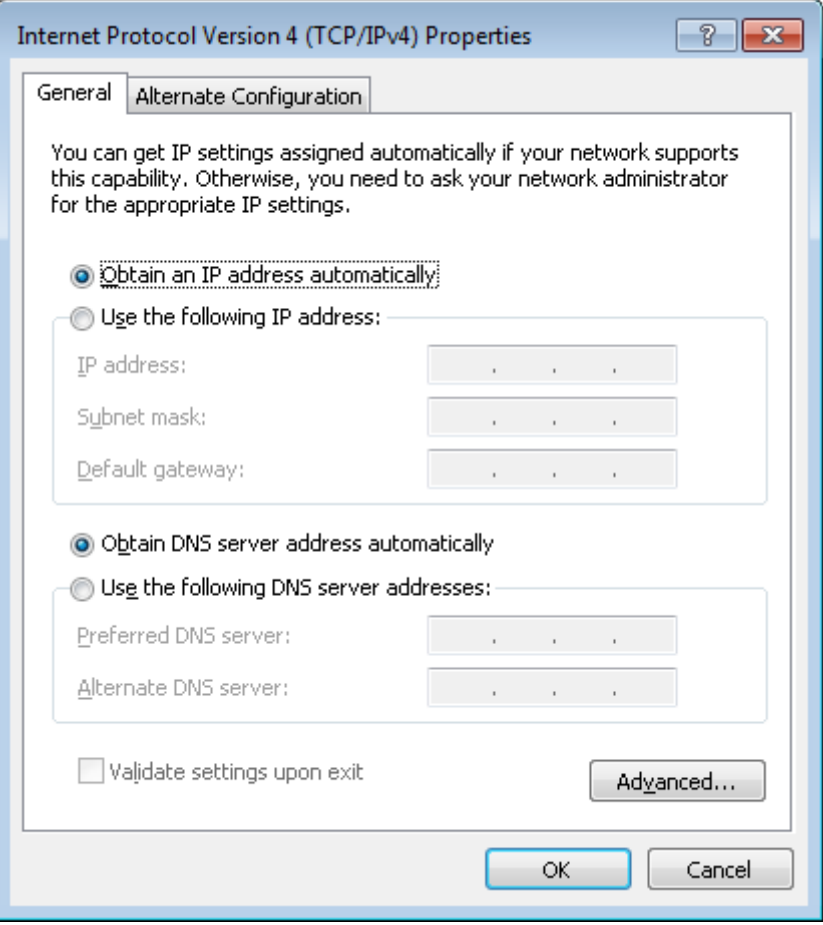

*Figure 7. The Internet Protocol Version 4 (TCP/IPv4) Properties window.*

7. Click the **OK** button in the connection properties window.

### <span id="page-19-0"></span>**Obtaining IP Address Automatically (OS Windows 10)**

- 1. Click the **Start** button and proceed to the **Settings** window.
- 2. Select the **Network & Internet** section.

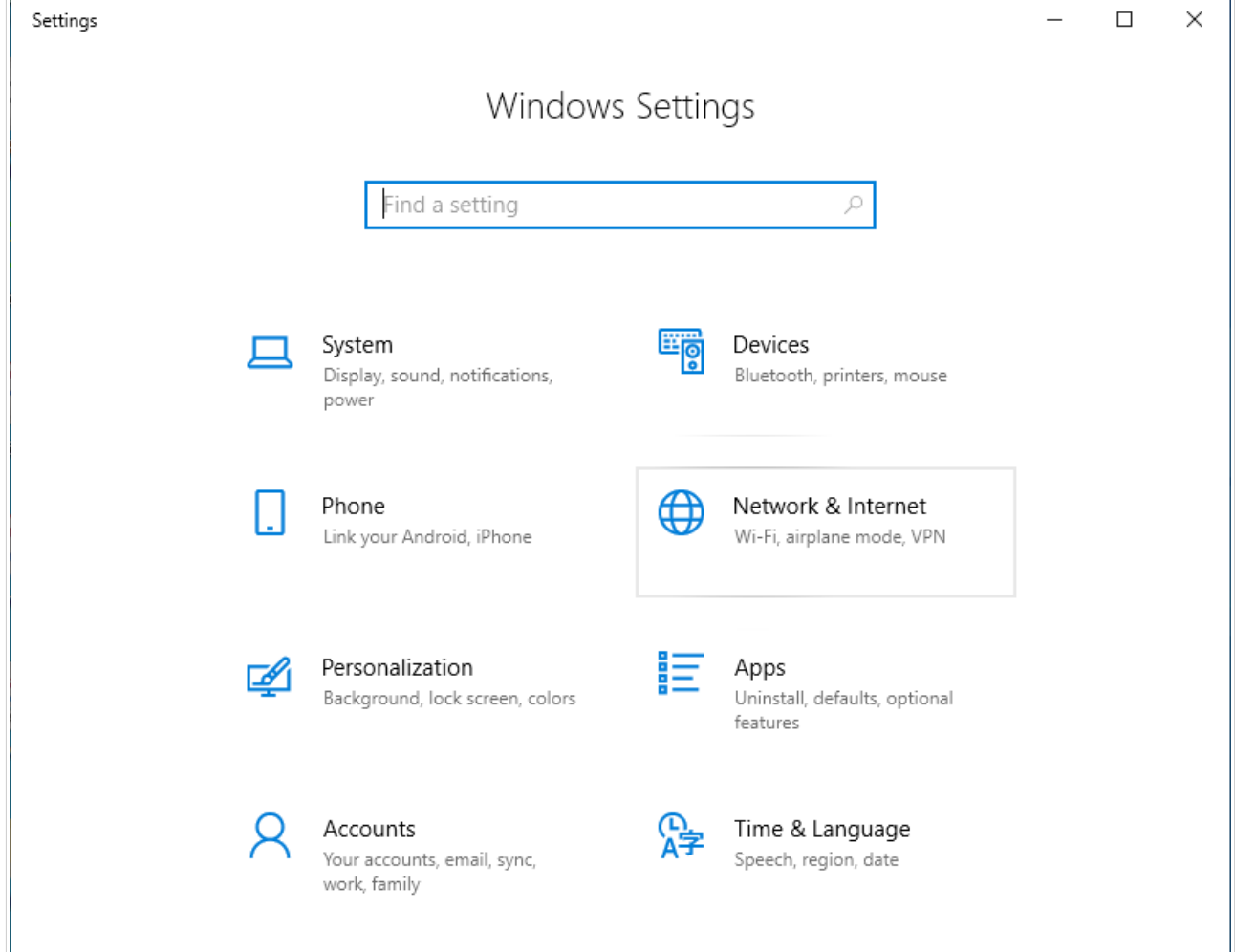

*Figure 8. The Windows Settings window.*

#### 3. In the **Change your network settings** section, select the **Change adapter options** line.

| $\leftarrow$<br>Settings                             | $\times$<br>П                                                                                                    |
|------------------------------------------------------|----------------------------------------------------------------------------------------------------|
| Home<br>夼                                            | Status                                                                                                    |
| Find a setting<br>Ω<br><b>Network &amp; Internet</b> | You're connected to the Internet<br>If you have a limited data plan, you can make this network a<br>metered connection or change other properties. |
|                                                      | Change connection properties                                                                                                    |
| ⊕<br><b>Status</b>                                   | Show available networks                                                                                                    |
| Wi-Fi<br>lle.                                        |                                                                                                    |
| Ethernet<br>巨                                        | Change your network settings                                                                                                    |
| ⊕<br>Dial-up                                         | Change adapter options<br>ക∋<br>View network adapters and change connection settings.                                                              |
| <b>VPN</b><br>တွာ                                    | Sharing options<br>锅<br>For the networks you connect to, decide what you want to share.                                                            |
| 哈<br>Airplane mode                                   |                                                                                                    |
| 仰<br>Mobile hotspot                                  | Network troubleshooter<br>Λ<br>Diagnose and fix network problems.                                                                                  |
| ල<br>Data usage                                      | View your network properties                                                                                                    |
|                                                      | <b>Windows Firewall</b>                                                                                                    |
| ₩<br>Proxy                                           | <b>Network and Sharing Center</b>                                                                                                    |

*Figure 9. The Network & Internet window.*

4. In the opened window, right-click the relevant **Local Area Connection** icon and select the **Properties** line in the menu displayed.

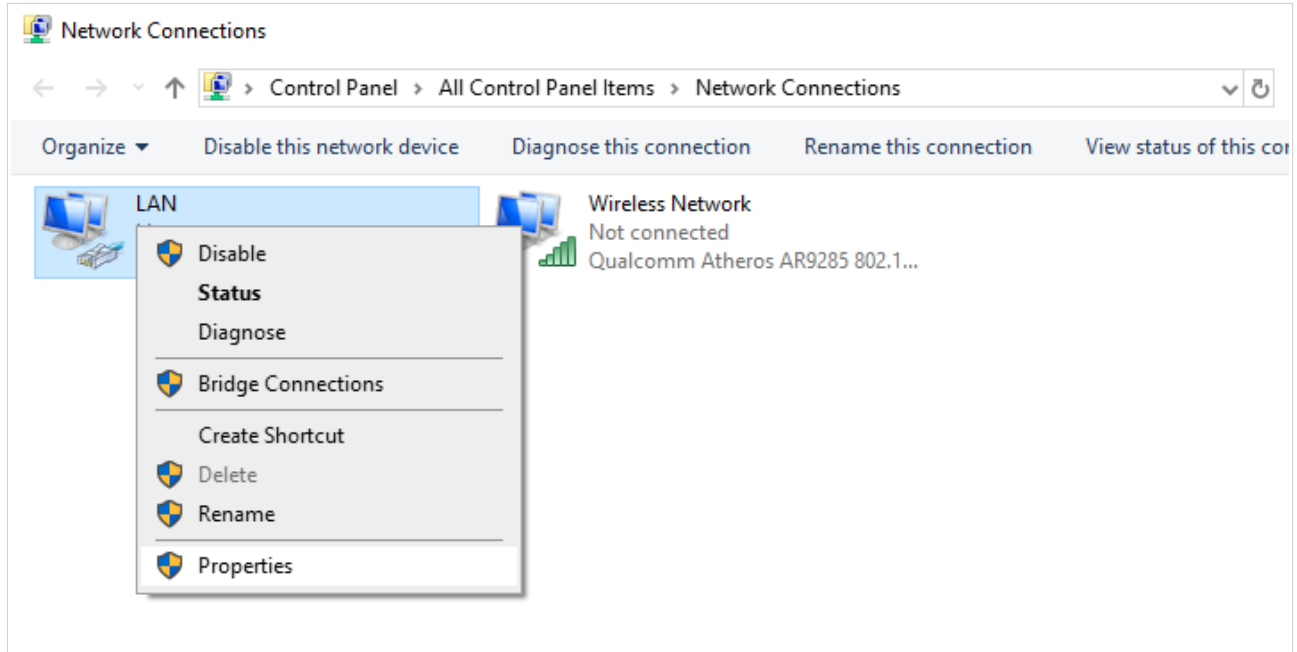

*Figure 10. The Network Connections window.*

5. In the **Local Area Connection Properties** window, on the **Networking** tab, select the **Internet Protocol Version 4 (TCP/IPv4)** line. Click the **Properties** button.

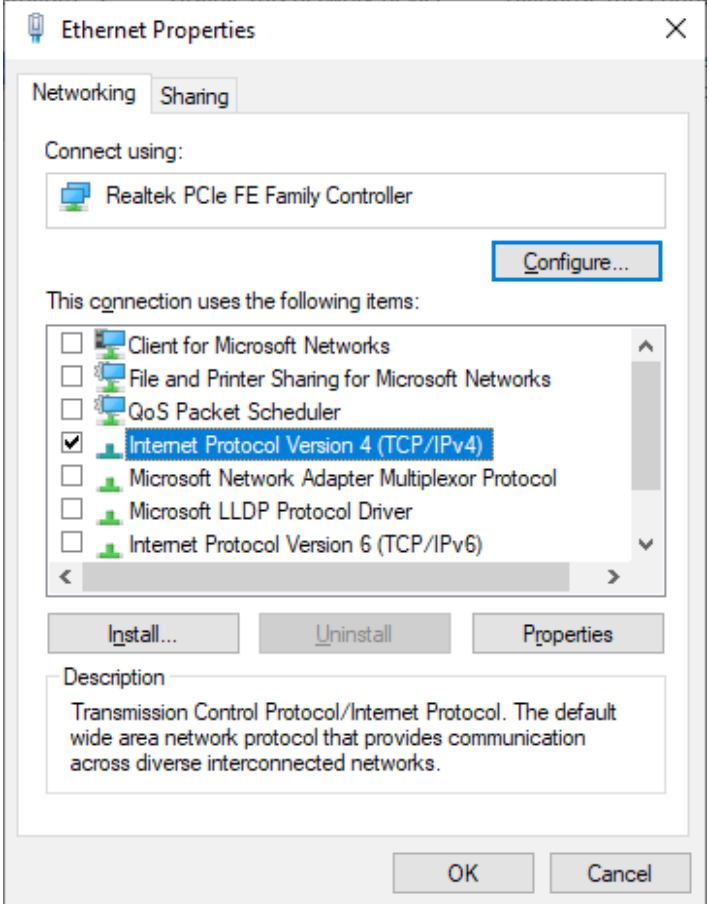

*Figure 11. The local area connection properties window.*

6. Make sure that the **Obtain an IP address automatically** and **Obtain DNS server address automatically** choices of the radio buttons are selected. Click the **OK** button.

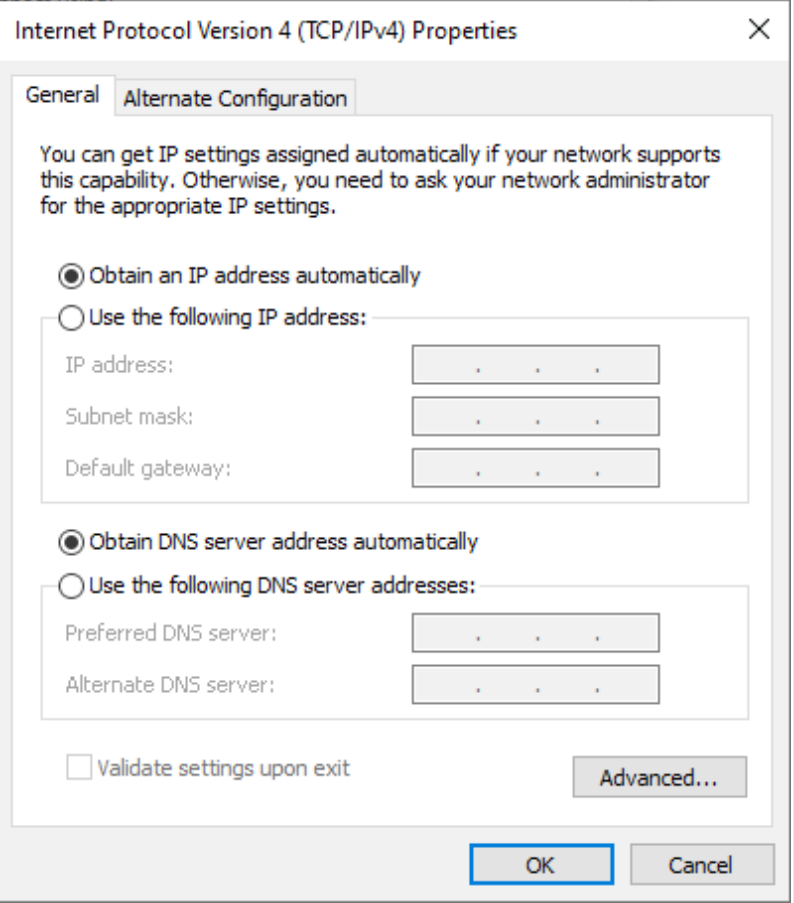

*Figure 12. The Internet Protocol Version 4 (TCP/IPv4) Properties window.*

7. Click the **Close** button in the connection properties window.

#### <span id="page-23-0"></span>**PC with Wi-Fi Adapter**

- 1. Connect the power cord to the power connector port on the back panel of the router, then plug the power adapter into an electrical outlet or power strip.
- 2. Make sure that your Wi-Fi adapter is on. As a rule, modern notebooks with built-in wireless NICs are equipped with a button or switch that turns on/off the wireless adapter (refer to your PC documents). If your PC is equipped with a pluggable wireless NIC, install the software provided with your Wi-Fi adapter.

Then make sure that your Wi-Fi adapter is configured to obtain an IP address automatically (as DHCP client).

### <span id="page-24-0"></span>**Obtaining IP Address Automatically and Connecting to Wireless Network (OS Windows 7)**

- 1. Click the **Start** button and proceed to the **Control Panel** window.
- 2. Select the **Network and Sharing Center** section. (If the Control Panel has the category view (the **Category** value is selected from the **View by** drop-down list in the top right corner of the window), choose the **View network status and tasks** line under the **Network and Internet** section.)

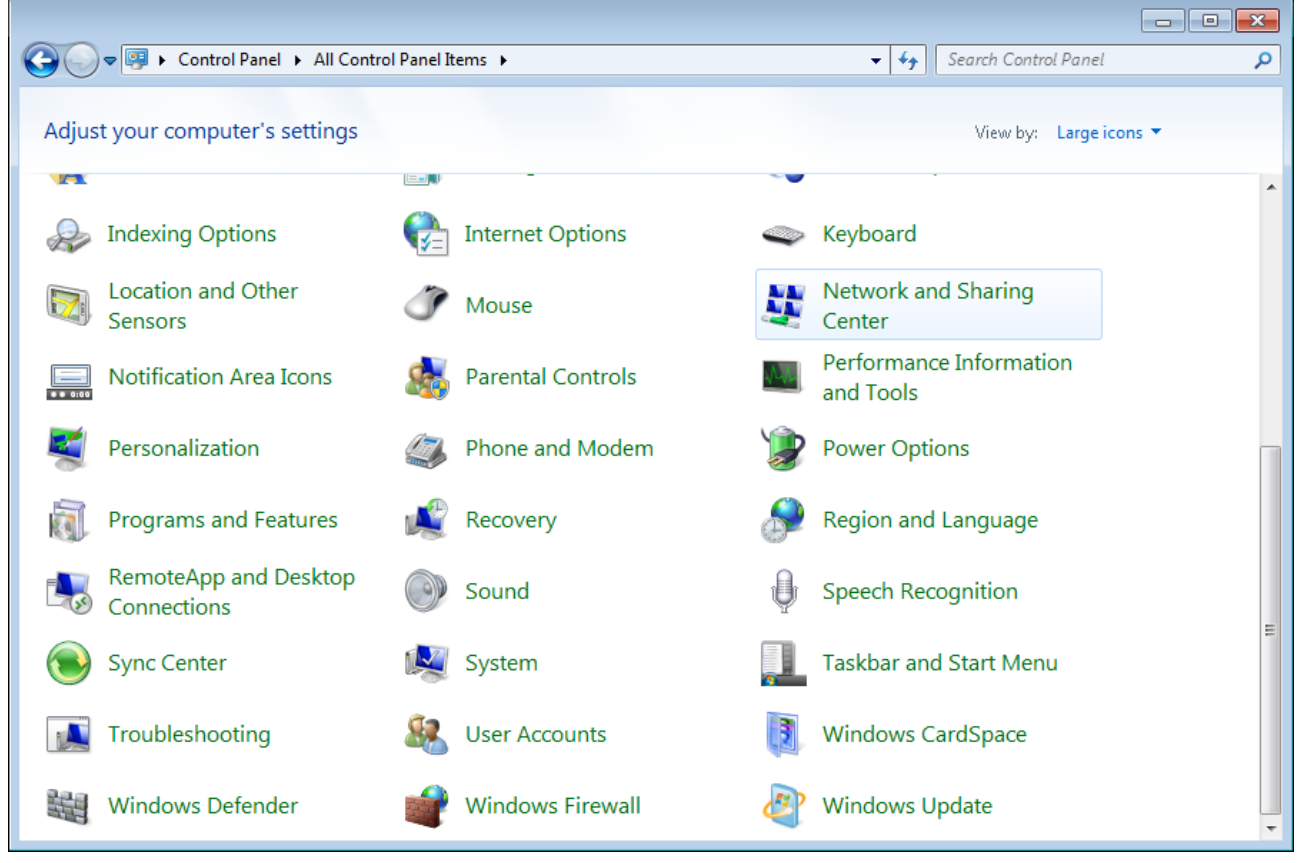

*Figure 13. The Control Panel window.*

- 3. In the menu located on the left part of the window, select the **Change adapter settings** line.
- 4. In the opened window, right-click the relevant **Wireless Network Connection** icon. Make sure that your Wi-Fi adapter is on, then select the **Properties** line in the menu displayed.
- 5. In the **Wireless Network Connection Properties** window, on the **Networking** tab, select the **Internet Protocol Version 4 (TCP/IPv4)** line. Click the **Properties** button.

6. Make sure that the **Obtain an IP address automatically** and **Obtain DNS server address automatically** choices of the radio buttons are selected. Click the **OK** button.

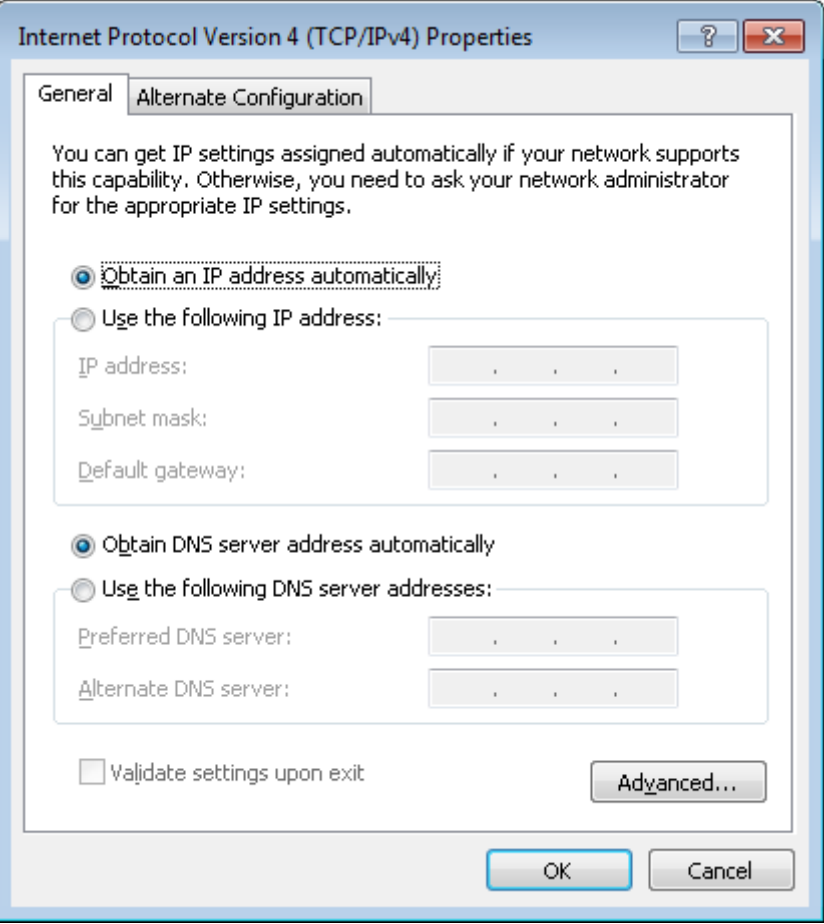

*Figure 14. The Internet Protocol Version 4 (TCP/IPv4) Properties window.*

- 7. Click the **OK** button in the connection properties window.
- 8. To open the list of available wireless networks, select the icon of the wireless network connection and click the **Connect To** button or left-click the network icon in the notification area located on the right side of the taskbar.

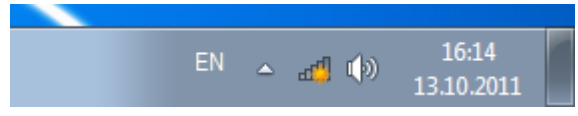

*Figure 15. The notification area of the taskbar.*

|<br>|-

9. In the opened **Wireless Network Connection** window, select the wireless network **DIR-615** and click the **Connect** button.

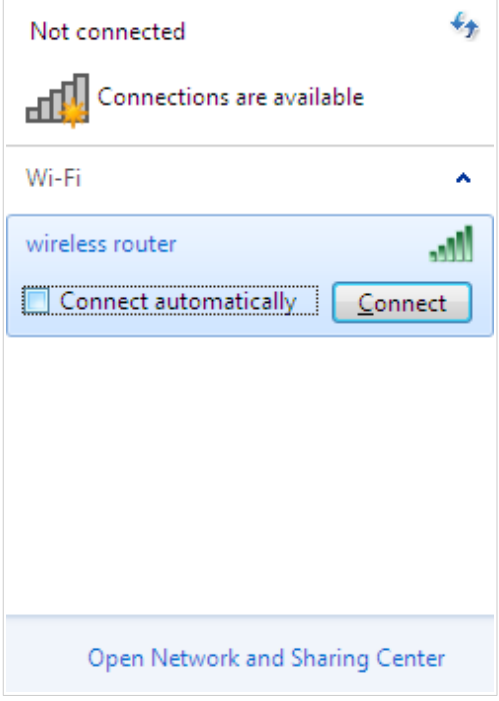

*Figure 16. The list of available networks.*

- 10. In the opened window, enter the network key (see WPS PIN on the barcode label on the bottom panel of the device) in the **Security key** field and click the **OK** button.
- 11. Wait for about 20-30 seconds. After the connection is established, the network icon will be displayed as the signal level scale.
	- If you perform initial configuration of the router via Wi-Fi connection, note that immediately after changing the wireless default settings of the router you will need to reconfigure the wireless connection using the newly specified settings.

### <span id="page-27-0"></span>**Obtaining IP Address Automatically and Connecting to Wireless Network (OS Windows 10)**

- 1. Click the **Start** button and proceed to the **Settings** window.
- 2. Select the **Network & Internet** section.

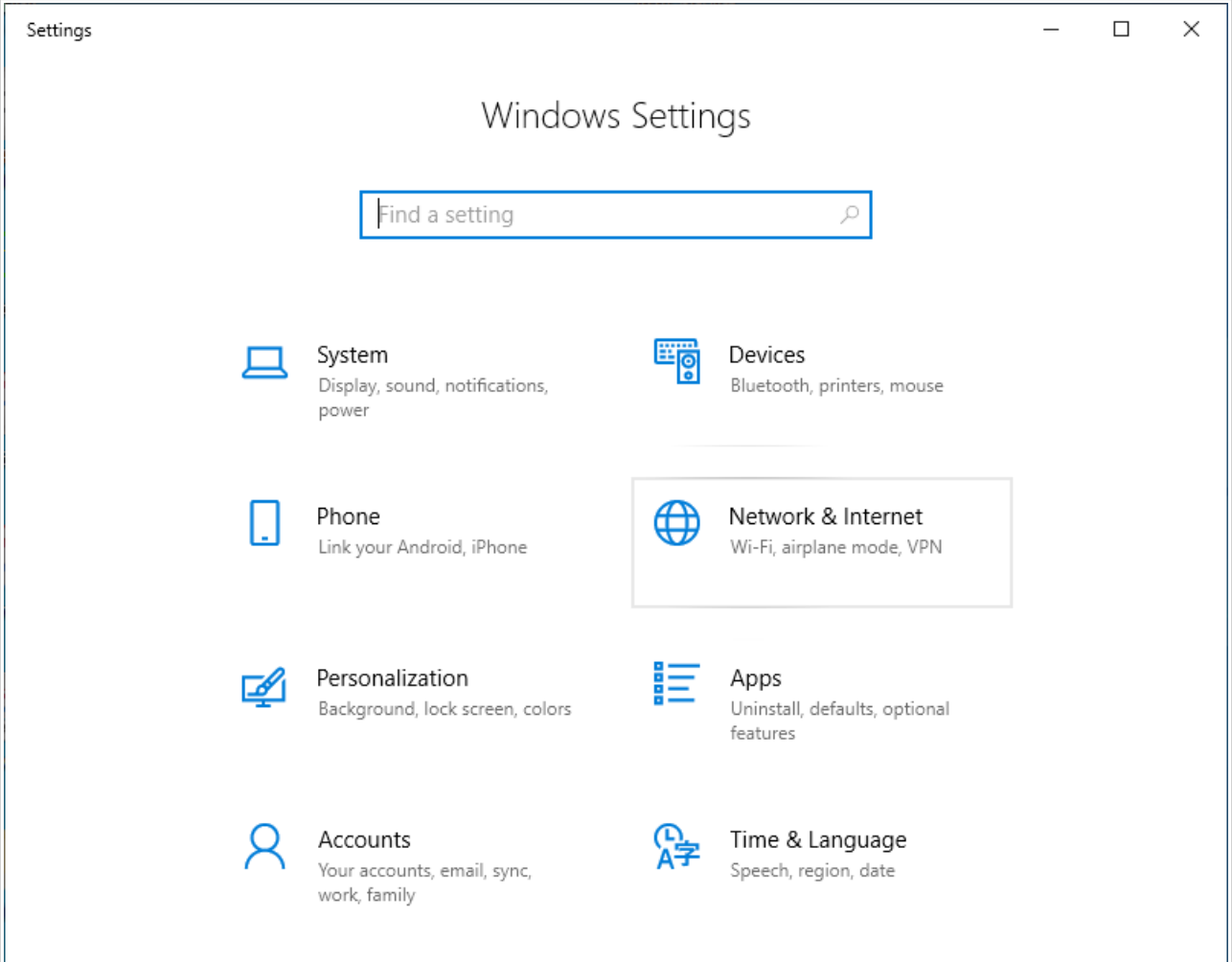

*Figure 17. The Windows Settings window.*

- 3. In the **Change your network settings** section, select the **Change adapter options** line.
- 4. In the opened window, right-click the relevant **Wireless Network Connection** icon. Make sure that your Wi-Fi adapter is on, then select the **Properties** line in the menu displayed.
- 5. In the **Wireless Network Connection Properties** window, on the **Networking** tab, select the **Internet Protocol Version 4 (TCP/IPv4)** line. Click the **Properties** button.

6. Make sure that the **Obtain an IP address automatically** and **Obtain DNS server address automatically** choices of the radio buttons are selected. Click the **OK** button.

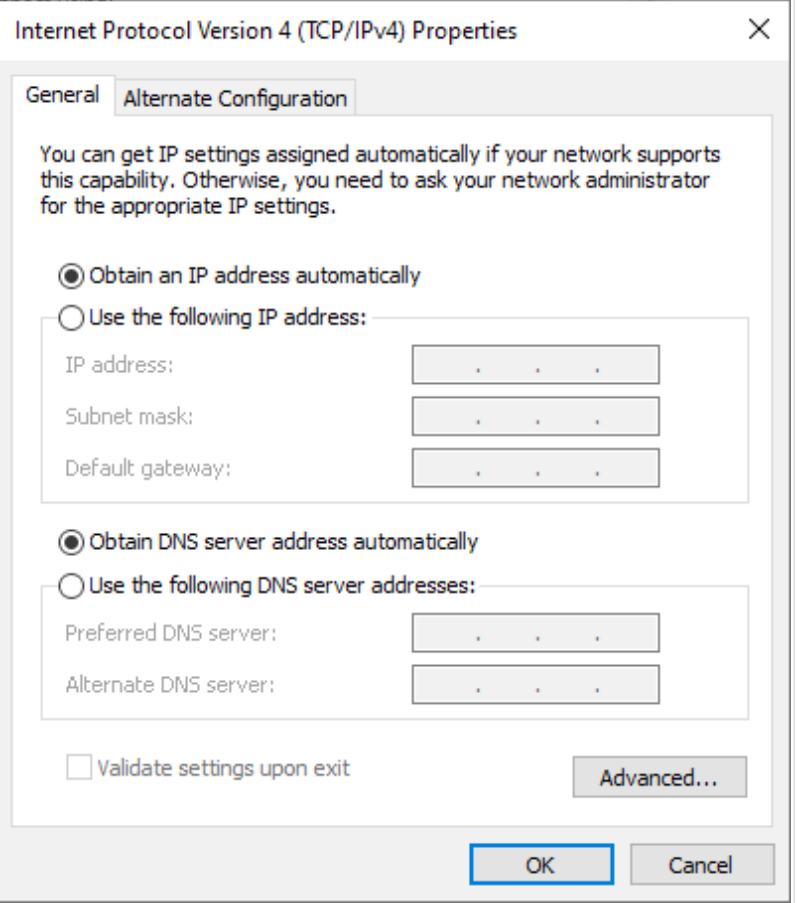

*Figure 18. The Internet Protocol Version 4 (TCP/IPv4) Properties window.*

- 7. Click the **Close** button in the connection properties window.
- 8. To open the list of available wireless networks, select the icon of the wireless network connection and click the **Connect To** button or left-click the network icon in the notification area located on the right side of the taskbar.

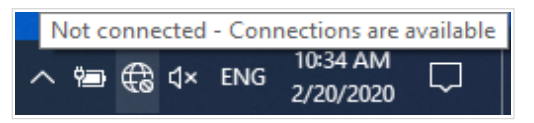

*Figure 19. The notification area of the taskbar.*

9. In the opened **Wireless Network Connection** window, select the wireless network **DIR-615** and click the **Connect** button.

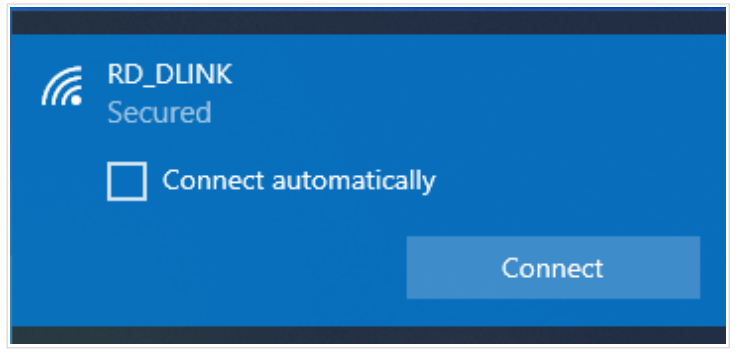

*Figure 20. The list of available networks.*

- 10. In the opened window, enter the network key (see WPS PIN on the barcode label on the bottom panel of the device) in the **Security key** field and click the **Next** button.
- 11. Allow or forbid your PC to be discoverable by other devices on this network (**Yes / No**).

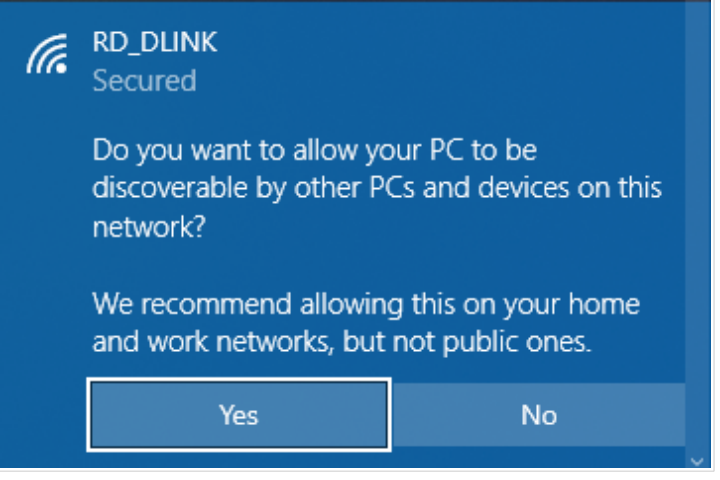

*Figure 21. PC discovery settings.*

12. Wait for about 20-30 seconds. After the connection is established, the network icon will be displayed as a dot with curved lines indicating the signal level.

!<br>! If you perform initial configuration of the router via Wi-Fi connection, note that immediately after changing the wireless default settings of the router you will need to reconfigure the wireless connection using the newly specified settings.

!

!

### <span id="page-30-0"></span>*Connecting to Web-based Interface*

When you have configured your computer, you can access the web-based interface and configure needed parameters (create a WAN connection, change the parameters of the wireless network, specify the settings of the firewall, etc.).

 For security reasons, DIR-615 with default settings cannot connect to the Internet. To get started, please set your own password used to access the web-based interface and, if needed, configure other settings recommended by your ISP.

Start a web browser (see the *[Before You Begin](#page-12-0)* section, page [13\)](#page-12-0). In the address bar of the web browser, enter the domain name of the router (by default, **dlinkrouter.local**) with a dot at the end and press the **Enter** key. Also you can enter the IP address of the device (by default, **192.168.0.1**).

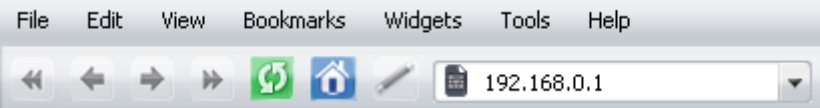

*Figure 22. Connecting to the web-based interface of the DIR-615 device.*

 If the error " *The page cannot be displayed* " (or " *Unable to display the page* "/" *Could not connect to remote server*") occurs upon connecting to the web-based interface of the router, make sure that you have properly connected the router to your computer.

If the device has not been configured previously or the default settings have been restored, after access to the web-based interface the Setup Wizard opens (see the *[Setup Wizard](#page-38-0)* section, page [39\)](#page-38-0).

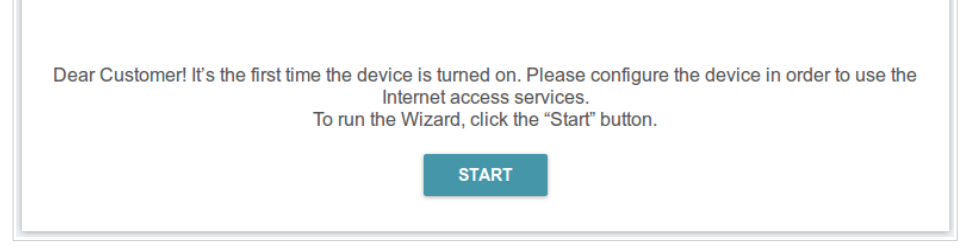

*Figure 23. The page for running the Setup Wizard.*

If you configured the device previously, after access to the web-based interface the login page opens. Enter the username (**admin**) in the **Username** field and the password you specified in the **Password** field, then click the **LOGIN** button.

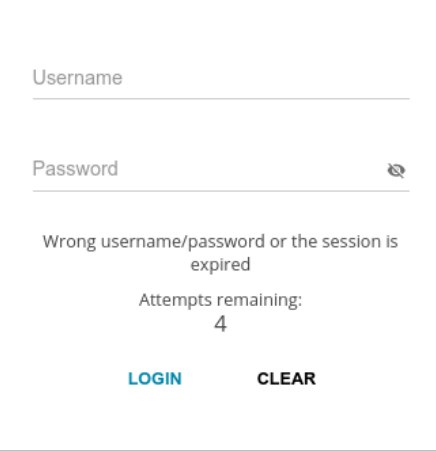

*Figure 24. The login page.*

If you enter a wrong password several times, the web-based interface will be blocked for a while. Please wait for one minute and reenter the password you specified.

### <span id="page-32-1"></span>*Web-based Interface Structure*

### <span id="page-32-0"></span>**Home Page**

The **Home** page displays the current status of the router in the form of an interactive diagram. You can click each icon to display information about each part of the network at the bottom of the screen. The menu bar at the top of the page will allow you to quickly navigate to other pages.

The page displays whether or not the router is currently connected to the Internet. If it is disconnected, click the sign **Click to repair** to go to the **Settings / Internet / WAN** page (for the description of the page, see the *[WAN](#page-59-0)* section, page [60](#page-59-0)).

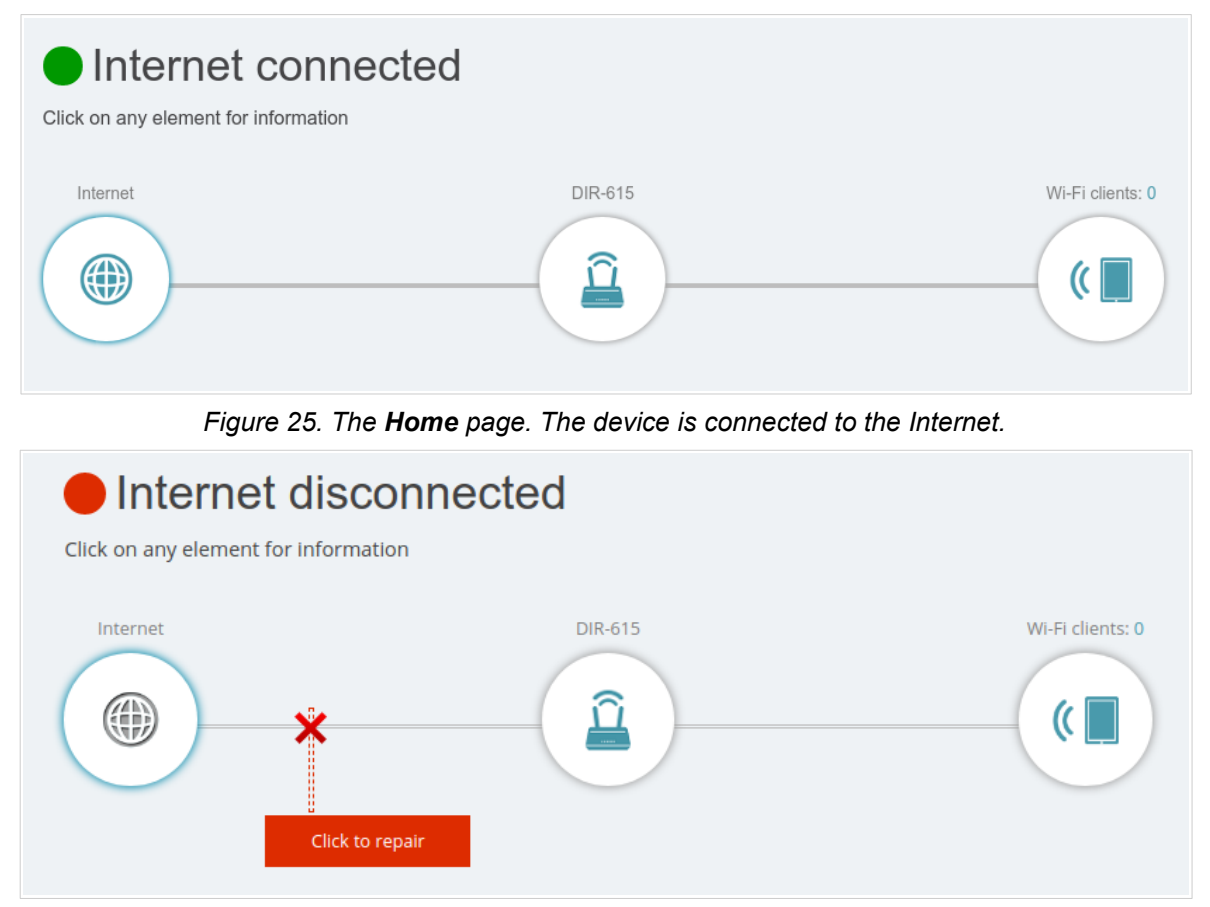

*Figure 26. The Home page. The device is not connected to the Internet.*

#### <span id="page-33-0"></span>*Internet Section*

Click the **Internet** icon to view more details about your Internet connection.

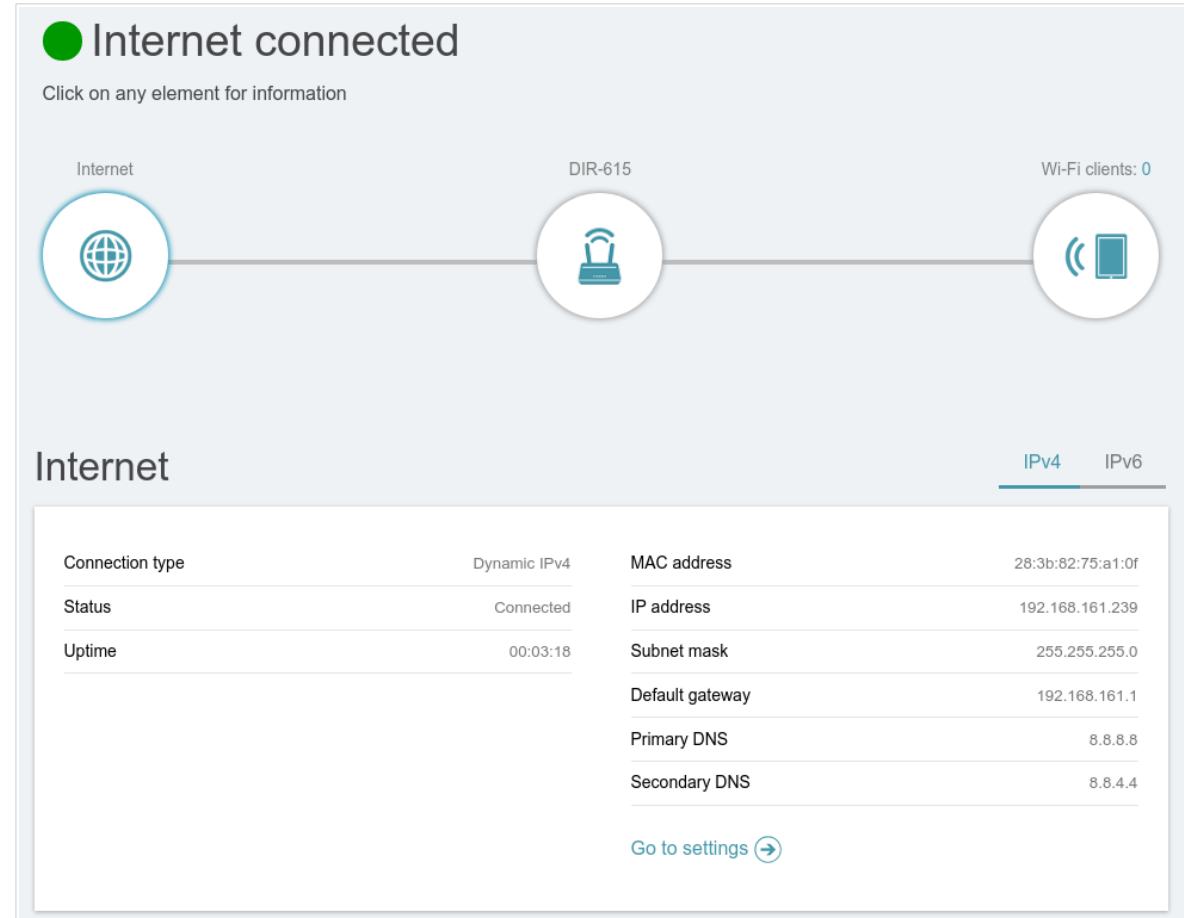

#### *Figure 27. The Home page. The Internet section.*

Click **IPv4** or **IPv6** to display details of the IPv4 connection and IPv6 connection respectively. To reconfigure the Internet settings, click **Go to settings**. Upon that the **Settings / Internet / WAN** page opens (for the description of the page, see the *[WAN](#page-59-0)* section, page [60\)](#page-59-0).

#### <span id="page-34-0"></span>*DIR-615 Section*

Click the **DIR-615** icon to view details about the router and its wireless settings.

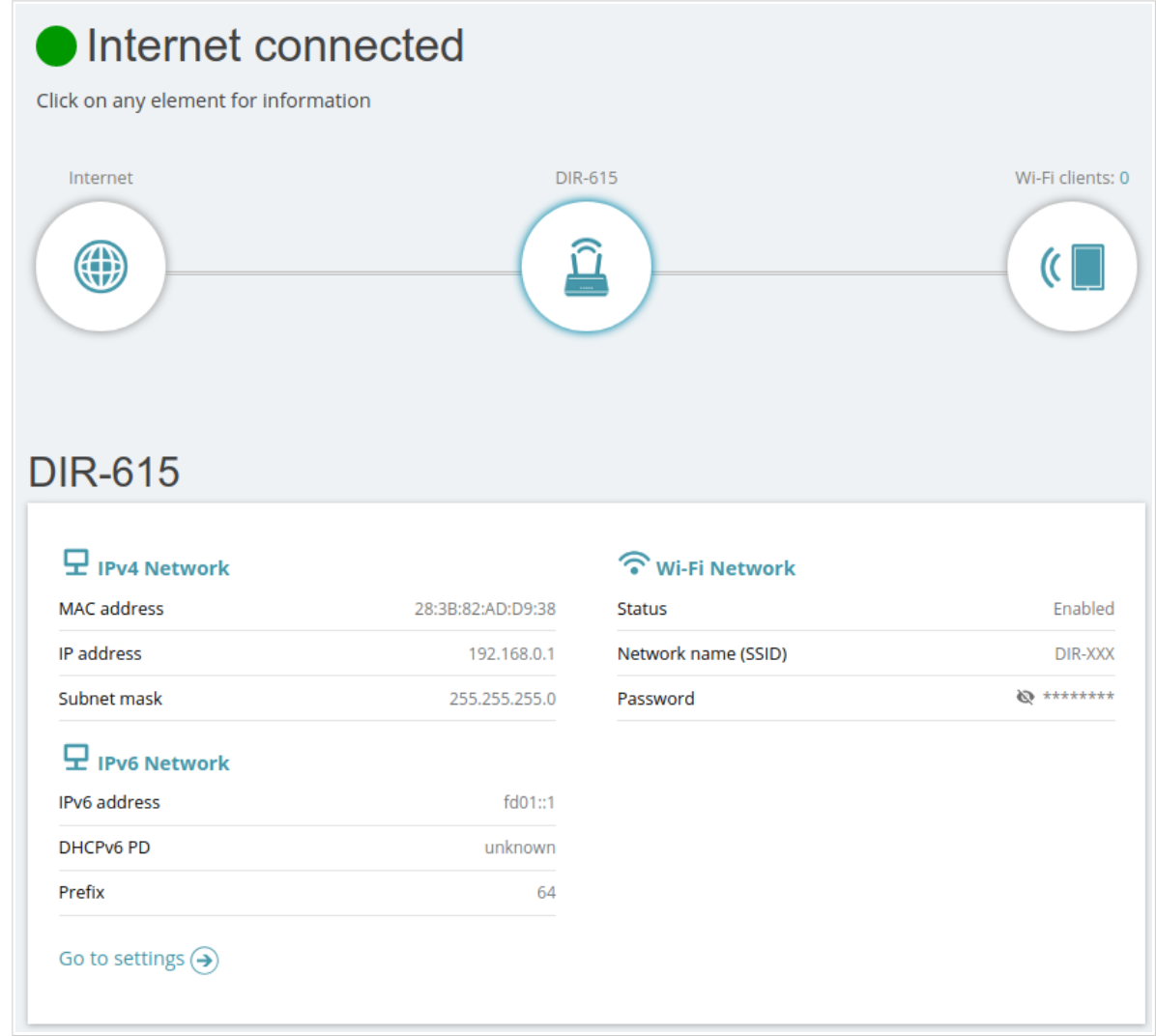

#### *Figure 28. The Home page. The DIR-615 section.*

Here you can see the router's current Wi-Fi network name, the password (click **Show** ( $\&$ ) to display it), as well as the router's MAC address, IPv4 address, and IPv6 address.

To reconfigure the network settings, either click **Go to settings** on the lower left, or click **Settings** (at the top of the page) and then **Network** on the menu that appears (for the description of the page, see the *[Settings / Network](#page-95-1)* section, page [96](#page-95-1)).

To reconfigure the wireless settings, click **Settings** (at the top of the page) and then **Wireless network** on the menu that appears (for the description of the page, see the *[Settings / Wireless](#page-88-0) [network](#page-88-0)* section, page [89](#page-88-0)).

#### <span id="page-35-0"></span>*Wi-Fi Clients Section*

Click the **Wi-Fi clients** icon to view details about wireless clients connected to the router.

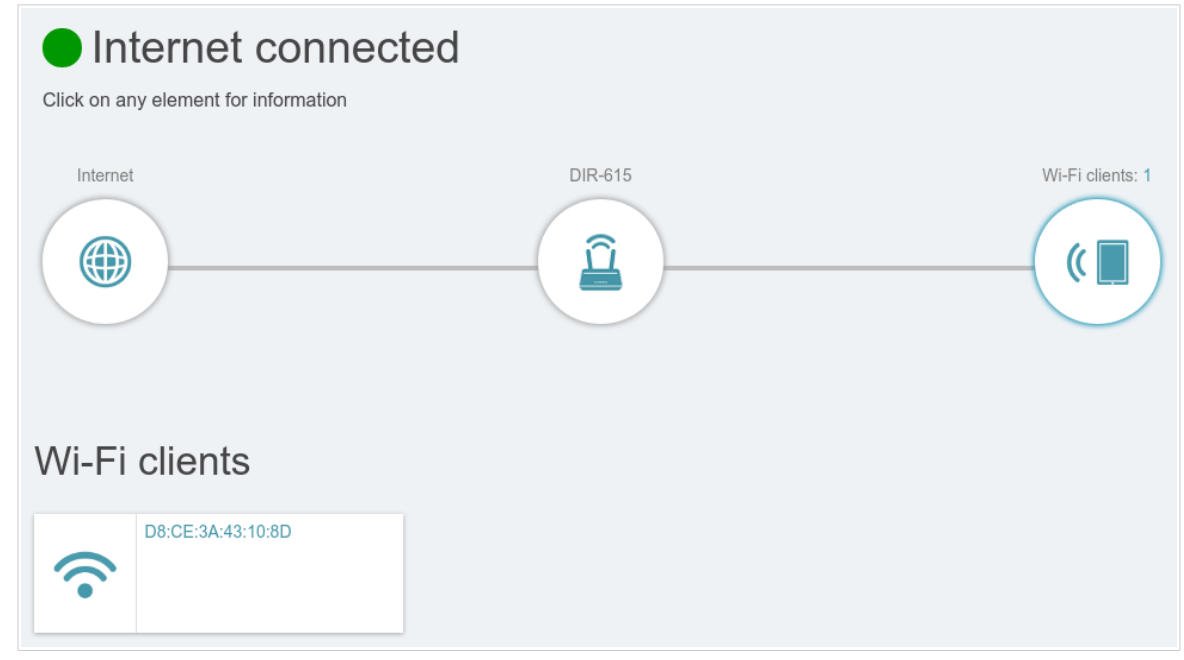

*Figure 29. The Home page. The Wi-Fi clients section.*

Here you can see all wireless clients currently connected to the router. Such devices are marked by the **Connected** icon  $( \odot \bullet )$ .
### **Menu Sections**

To configure the router use the menu bar in the top part of the page.

The **Settings** section provides you with the most essential settings.

On the **Setup Wizard** page you can run the Setup Wizard. The Wizard allows you to configure the router for operation in the needed mode and specify all parameters necessary for getting started (for the description of the Wizard, see the *[Setup Wizard](#page-38-0)* section, page [39](#page-38-0)).

On the **Internet / WAN** page you can create a connection to the Internet or reconfigure existing connections (for the description of the pages, see the *[WAN](#page-59-0)* section, page [60](#page-59-0)).

On the **WAN Failover** page you can enable and configure the WAN backup function (for the description of the page, see the *[Settings / WAN Failover](#page-86-0)* section, page [87](#page-86-0)).

On the **Wireless network** page you can configure the basic and additional wireless networks (for the description of the page, see the *[Settings / Wireless network](#page-88-0)* section, page [89\)](#page-88-0).

On the **Network** page you can configure basic parameters of the LAN interface of the router (for the description of the page, see the *[Settings / Network](#page-95-0)* section, page [96](#page-95-0)).

The pages of the **Functions / Firewall** subsection are designed for configuring the firewall of the router (for the description of the pages, see the *[Functions / Firewall](#page-103-0)* section, page [104](#page-103-0)).

The pages of the **Functions / Wi-Fi** subsection are designed for specifying all other settings of the router's wireless network (for the description of the pages, see the *[Functions / Wi-Fi](#page-113-0)* section, page [114](#page-113-0)).

The pages of the **Functions / Advanced** subsection are designed for configuring additional parameters of the router (for the description of the pages, see the *[Functions / Advanced](#page-128-0)* section, page [129](#page-128-0)).

The pages of the **Management** section provide functions for managing the internal system of the router (for the description of the pages, see the *[Management](#page-148-0)* section, page [149\)](#page-148-0). And the pages of the **Management / Statistics** subsection display data on the current state of the router (for the description of the pages, see the *[Statistics](#page-161-0)* section, page [162](#page-161-0)). Also the pages of the **Management / Yandex.DNS** subsection are designed for configuring the Yandex.DNS web content filtering service (for the description of the pages, see the *[Yandex.DNS](#page-155-0)* section, page [156\)](#page-155-0).

# **Notifications**

The router's web-based interface displays notifications in the top right part of the page.

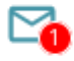

*Figure 30. The web-based interface notifications.*

Click the icon displaying the number of notifications to view the complete list and click the relevant button.

# **CHAPTER 4. CONFIGURING VIA WEB-BASED INTERFACE**

# <span id="page-38-0"></span>*Setup Wizard*

To start the Setup Wizard, go to the **Settings / Setup Wizard** section. On the opened page, click the **OK** button and wait until the factory default settings are restored.

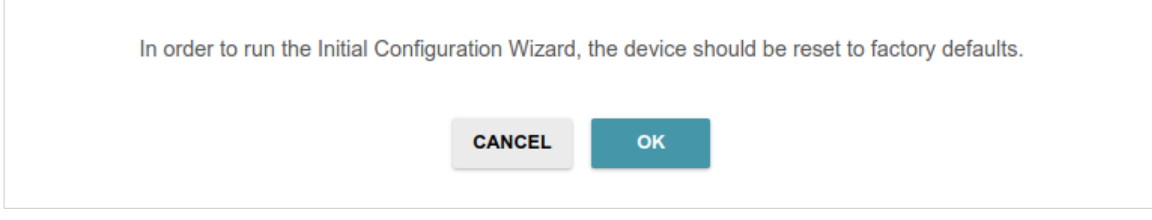

*Figure 31. Restoring the default settings in the Wizard.*

Click the **START** button.

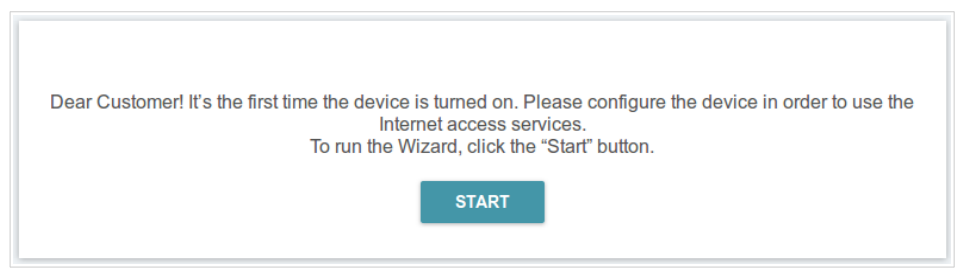

*Figure 32. Starting the Wizard.*

On the opened page, click **YES** in order to leave the current language of the web-based interface or click **NO** to select another language.

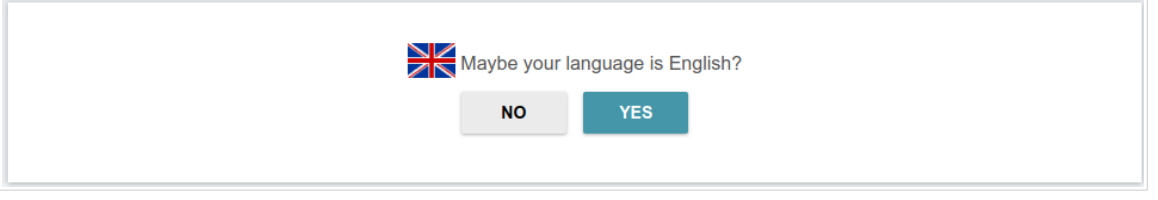

*Figure 33. Selecting a language.*

You can finish the wizard earlier and go to the menu of the web-based interface. To do this, click the **ADVANCED SETTINGS** button. On the opened page, change the default settings: specify the administrator password in the **User's interface password** and **Password confirmation** fields and the name of the wireless network in the **Network name (SSID)** field. Then click the **APPLY** button.

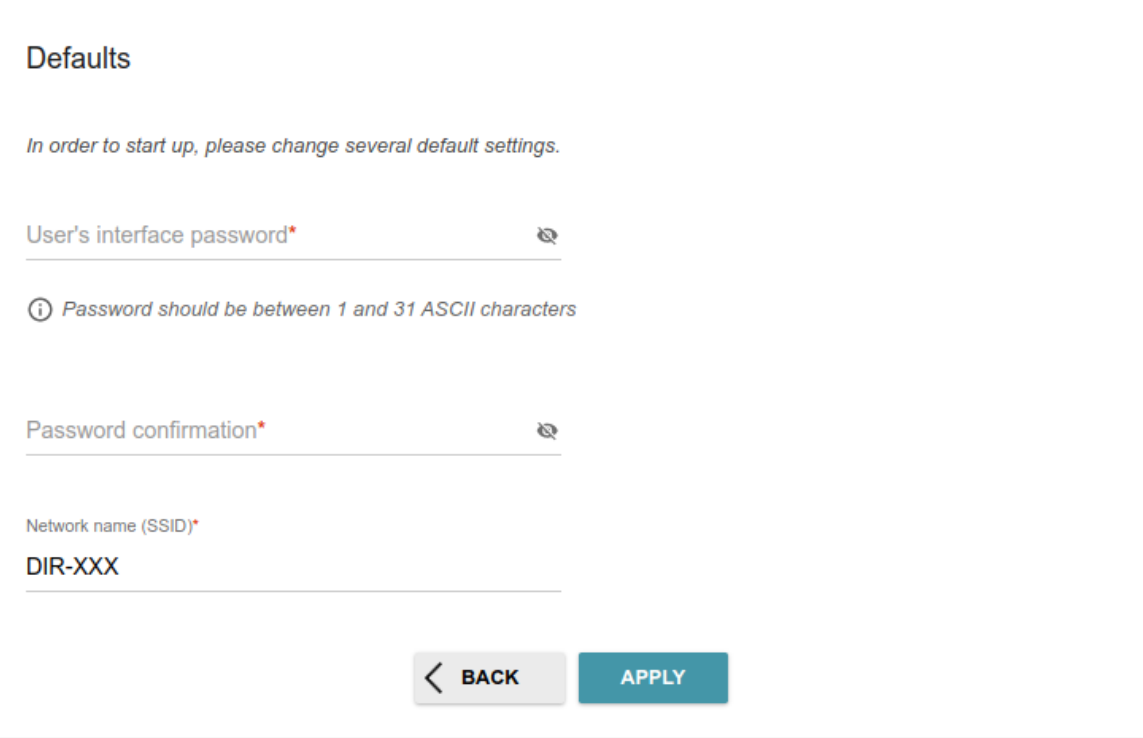

*Figure 34. Changing the default settings.*

To continue the configuration of the router via the Wizard, click the **CONTINUE** button.

# **Selecting Operation Mode**

Select the needed operation mode and click the **NEXT** button.

#### *Router*

In order to connect your device to a wired ISP, on the **Device mode** page, from the **Connection method** list, select the **Wired connection** value. Then from the **Work mode** list select the **Router** value. In this mode you can configure a WAN connection, set your own settings for the wireless network, configure LAN ports to connect an STB or VoIP phone, and set your own password for access to the web-based interface of the device.

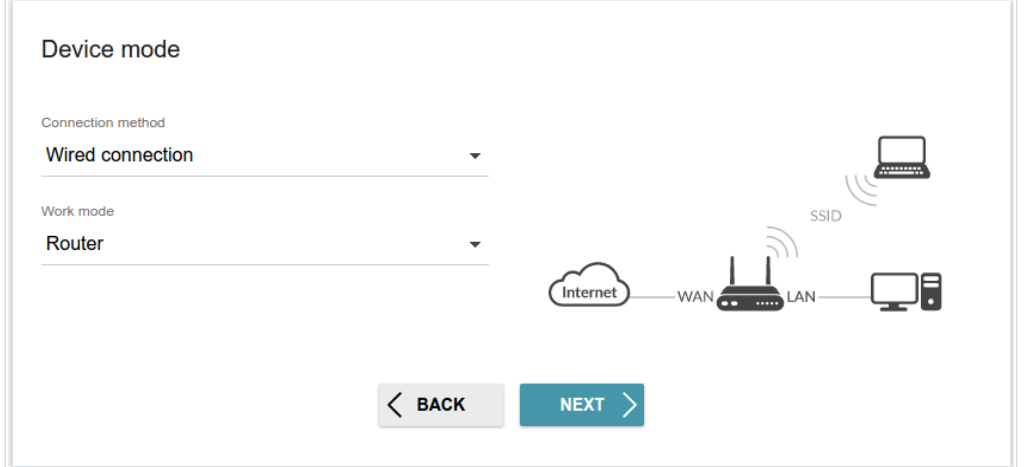

*Figure 35. Selecting an operation mode. The Router mode.*

In order to connect your device to a wireless ISP (WISP), on the **Device mode** page, from the **Connection method** list, select the **Wi-Fi** value. Then from the **Work mode** list select the **WISP Repeater** value. In this mode you can connect your device to another access point, configure a WAN connection, set your own settings for the wireless network, and set your own password for access to the web-based interface of the device.

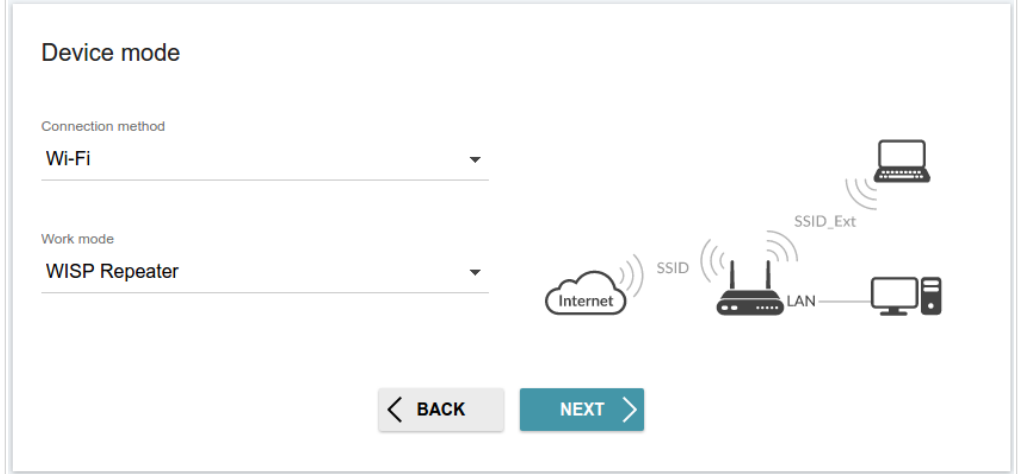

*Figure 36. Selecting an operation mode. The WISP Repeater mode.*

#### *Access Point or Repeater*

In order to connect your device to a wired router for adding a wireless network to the existing local network, on the **Device mode** page, from the **Connection method** list, select the **Wired connection** value. Then from the **Work mode** list select the **Access point** value. In this mode you can change the LAN IP address, set your own settings for the wireless network, and set your own password for access to the web-based interface of the device.

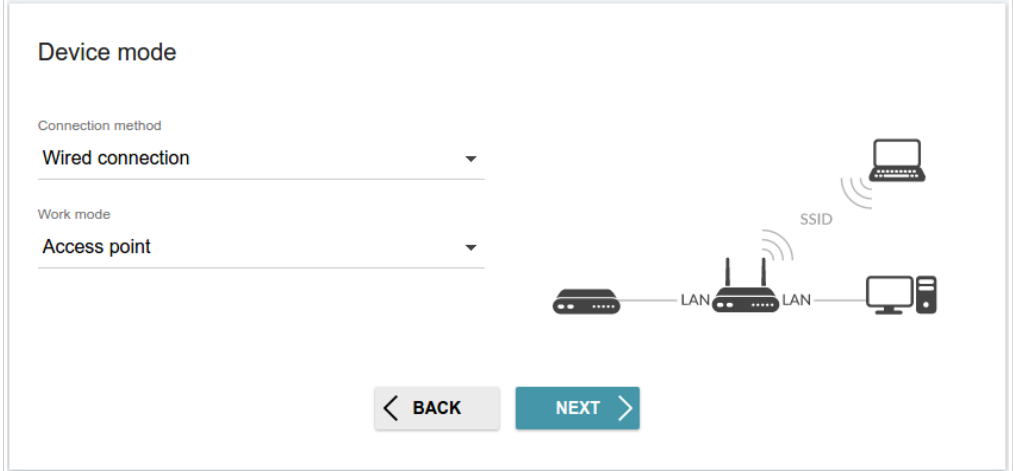

*Figure 37. Selecting an operation mode. The Access point mode.*

In order to connect your device to a wireless router for extending the range of the existing wireless network, on the **Device mode** page, from the **Connection method** list, select the **Wi-Fi** value. Then from the **Work mode** list select the **Repeater** value. In this mode you can change the LAN IP address, connect your device to another access point, set your own settings for the wireless network, and set your own password for access to the web-based interface of the device.

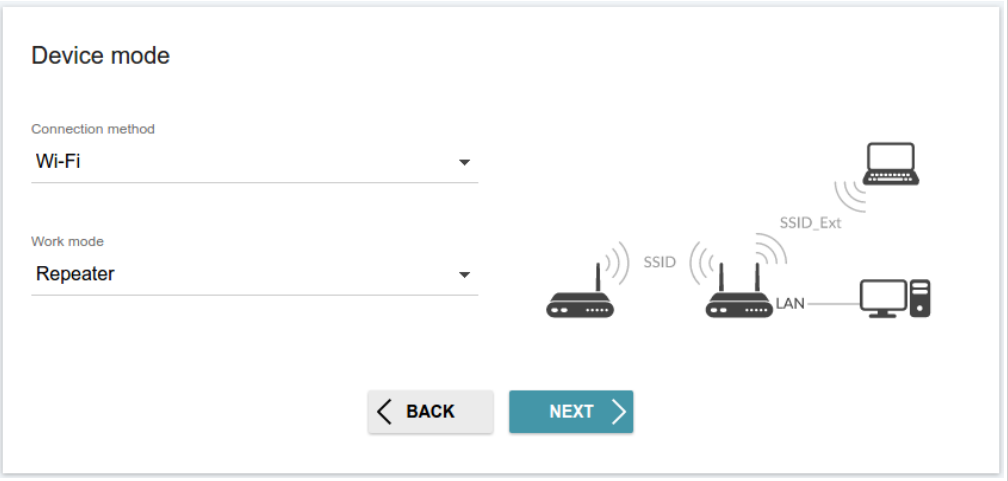

*Figure 38. Selecting an operation mode. The Repeater mode.*

In order to let wired PCs connected to your device access the network of a wireless router, on the **Device mode** page, from the **Connection method** list, select the **Wi-Fi** value. Then from the **Work mode** list select the **Client** value. In this mode you can change the LAN IP address, connect your device to another access point, and set your own password for access to the web-based interface of the device.

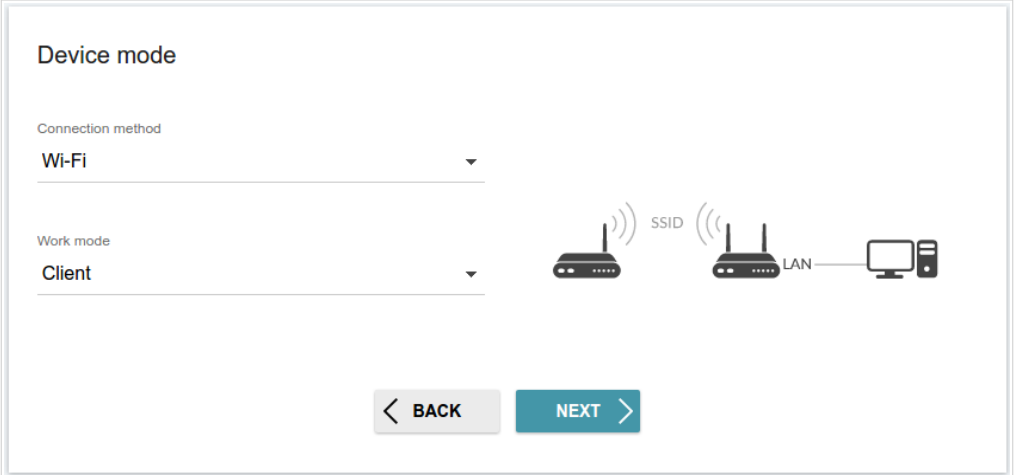

*Figure 39. Selecting an operation mode. The Client mode.*

# **Changing LAN IPv4 Address**

This configuration step is available for the **Access point**, **Repeater**, and **Client** modes.

- 1. Select the **Automatic obtainment of IPv4 address** to let DIR-615 automatically obtain the LAN IPv4 address.
- 2. In the **Hostname** field, you should specify a domain name of the router using which you can access the web-based interface after finishing the Wizard. Enter a new domain name of the router ending with **.local** or leave the value suggested by the router.
- |<br>|-In order to access the web-based interface using the domain name, in the address bar of the web browser, enter the name of the router with a dot at the end.

If you want to manually assign the LAN IPv4 address for DIR-615, do not select the **Automatic obtainment of IPv4 address** checkbox and fill in the **IP address**, **Subnet mask**, **Hostname** fields and, if needed, the **Gateway IP address** field. Make sure that the assigned address does not coincide with the LAN IPv4 address of the router to which your device connects.

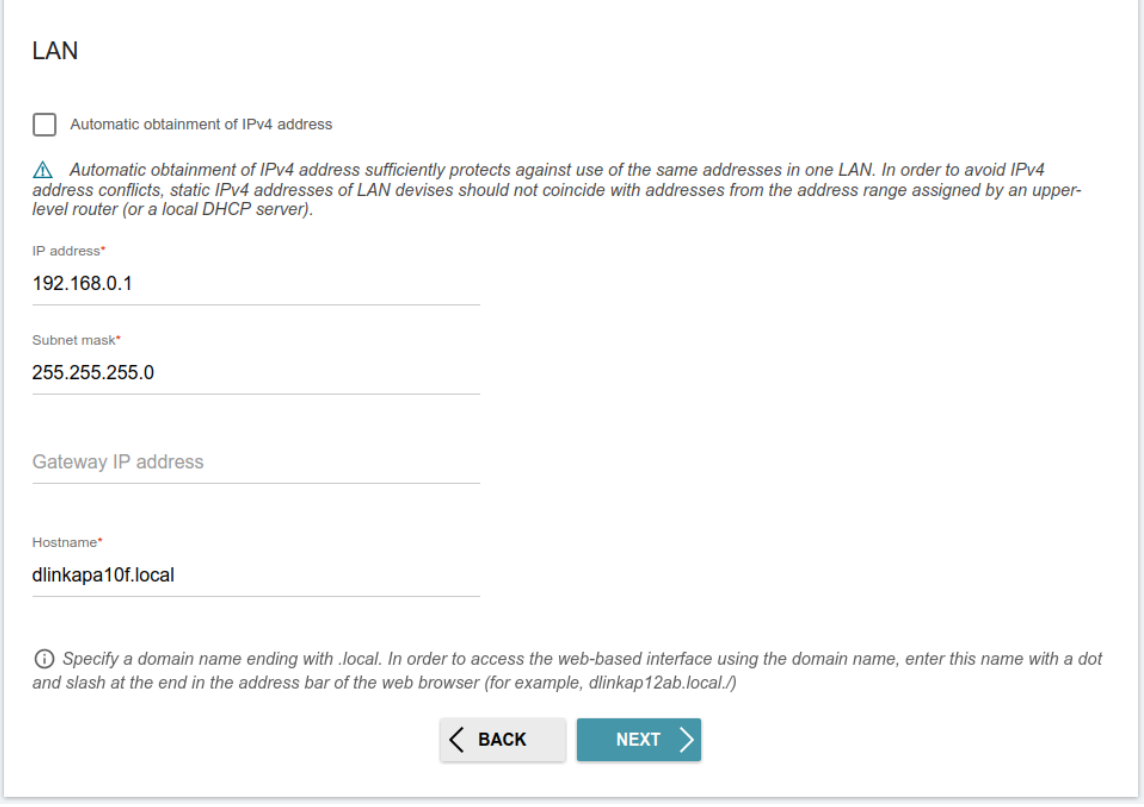

*Figure 40. The page for changing the LAN IPv4 address.*

3. Click the **NEXT** button to continue or click the **BACK** button to return to the previous page.

### **Wi-Fi Client**

This configuration step is available for the **WISP Repeater**, **Repeater**, and **Client** modes.

1. On the **Wi-Fi Client** page, click the **WIRELESS NETWORKS** button and select the network to which you want to connect in the opened window. When you select a network, the **Network name (SSID)** and **BSSID** fields are filled in automatically.

If you cannot find the needed network in the list, click the **UPDATE LIST** icon ( $\heartsuit$ ).

2. If a password is needed to connect to the selected network, fill in the relevant field. Click the **Show** icon  $(\triangle)$  to display the entered password.

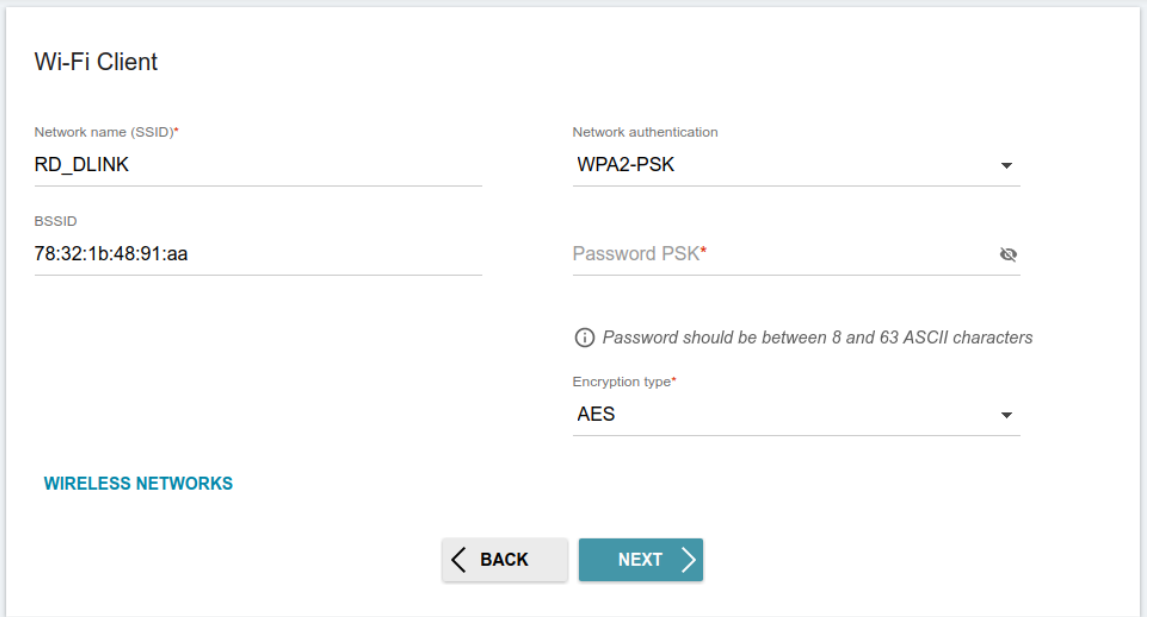

*Figure 41. The page for configuring the Wi-Fi client.*

If you connect to a hidden network, enter the network name to the **Network name (SSID)** field. Then select a needed value from the **Network authentication** list and then, if needed, enter the password in the relevant field.

When the **Open** or **WEP** authentication type is selected, the following settings are displayed on the page:

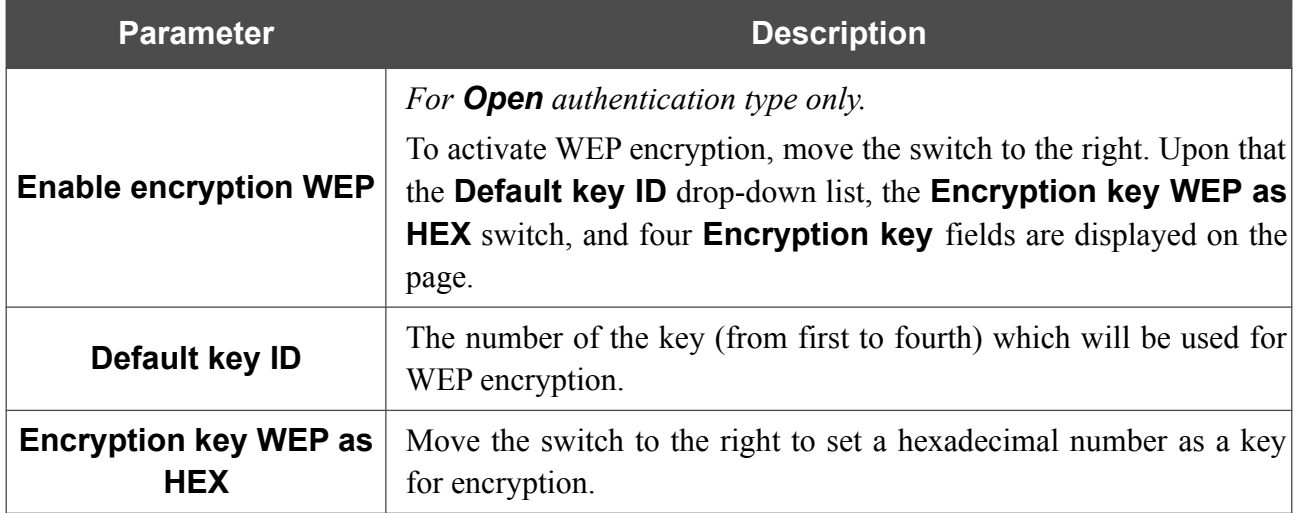

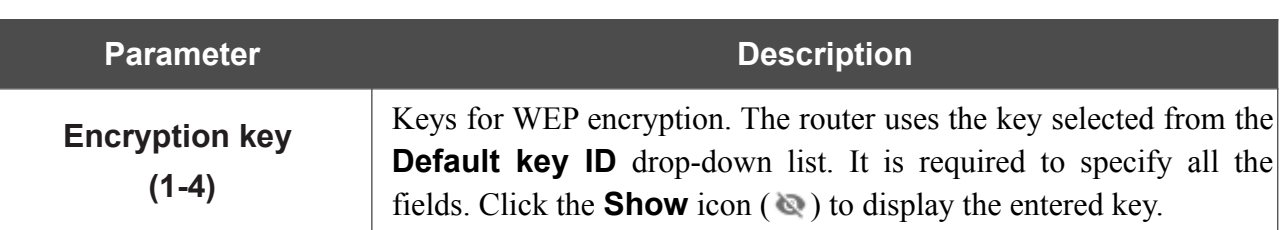

When the **WPA-PSK**, **WPA2-PSK**, or **WPA-PSK/WPA2-PSK mixed** authentication type is selected, the following fields are displayed:

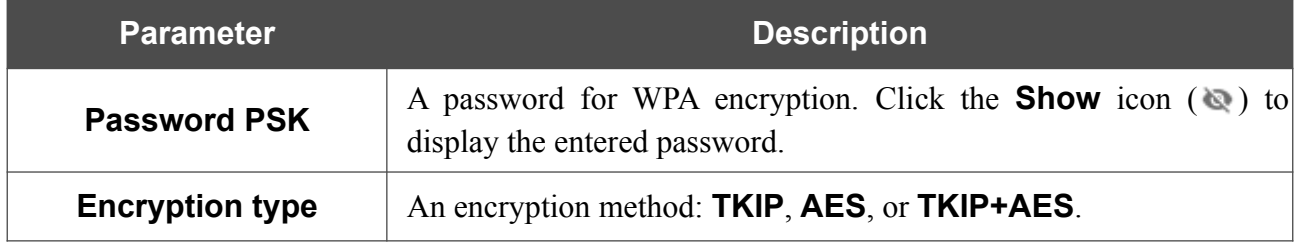

3. Click the **NEXT** button to continue or click the **BACK** button to return to the previous page.

# **Creating WAN Connection**

This configuration step is available for the **Router** and **WISP Repeater** modes.

!

You should configure your WAN connection in accordance with data provided by your Internet service provider (ISP). Make sure that you have obtained all necessary information prior to configuring your connection. Otherwise contact your ISP.

- 1. On the **Internet connection type** page, click the **SCAN** button (available for the **Router** mode only) to automatically specify the connection type used by your ISP or manually select the needed value from the **Connection type** list.
- 2. Specify the settings necessary for the connection of the selected type.
- 3. If your ISP uses MAC address binding, select the **Clone MAC address of your device** checkbox.
- 4. If the Internet access is provided via a VLAN channel, select the **Use VLAN** checkbox and fill in the **VLAN ID** field.
- 5. Click the **NEXT** button to continue or click the **BACK** button to return to the previous page.

#### *Static IPv4 Connection*

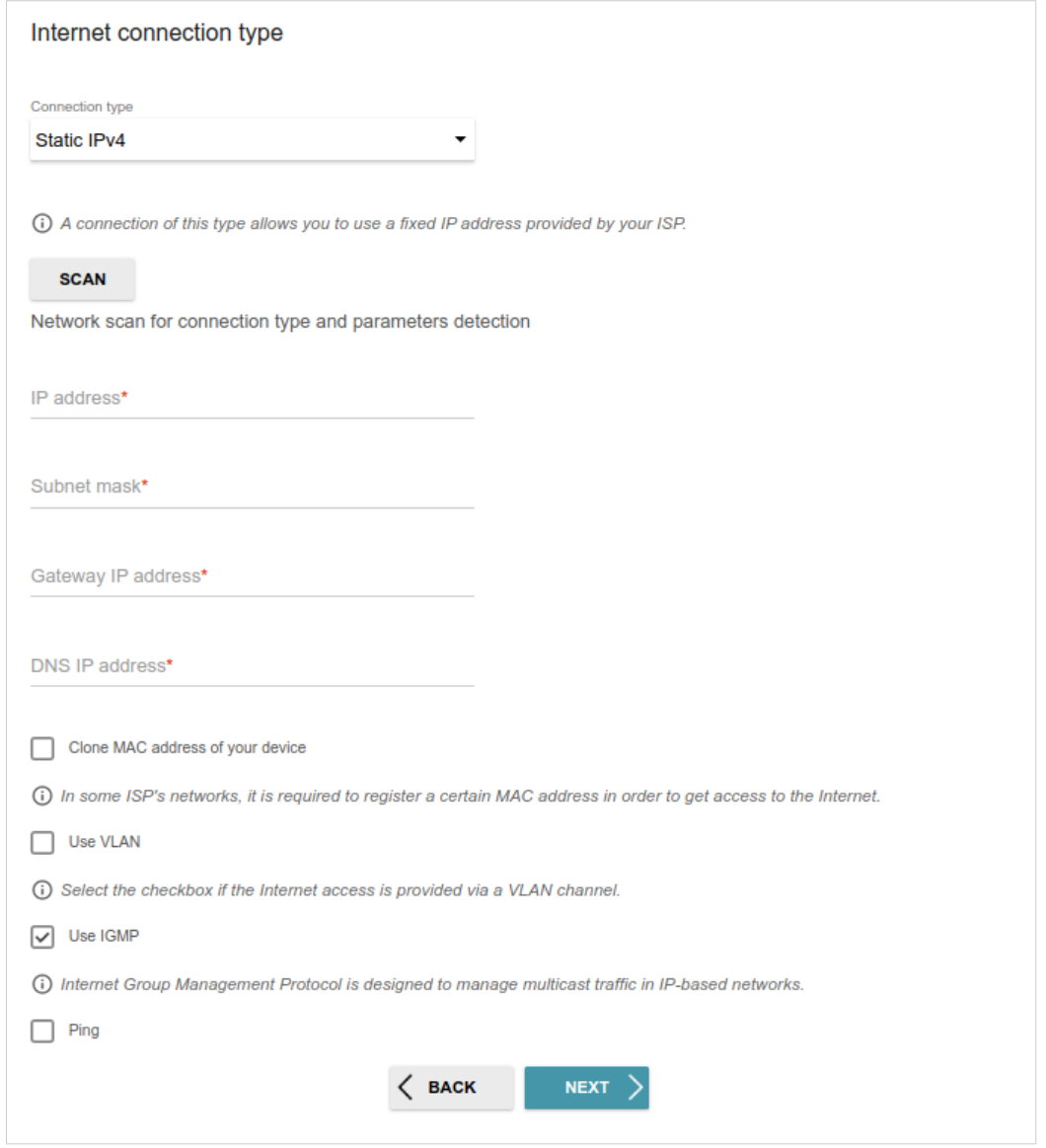

*Figure 42. The page for configuring Static IPv4 WAN connection.*

Fill in the following fields: **IP address**, **Subnet mask**, **Gateway IP address**, and **DNS IP address**.

#### *Static IPv6 Connection*

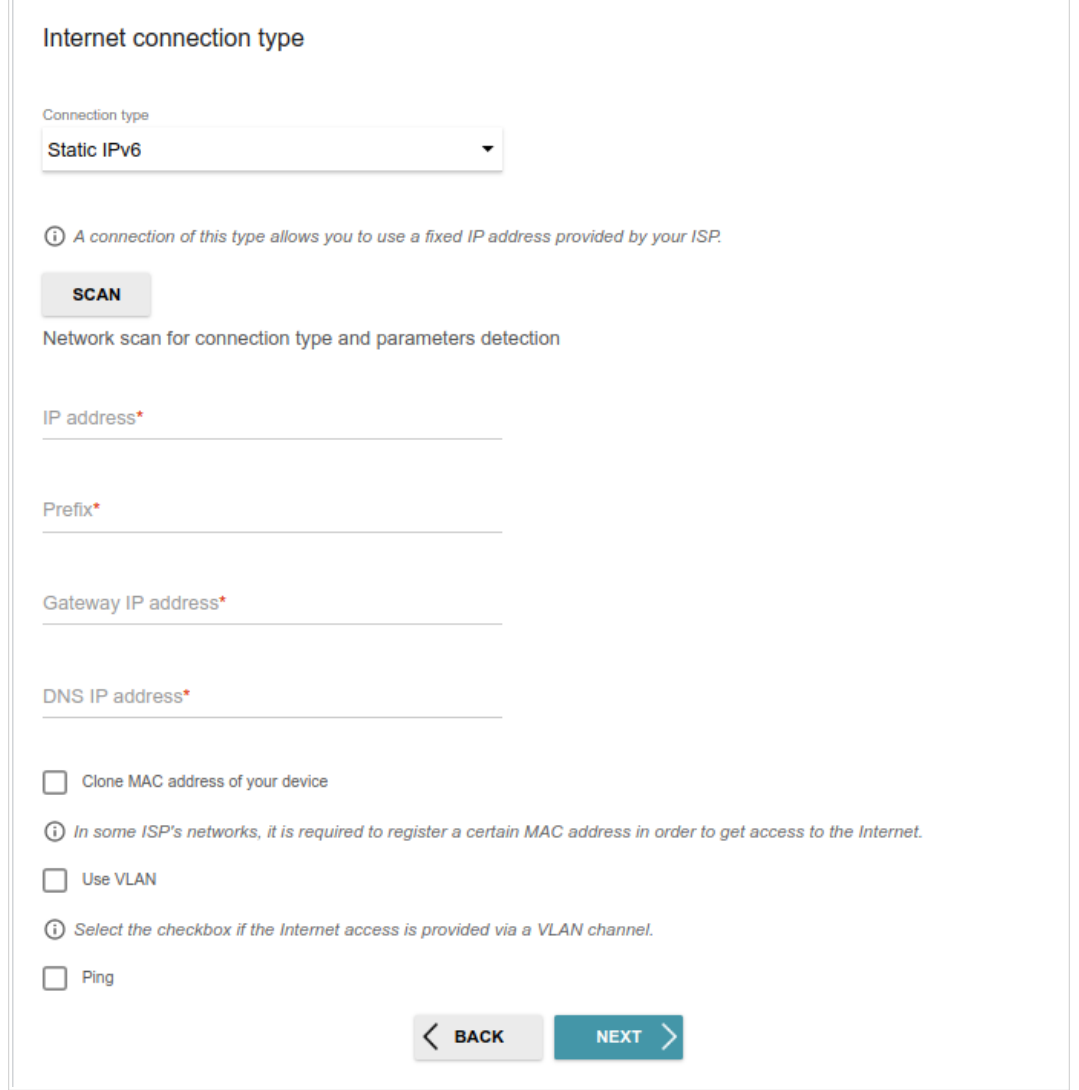

*Figure 43. The page for configuring Static IPv6 WAN connection.*

Fill in the following fields: **IP address**, **Prefix**, **Gateway IP address**, and **DNS IP address**.

# *PPPoE, IPv6 PPPoE, PPPoE Dual Stack, PPPoE + Dynamic IP (PPPoE Dual Access) Connections*

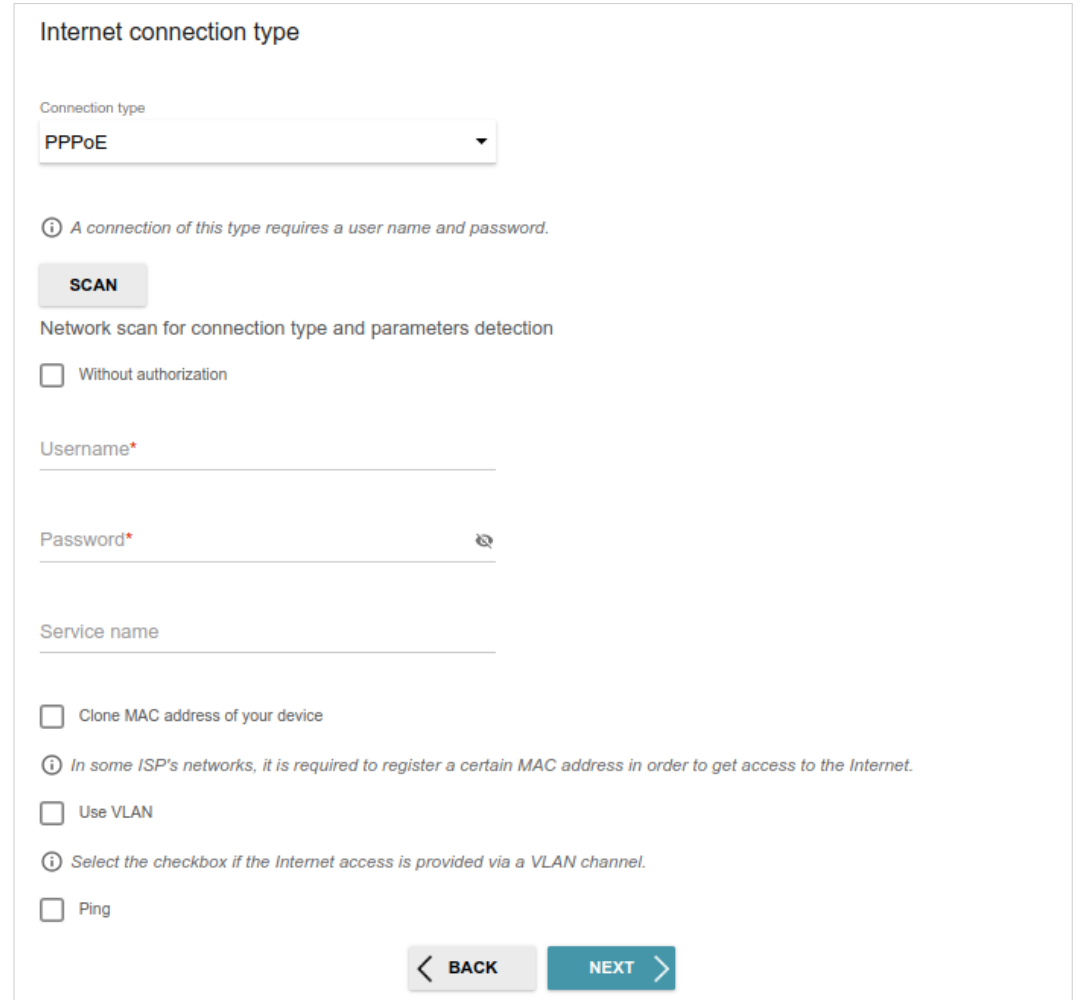

*Figure 44. The page for configuring PPPoE WAN connection.*

In the **Username** field enter the login and in the **Password** field enter the password provided by your ISP. Click the **Show** icon ( $\bullet$ ) to display the entered password. If authorization is not required, select the **Without authorization** checkbox.

### *PPPoE + Static IP (PPPoE Dual Access) Connection*

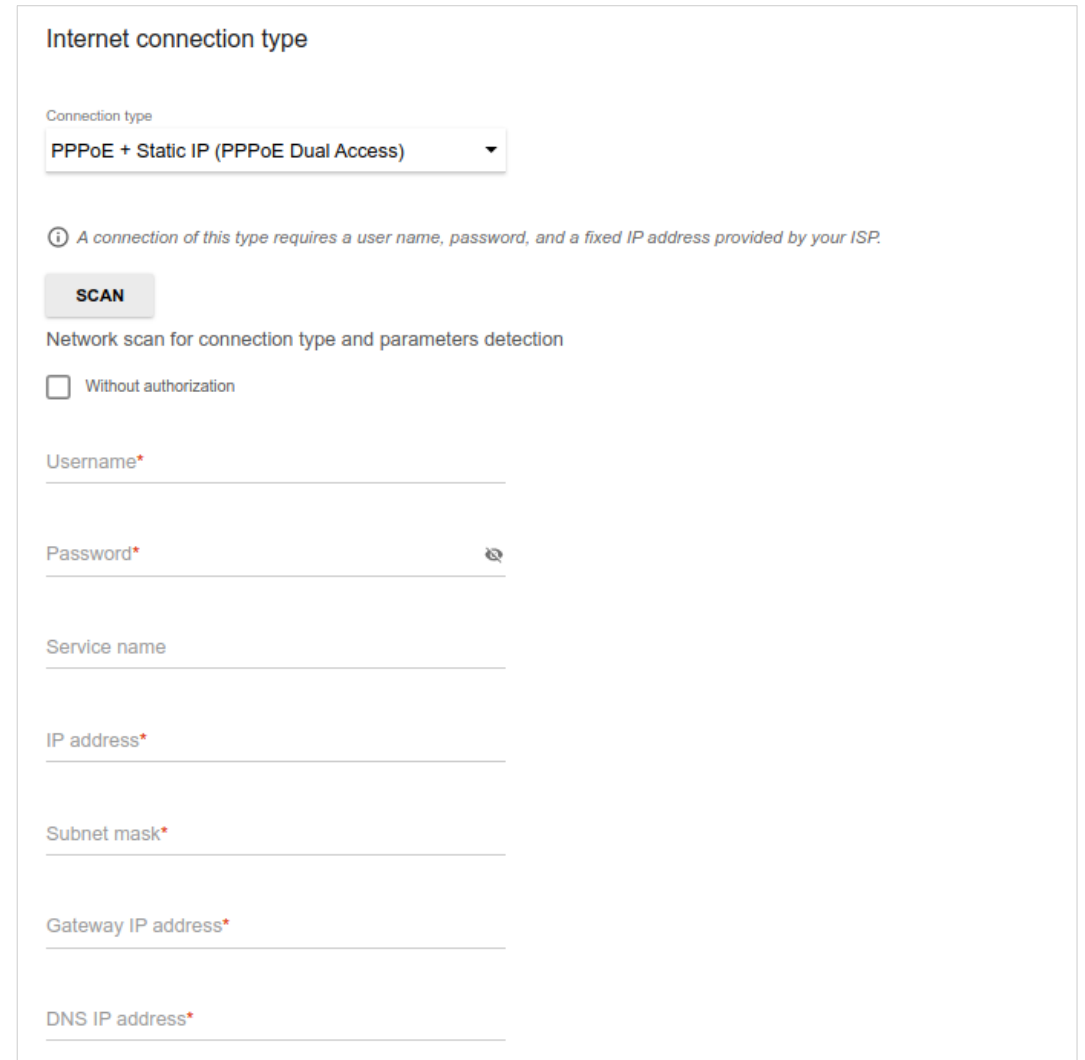

*Figure 45. The page for configuring PPPoE + Static IP (PPPoE Dual Access) WAN connection.*

In the **Username** field enter the login and in the **Password** field enter the password provided by your ISP. Click the **Show** icon ( $\bullet$ ) to display the entered password. If authorization is not required, select the **Without authorization** checkbox.

Also fill in the following fields: **IP address**, **Subnet mask**, **Gateway IP address**, and **DNS IP address**.

# *PPTP + Dynamic IP or L2TP + Dynamic IP Connection*

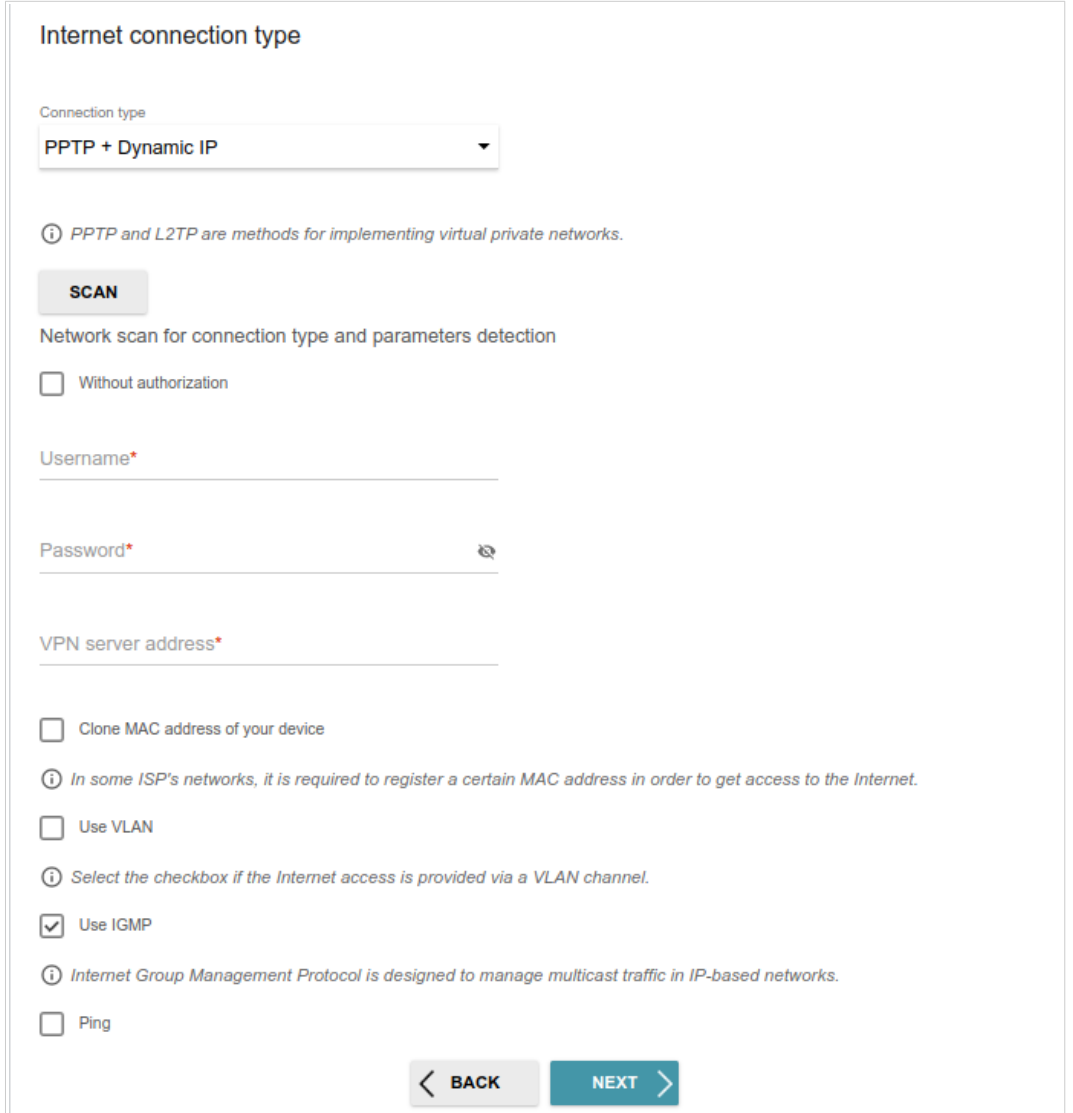

*Figure 46. The page for configuring PPTP + Dynamic IP WAN connection.*

In the **Username** field enter the login and in the **Password** field enter the password provided by your ISP. Click the **Show** icon ( $\bullet$ ) to display the entered password. If authorization is not required, select the **Without authorization** checkbox.

In the **VPN server address** field, enter the IP or URL address of the PPTP or L2TP authentication server.

#### *PPTP + Static IP or L2TP + Static IP Connection*

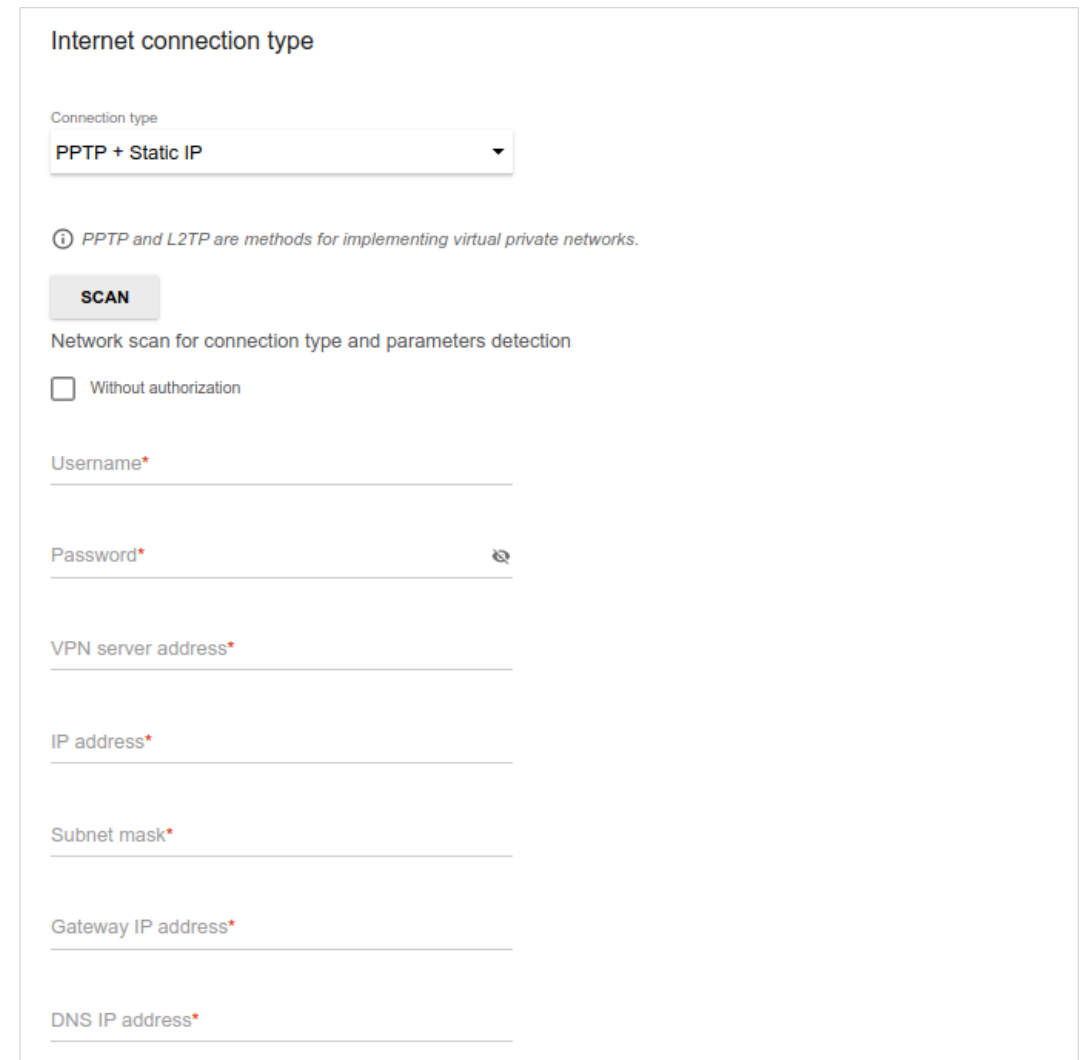

*Figure 47. The page for configuring PPTP + Static IP WAN connection.*

In the **Username** field enter the login and in the **Password** field enter the password provided by your ISP. Click the **Show** icon ( $\bullet$ ) to display the entered password. If authorization is not required, select the **Without authorization** checkbox.

In the **VPN server address** field, enter the IP or URL address of the PPTP or L2TP authentication server.

Also fill in the following fields: **IP address**, **Subnet mask**, **Gateway IP address**, and **DNS IP address**.

### **Configuring Wireless Network**

This configuration step is available for the **Router**, **Access point**, **WISP Repeater**, and **Repeater** modes.

- 1. On the **Wireless Network 2.4 GHz** page, in the **Network name** field, specify your own name for the wireless network or leave the value suggested by the router.
- 2. In the **Password** field, specify your own password for access to the wireless network or leave the value suggested by the router (WPS PIN of the device, see the barcode label).
- 3. If the router is used as a Wi-Fi client, you can specify the same parameters of the wireless network as specified for the network to which you are connecting. To do this, click the **USE** button (available for the **WISP Repeater** and **Repeater** modes only).
- 4. You can restore the parameters of the wireless network specified before resetting to factory defaults. To do this, click the **RESTORE** button.

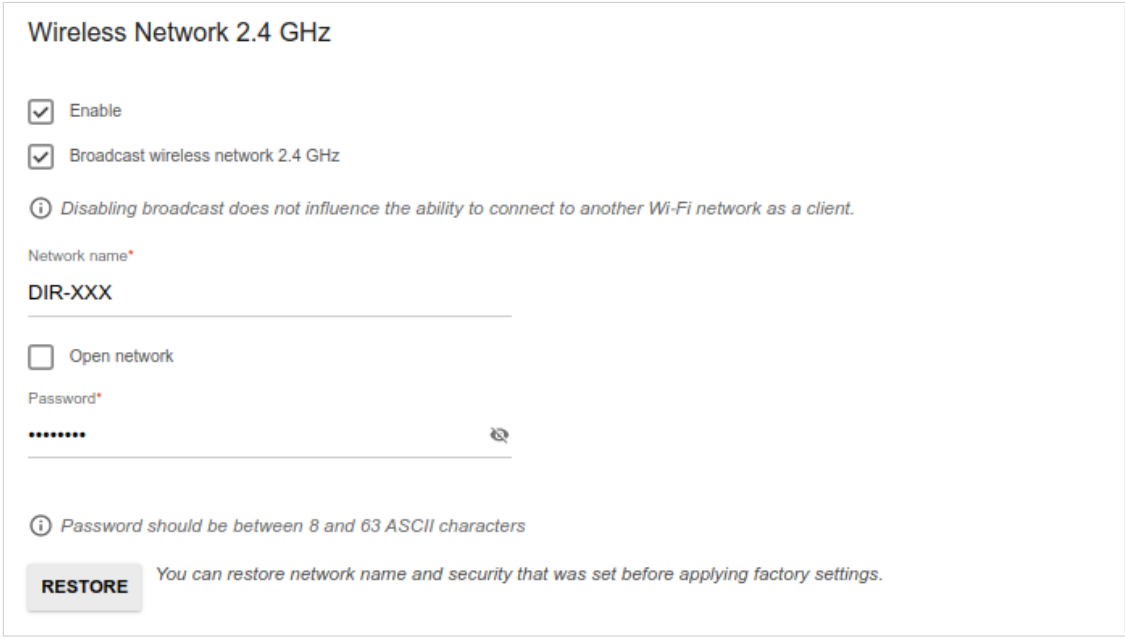

*Figure 48. The page for configuring the wireless network.*

5. If you want to create an additional wireless network isolated from your LAN, select the **Enable guest network** checkbox (available for the **Router** and **WISP Repeater** modes only).

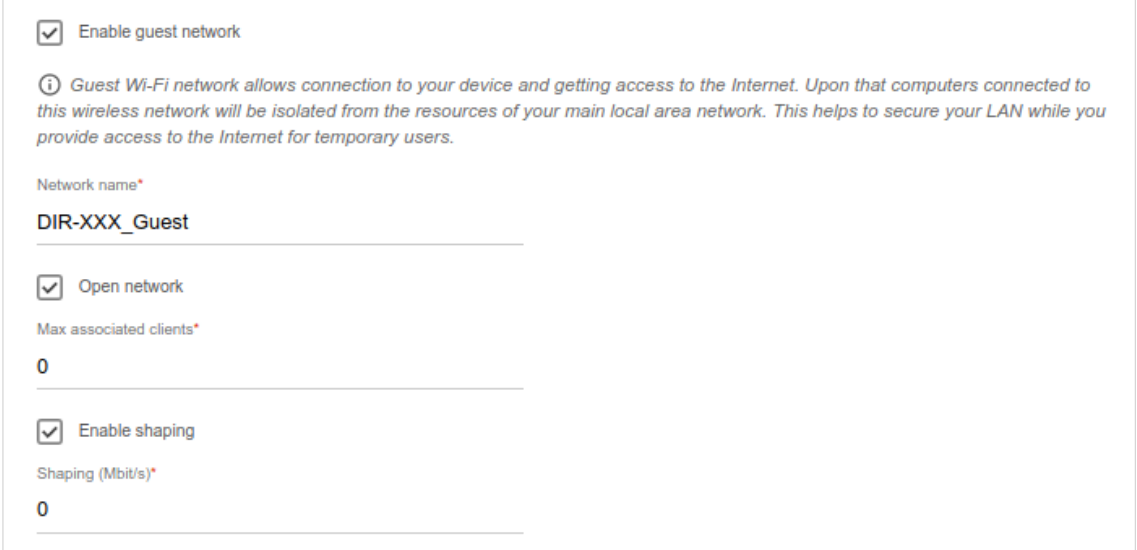

*Figure 49. The page for configuring the wireless network.*

- 6. In the **Network name** field, specify your own name for the guest wireless network or leave the value suggested by the router.
- 7. If you want to create a password for access to the guest wireless network, deselect the **Open network** checkbox and fill in the **Password** field.
- 8. If you want to limit the bandwidth of the guest wireless network, select the **Enable shaping** checkbox and fill in the **Shaping** field.
- 9. Click the **NEXT** button to continue or click the **BACK** button to specify other settings.

# **Configuring LAN Ports for IPTV/VoIP**

This configuration step is available for the **Router** mode.

1. On the **IPTV** page, select the **Is an STB connected to the device** checkbox.

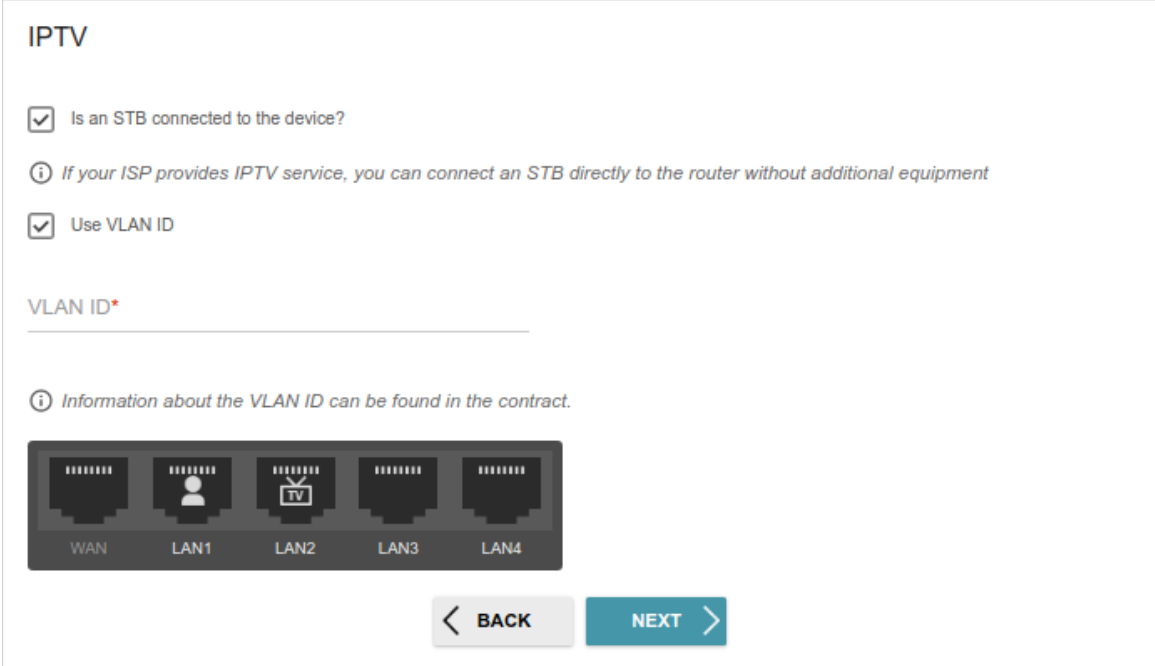

*Figure 50. The page for selecting a LAN port to connect an IPTV set-top box.*

- 2. Select a free LAN port for connecting your set-top box.
- 3. If the IPTV service is provided via a VLAN channel, select the **Use VLAN ID** checkbox and fill in the **VLAN ID** field.
- 4. Click the **NEXT** button to continue or click the **BACK** button to specify other settings.

5. On the **VoIP** page, select the **In an IP phone connected to the device** checkbox.

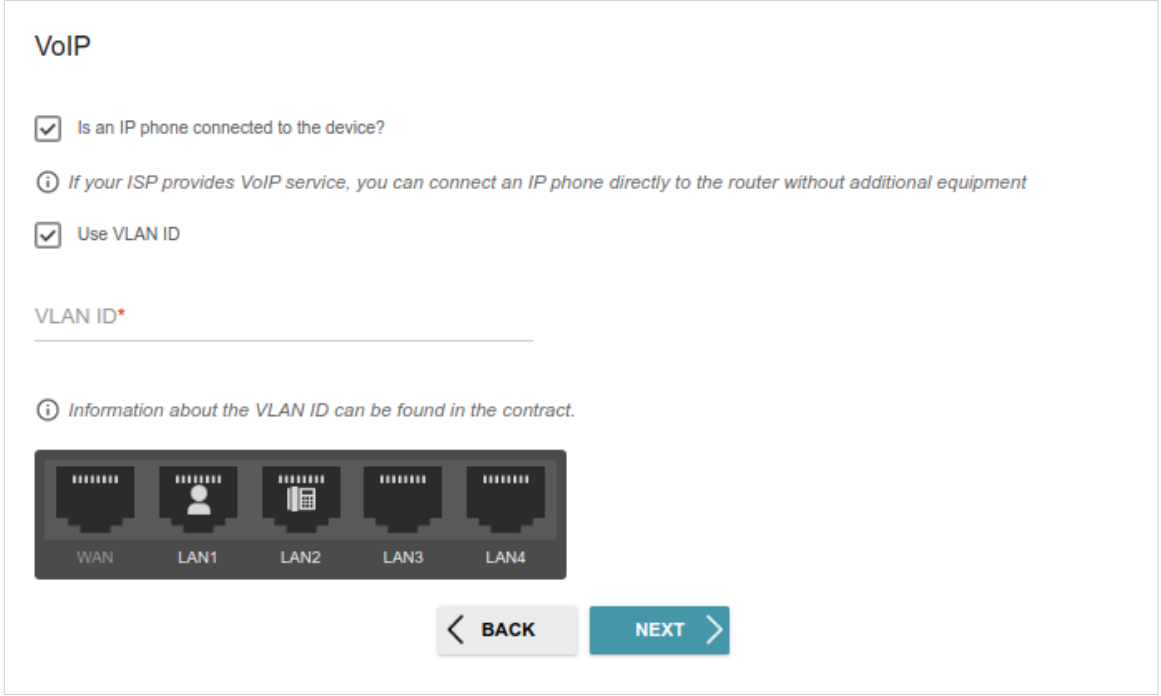

*Figure 51. The page for selecting a LAN port to connect a VoIP phone.*

- 6. Select a free LAN port for connecting your IP phone.
- 7. If the VoIP services provided via a VLAN channel, select the **Use VLAN ID** checkbox and fill in the **VLAN ID** field.
- 8. Click the **NEXT** button to continue or click the **BACK** button to specify other settings.

# **Changing Web-based Interface Password**

On this page, you should change the default administrator password. To do this, enter a new password in the **User's interface password** and **Password confirmation** fields. You may set any password except **admin**. Use digits, Latin letters (uppercase and/or lowercase), and other characters available in the US keyboard layout.<sup>[1](#page-57-0)</sup>

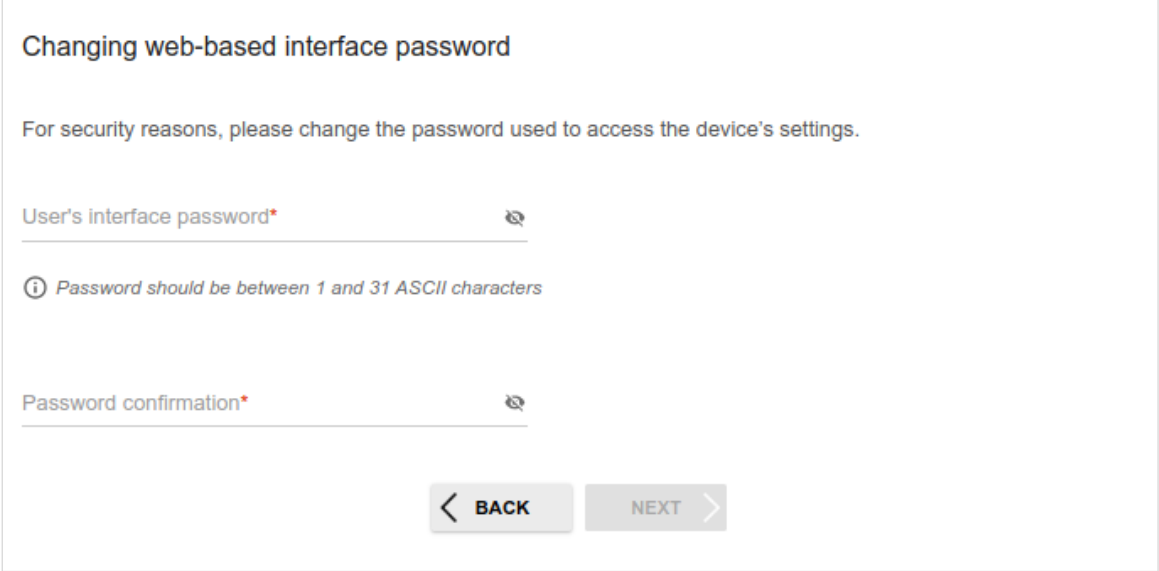

*Figure 52. The page for changing the web-based interface password.*

Remember or write down the new password for the administrator account. In case of losing the new password, you can access the settings of the router only after restoring the factory

 default settings via the hardware **WPS/RESET** button. This procedure wipes out all settings that you have configured for your router.

Click the **NEXT** button to continue or click the **BACK** button to return to the previous page.

On the next page, check all specified settings.

!

Also you can save a text file with parameters set by the Wizard to your PC. To do this, click the **SAVE CONFIGURATION FILE** button and follow the dialog box appeared.

To finish the Wizard, click the **APPLY** button. The router will apply settings and reboot. Click the **BACK** button to specify other settings.

<span id="page-57-0"></span><sup>1 0-9,</sup> A-Z, a-z, space, !"#\$%&'()\*+,-./:;<=>?@[\]^\_`{|}~.

 $\overline{1}$ 

T,

If the Wizard has configured a WAN connection, after clicking the **APPLY** button, the page for checking the Internet availability opens.

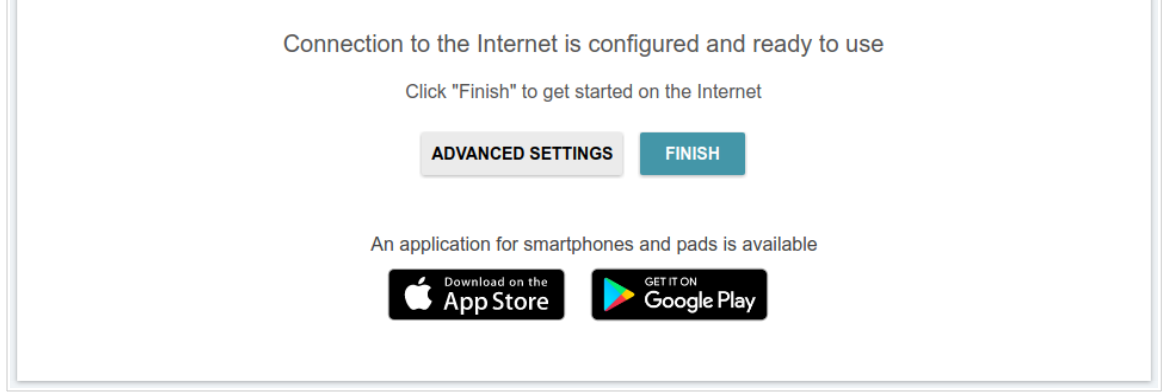

*Figure 53. Checking the Internet availability.*

If the router has been successfully connected to the Internet, click the **FINISH** button.

If problems appeared when connecting to the Internet, click the **CHECK AGAIN** button to recheck the state of the WAN connection.

If problems of connection have not been solved, contact the technical support of your ISP (as a rule, the technical support phone is provided with the agreement) or the D-Link technical support (the phone number will be displayed on the page after several attempts of checking the connection).

To specify other settings, click the **ADVANCED SETTINGS** button. After clicking the **ADVANCED SETTINGS** button, the **Home** page opens (see the *[Home Page](#page-32-0)* section, page [33\)](#page-32-0).

# *Settings / Internet*

#### <span id="page-59-0"></span>**WAN**

On the **Settings / Internet / WAN** page, you can create and edit connections used by the router.

By default, a **Dynamic IPv4** connection is configured in the system. It is assigned to the **WAN** port of the router.

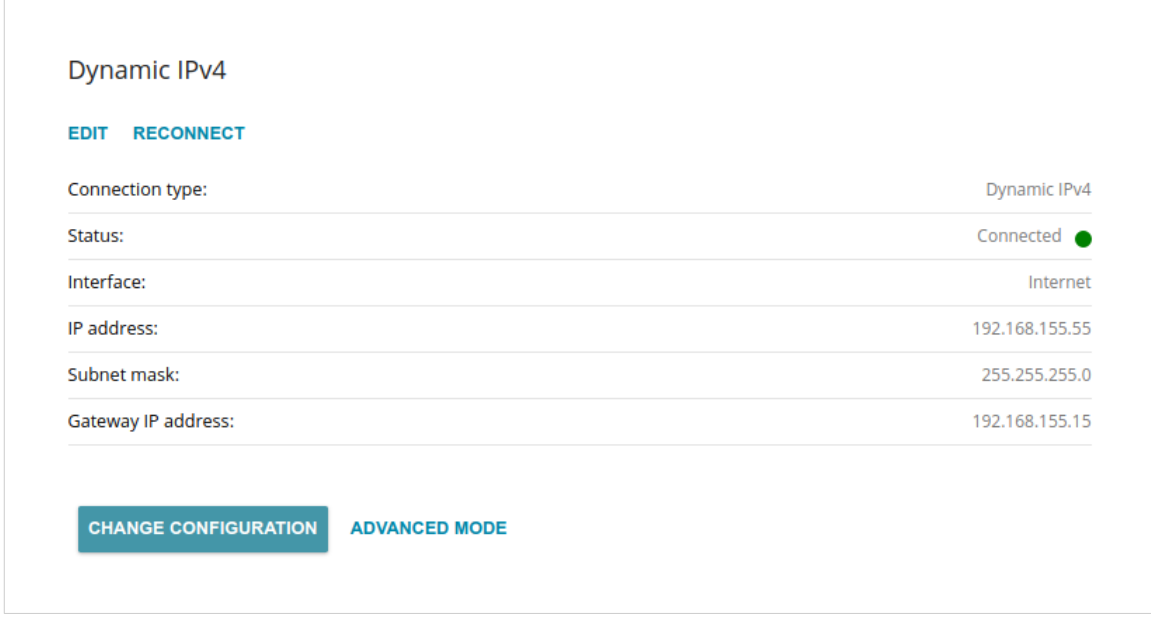

*Figure 54. The Settings / Internet / WAN page. The simplified mode.*

To edit an existing connection, click the **EDIT** button. On the opened page, сhange the needed parameters and click the **APPLY** button.

To disconnect a connection and establish it again, click the **RECONNECT** button.

To remove an existing connection and create a new one, click the **CHANGE CONFIGURATION** button. Upon that the connection creation page opens.

To create several WAN connections, go to the advanced mode. To do this, click the **ADVANCED MODE** button.

|<br>|- When connections of some types are created, the **Settings / Internet / WAN** page is automatically displayed in the advanced mode.

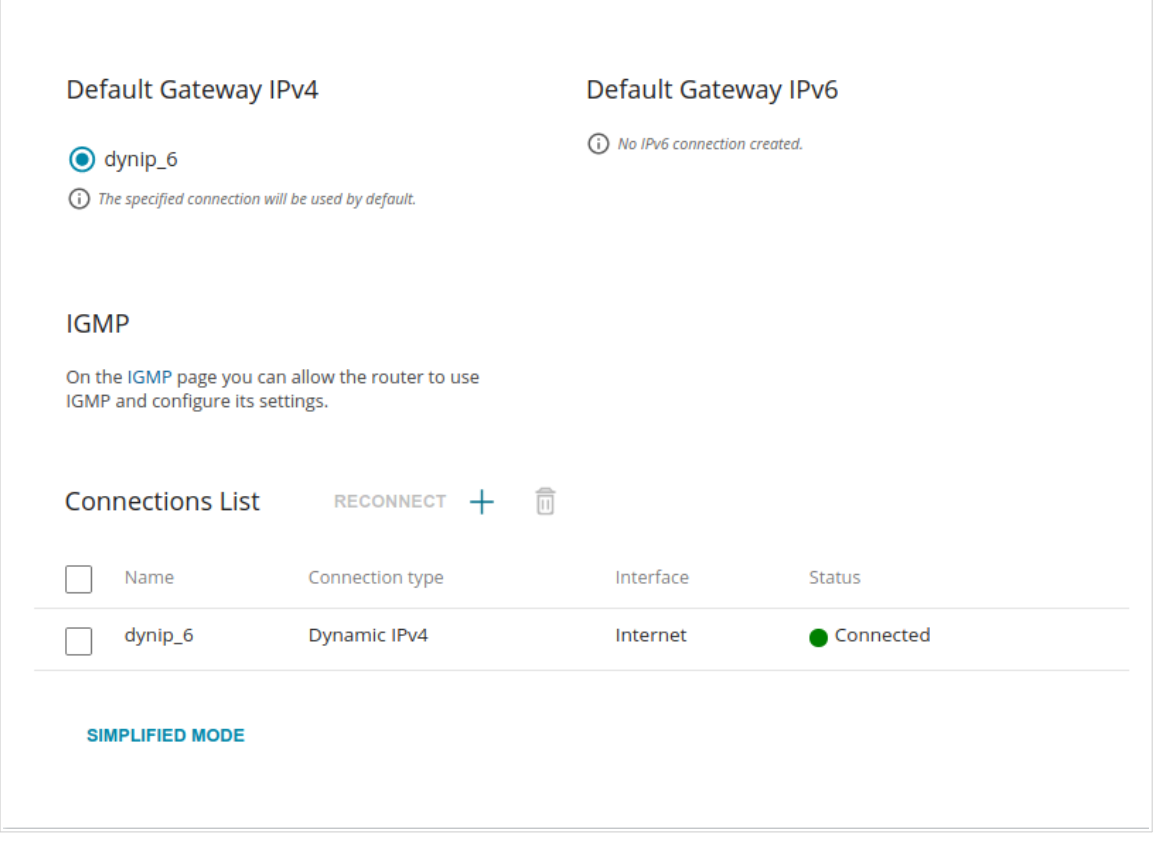

*Figure 55. The Settings / Internet / WAN page. The advanced mode.*

To create a new connection, click the **ADD** button  $(+)$  in the **Connections List** section. Upon that the connection creation page opens.

To edit an existing connection, in the **Connections List** section, left-click the relevant line in the table. On the opened page, сhange the needed parameters and click the **APPLY** button.

To disconnect a connection and establish it again, select the checkbox located to the left of the relevant line in the table and click the **RECONNECT** button.

To remove a connection, in the **Connections List** section, select the checkbox located to the left

of the relevant line in the table and click the **DELETE** button  $(\overline{\mathbf{0}})$ .

To allow multicast traffic (e.g. streaming video) for a connection, click the **IGMP** link (for the description of the page, see the *[IGMP](#page-145-0)* section, page [146](#page-145-0)).

To use one of existing WAN connections as the default IPv4 or IPv6 connection, in the **Default gateway** section, select the choice of the radio button which corresponds to this connection.

To return to the simplified mode, click the **SIMPLIFIED MODE** button (the button is unavailable if several WAN connections are created).

#### *Creating Dynamic IPv4 or Static IPv4 WAN Connection*

On the connection creation page, in the **General Settings** section, select the relevant value from the **Connection type** drop-down list and specify the needed values.

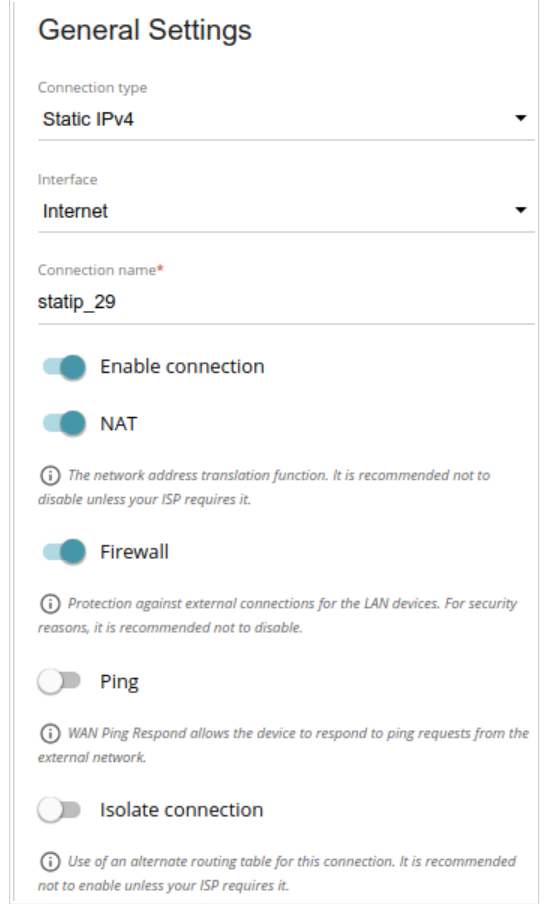

*Figure 56. The page for creating a new Static IPv4 connection. The General Settings section.*

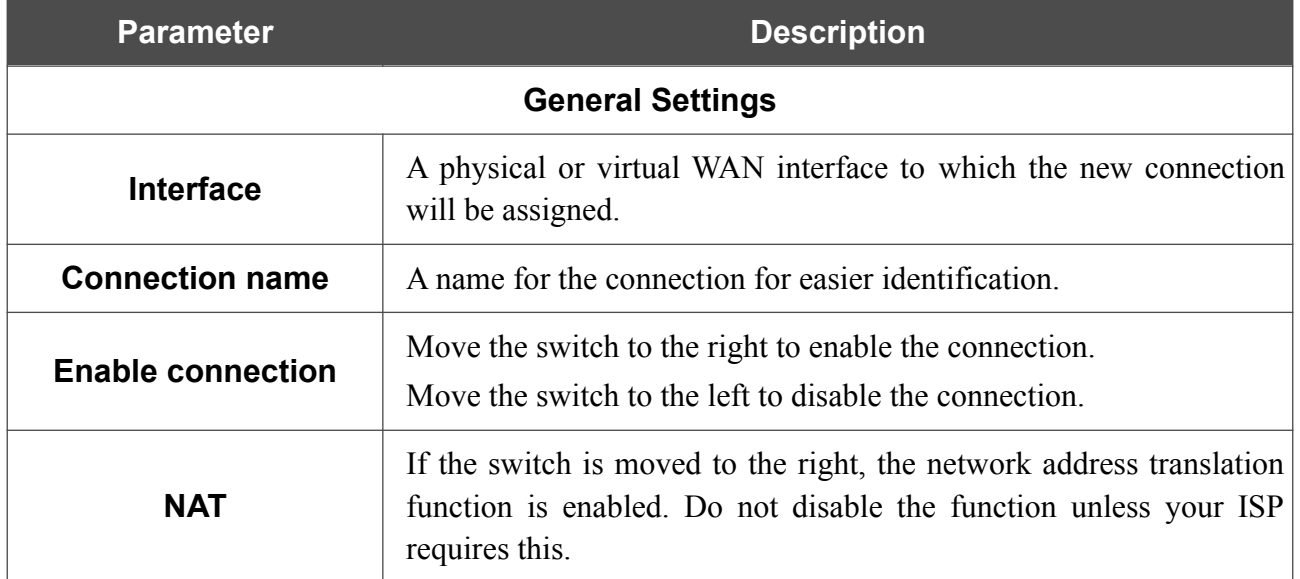

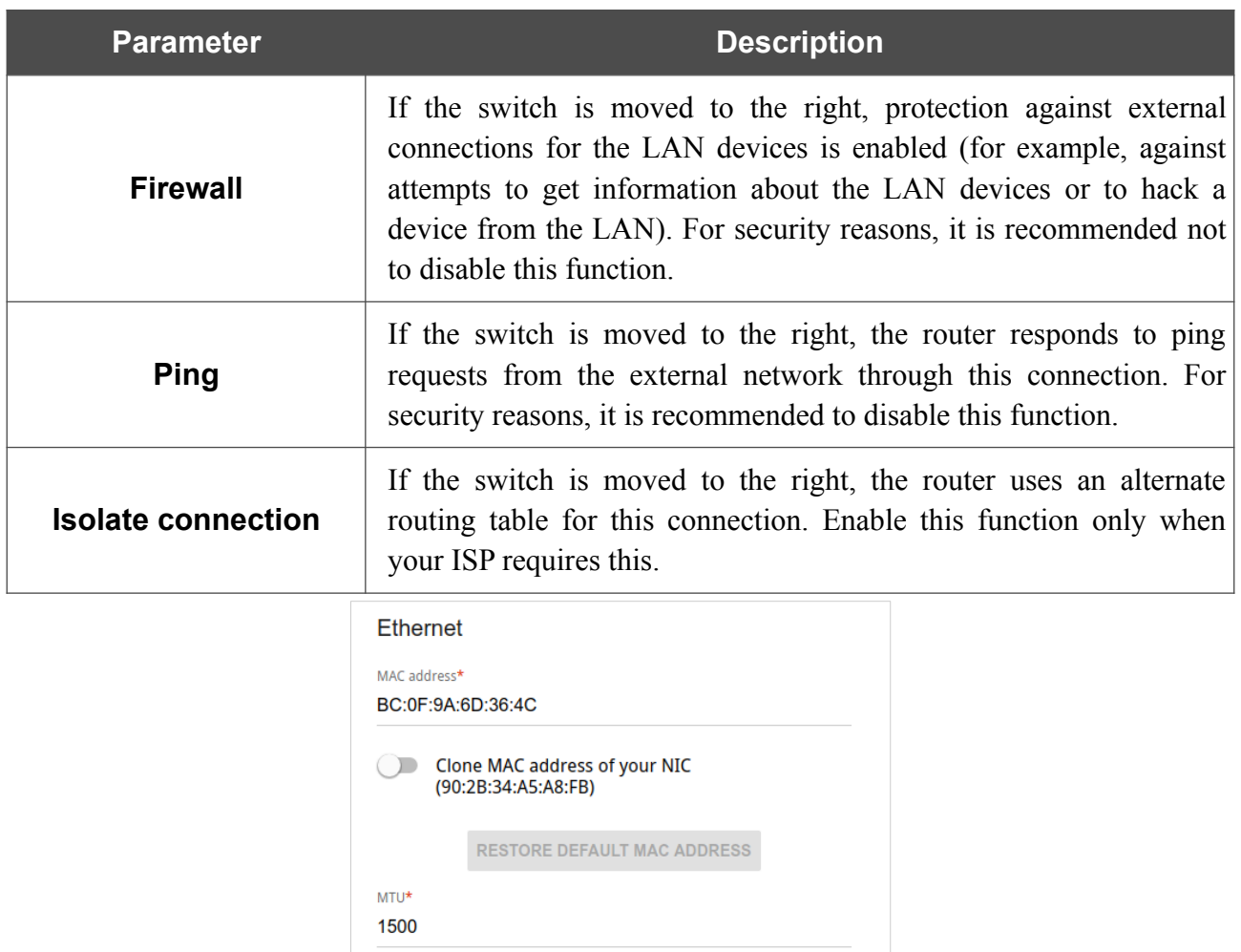

*Figure 57. The page for creating a new Static IPv4 connection. The Ethernet section.*

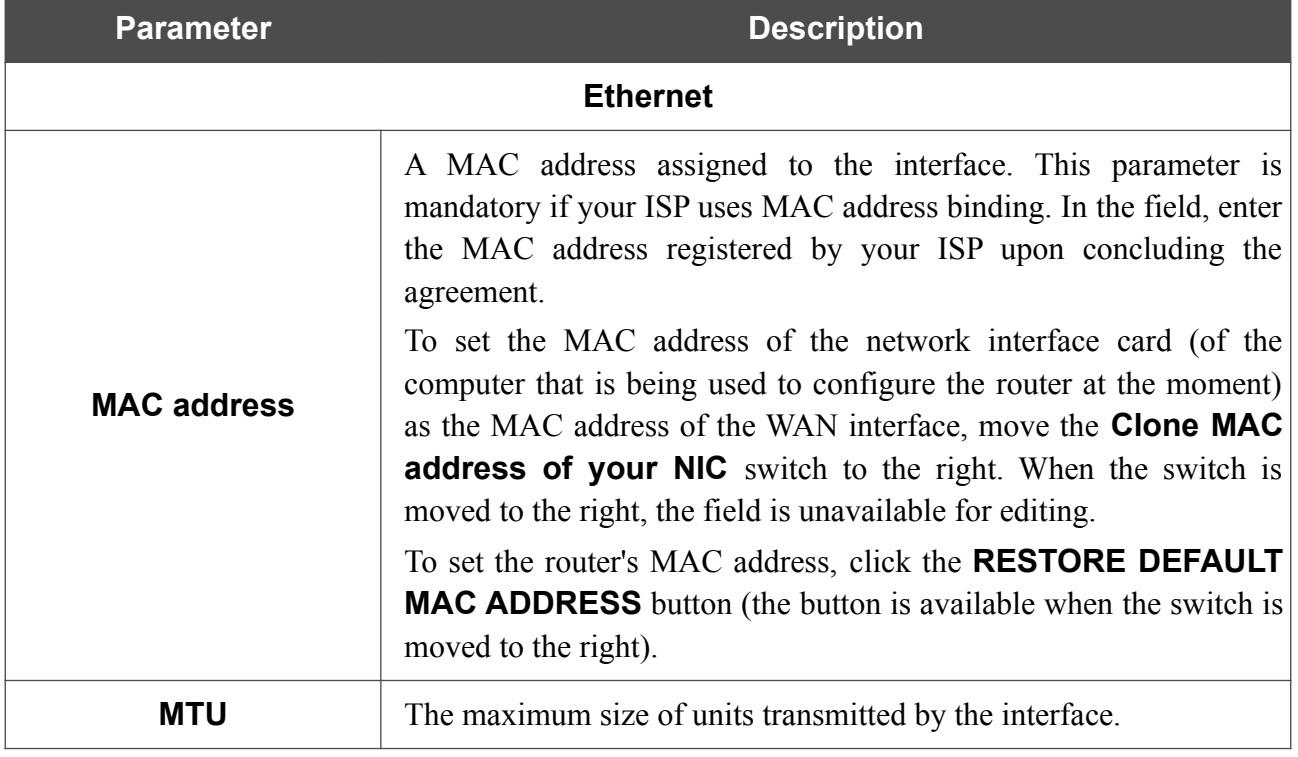

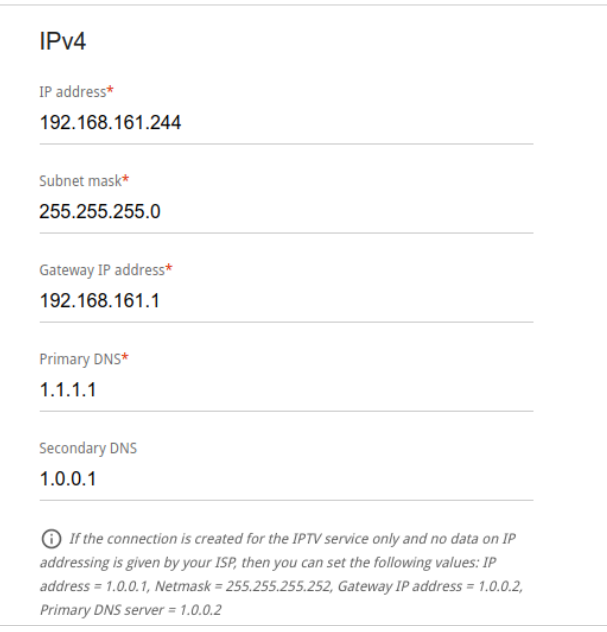

*Figure 58. The page for creating a new Static IPv4 connection. The IPv4 section.*

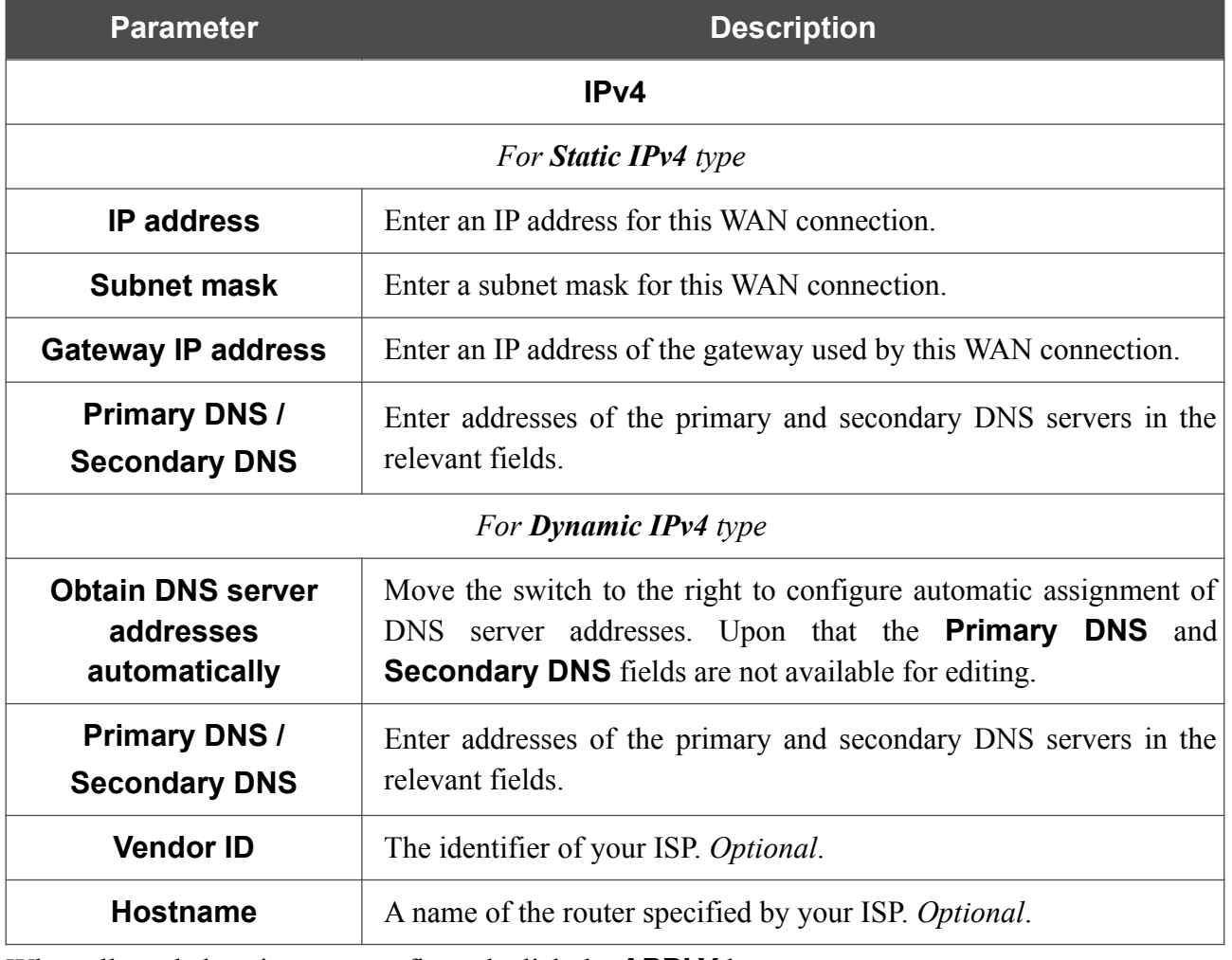

When all needed settings are configured, click the **APPLY** button.

#### *Creating Dynamic IPv6 or Static IPv6 WAN Connection*

On the connection creation page, in the **General Settings** section, select the relevant value from the **Connection type** drop-down list and specify the needed values.

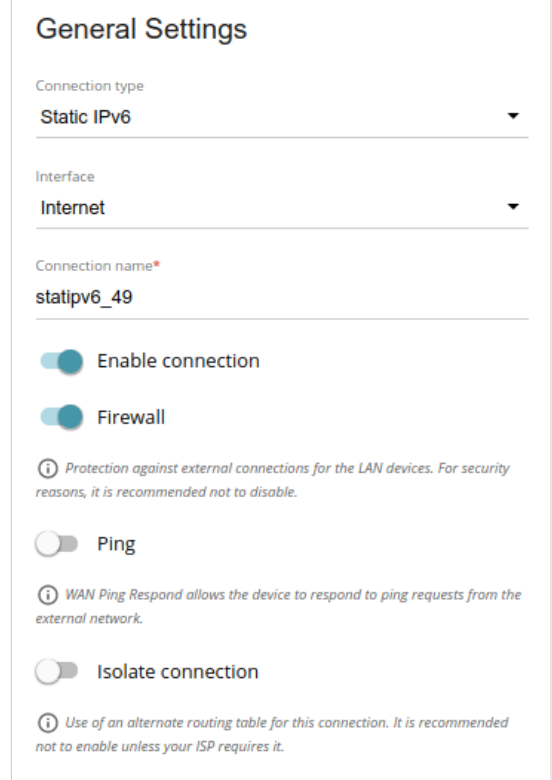

*Figure 59. The page for creating a new Static IPv6 connection. The General Settings section.*

| <b>Parameter</b>         | <b>Description</b>                                                                                                    |  |
|--------------------------|----------------------------------------------------------------------------------------------------|--|
| <b>General Settings</b>  |                                                                                                    |  |
| <b>Interface</b>         | A physical or virtual WAN interface to which the new connection<br>will be assigned.                                                                                                    |  |
| <b>Connection name</b>   | A name for the connection for easier identification.                                                                                                    |  |
| <b>Enable connection</b> | Move the switch to the right to enable the connection.<br>Move the switch to the left to disable the connection.                                                                                                    |  |
| <b>Firewall</b>          | If the switch is moved to the right, protection against external<br>connections for the LAN devices is enabled (for example, against<br>attempts to get information about the LAN devices or to hack a<br>device from the LAN). For security reasons, it is recommended not<br>to disable this function. |  |
| <b>Ping</b>              | If the switch is moved to the right, the router responds to ping<br>requests from the external network through this connection. For<br>security reasons, it is recommended to disable this function.                                                                                                    |  |

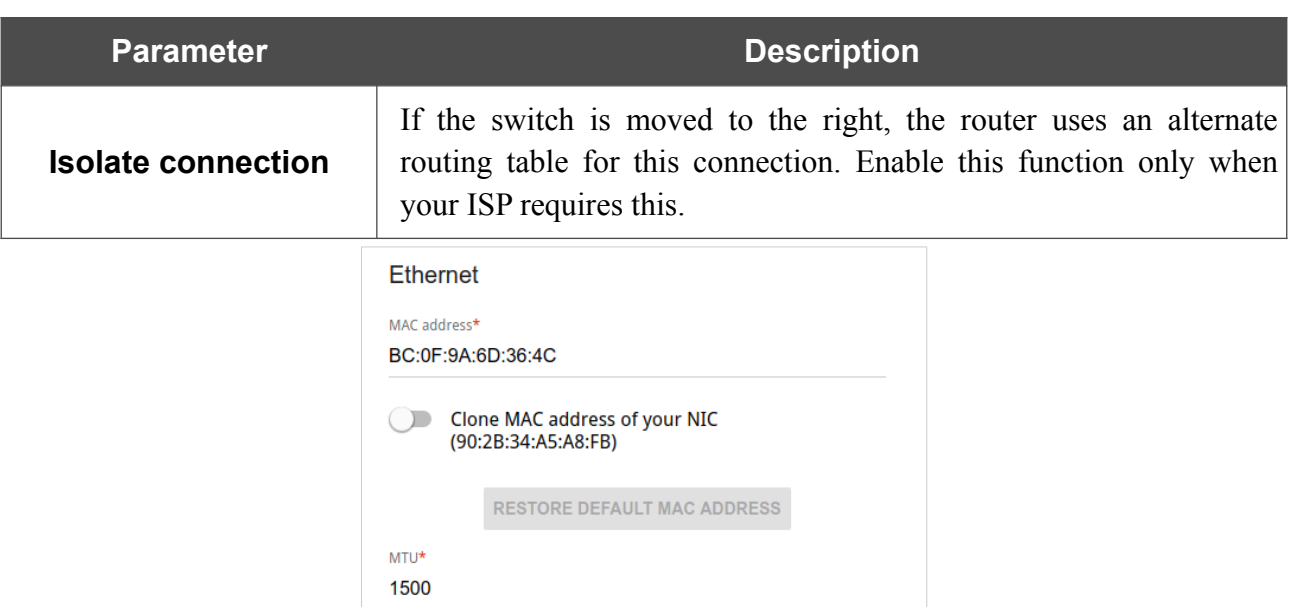

*Figure 60. The page for creating a new Static IPv6 connection. The Ethernet section.*

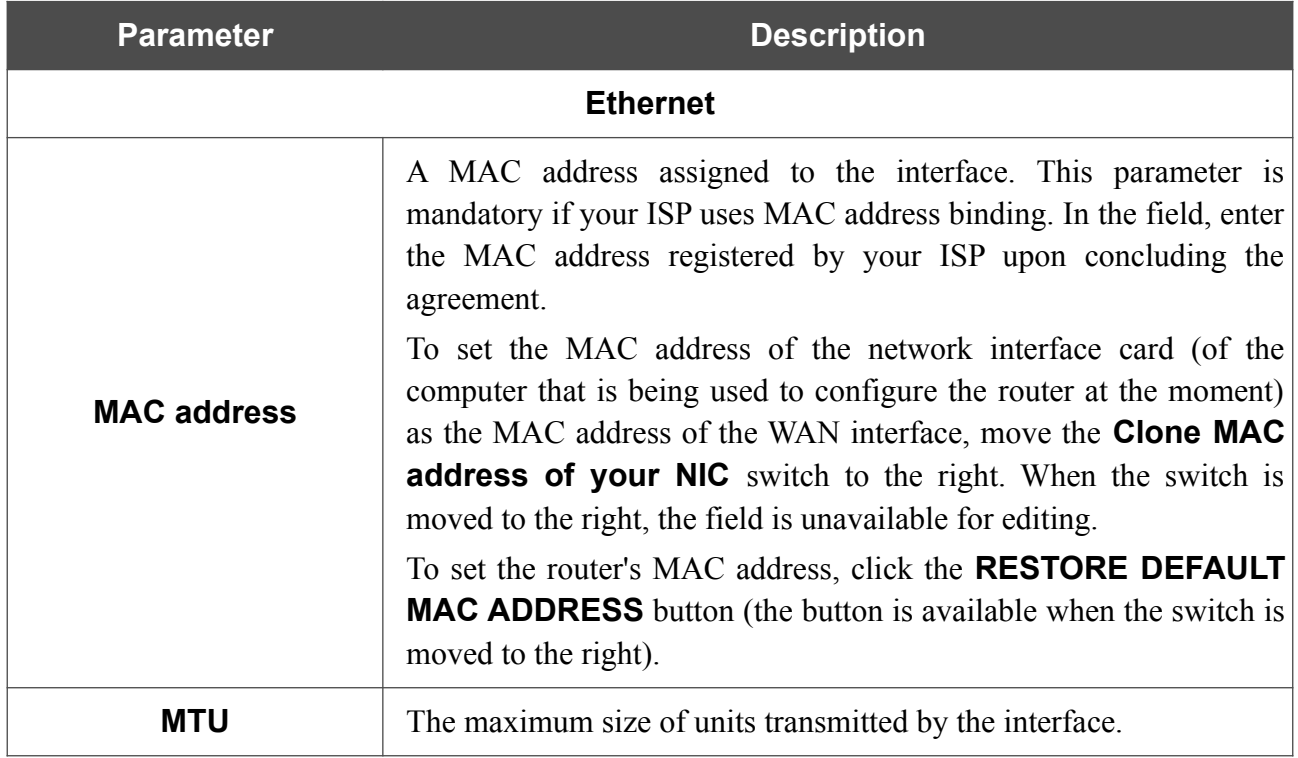

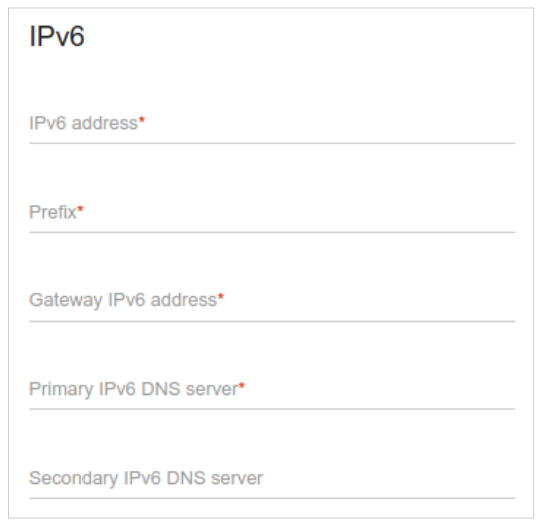

*Figure 61. The page for creating a new Static IPv6 connection. The IPv6 section.*

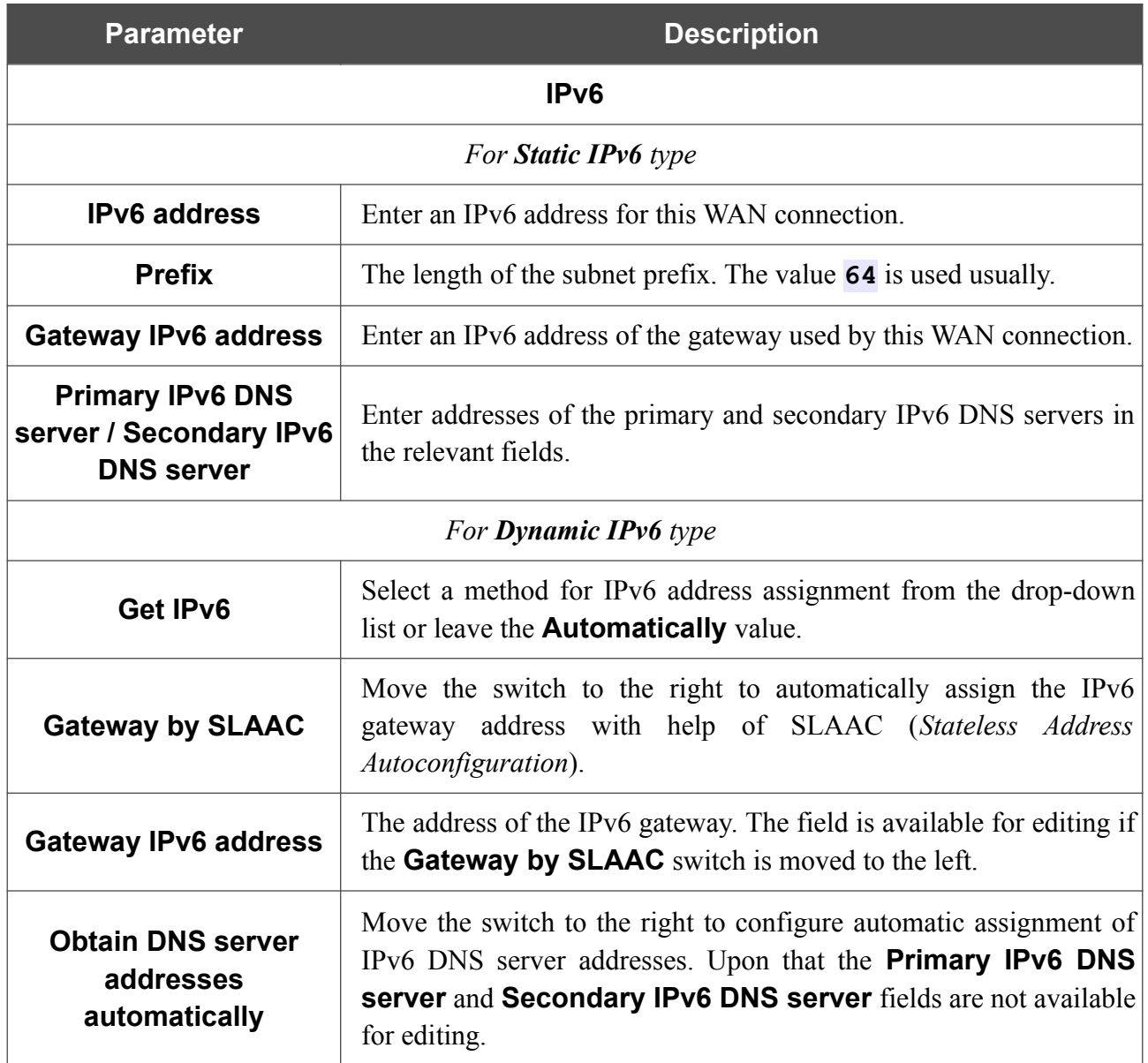

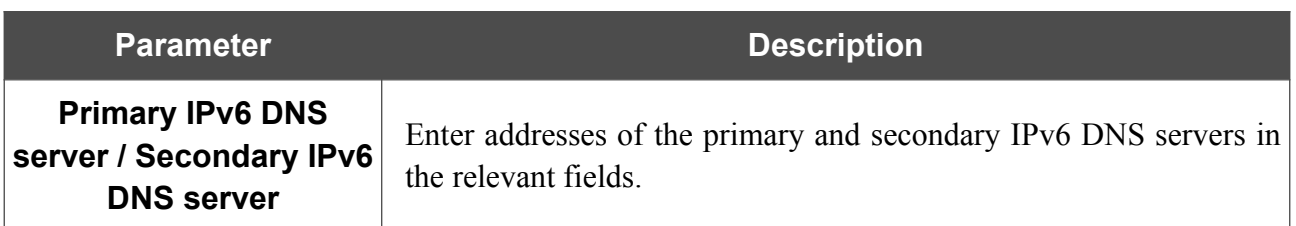

When all needed settings are configured, click the **APPLY** button.

#### *Creating PPPoE WAN Connection*

On the connection creation page, in the **General Settings** section, select the relevant value from the **Connection type** drop-down list and specify the needed values.

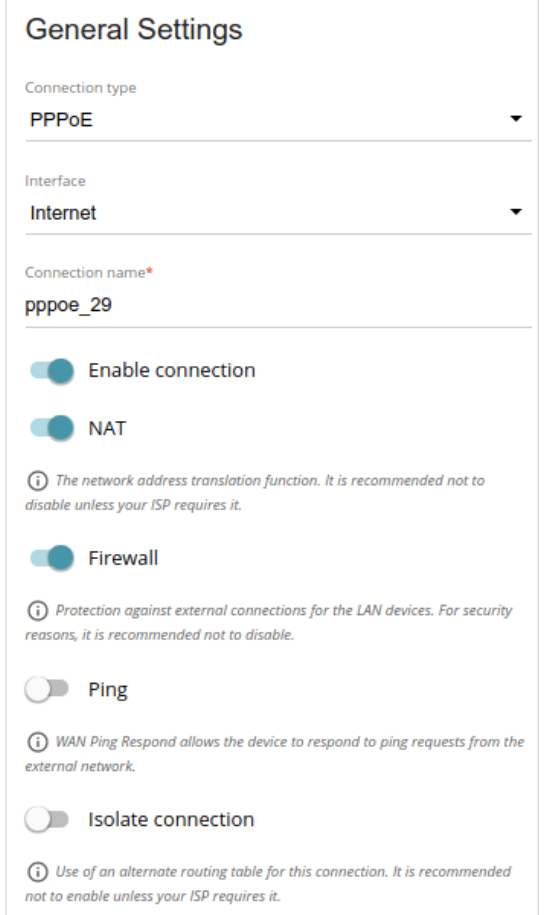

*Figure 62. The page for creating a new PPPoE connection. The General Settings section.*

| <b>Parameter</b>         | <b>Description</b>                                                                                                    |  |
|--------------------------|----------------------------------------------------------------------------------------------------|--|
| <b>General Settings</b>  |                                                                                                    |  |
| Interface                | A physical or virtual WAN interface to which the new connection<br>will be assigned.                                                                       |  |
| <b>Connection name</b>   | A name for the connection for easier identification.                                                                                                    |  |
| <b>Enable connection</b> | Move the switch to the right to enable the connection.<br>Move the switch to the left to disable the connection.                                           |  |
| <b>NAT</b>               | If the switch is moved to the right, the network address translation<br>function is enabled. Do not disable the function unless your ISP<br>requires this. |  |

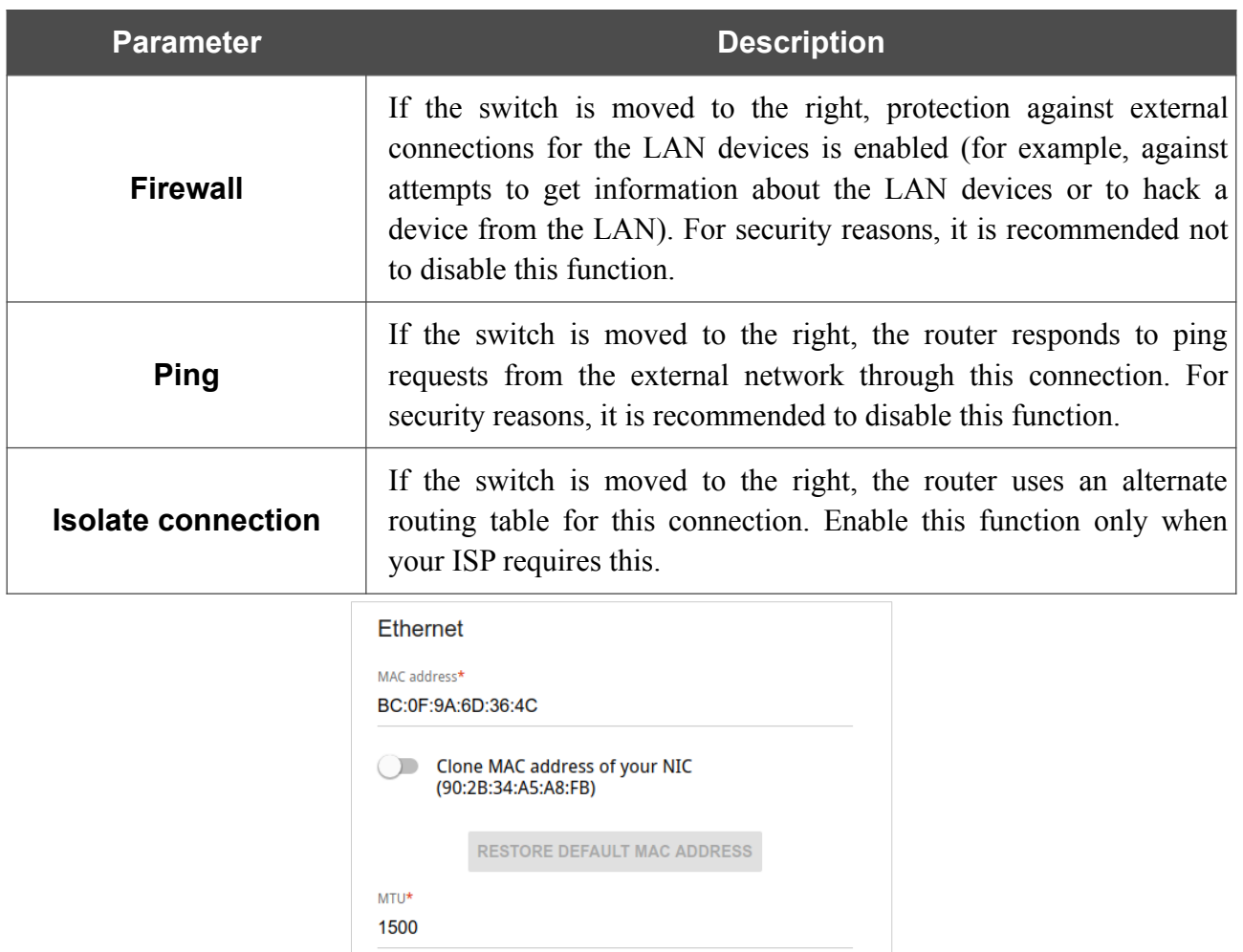

*Figure 63. The page for creating a new PPPoE connection. The Ethernet section.*

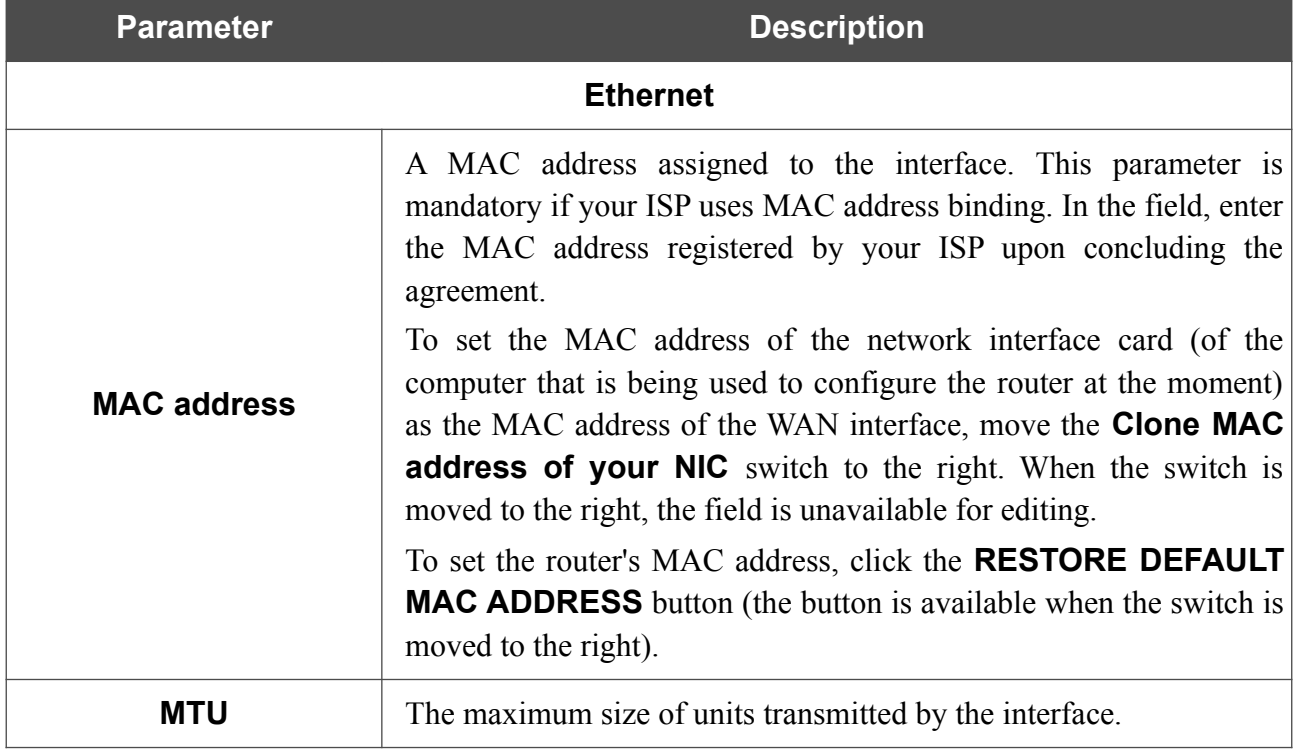

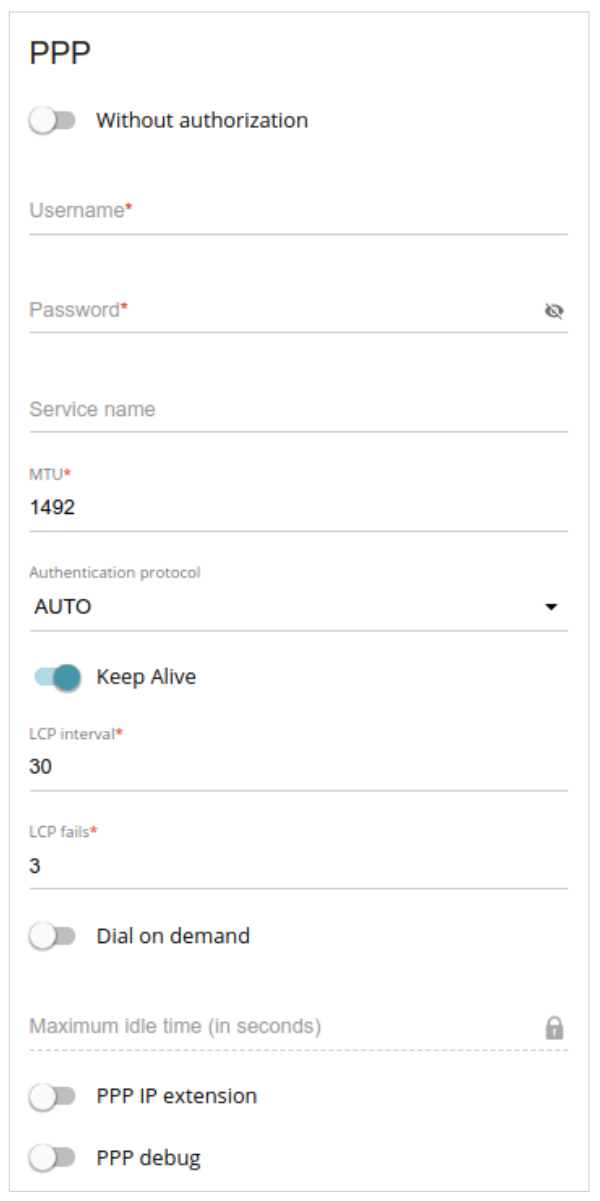

*Figure 64. The page for creating a new PPPoE connection. The PPP section.*

| <b>Parameter</b>             | <b>Description</b>                                                                                                    |  |
|------------------------------|----------------------------------------------------------------------------------------------------|--|
| <b>PPP</b>                   |                                                                                                    |  |
| <b>Without authorization</b> | Move the switch to the right if you don't need to enter a username<br>and password to access the Internet.              |  |
| <b>Username</b>              | A username (login) to access the Internet.                                                                              |  |
| <b>Password</b>              | A password to access the Internet. Click the <b>Show</b> icon $(\mathbf{\diamond})$ to<br>display the entered password. |  |
| Service name                 | The name of the PPPoE authentication server.                                                                            |  |
| MTU                          | The maximum size of units transmitted by the interface.                                                                 |  |

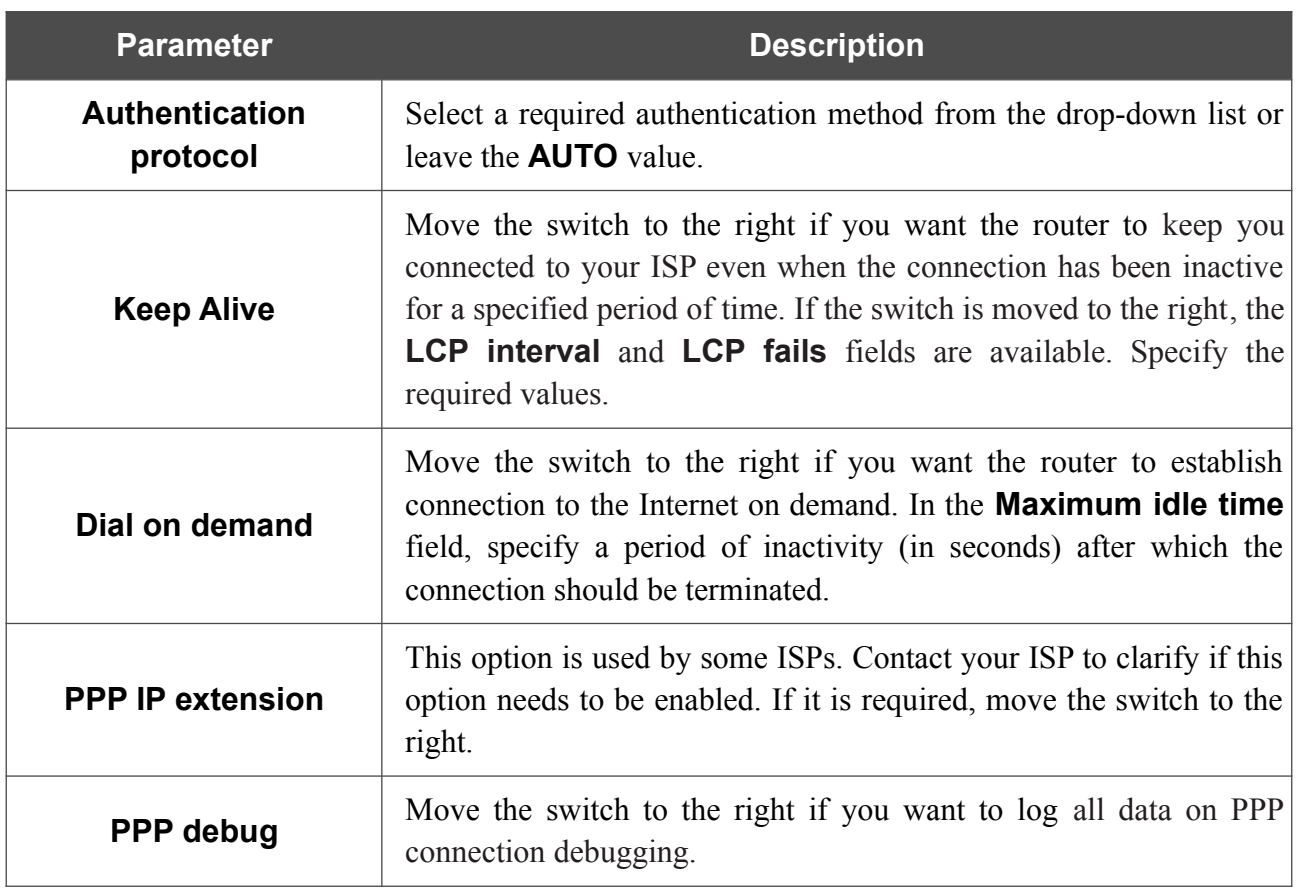

When all needed settings are configured, click the **APPLY** button. In the simplified mode, after clicking the button, the window for creating an additional connection opens.

If your ISP offers access to local services (e.g. audio and video resources), click the **CREATE CONNECTION** button. On the page displayed, specify the parameters for the connection of the Dynamic IPv4 or Static IPv4 type and click the **APPLY** button.

If you do not need to create an additional connection, click the **SKIP** button. In this case, the **Settings / Internet / WAN** page opens.
### *Creating PPPoE IPv6 or PPPoE Dual Stack WAN Connection*

On the connection creation page, in the **General Settings** section, select the relevant value from the **Connection type** drop-down list and specify the needed values.

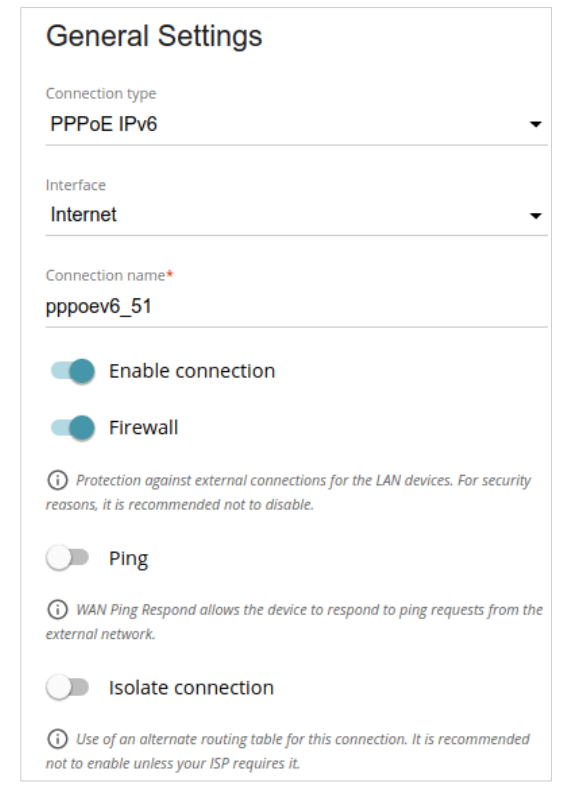

*Figure 65. The page for creating a new PPPoE IPv6 connection. The General Settings section.*

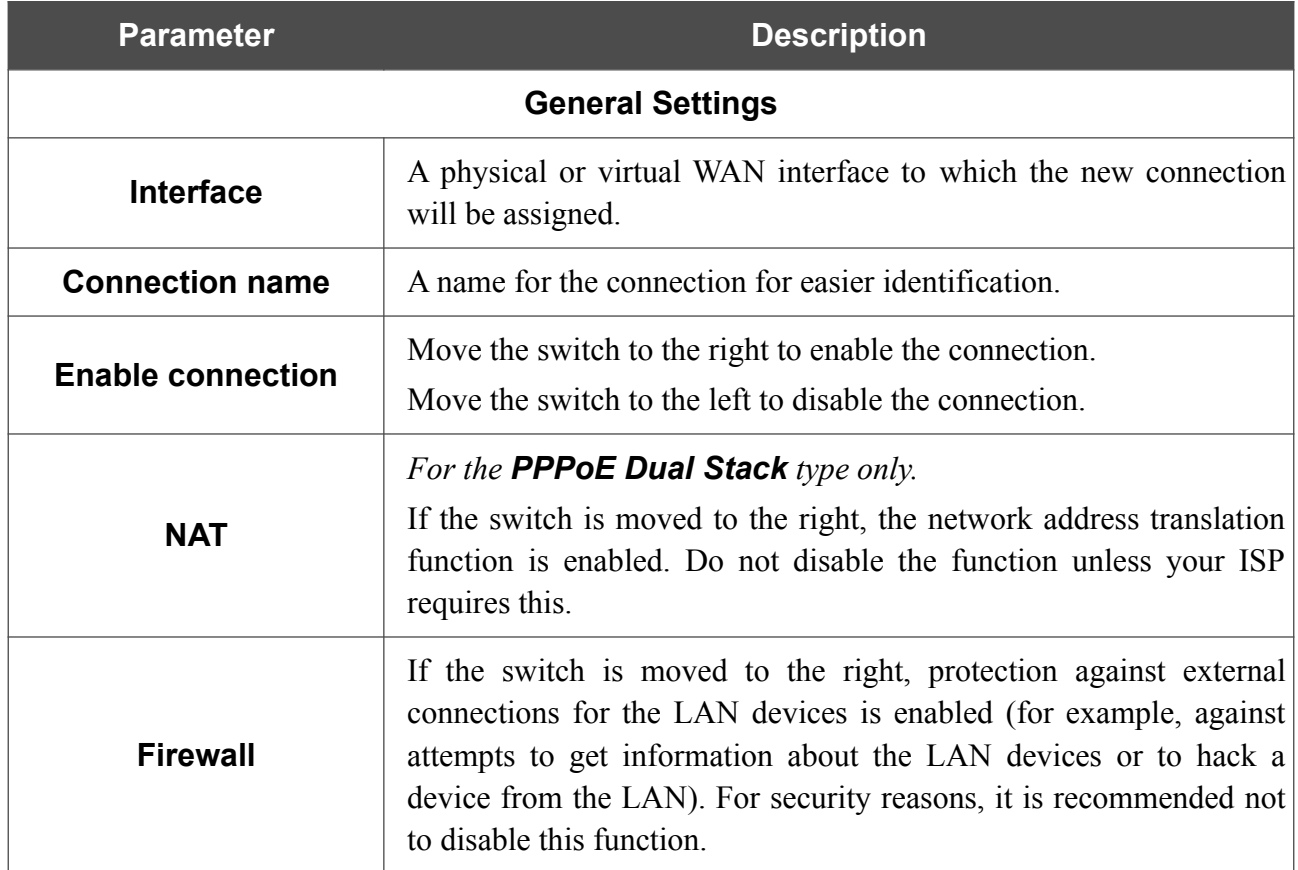

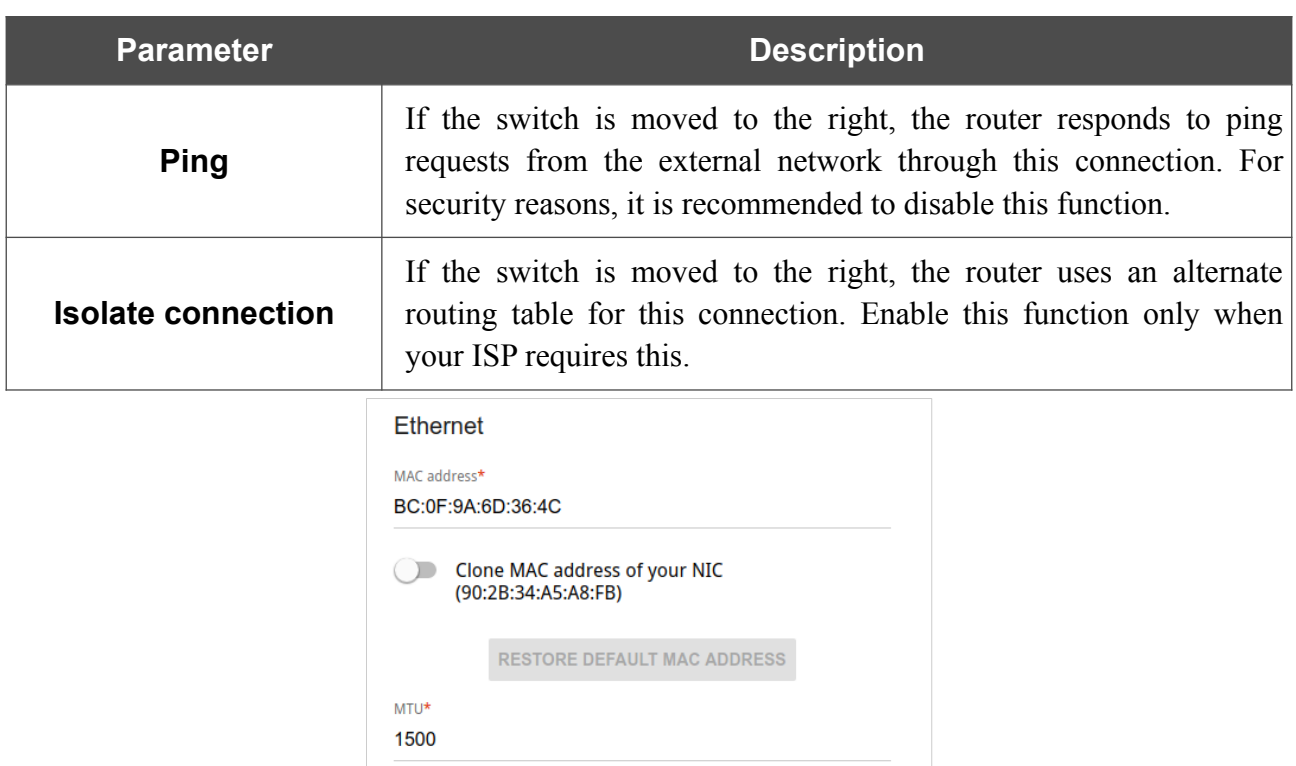

*Figure 66. The page for creating a new PPPoE IPv6 connection. The Ethernet section.*

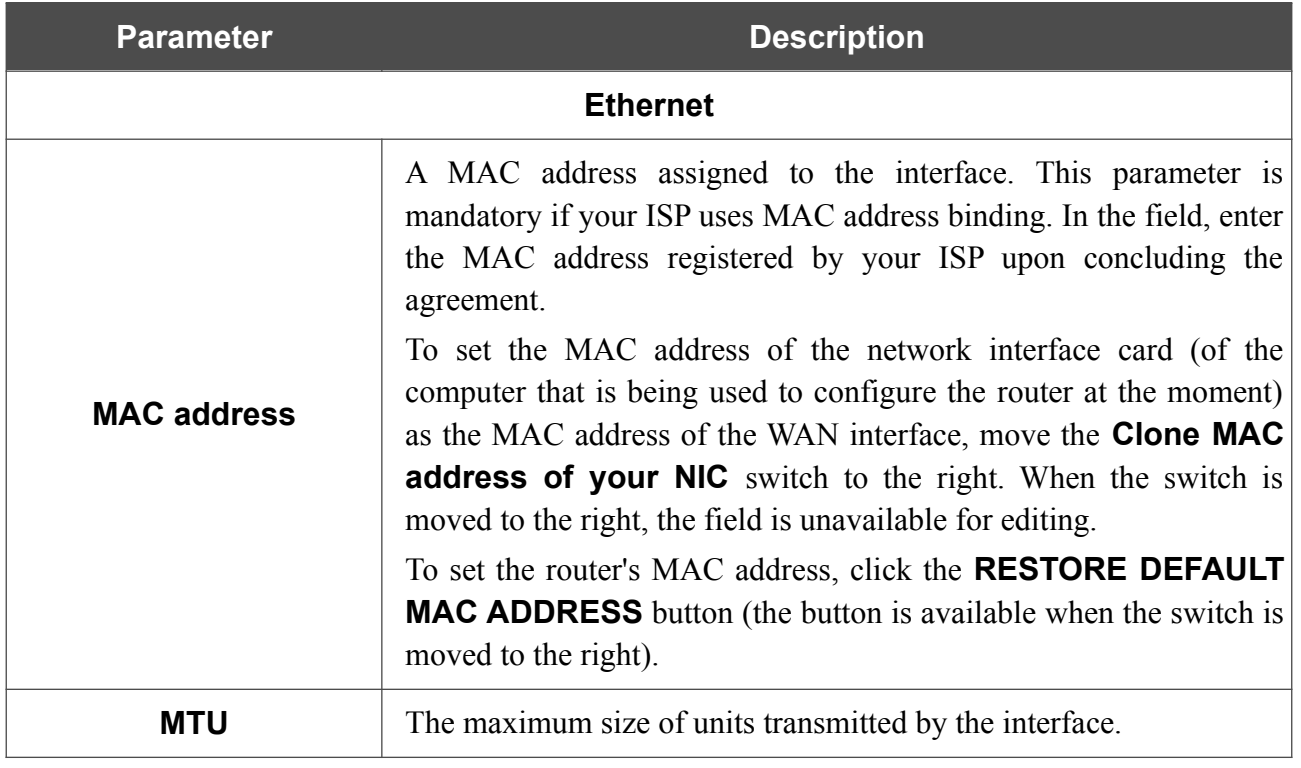

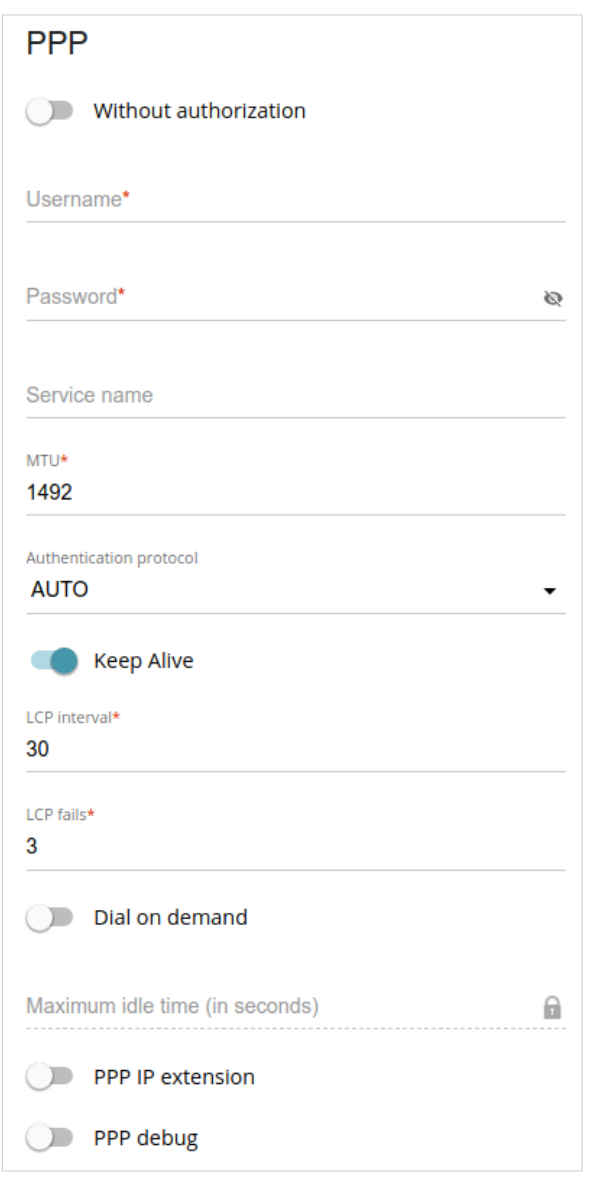

*Figure 67. The page for creating a new PPPoE IPv6 connection. The PPP section.*

| <b>Parameter</b>                  | <b>Description</b>                                                                                                 |
|-----------------------------------|----------------------------------------------------------------------------------------------------|
| <b>PPP</b>                        |                                                                                                    |
| <b>Without authorization</b>      | Move the switch to the right if you don't need to enter a username<br>and password to access the Internet.         |
| <b>Username</b>                   | A username (login) to access the Internet.                                                                         |
| <b>Password</b>                   | A password to access the Internet. Click the <b>Show</b> icon $(\diamondsuit)$ to<br>display the entered password. |
| Service name                      | The name of the PPPoE authentication server.                                                                       |
| <b>MTU</b>                        | The maximum size of units transmitted by the interface.                                                            |
| <b>Authentication</b><br>protocol | Select a required authentication method from the drop-down list or<br>leave the <b>AUTO</b> value.                 |

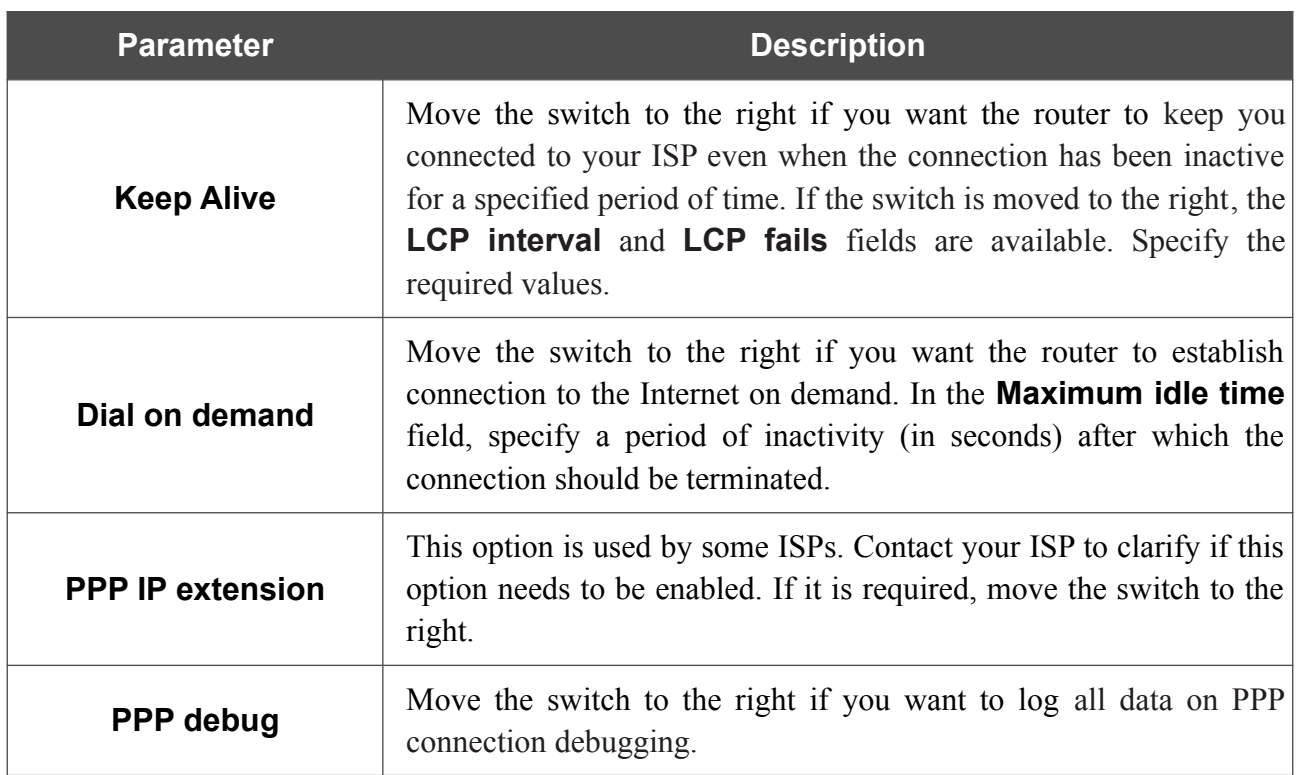

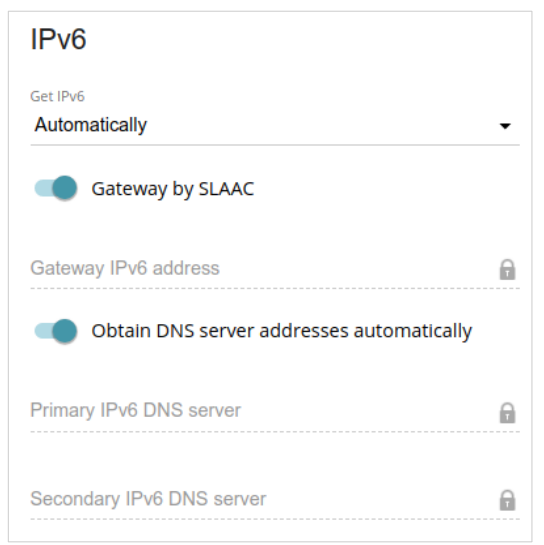

*Figure 68. The page for creating a new PPPoE Pv6 connection. The IPv6 section.*

| <b>Parameter</b>                                                        | <b>Description</b>                                                                                                    |
|-------------------------------------------------------------------------|----------------------------------------------------------------------------------------------------|
| IP <sub>v6</sub>                                                        |                                                                                                    |
| Get IPv6                                                                | Select a method for IPv6 address assignment from the drop-down<br>list or leave the <b>Automatically</b> value.                                                                                                    |
| <b>Gateway by SLAAC</b>                                                 | Move the switch to the right to automatically assign the IPv6<br>gateway address with help of SLAAC (Stateless Address<br><i>Autoconfiguration</i> ).                                                                  |
| <b>Gateway IPv6 address</b>                                             | The address of the IPv6 gateway. The field is available for editing if<br>the <b>Gateway by SLAAC</b> switch is moved to the left.                                                                                     |
| <b>Obtain DNS server</b><br>addresses<br>automatically                  | Move the switch to the right to configure automatic assignment of<br>IPv6 DNS server addresses. Upon that the <b>Primary IPv6 DNS</b><br>server and Secondary IPv6 DNS server fields are not available<br>for editing. |
| <b>Primary IPv6 DNS</b><br>server / Secondary<br><b>IPv6 DNS server</b> | Enter addresses of the primary and secondary IPv6 DNS servers in<br>the relevant fields.                                                                                                    |

When all needed settings are configured, click the **APPLY** button.

### *Creating PPTP or L2TP WAN Connection*

On the connection creation page, in the **General Settings** section, select the relevant value from the **Connection type** drop-down list and specify the needed values.

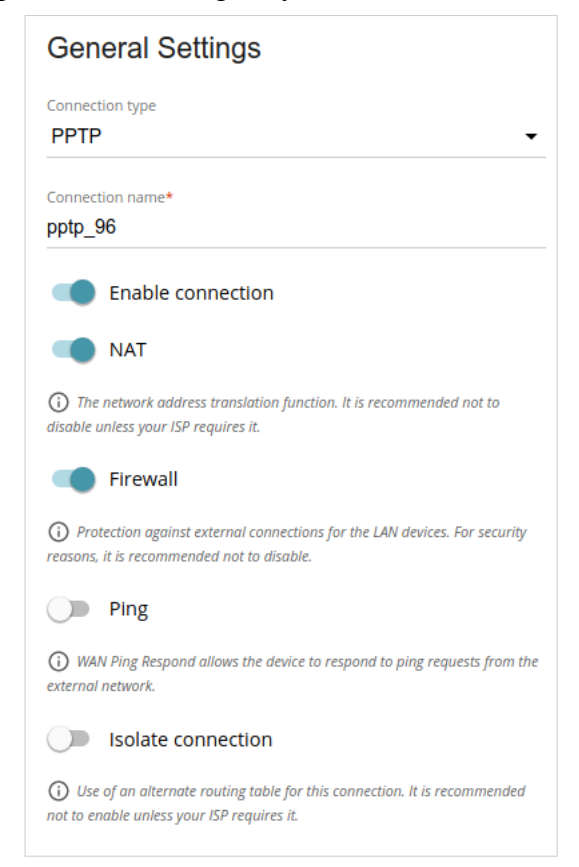

*Figure 69. The page for creating a new PPTP connection. The General Settings section.*

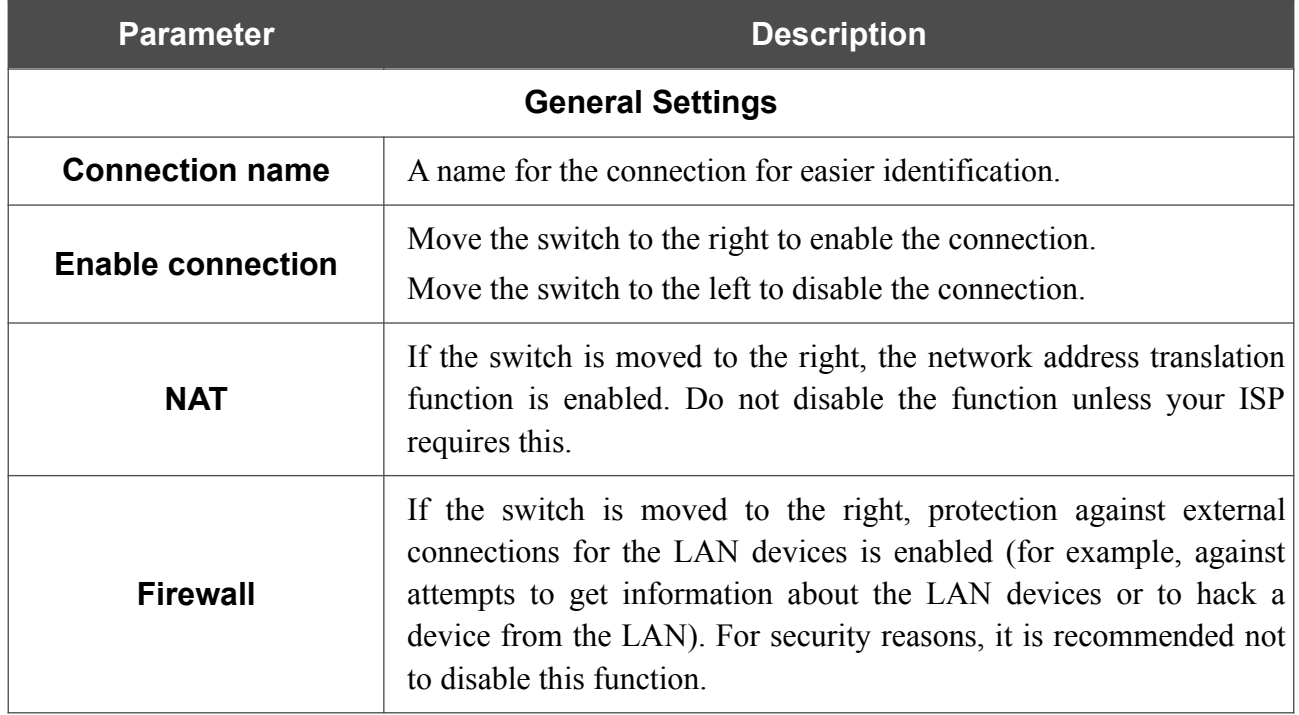

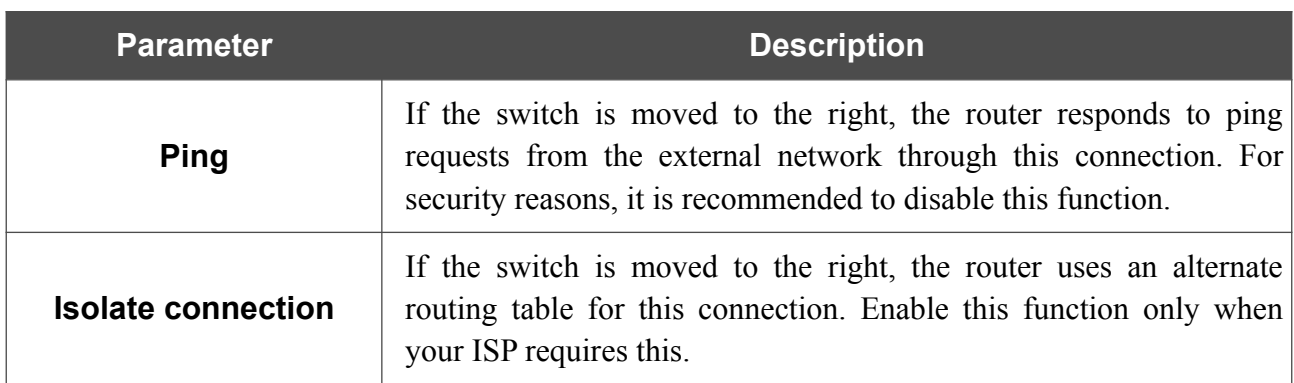

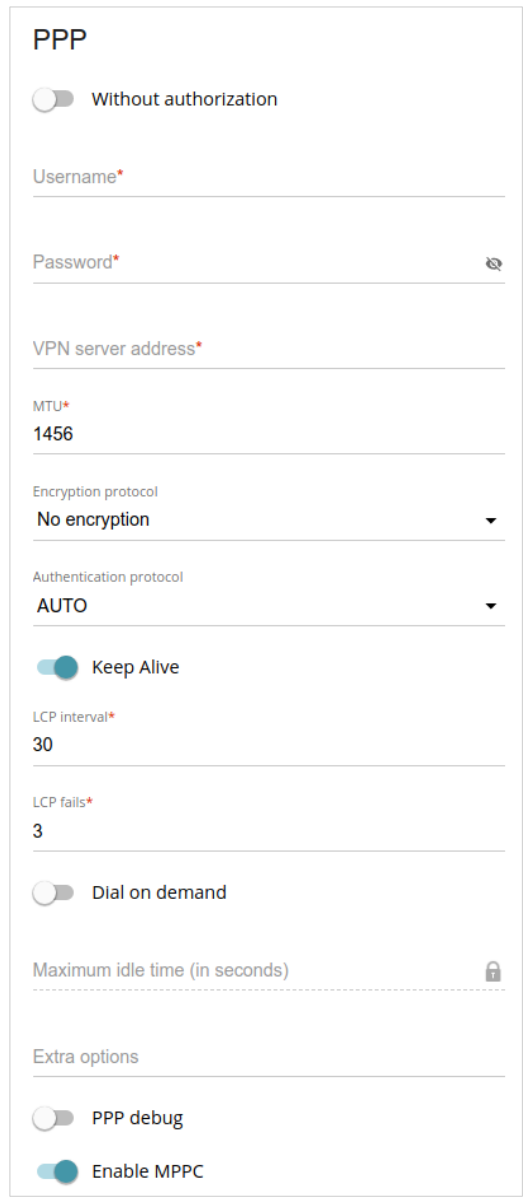

*Figure 70. The page for creating a new PPTP connection. The PPP section.*

| <b>Parameter</b>             | <b>Description</b>                                                                                                    |
|------------------------------|----------------------------------------------------------------------------------------------------|
| <b>PPP</b>                   |                                                                                                    |
| <b>Without authorization</b> | Move the switch to the right if you don't need to enter a username<br>and password to access the Internet.             |
| <b>Username</b>              | A username (login) to access the Internet.                                                                             |
| <b>Password</b>              | A password to access the Internet. Click the <b>Show</b> icon $(\mathbf{\otimes})$ to<br>display the entered password. |
| <b>VPN server address</b>    | The IP or URL address of the PPTP or L2TP authentication server.                                                       |
| <b>MTII</b>                  | The maximum size of units transmitted by the interface.                                                                |

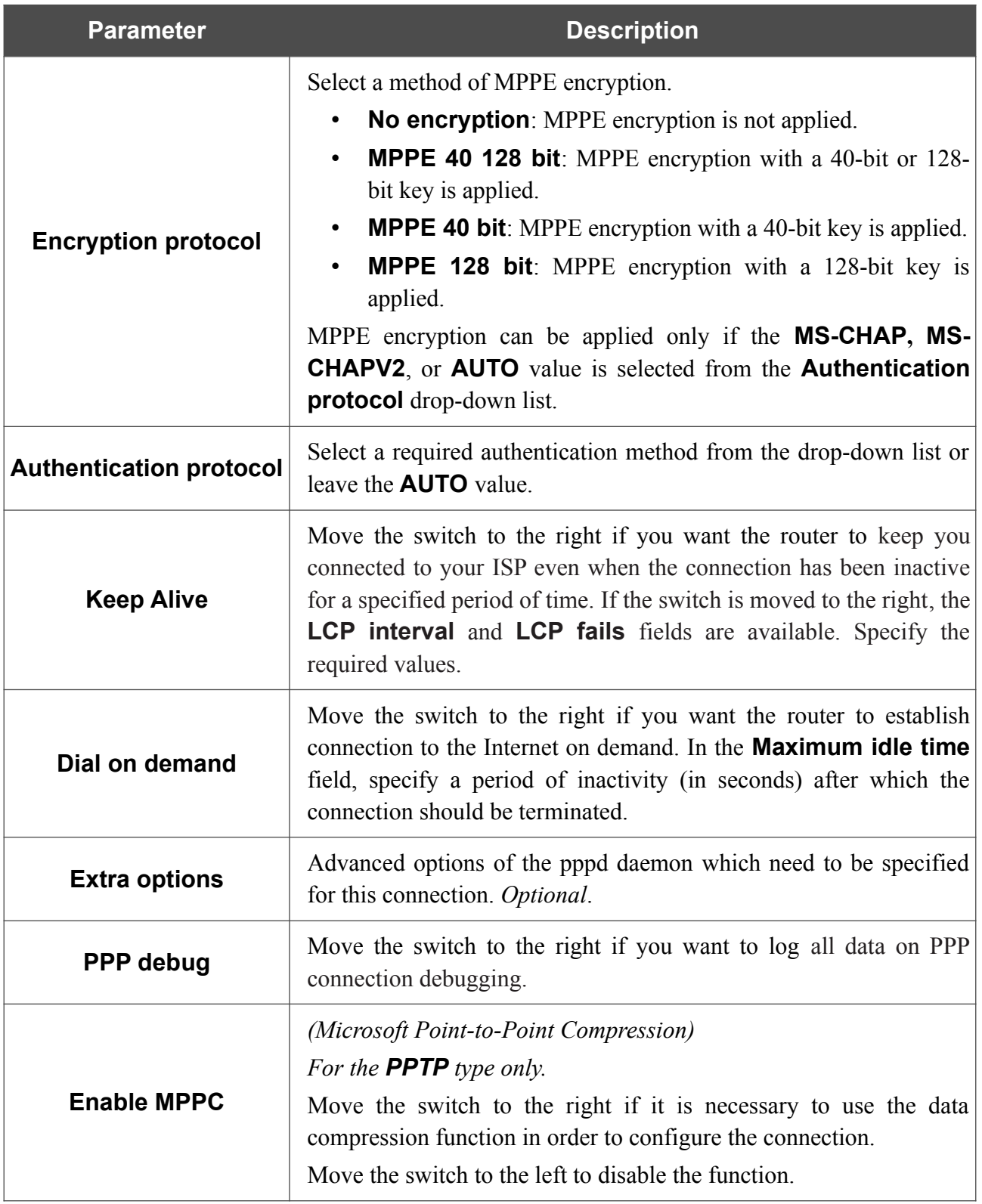

When all needed settings are configured, click the **APPLY** button.

After clicking the button, the window for additional configuration of the connection opens.

If you want to use this WAN connection to access the Internet, select the **to the Internet** choice of the radio button. Then select an existing connection which will be used to access the PPTP/L2TP server and click the **CONTINUE** button; or select the **create a new connection** choice of the radio button and click the **CREATE CONNECTION** button.

If you have already configured the connection to the Internet and you want to use this WAN connection only to connect to the virtual private network, select the **to the virtual private network** choice of the radio button and click the **CONTINUE** button.

### **VLAN**

On the **Settings / Internet / VLAN** page, you can edit existing and create new virtual networks (VLAN), e.g., for distinguishing traffic or specifying additional WAN interfaces.

By default, 2 VLANs are created in the router's system.

- **lan**: For the LAN interface, it includes LAN ports and Wi-Fi networks. You cannot delete this VLAN.
- **wan**: For the WAN interface; it includes the **WAN** port. You can edit or delete this VLAN.

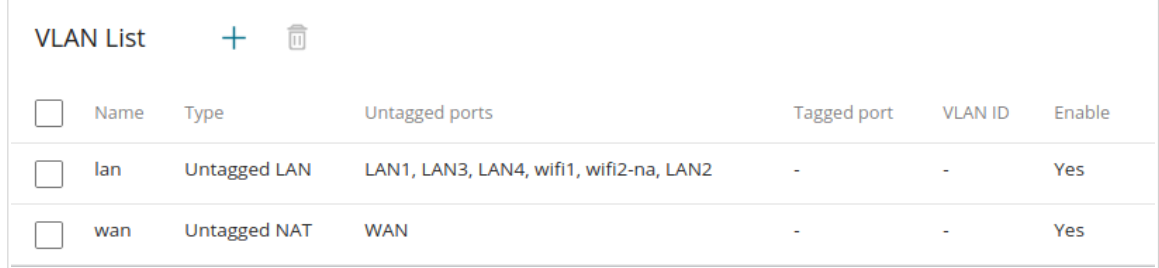

#### *Figure 71. The Settings / Internet / VLAN page.*

In order to add untagged LAN ports or available Wi-Fi networks to an existing or new VLAN, first you need to exclude them from the **lan** network on this page. To do this, select the **lan** line. On the opened page, in the **Untagged Ports** section, deselect the checkbox located to the left of the relevant element, and click the **APPLY** button.

To create a new VLAN, click the **ADD** button  $($   $\rightarrow$   $)$ .

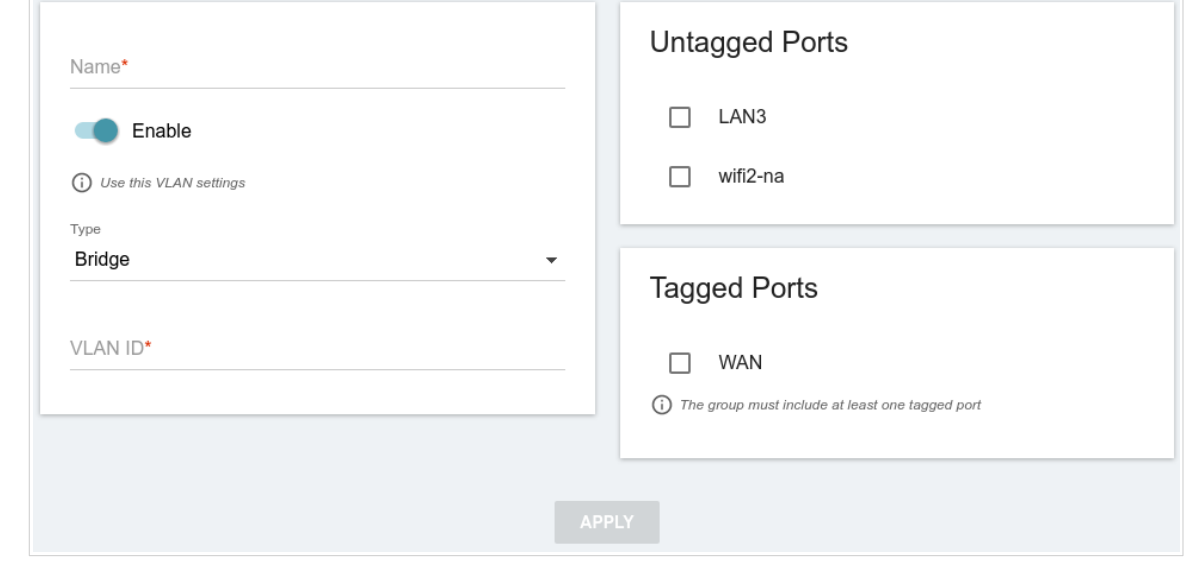

*Figure 72. The page for adding a VLAN.*

### You can specify the following parameters:

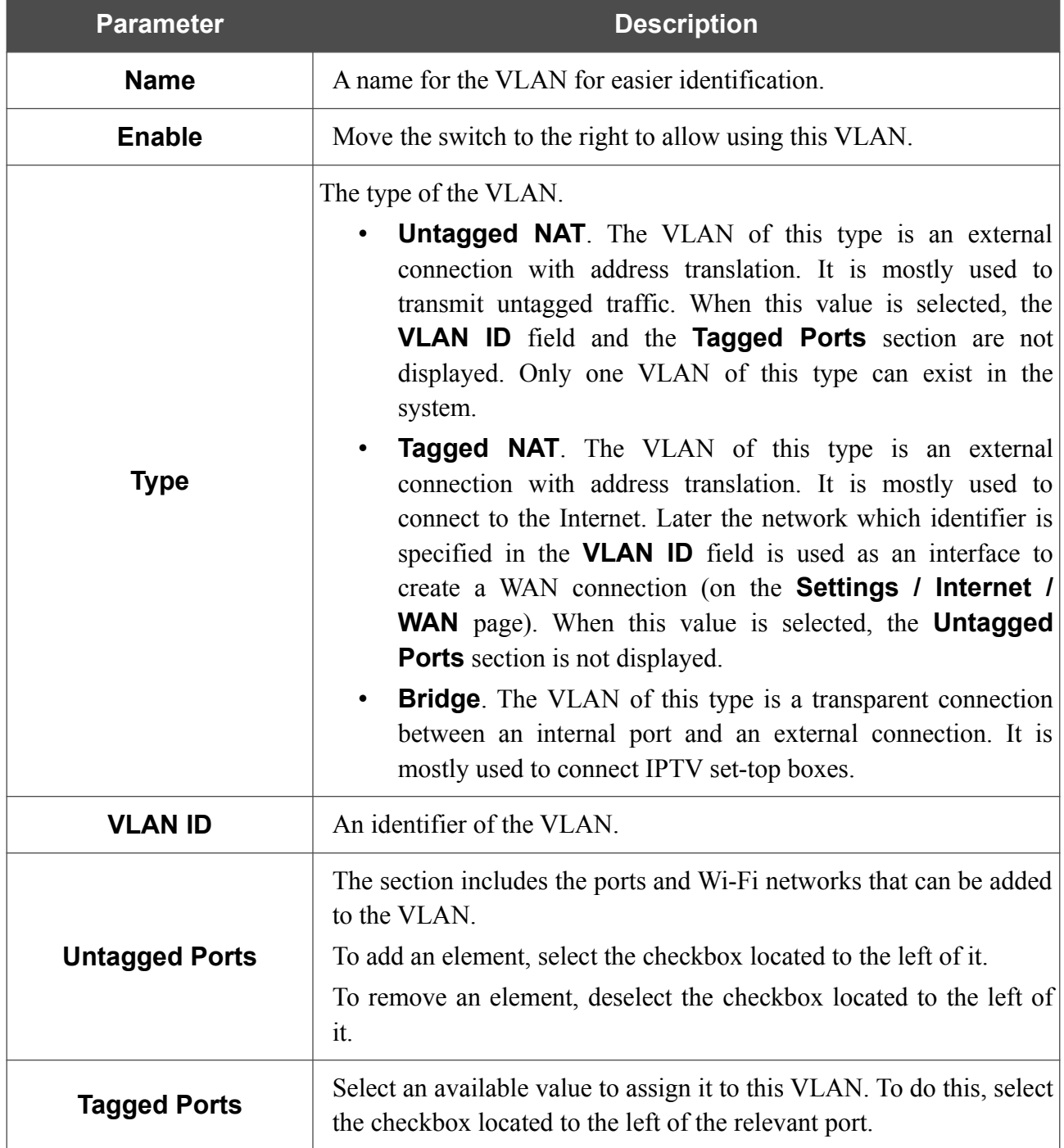

### Click the **APPLY** button.

To edit an existing VLAN, select the relevant line in the table. On the page displayed, change the parameters and click the **APPLY** button.

To remove an existing VLAN, select the checkbox located to the left of the relevant line in the table and click the **DELETE** button  $(\overline{\mathbf{u}})$ .

# **DNS**

#### On the **Settings / Internet / DNS** page, you can add DNS servers to the system.

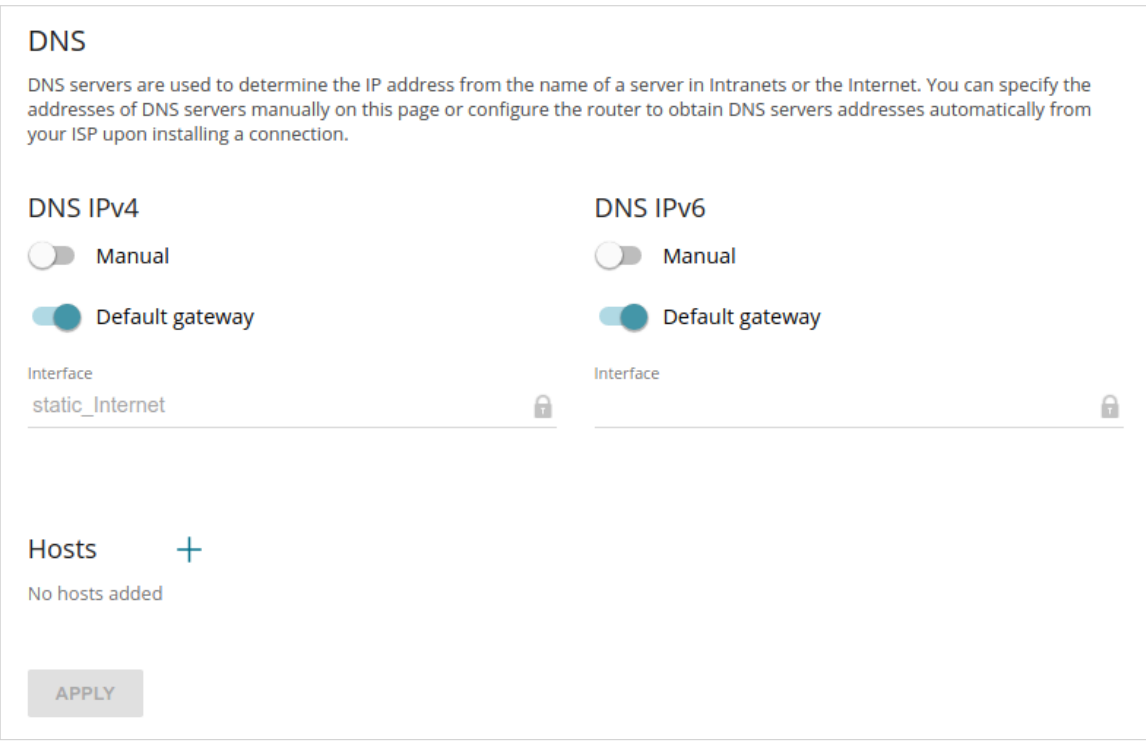

*Figure 73. The Settings / Internet / DNS page.*

DNS servers are used to determine the IP address from the name of a server in Intranets or the Internet (as a rule, they are specified by an ISP or assigned by a network administrator).

You can specify the addresses of DNS servers manually on this page or configure the router to obtain DNS servers addresses automatically from your ISP upon installing a connection.

|<br>|-When you use the built-in DHCP server, the network parameters (including DNS servers) are distributed to clients automatically.

Specify needed settings for IPv4 in the **DNS IPv4** section and for IPv6 in the **DNS IPv6** section.

If you want to configure automatic obtainment of DNS servers addresses, move the **Manual** switch to the left. Then move the **Default gateway** switch to the left and from the **Interface** drop-down list select a WAN connection which will be used to obtain addresses of DNS servers automatically. If you want the router to use the default WAN connection to obtain addresses of DNS servers, move the **Default gateway** switch to the right. Then click the **APPLY** button.

To specify a DNS server manually, move the **Manual** switch to the right. In the **Name Servers IPv4** or **Name Servers IPv6** section, click the **ADD SERVER** button, and in the line displayed, enter an IP address of the DNS server. Then click the **APPLY** button.

To remove a DNS server from the page, click the **Delete** icon  $(\times)$  in the line of the address and then click the **APPLY** button.

If needed, you can add your own address resource record. To do this, click the **ADD** button ( $\overrightarrow{\phantom{a}}$ ) in the **Hosts** section.

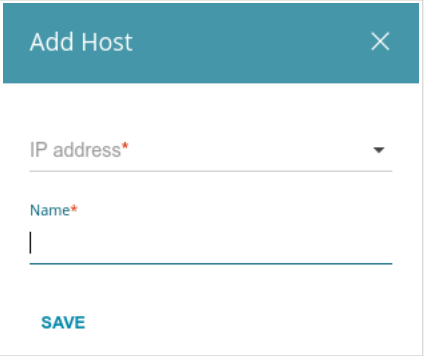

*Figure 74. The window for adding a DNS record.*

In the **IP address** field, specify a host from the internal or external network. You can choose a device connected to the router's LAN at the moment. To do this, select the relevant IP address from the drop-down list (the field will be filled in automatically). In the **Name** field, specify the domain name to which the specified IP address will correspond. Click the **SAVE** button.

To edit an existing record, in the **Hosts** section, select the relevant line in the table. In the opened window, change the needed parameters and click the **SAVE** button.

To remove a record, in the **Hosts** section, select the checkbox located to the left of the relevant line

in the table and click the **DELETE** button  $(\overline{\mathbf{0}})$ .

After completing the work with records, click the **APPLY** button.

# *Settings / WAN Failover*

On the **Settings / WAN Failover** page, you can enable the WAN backup function, which provides you with uninterrupted access to the Internet. When your main connection breaks down, the router activates the backup connection; and when the main channel is recovered, the router switches to it and disconnects the reserve one.

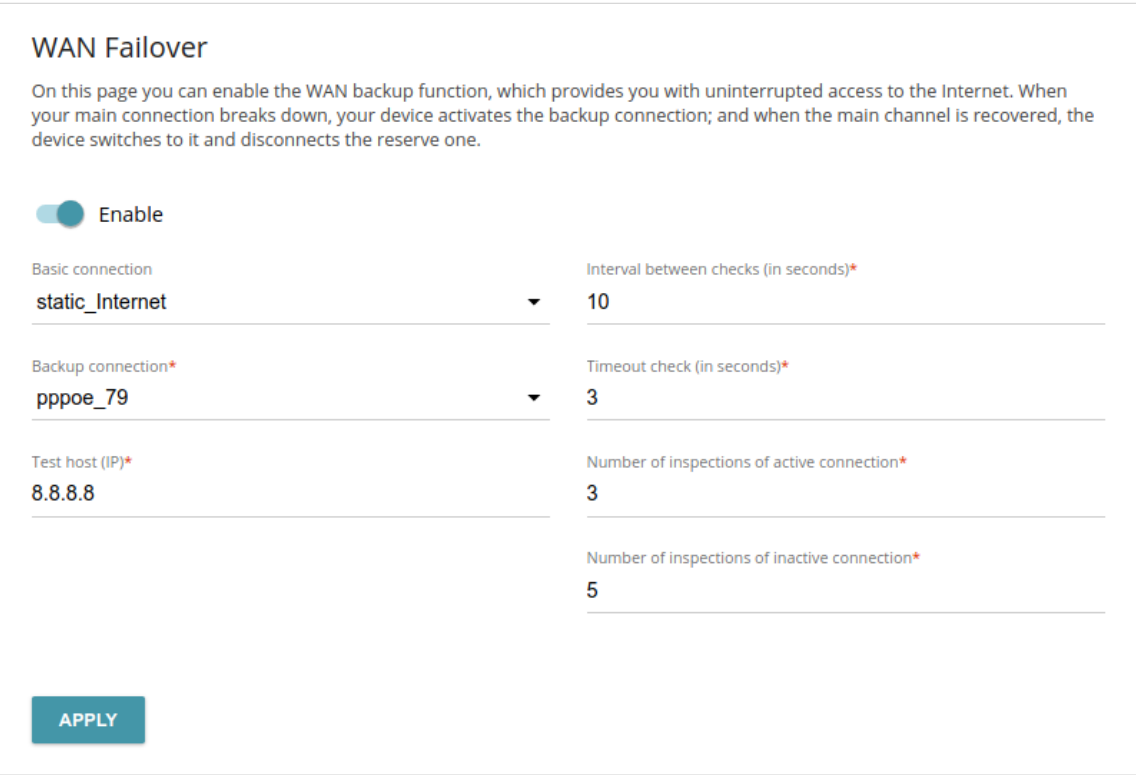

*Figure 75. The Settings / WAN Failover page.*

To activate the backup function, create the main and the reserve WAN connections. After that go to the **Settings / WAN Failover** page, move the **Enable** switch to the right, and specify the needed values in the fields displayed on the page.

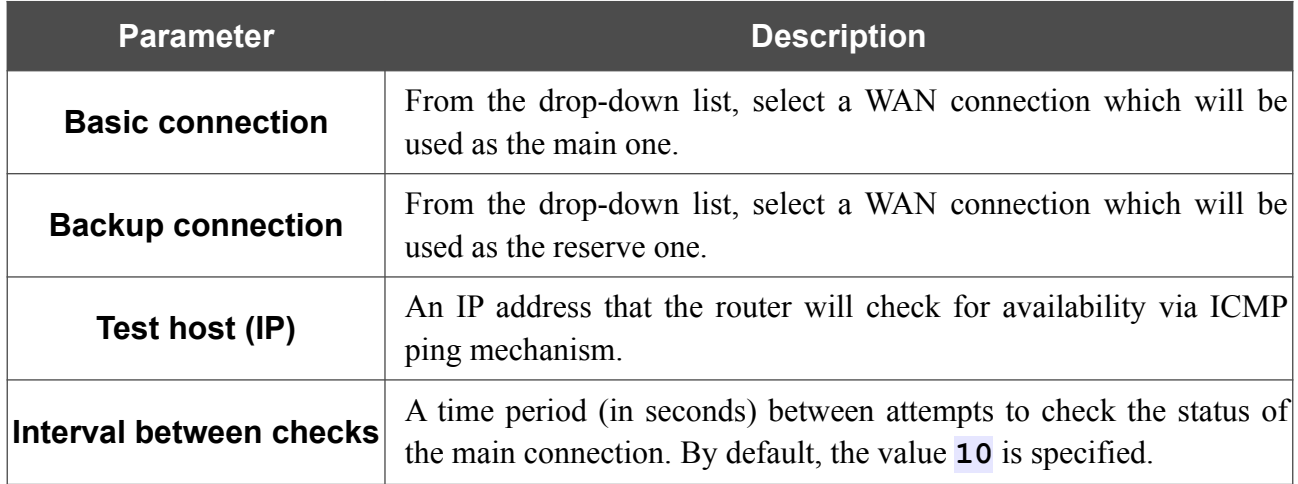

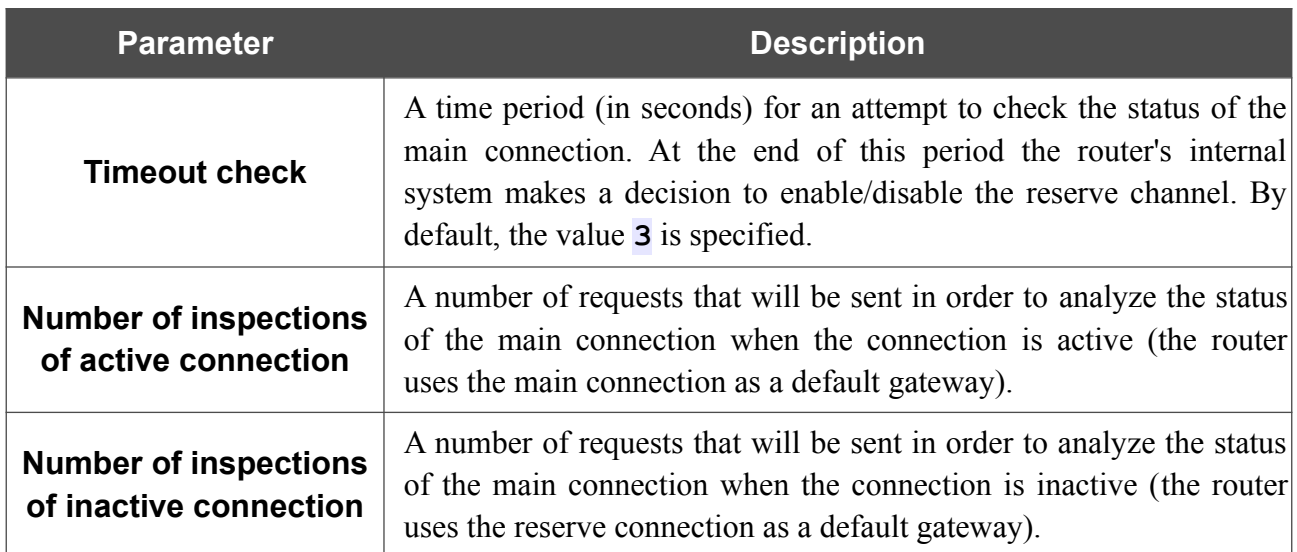

When all needed settings are configured, click the **APPLY** button.

# *Settings / Wireless network*

On the **Settings / Wireless network** page, you can change basic parameters for the wireless interface of the router and configure the basic and additional wireless networks.

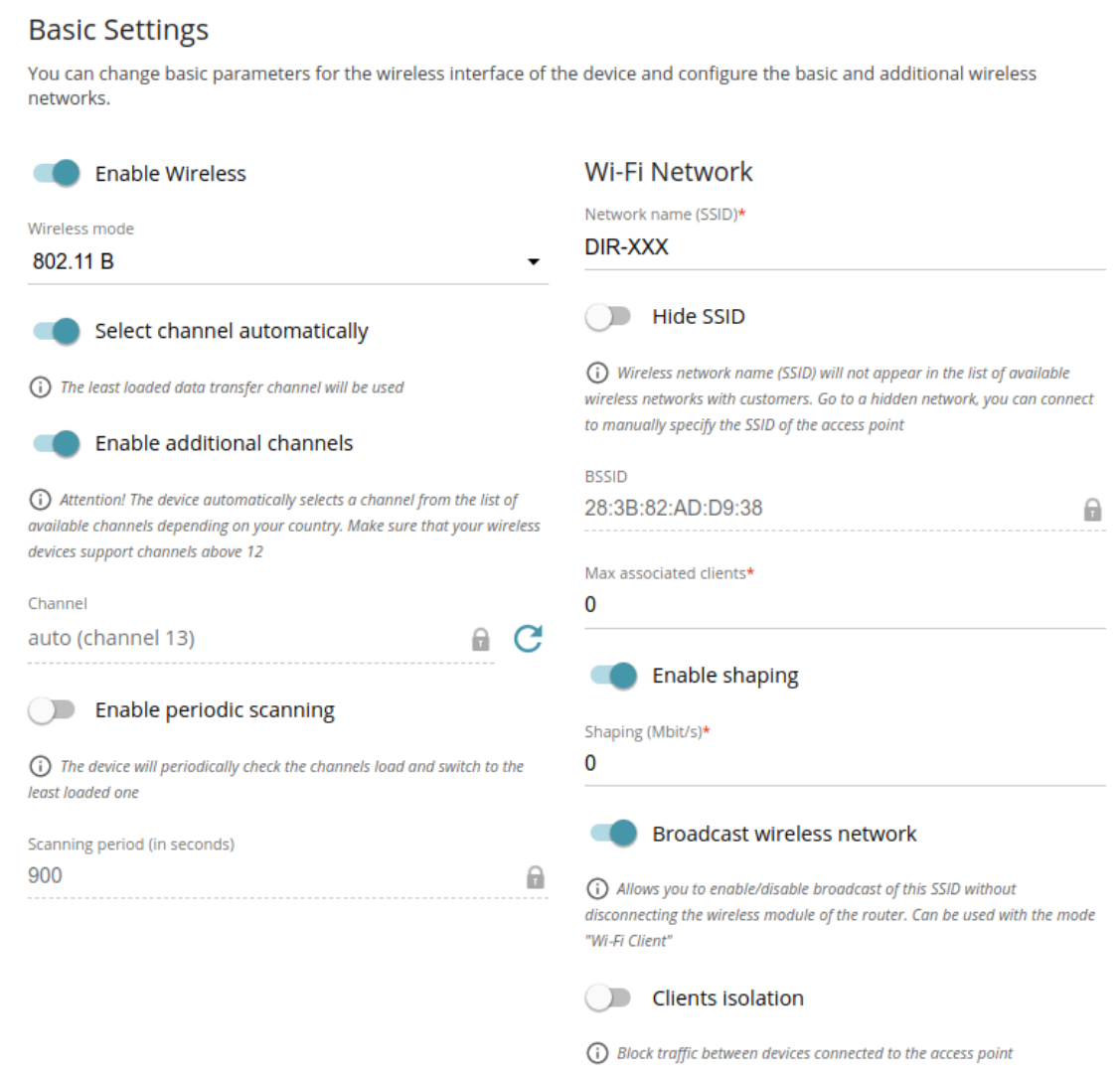

*Figure 76. Basic settings of the wireless LAN.*

#### In the **Basic Settings** section, the following parameters are available:

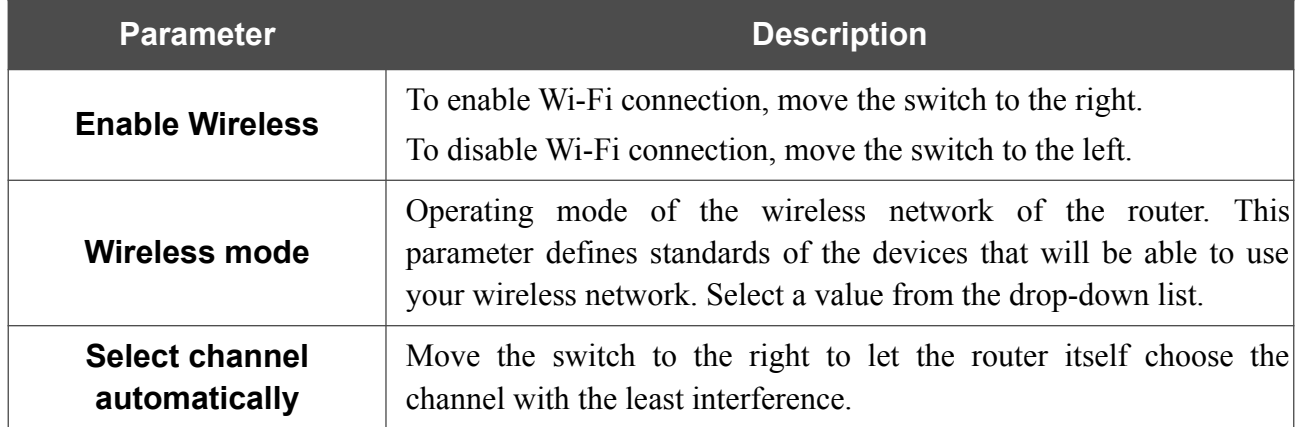

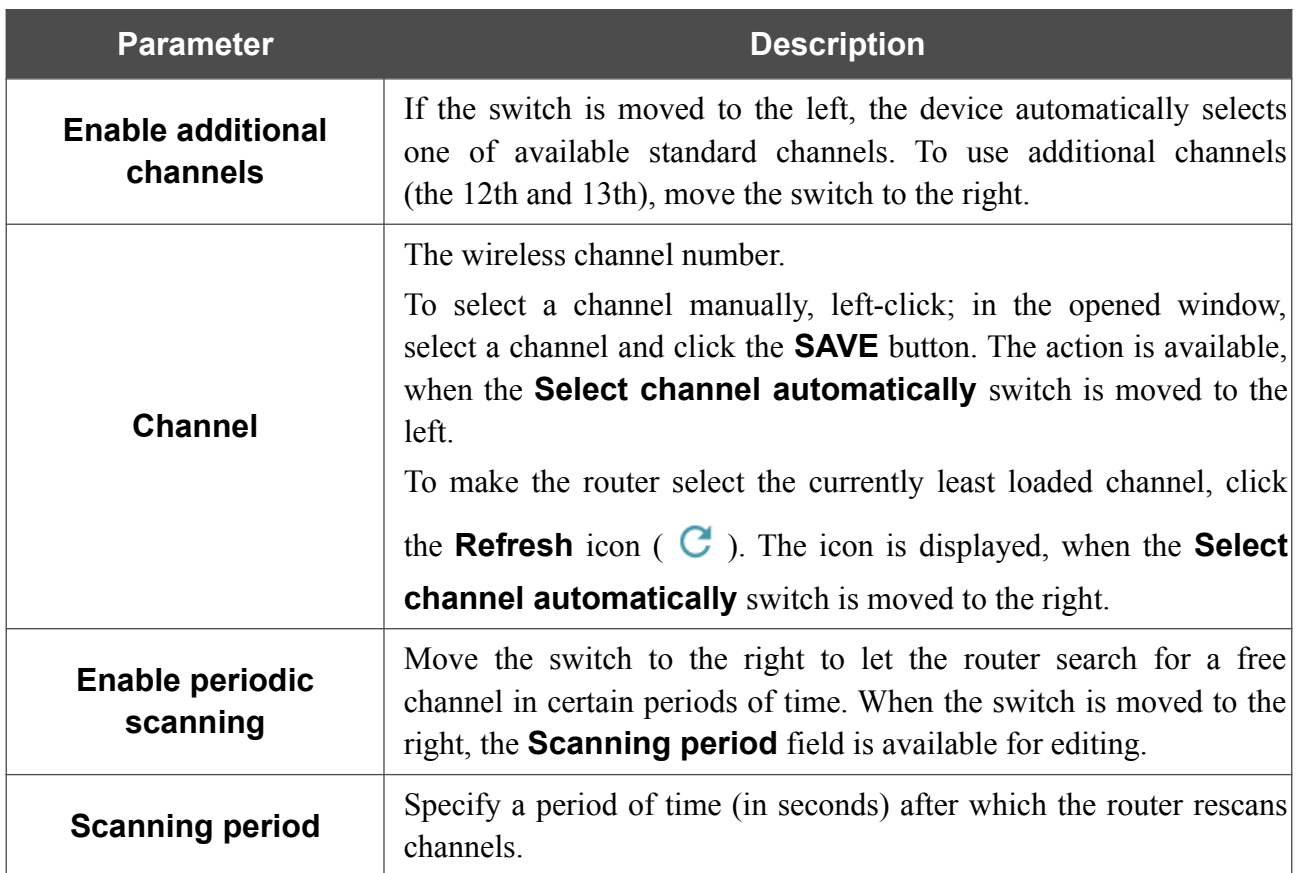

When you have configured the parameters, click the **APPLY** button.

To edit the settings of the basic wireless network, in the **Wi-Fi Network** section, change the needed parameters and click the **APPLY** button.

Also you can create an additional wireless network. To do this, click the **ADD WI-FI NETWORK** button. On the opened page, specify the relevant parameters.

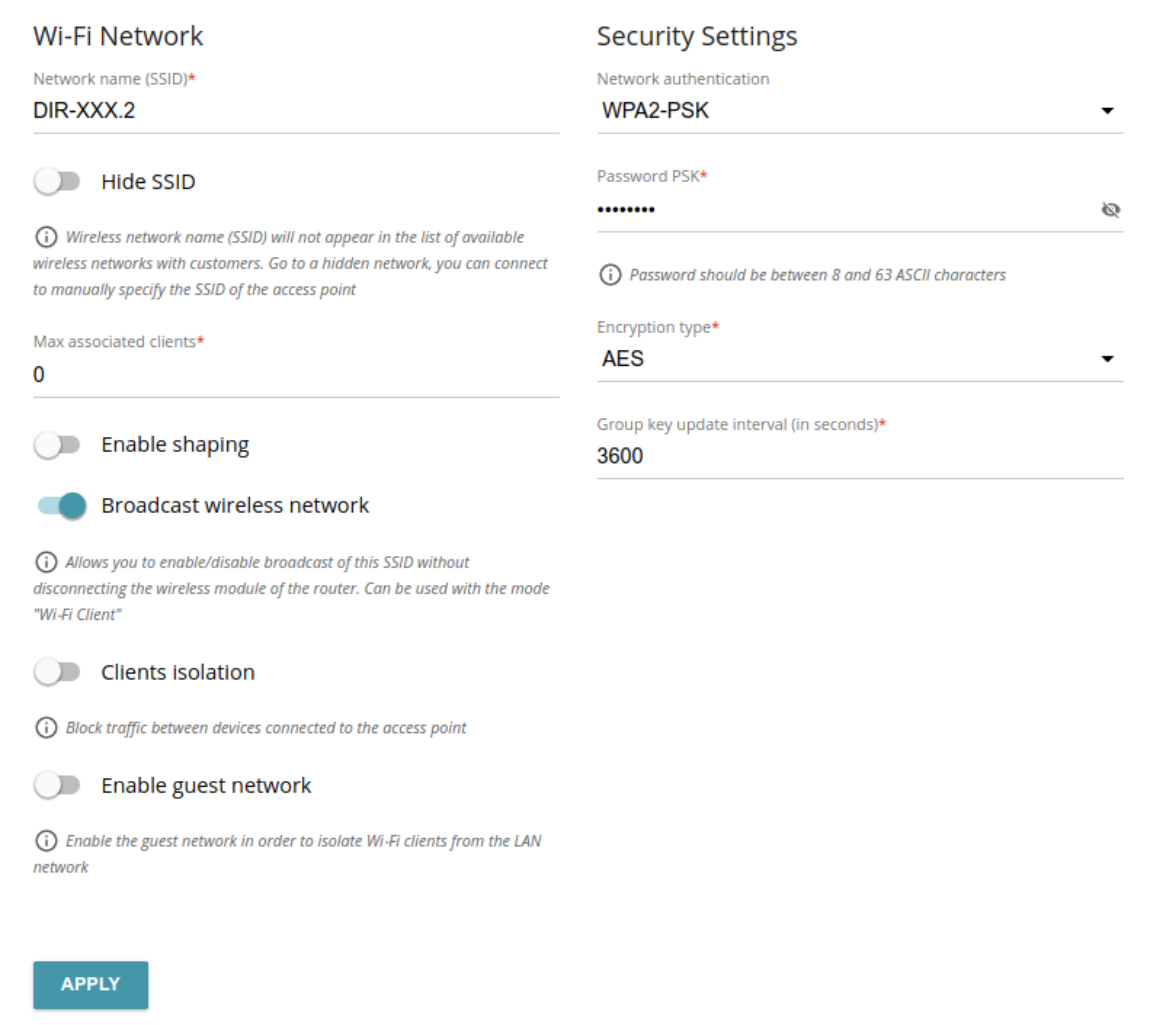

*Figure 77. Creating a wireless network.*

| <b>Parameter</b>              | <b>Description</b>                                                                                                    |
|-------------------------------|----------------------------------------------------------------------------------------------------|
| Wi-Fi Network                 |                                                                                                    |
| <b>Network name (SSID)</b>    | A name for the wireless network.                                                                                                    |
| <b>Hide SSID</b>              | If the switch is moved to the right, other users cannot see your Wi-Fi<br>network. It is recommended not to hide the network in order to<br>simplify initial configuration of the wireless network.                                   |
| <b>BSSID</b>                  | The unique identifier for this wireless network. You cannot change<br>the value of this parameter, it is determined in the device's internal<br>settings. The field is displayed in the settings of the existing wireless<br>network. |
| <b>Max associated clients</b> | The maximum number of devices connected to the wireless network.<br>When the value $\theta$ is specified, the device does not limit the number<br>of connected clients.                                                               |

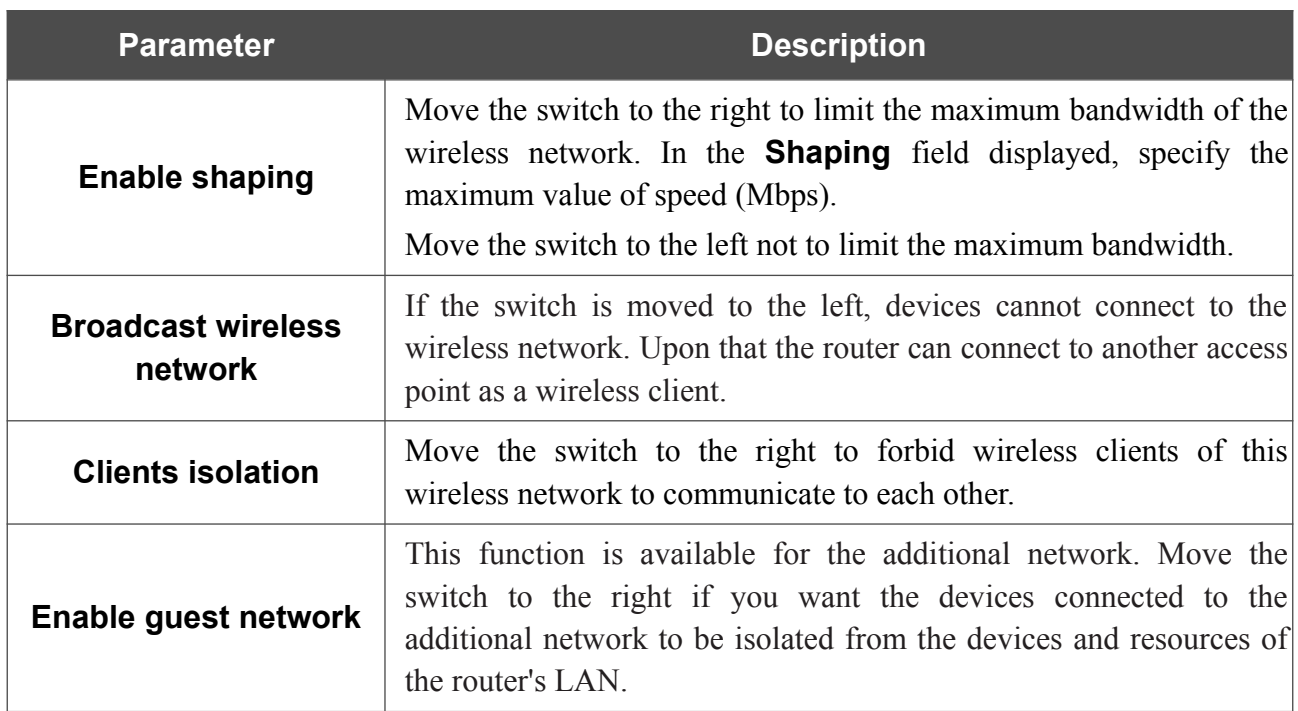

In the **Security Settings** section, you can change security settings of the wireless network.

By default, the **WPA2-PSK** network authentication type of the wireless network is specified. WPS PIN from the barcode label is used as the network key.

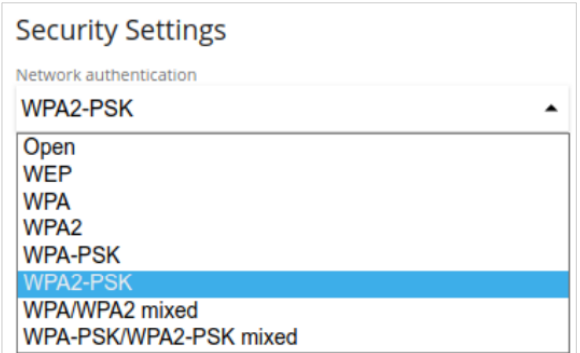

*Figure 78. Network authentication types supported by the router.*

The router supports the following authentication types:

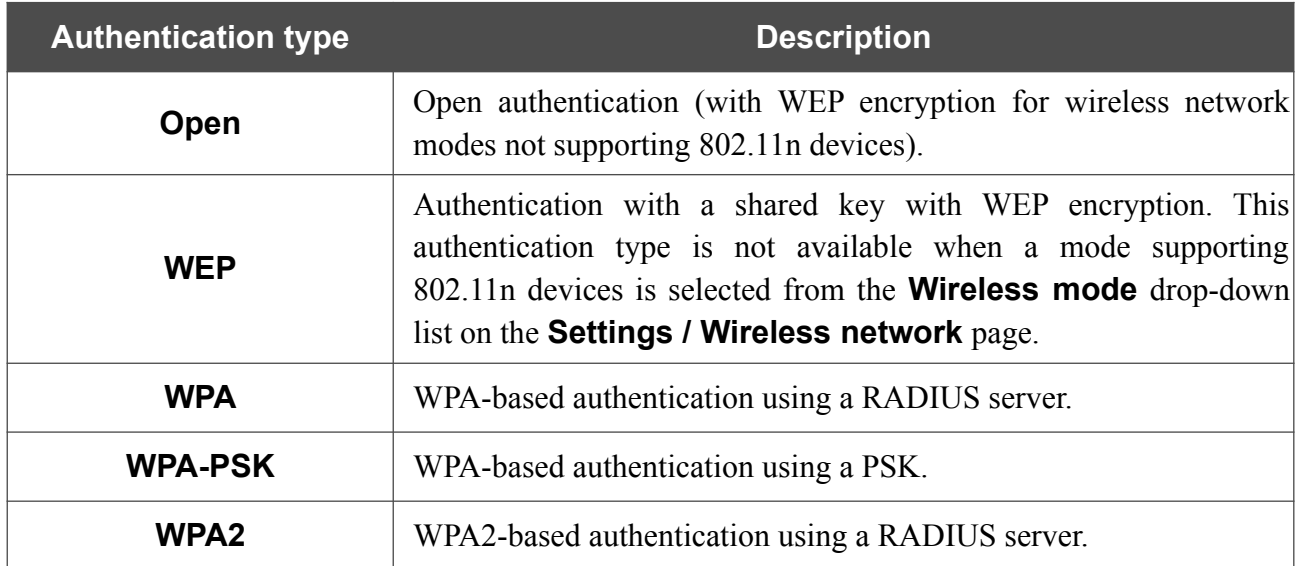

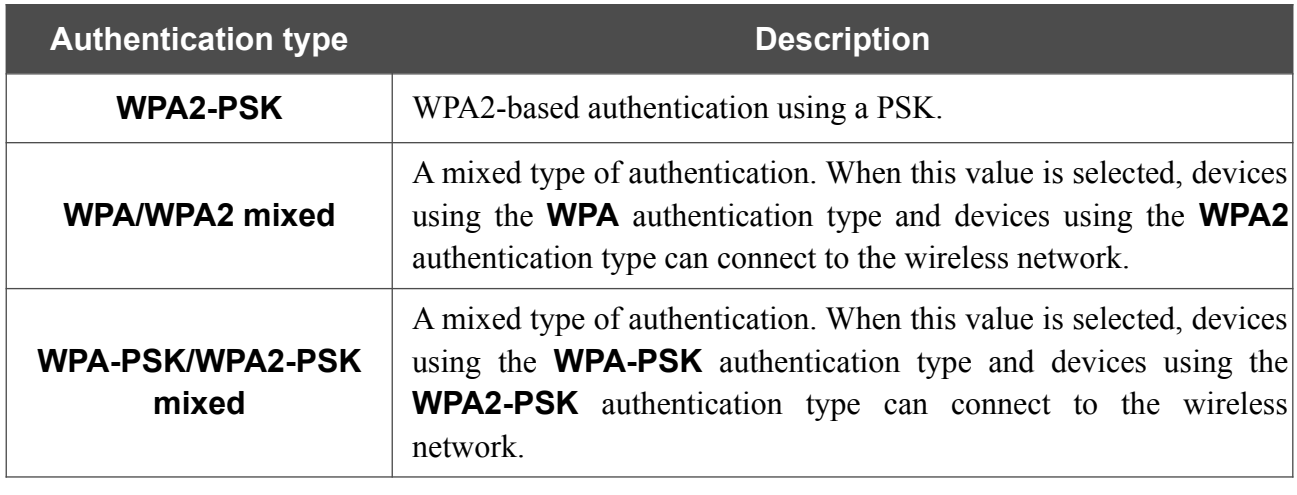

! The **WPA** , **WPA2** , and **WPA/WPA2 mixed** authentication types require a RADIUS server.

When the **Open** or **WEP** value is selected, the following settings are displayed on the page (unavailable for the wireless network operating modes which support the standard 802.11n):

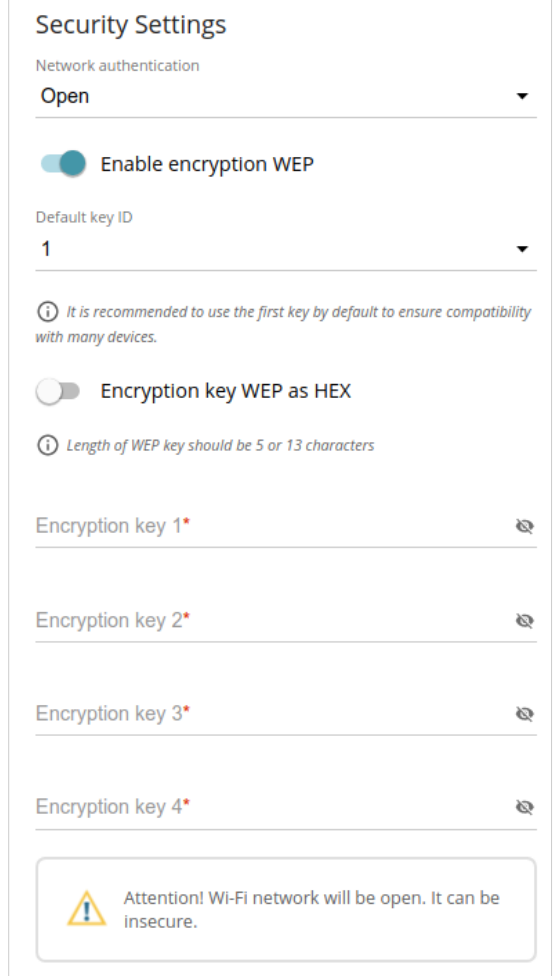

*Figure 79. The Open value is selected from the Network authentication drop-down list.*

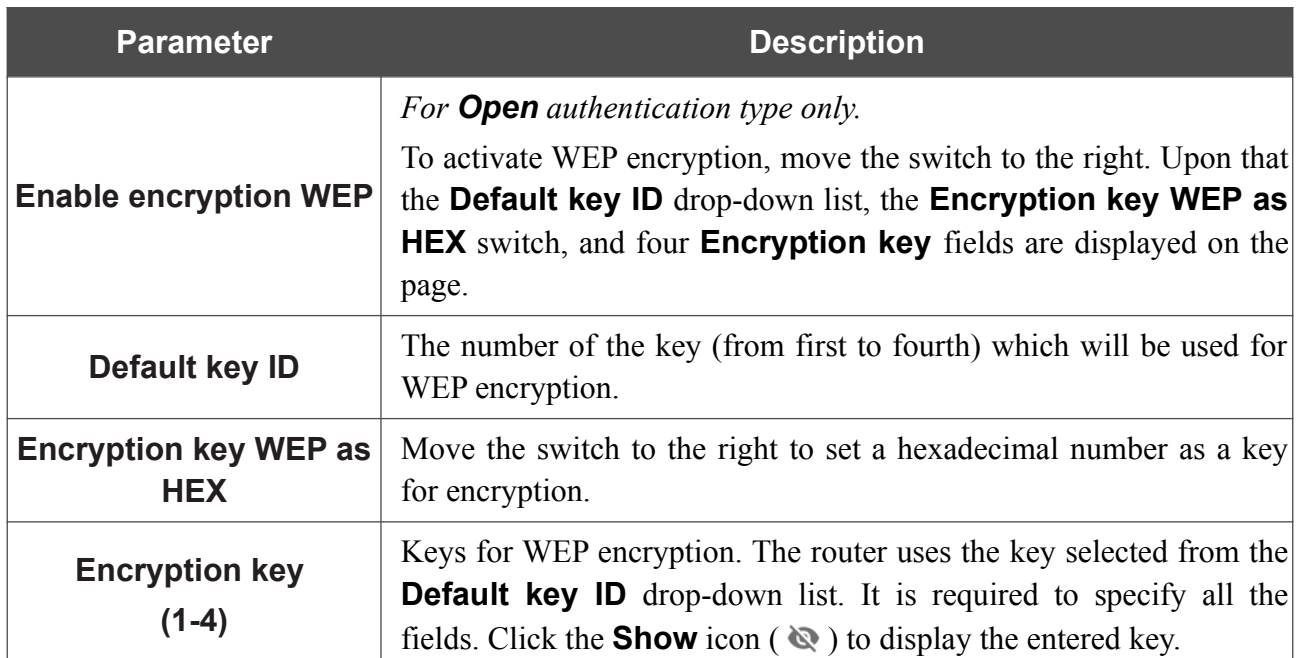

When the **WPA-PSK**, **WPA2-PSK**, or **WPA-PSK/WPA2-PSK mixed** value is selected, the following fields are displayed on the page:

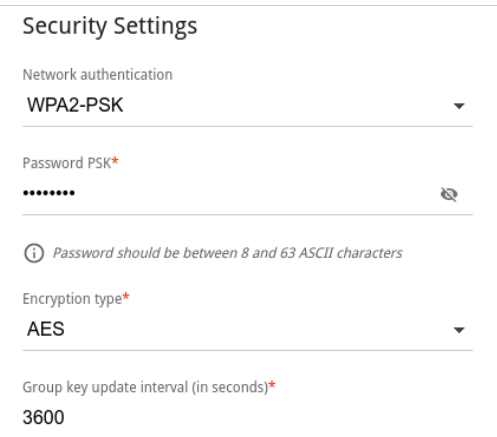

*Figure 80. The WPA2-PSK value is selected from the Network authentication drop-down list.*

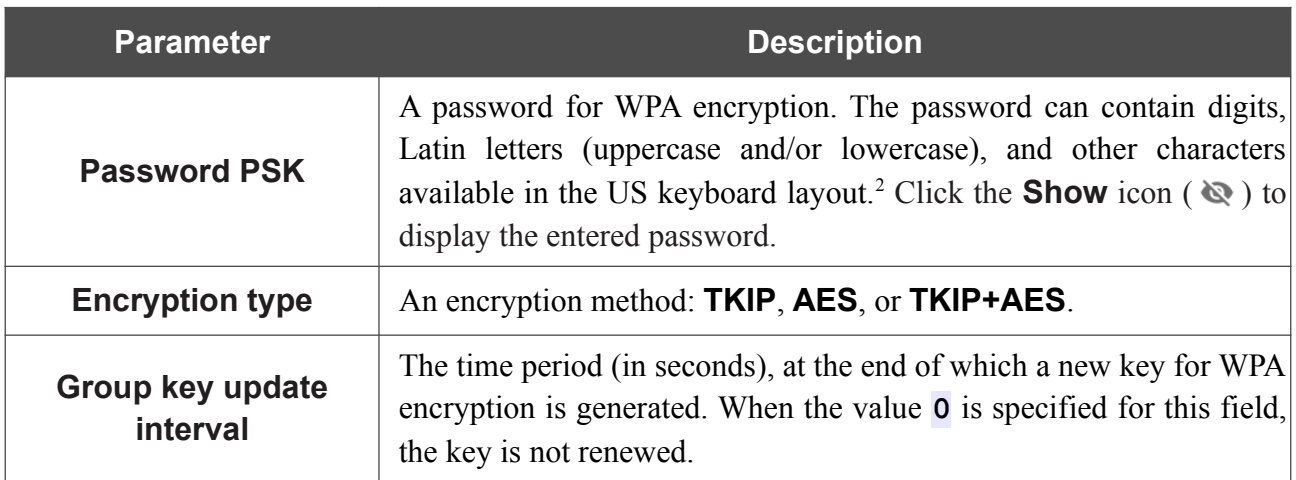

<span id="page-93-0"></span><sup>2 0-9,</sup> A-Z, a-z, space, !"#\$%&'()\*+,-./:;<=>?@[\]^\_`{|}~.

When the **WPA**, **WPA2**, or **WPA/WPA2 mixed** value is selected, the following settings are displayed on the page:

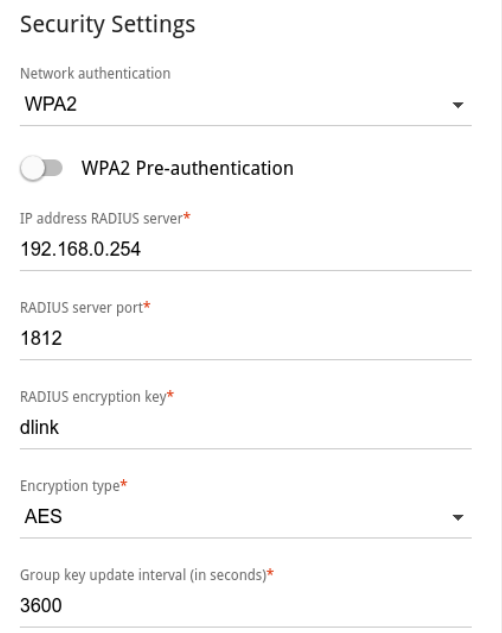

*Figure 81. The WPA2 value is selected from the Network authentication drop-down list.*

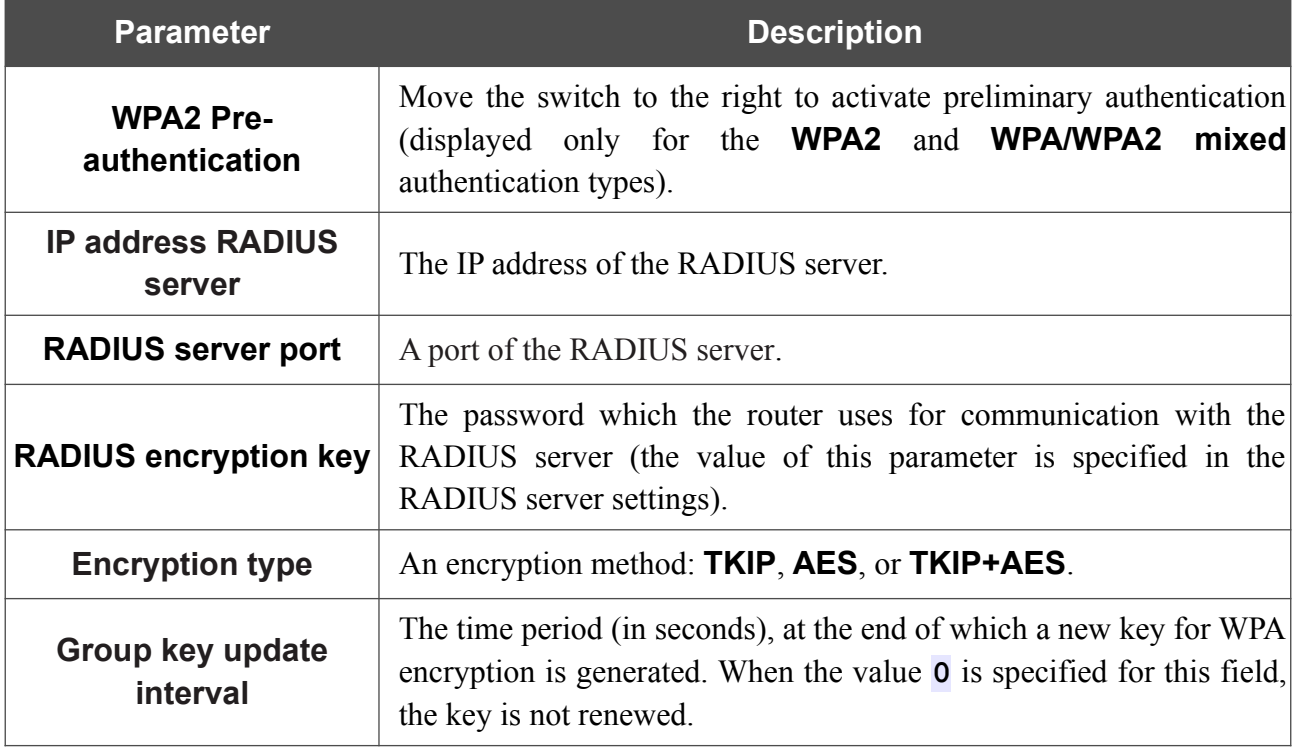

When you have configured the parameters, click the **APPLY** button.

To edit the basic or additional wireless network, left-click the relevant line in the table. On the opened page, change the needed parameters and click the **APPLY** button.

To remove the additional network, select the checkbox located to the left of the relevant line in the

table and click the **DELETE** button  $(\overline{\mathbf{u}})$ . Then click the **APPLY** button.

# *Settings / Network*

To configure the router's local interface, go to the **Settings / Network** page.

### *IPv4*

Go to the **IPv4** tab to change IPv4 address, configure the built-in DHCP server, or specify MAC address and IP address pairs.

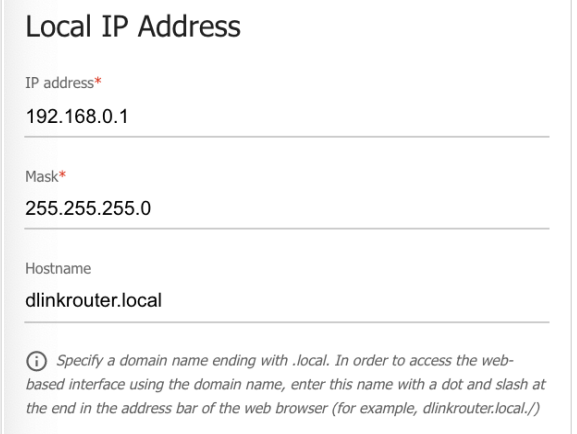

*Figure 82. Configuring the local interface. The IPv4 tab. The Local IP Address section.*

| <b>Parameter</b>                       | <b>Description</b>                                                                                                    |
|----------------------------------------|----------------------------------------------------------------------------------------------------|
|                                        | <b>Local IP Address</b>                                                                                                    |
|                                        | Available if the Access point, Repeater, or Client mode was<br>selected in the Setup Wizard.                                                                |
|                                        | Select the needed value from the drop-down list.                                                                                                    |
| Mode of local IP<br>address assignment | <b>Static</b> : The IP address, subnet mask, and the gateway IP<br>٠<br>address are assigned manually.                                                      |
|                                        | <b>Dynamic</b> : The router automatically obtains<br>these<br>parameters from the LAN DHCP server or from the router to<br>which it connects.               |
| <b>IP address</b>                      | The IP address of the router in the local subnet. By default, the<br>following value is specified: 192.168.0.1.                                             |
| <b>Mask</b>                            | The mask of the local subnet. By default, the following value is<br>specified: 255.255.255.0.                                                               |
| <b>Gateway IP address</b>              | Available if the Access point, Repeater, or Client mode was<br>selected in the Setup Wizard.                                                                |
|                                        | The gateway IP address which is used by the router to connect to the<br>Internet (e.g., for synchronizing the system time with an NTP<br>server). Optional. |
| <b>Hostname</b>                        | The name of the device assigned to its IP address in the local subnet.                                                                                      |

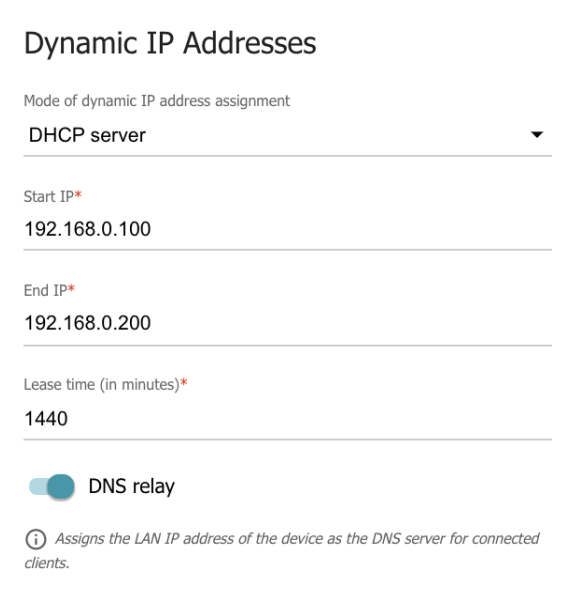

*Figure 83. Configuring the local interface. The IPv4 tab. The Dynamic IP Addresses section.*

| <b>Parameter</b>                         | <b>Description</b>                                                                                                    |
|------------------------------------------|----------------------------------------------------------------------------------------------------|
|                                          | <b>Dynamic IP Addresses</b>                                                                                                    |
| Mode of dynamic IP<br>address assignment | An operating mode of the router's DHCP server.<br><b>Disable:</b> The router's DHCP server is disabled, clients' IP<br>$\bullet$<br>addresses are assigned manually.<br><b>DHCP server</b> : The router assigns IP addresses to clients<br>$\bullet$<br>automatically in accordance with the specified parameters.<br>When this value is selected, the <b>Start IP, End IP, Lease</b><br>time fields and the DNS relay switch are displayed on the<br>tab. Also when this value is selected, the DHCP Options<br>and Static IP Addresses sections are displayed on the tab.<br><b>DHCP relay</b> : An external DHCP server is used to assign IP<br>$\bullet$<br>addresses to clients. When this value is selected, the<br><b>External DHCP server IP and Option 82 Remote ID</b><br>fields are displayed on the tab. Available if the <b>Router</b> or<br><b>WISP Repeater</b> mode was selected in the Setup Wizard. |
| <b>Start IP</b>                          | The start IP address of the address pool used by the DHCP server to<br>distribute IP addresses to clients.                                                                                                    |
| End IP                                   | The end IP address of the address pool used by the DHCP server to<br>distribute IP addresses to clients.                                                                                                    |
| <b>Lease time</b>                        | The lifetime of IP addresses leased by the DHCP server. At the end<br>of this period the leased IP address is revoked and can be distributed<br>to another device, unless the previous device has confirmed the need<br>to keep the address.                                                                                                    |

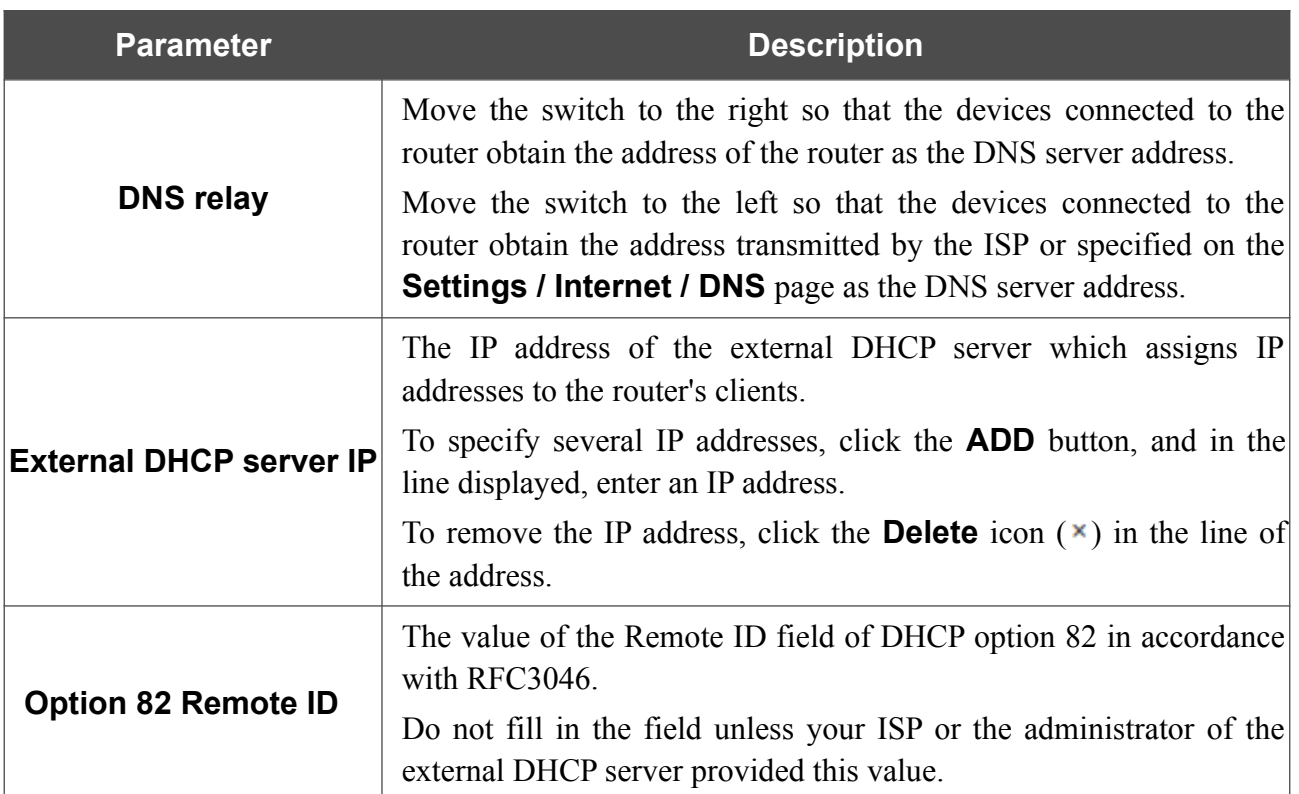

When all needed settings are configured, click the **APPLY** button.

In the **DHCP Options** section, you can change default values for some options of DHCP protocol (IP address, subnet mask, DNS servers) or specify additional parameters which the built-in DHCP server should send to clients to configure the local network.

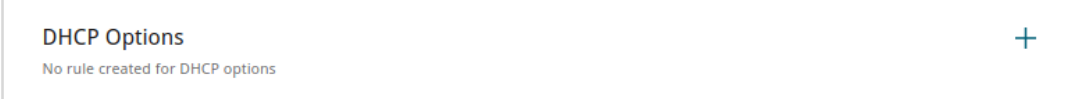

*Figure 84. Configuring the local interface. The IPv4 tab. The section for configuring DHCP options.*

To do this, click the **ADD** button  $( + )$ .

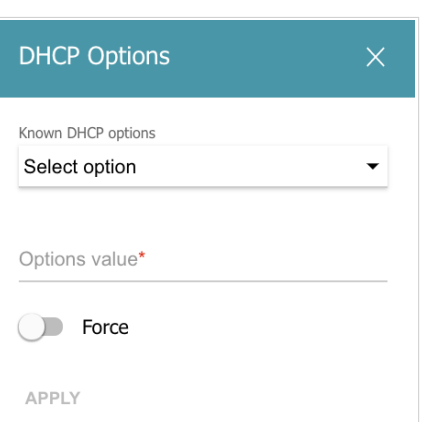

*Figure 85. Configuring the local interface. The IPv4 tab. The window for configuring a DHCP option.* In the opened window, you can specify the following parameters:

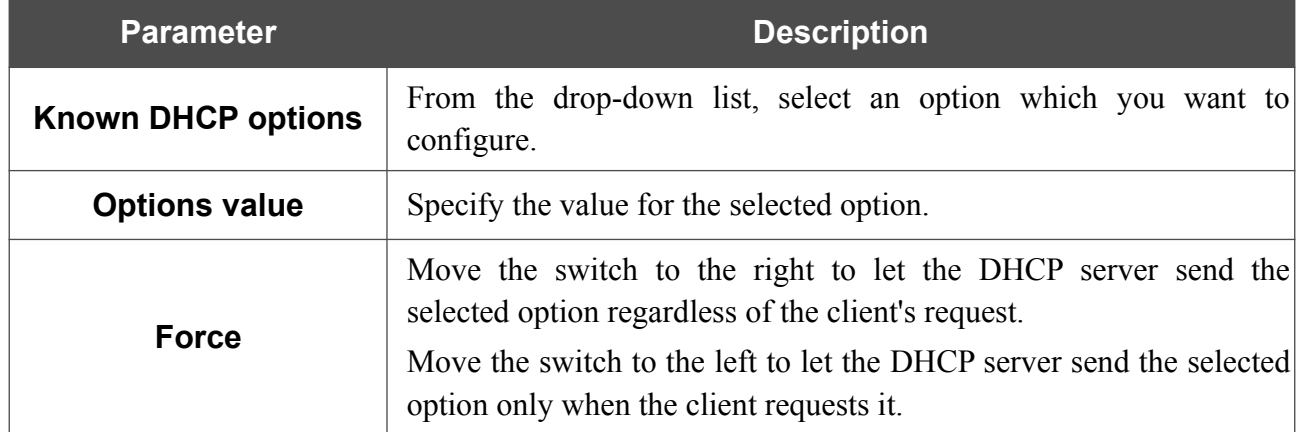

After specifying the needed parameters, click the **APPLY** button.

To edit the parameters of an option, left-click the relevant line in the table. In the opened window, change the needed parameters and click the **APPLY** button.

To remove the value of an option, select the checkbox located to the left of the relevant line in the table and click the **DELETE** button  $(\overline{\mathbf{u}})$ . Then click the **APPLY** button.

In the **Static IP Addresses** section, you can specify MAC address and IPv4 address pairs (set a fixed IPv4 address in the local area network for a device with a certain MAC address). The router assigns IPv4 addresses in accordance with the specified pairs only when the DHCP server is enabled (in the **Dynamic IP Addresses** section, the **DHCP server** value is selected from the **Mode of dynamic IP address assignment** drop-down list).

**Static IP Addresses** KNOWN CLIENTS  $+$ In order to assign an IP address to a MAC address, select a device from the list of connected clients or add a new device

*Figure 86. Configuring the local interface. The IPv4 tab. The section for creating MAC-IPv4 pairs.*

To create a MAC-IPv4 pair, click the **ADD** button  $(\dagger)$ . In the opened window, fill in the **MAC address** field. You can choose a device connected to the router's LAN at the moment. To do this, select the relevant MAC address from the drop-down list (the field will be filled in automatically). Then in the **IP address** field, enter an IPv4 address which will be assigned to the device with the specified MAC address. In the **Hostname** field, specify a network name of the device for easier identification (*optional*). Click the **APPLY** button.

To create MAC-IPv4 pairs for the devices connected to the router at the moment, click the **KNOWN CLIENTS** button. In the opened window, select the needed device and click the **OK** button. To view the latest list of the connected devices, click the **REFRESH** button.

To edit the settings for the existing MAC-IPv4 pair, left-click the relevant line in the table. In the opened window, change the needed parameters and click the **APPLY** button.

To remove a MAC-IPv4 pair, select the checkbox located to the left of the relevant line in the table

and click the **DELETE** button ( $\overline{10}$ ). Then click the **APPLY** button. Also you can remove a MAC-IPv4 pair in the editing window.

### *IPv6*

Go to the **IPv6** tab to change or add the IPv6 address of the router, configure IPv6 addresses assignment settings, or specify MAC address and IPv6 address pairs.

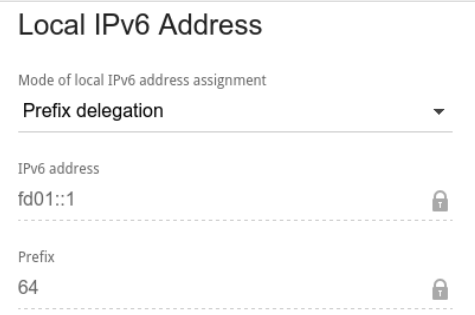

*Figure 87. Configuring the local interface. The IPv6 tab. The Local IPv6 Address section.*

| <b>Parameter</b>                         | <b>Description</b>                                                                                                    |
|------------------------------------------|----------------------------------------------------------------------------------------------------|
| <b>Local IPv6 Address</b>                |                                                                                                    |
| Mode of local IPv6<br>address assignment | Select the needed value from the drop-down list.<br><b>Static:</b> An IPv6 address and a prefix are specified manually.<br>٠<br><b>Prefix delegation</b> : The router requests a prefix to<br>$\bullet$<br>configure an IPv6 address from a delegating router. |
| <b>IPv6</b> address                      | The IPv6 address of the router in the local subnet. By default, the<br>following value is specified: $f d01::1$ . The field is available for<br>editing if the Static value is selected from the Mode of local IPv6<br>address assignment drop-down list.      |
| <b>Prefix</b>                            | The length of the prefix subnet. By default, the value 64 is<br>specified. The field is available for editing if the <b>Static</b> value is<br>selected from the Mode of local IPv6 address assignment<br>drop-down list.                                      |

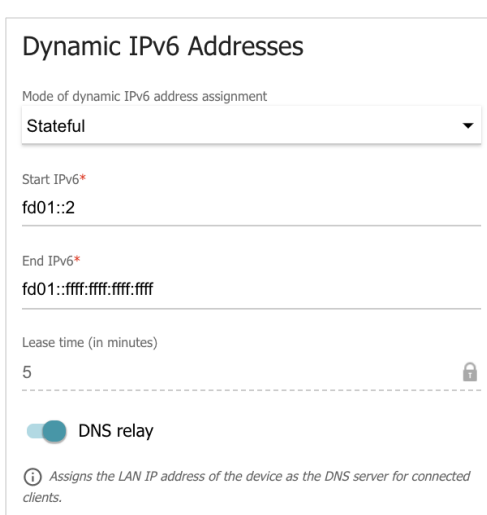

*Figure 88. Configuring the local interface. The IPv6 tab. The Dynamic IPv6 Addresses section.*

| <b>Parameter</b>                           | <b>Description</b>                                                                                                    |
|--------------------------------------------|----------------------------------------------------------------------------------------------------|
|                                            | <b>Dynamic IPv6 Addresses</b>                                                                                                    |
| Mode of dynamic IPv6<br>address assignment | Select the needed value from the drop-down list.<br><b>Disable:</b> Clients' IPv6 addresses are assigned manually.<br><b>Stateful:</b> The built-in DHCPv6 server of the router allocates<br>addresses from the range specified in the <b>Start IPv6</b> and<br><b>End IPv6</b> fields. Also when this value is selected, the<br><b>Static IP Addresses</b> section is displayed on the tab.<br><b>Stateless:</b> Clients themselves configure IPv6 addresses<br>$\bullet$<br>using the prefix. |
| <b>Start IPv6</b>                          | The start IPv6 address of the address pool used by the DHCPv6<br>server to distribute addresses to clients.                                                                                                    |
| End IPv6                                   | The end IPv6 address of the address pool used by the DHCPv6<br>server to distribute addresses to clients.                                                                                                    |
| <b>Lease Time</b>                          | The lifetime of IPv6 addresses provided to clients. The field is<br>available for editing if the <b>Static</b> value is selected from the <b>Mode</b><br>of local IPv6 address assignment list in the Local IPv6<br><b>Address</b> section.                                                                                                    |
| <b>DNS relay</b>                           | Move the switch to the right so that the devices connected to the<br>router obtain the address of the router as the DNS server address.<br>Move the switch to the left so that the devices connected to the<br>router obtain the address transmitted by the ISP or specified on the<br><b>Settings / Internet / DNS</b> page as the DNS server address.                                                                                                    |

When all needed settings are configured, click the **APPLY** button.

In the **Static IP Addresses** section, you can specify MAC address and IPv6 address pairs (set a fixed IPv6 address in the local area network for a device with a certain MAC address). The router assigns IPv6 addresses in accordance with the specified pairs only when the **Stateful** value is selected from the **Mode of dynamic IPv6 address assignment** drop-down list in the **Dynamic IPv6 Addresses** section.

KNOWN CLIENTS  $+$ Static IP Addresses In order to assign an IP address to a MAC address, select a device from the list of connected clients or add a new device

*Figure 89. Configuring the local interface. The IPv6 tab. The section for creating MAC-IPv6 pairs.*

To create a MAC-IPv6 pair, click the **ADD** button  $(\pm)$ . In the opened window, fill in the **MAC address** field. You can choose a device connected to the router's LAN at the moment. To do this, select the relevant MAC address from the drop-down list (the field will be filled in automatically). Then in the **IP address** field, enter an IPv6 address which will be assigned to the device with the specified MAC address. In the **Hostname** field, specify a network name of the device for easier identification (*optional*). Click the **APPLY** button.

To create MAC-IPv6 pairs for the devices connected to the router at the moment, click the **KNOWN CLIENTS** button. In the opened window, select the needed device and click the **OK** button. To view the latest list of the connected devices, click the **REFRESH** button.

To edit the settings for the existing MAC-IPv6 pair, left-click the relevant line in the table. In the opened window, change the needed parameters and click the **APPLY** button.

To remove a MAC-IPv6 pair, select the checkbox located to the left of the relevant line in the table

and click the **DELETE** button ( $\overline{u}$ ). Then click the **APPLY** button. Also you can remove a MAC-IPv6 pair in the editing window.

# *Functions / Firewall*

## **IP Filter**

On the **Functions / Firewall / IP filter** page, you can create new rules for filtering IP packets and edit or remove existing rules.

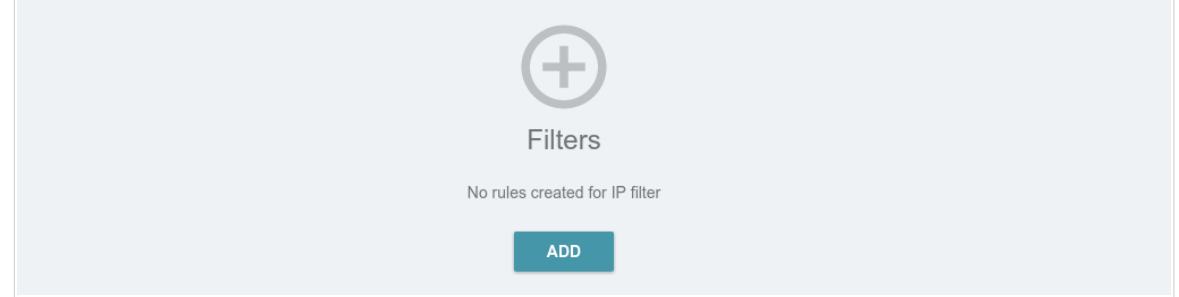

*Figure 90. The Functions / Firewall / IP filter page.*

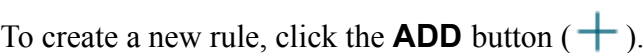

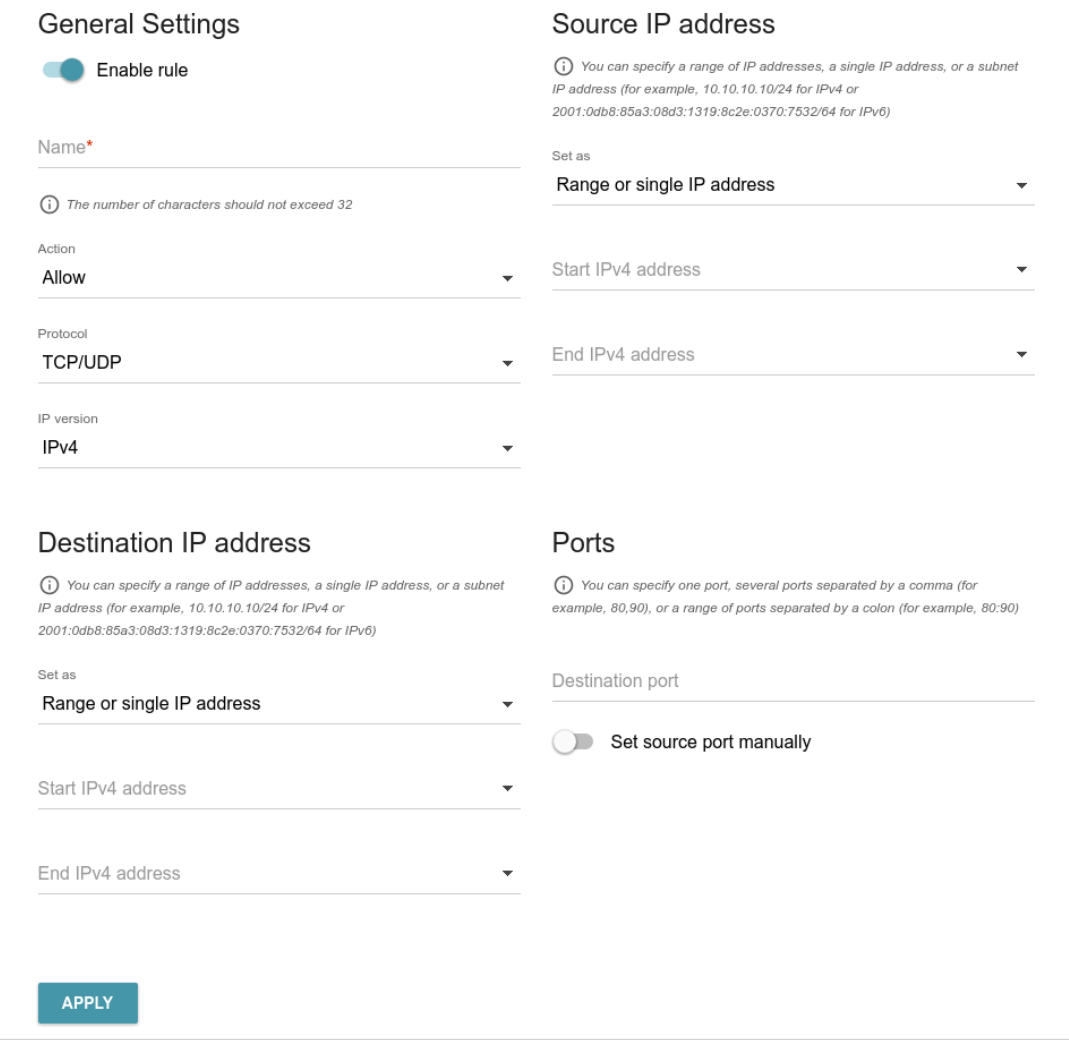

*Figure 91. The page for adding a rule for IP filtering.*

## You can specify the following parameters:

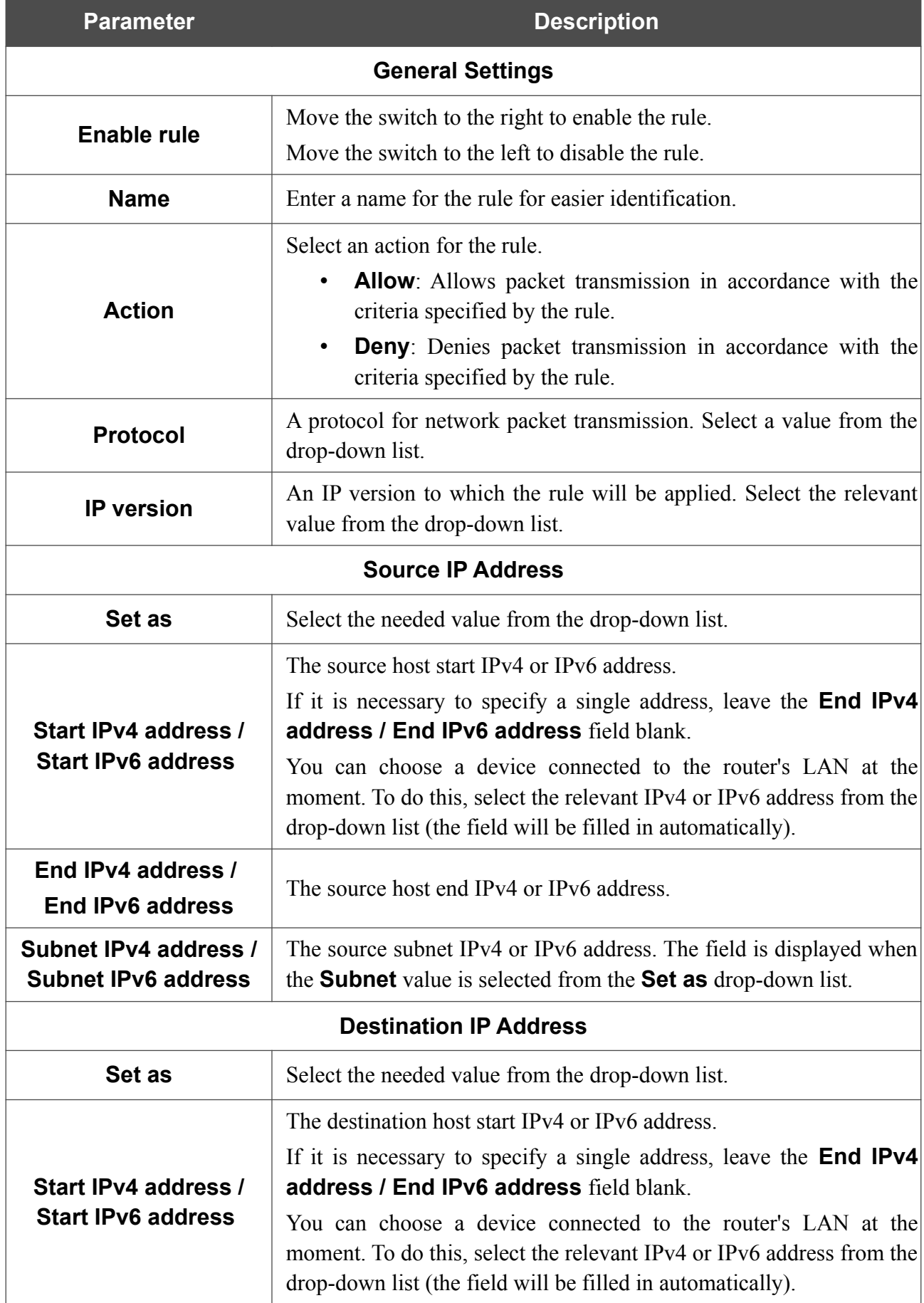

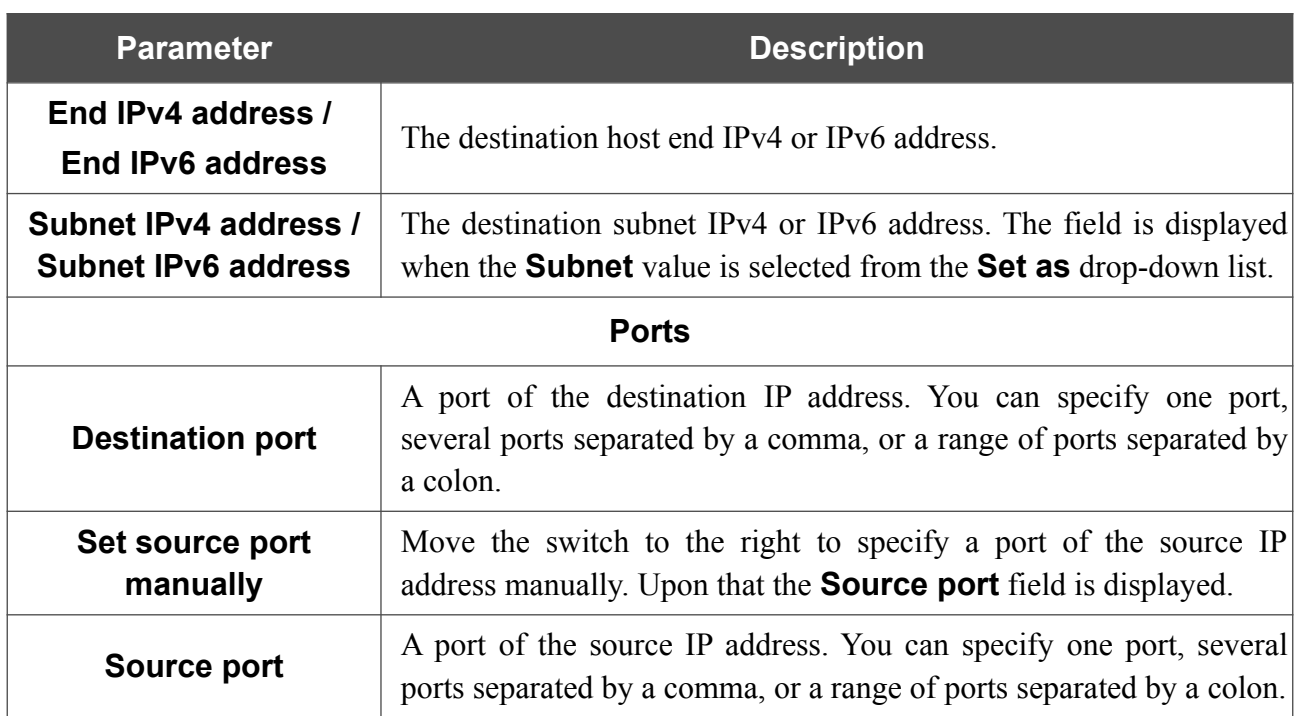

### Click the **APPLY** button.

To edit a rule for IP filtering, select the relevant line in the table. On the opened page, change the needed parameters and click the **APPLY** button.

To remove a rule, select the checkbox located to the left of the relevant line of the table and click

the **DELETE** button ( $\overline{10}$ ). Also you can remove a rule on the editing page.

### **DMZ**

A DMZ is a host or network segment located "between" internal (local) and external (global) networks. In the router, the DMZ implements the capability to transfer a request coming to a port of the router from the external network to a specified host of the internal network.

On the **Functions / Firewall / DMZ** page, you can specify the IP address of the DMZ host.

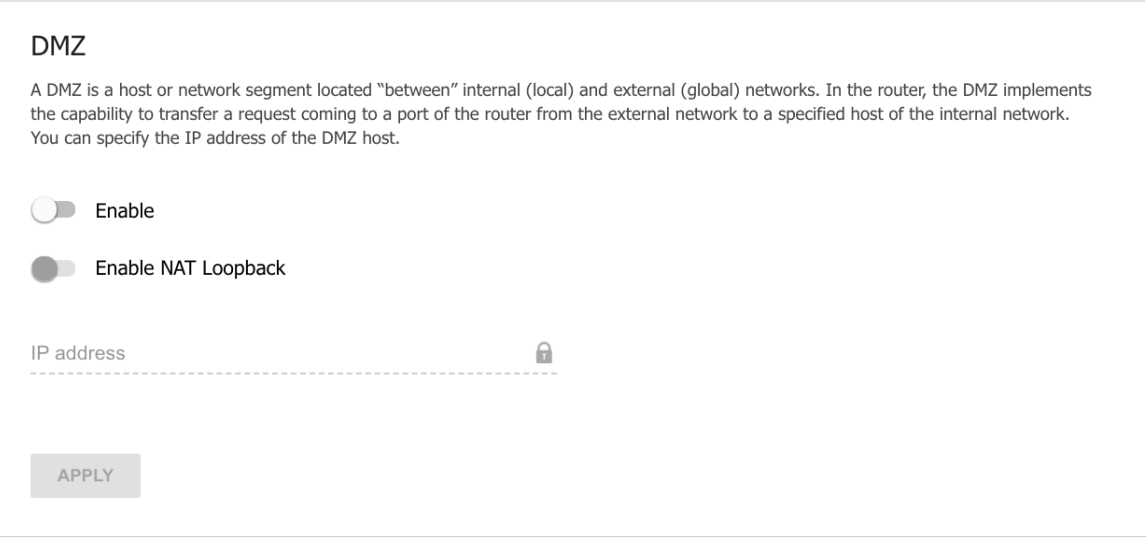

*Figure 92. The Functions / Firewall / DMZ page.*

To enable the DMZ, move the **Enable** switch to the right.

Enter the IP address of a host from your network in the **IP address** field. To choose a device connected to the router's LAN at the moment, select the relevant value from the drop-down list (the field will be filled in automatically).

Move the **Enable NAT Loopback** switch to the right in order to let the users of the router's LAN access the DMZ host using the external IP address of the router or its DDNS name (if a DDNS service is configured). Users from the external network access the router using the same address (or DDNS name).

#### Click the **APPLY** button.

Note that when the DMZ is enabled, all traffic coming to a port of the WAN interface of the router is directed to the same port of the specified IP address. Also note that virtual servers have higher priority than the DMZ host. In other words, if there has been created a virtual server that directs traffic from external port 80 to a port of the device from the router's local network, then entering **http://router\_WAN\_IP** in the address bar, users of the external network are directed to the specified port and IP address configured for the virtual server, but not to port 80 of the device with the IP address specified on the **Functions / Firewall / DMZ** page.

To disable the DMZ, move the **Enable** switch to the left and click the **APPLY** button.

## **MAC Filter**

On the **Functions / Firewall / MAC Filter** page, you can configure MAC-address-based filtering for computers of the router's LAN.

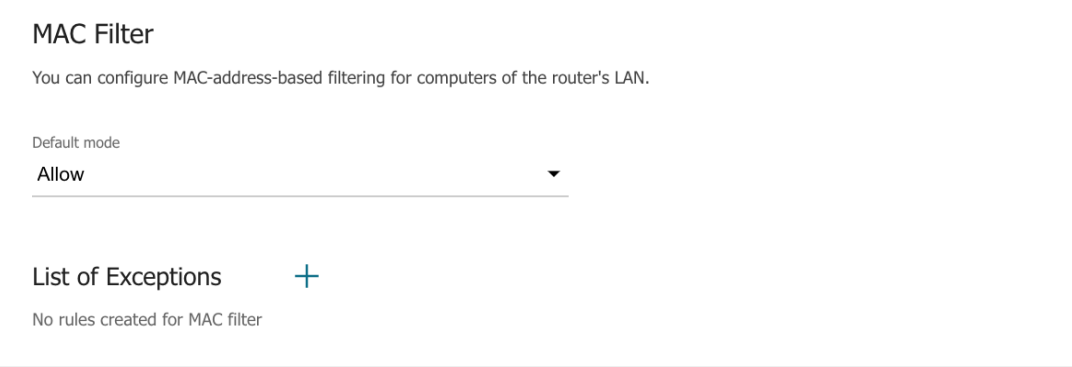

*Figure 93. The Functions / Firewall / MAC Filter page.*

Select the needed action from the drop-down list in the **Default mode** section to configure filtering for all devices of the router's network:

- **Allow**: Allows access to the router's network and to the Internet for devices (the value is specified by default);
- **Deny**: Blocks access to the router's network for devices.

|<br>|} You can use the **Deny** mode only if an active rule which allows access to the device's network is created on the page.

To create a rule (specify a MAC address of a device for which the specified filtering mode will be applied), click the **ADD** button  $($  $\mathbf{+}$  $).$ 

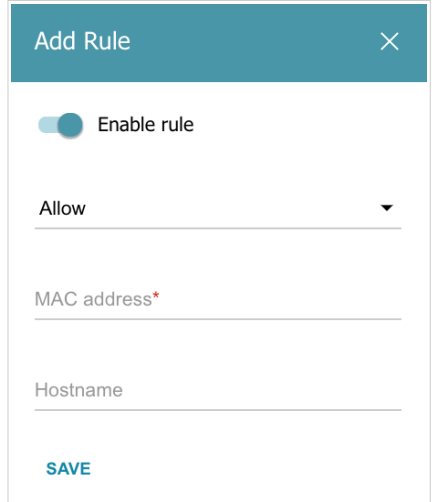

*Figure 94. The window for adding a rule for the MAC filter.*
#### In the opened window, you can specify the following parameters:

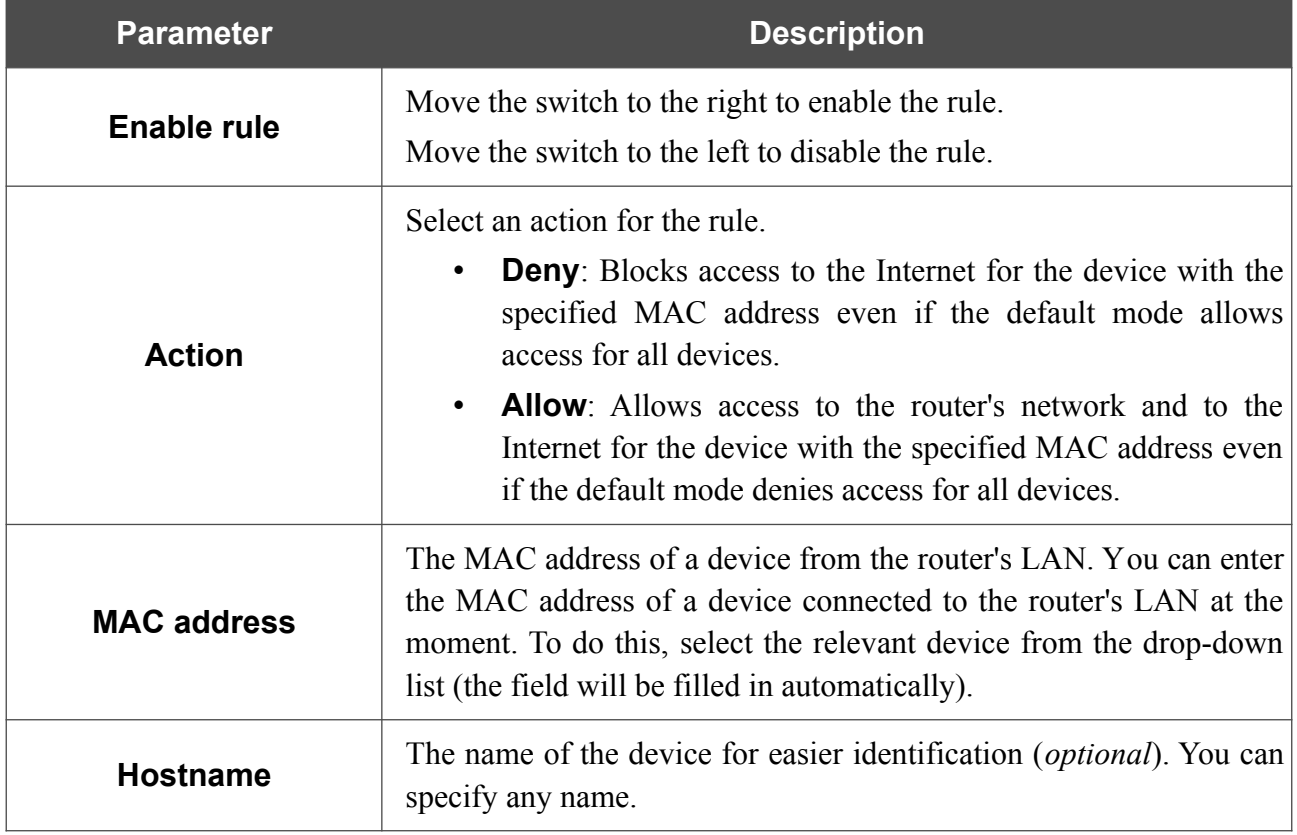

After specifying the needed parameters, click the **SAVE** button.

To edit a rule, select the relevant line in the table. In the opened window, change the needed parameters and click the **SAVE** button.

To remove a rule, select the checkbox located to the left of the relevant line of the table and click

the **DELETE** button ( $\overline{10}$ ). Also you can remove a rule in the editing window.

## **Websites Filter**

On the **Function / Firewall / Websites Filter** page, you can specify restrictions on access to certain web sites and define devices to which the specified restrictions will be applied.

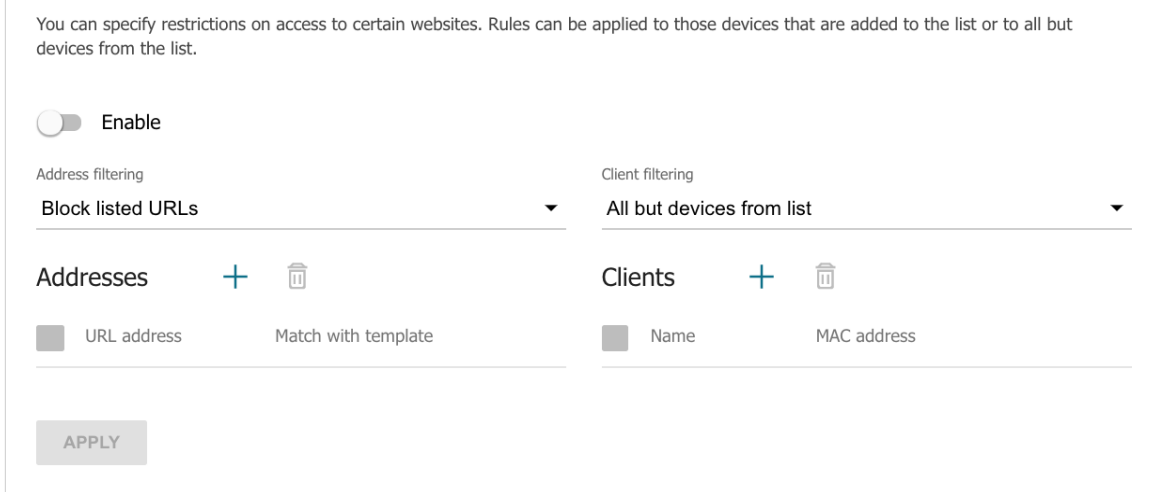

*Figure 95. The Function / Firewall / Websites Filter page.*

To enable the filter, move the **Enable** switch to the right, then select a mode from the **Address filtering** drop-down list:

- **Block listed URLs**: When this value is selected, the router blocks access to all web sites specified in the **Addresses** section;
- **Block all URLs except listed**: When this value is selected, the router allows access to web sites specified in the **Addresses** section and blocks access to all other web sites.

To specify URL addresses to which the selected filtering mode will be applied, in the **Addresses** section, click the **ADD** button  $(\pm)$ . In the opened window, you can specify the following parameters:

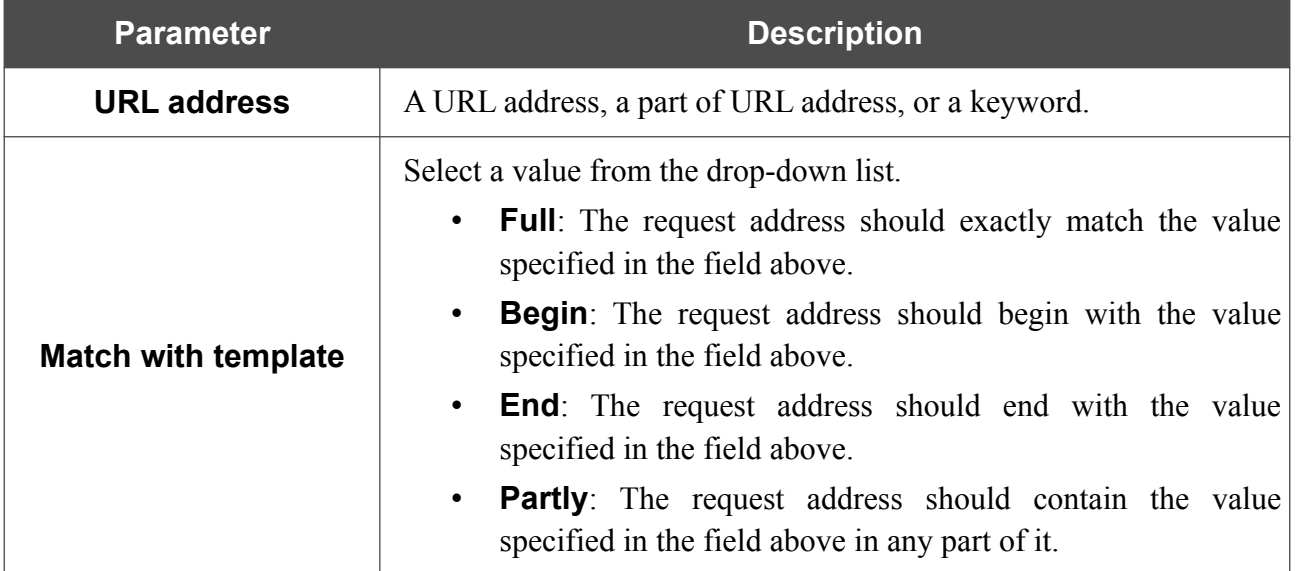

Click the **SAVE** button.

To remove a URL address from the list, select the checkbox located to the left of the relevant address in the table and click the **DELETE** button  $(\overline{\mathbf{u}})$ . Also you can remove an address in the editing window.

To define devices to which the specified restrictions will be applied, select a needed value from the **Client filtering** drop-down list.

- **Devices from list**: when this value is selected, the router applies restrictions only to the devices specified in the **Clients** section;
- All but devices from the list: when this value is selected, the router does not apply restrictions to the devices specified in the **Clients** section, but applies restrictions to other devices.

To add a client to the list, in the **Clients** section, click the **ADD** button  $(\dagger)$ . In the opened window, in the **MAC address** field, enter the MAC address of the device from the LAN. You can enter the MAC address of a device connected to the router's LAN at the moment. To do this, select the relevant device from the drop-down list (the field will be filled in automatically). Then specify a name of the device for easier identification in the **Name** field and click the **SAVE** button.

To remove a client from the list, select the checkbox located to the left of the relevant rule in the

table and click the **DELETE** button  $(\overline{\mathbf{u}})$ . Also you can remove a client in the editing window.

After completing configuration of the filter, click the **APPLY** button.

# **DoS Protection**

On the **Functions / Firewall / DoS Protection** page, you can configure protection against DoS attacks of different types.

DoS (*Denial of Service*) attacks are network attacks during which the router and devices connected to it are flooded with more requests than they can handle, which leads to significant reduce of performance or even their malfunction.

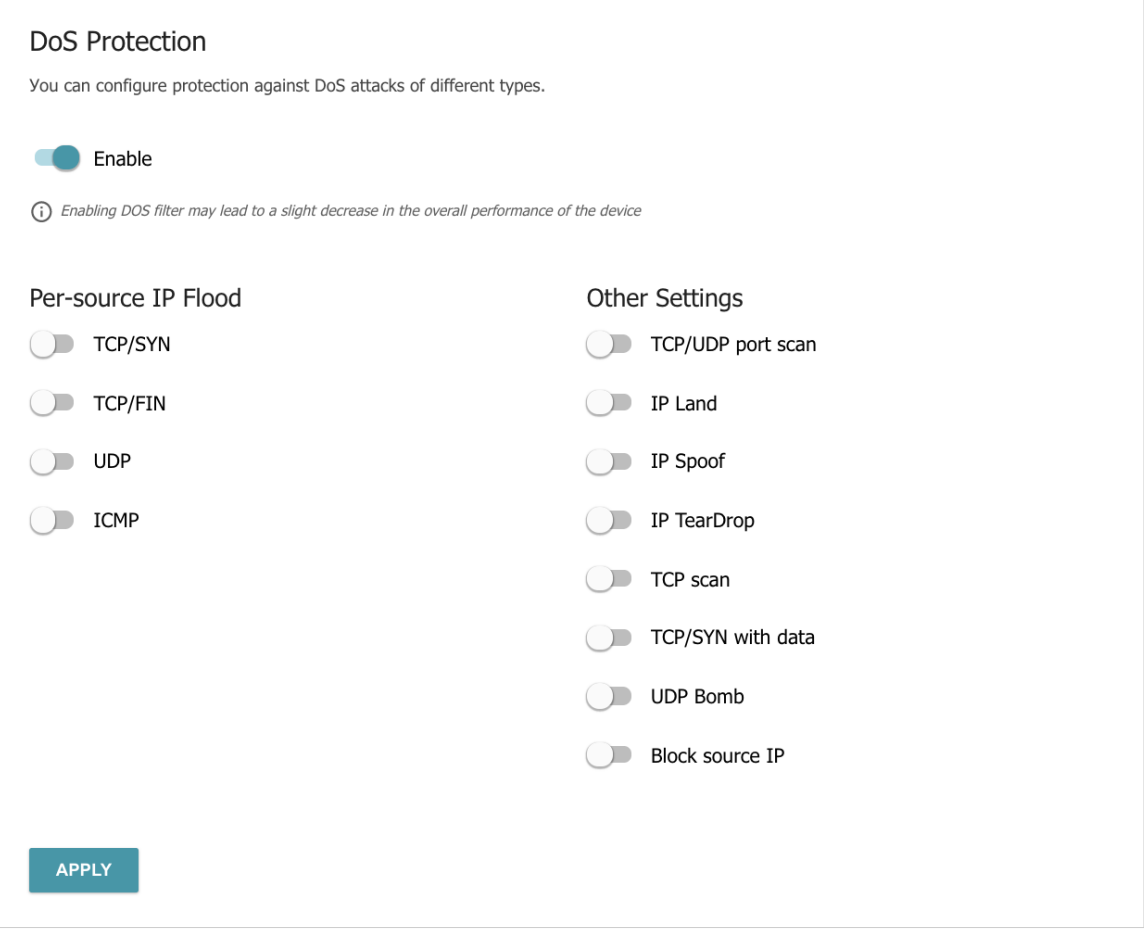

*Figure 96. The Functions / Firewall / DoS Protection page.*

To enable protection against DoS attacks, move the **Enable** switch to the right. Upon that the **Persource IP Flood** and **Other Settings** sections are displayed on the page.

In the **Per-source IP Flood** section you can enable protection against main types of DoS attacks.

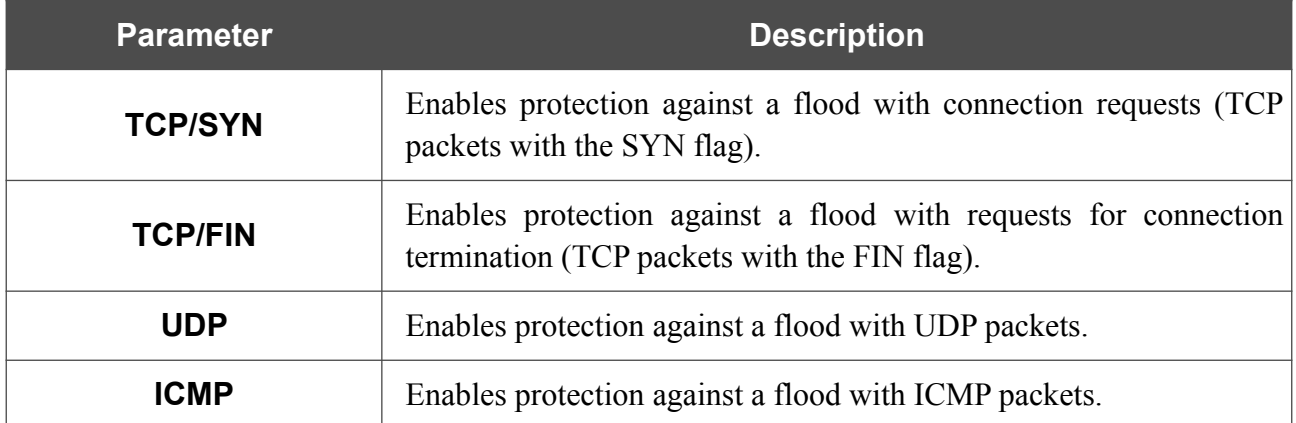

Move the relevant switches to the right. In the **threshold** field corresponding to the switch, specify the maximum number of packets which arrive from one IP address within one second. The value of the field should be greater than zero (for example, **200**). Then, in the **Other Settings** section, move the **Block source IP** switch to the right, and in the **Block time** field, specify the time period (in seconds) during which the source IP address will be blocked. For example, you can specify **120**. When the threshold value is exceeded, the source of packets will be blocked for the specified time period.

In the **Other Settings** section, you can activate additional protection methods.

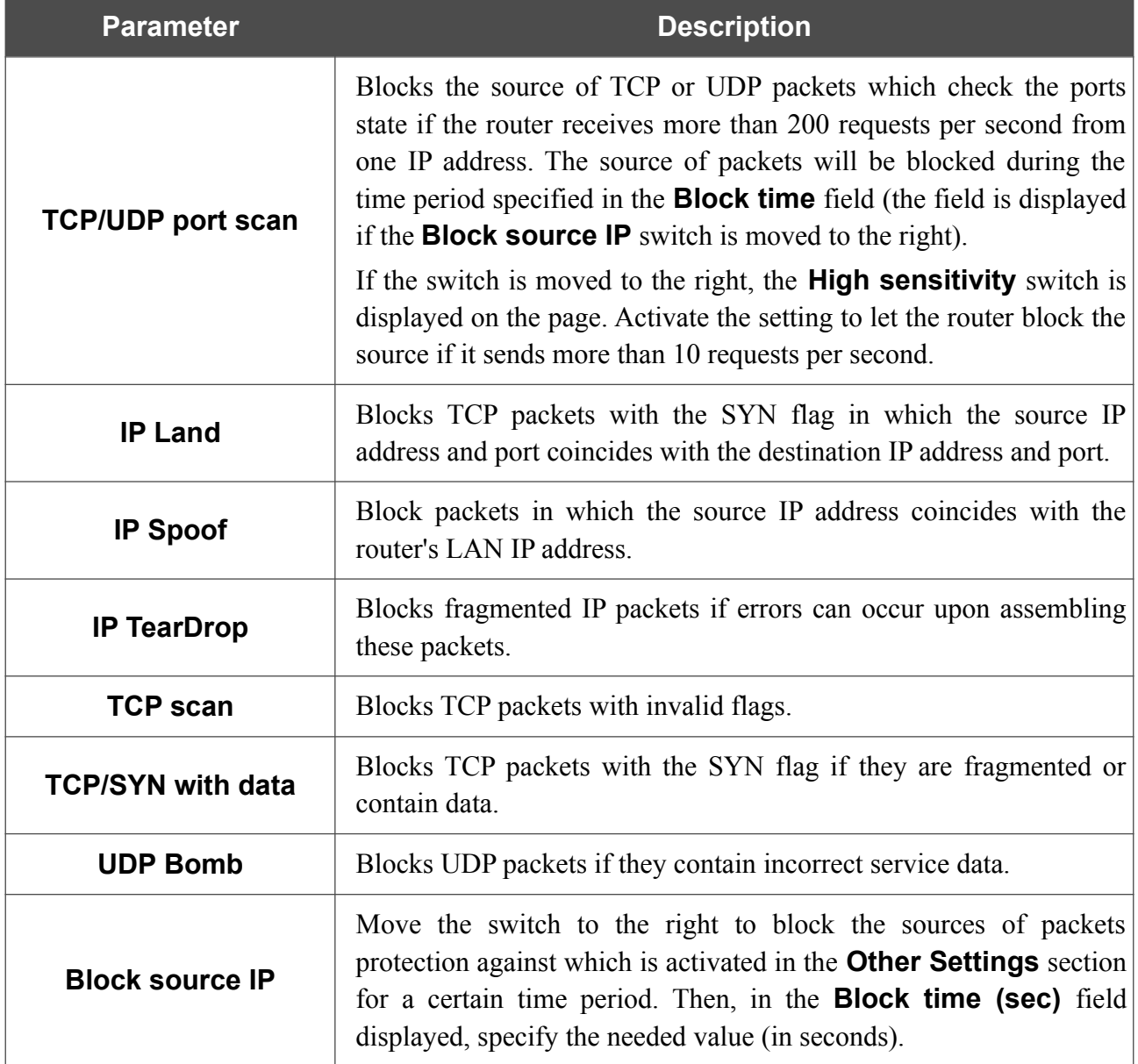

After specifying the needed parameters, click the **APPLY** button.

# *Functions / Wi-Fi*

### **Client Management**

On the **Functions / Wi-Fi / Client Management** page, you can view the list of wireless clients connected to the router.

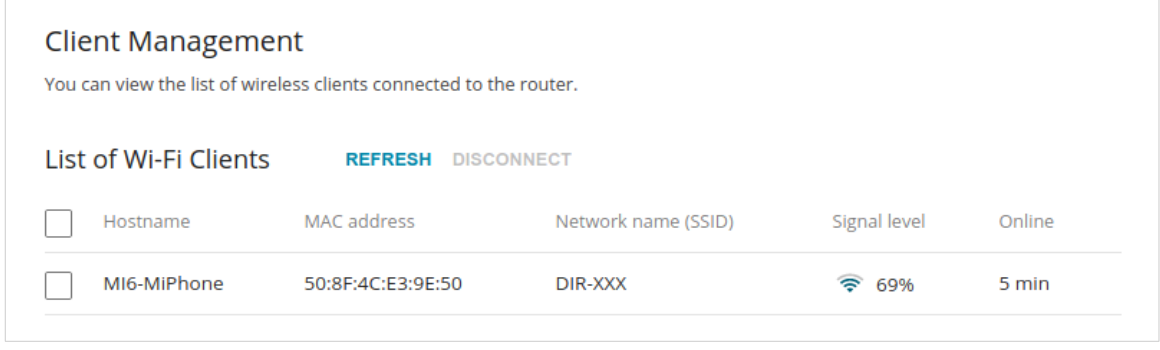

*Figure 97. The page for managing the wireless clients.*

If you want to disconnect a wireless device from your WLAN, select the checkbox in the line containing the MAC address of this device and click the **DISCONNECT** button.

To view the latest data on the devices connected to the WLAN, click the **REFRESH** button.

To view data on a connected device, left-click the line containing the MAC address of this device.

### **WPS**

!

!

On the **Functions / Wi-Fi / WPS** page, you can enable the function for configuration of the WLAN.

The WPS function helps to configure the wireless network automatically. Devices connecting to the wireless network via the WPS function must support the WPS function.

The WPS function allows adding devices only to the basic wireless network of the router.

Before using the function you need to configure one of the following authentication types:  **Open** with no encryption, **WPA2-PSK** or **WPA-PSK/WPA2-PSK mixed** with the **AES** encryption method. When other security settings are specified, controls of the **WPS** page are not available.

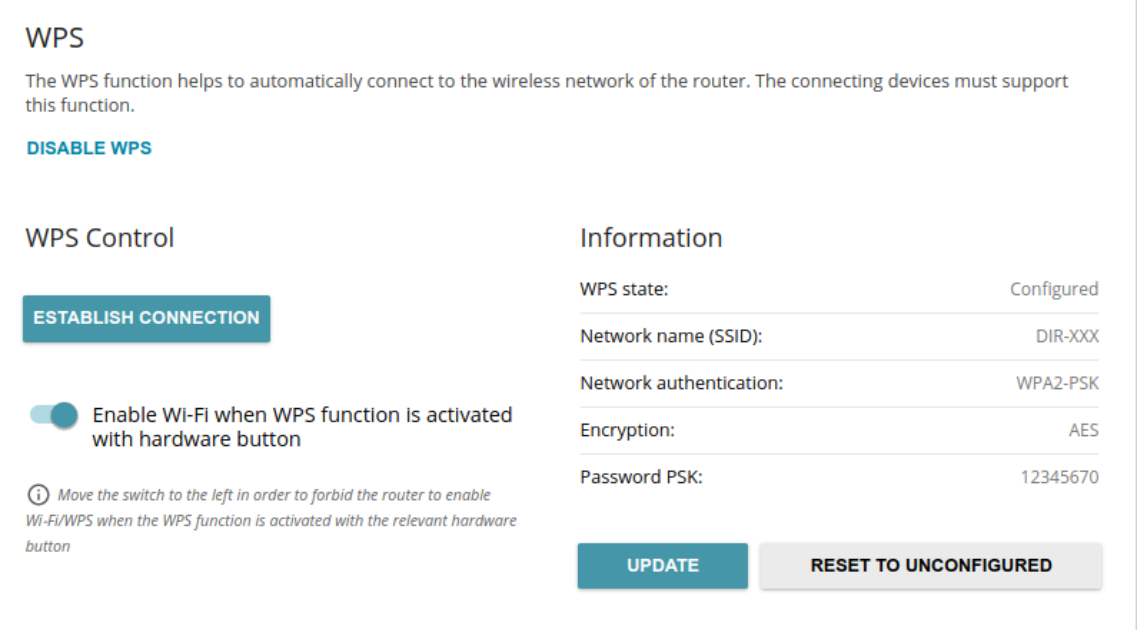

*Figure 98. The page for configuring the WPS function.*

You can activate the WPS function via the web-based interface or the hardware **WPS/RESET** button on the cover of the device.

To activate the WPS function via the hardware button, move the **Enable Wi-Fi when WPS function is activated with hardware button** switch to the right. Then, with the device turned on, push the **WPS/RESET** button and release it. The **WLAN/WPS** LED should start blinking slowly. In addition, upon pushing the button, the wireless interface of the device is enabled if it was disabled before.

If you want to disable activating the WPS function via the hardware button, move the **Enable Wi-Fi when WPS function is activated with hardware button** switch to the left and make sure that the WPS function is not activated via the web-based interface.

To activate the WPS function via the web-based interface, click the **ENABLE WPS** button.

When the WPS function is enabled, the **Information** section is available on the page.

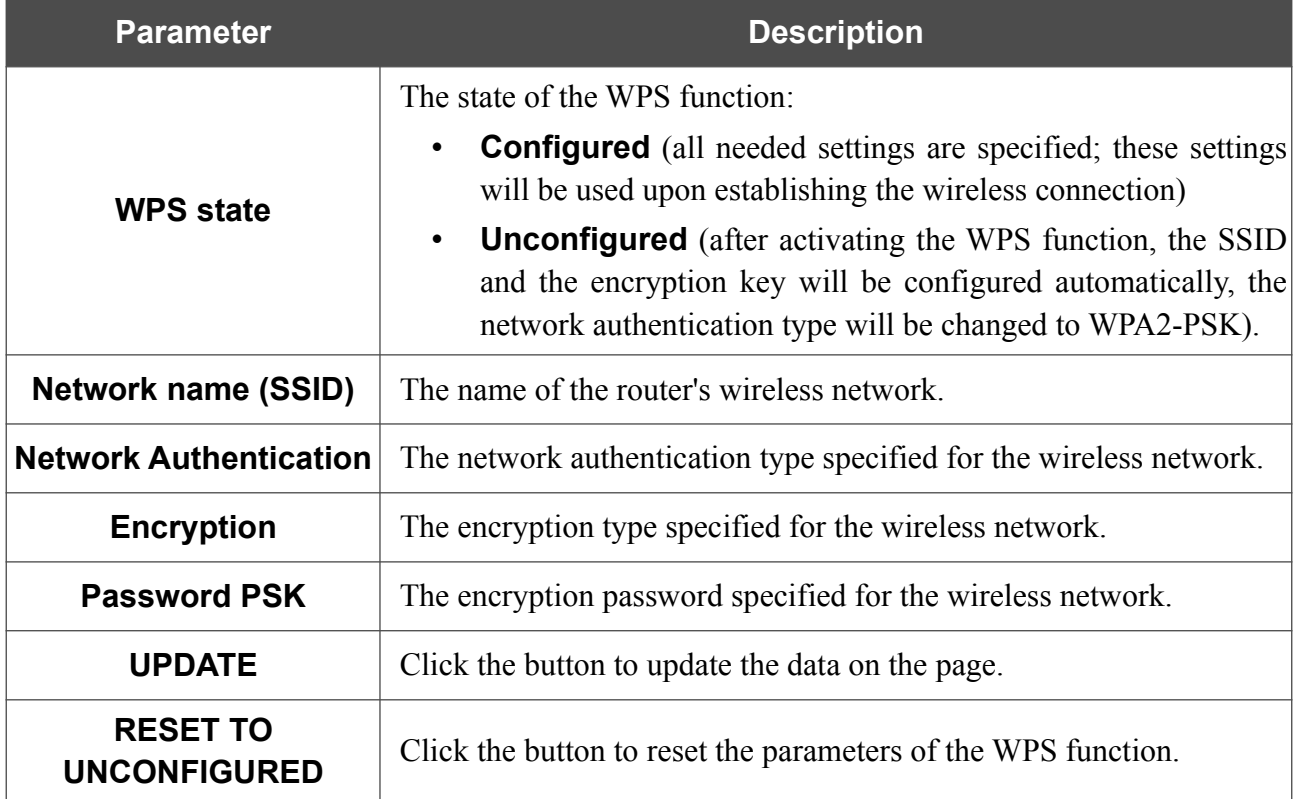

### *Using WPS Function via Web-based Interface*

To connect to the basic wireless network via the WPS function, follow the next steps:

- 1. Click the **ENABLE WPS** button.
- 2. In the **WPS Control** section, click the **ESTABLISH CONNECTION** button.
- 3. Select the PBC method in the software of the wireless device that you want to connect to the router's WLAN.
- 4. Click the relevant button in the software or press the WPS button on the cover of the wireless device that you want to connect to the WLAN.
- 5. Right after that, click the **CONNECT** button in the web-based interface of the router.

### *Using WPS Function without Web-based Interface*

You can use the WPS function without accessing the web-based interface of the router. To do this, you need to configure the following router's settings:

- 1. Specify relevant security settings for the wireless network of the router.
- 2. Make sure that the **Enable Wi-Fi when WPS function is activated with hardware button** switch is moved to the right.
- 3. Click the **ENABLE WPS** button.
- 4. Сlose the web-based interface (click the **Logout** line of the menu).

Later you will be able to add wireless devices to the WLAN by pressing the **WPS/RESET** button of the router.

- 1. Select the PBC method in the software of the wireless device that you want to connect to the router's WLAN.
- 2. Click the relevant button in the software or press the WPS button on the cover of the wireless device that you want to connect to the WLAN.
- 3. Press the **WPS/RESET** button of the router and release. The **WLAN/WPS** LED will start blinking slowly.

### **WMM**

On the **Functions / Wi-Fi / WMM** page, you can enable the Wi-Fi Multimedia function.

The WMM function implements the QoS features for Wi-Fi networks. It helps to improve the quality of data transfer over Wi-Fi networks by prioritizing different types of traffic.

Select the needed action from the **Work mode** drop-down list to configure the WMM function.

- **Auto**: The settings of the WMM function are configured automatically (the value is specified by default).
- **Manual**: The settings of the WMM function are configured manually. When this value is selected, the **Access Point** and **Station** sections are displayed on the page.
- **Disabled**: The WMM function is disabled.

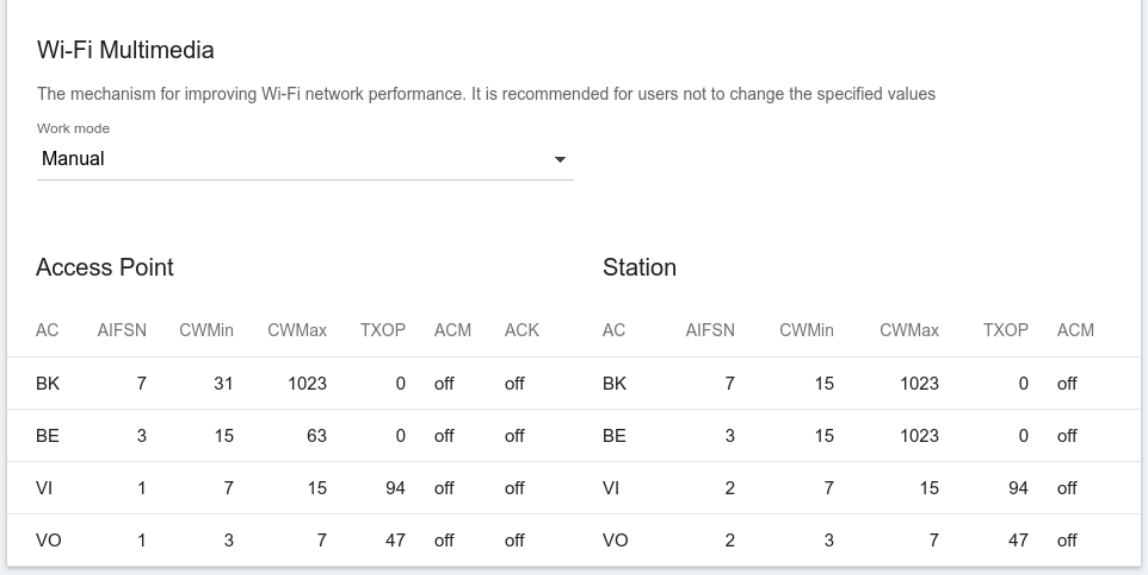

*Figure 99. The page for configuring the WMM function.*

All needed settings for the WMM function are specified in the device's system. Changing parameters manually may negatively affect your WLAN!

The WMM function allows assigning priorities for four Access Categories (AC):

- **BK** (*Background*), low priority traffic (print jobs, file downloads, etc.).
- **BE** (*Best Effort*), traffic from legacy devices or devices/applications that do not support QoS.
- **VI** (*Video*).

!<br>!

• **VO** (*Voice*).

Parameters of the Access Categories are defined for both the router itself (in the **Access Point** section) and wireless devices connected to it (in the **Station** section).

To edit the parameters of an Access Category, left-click the relevant line. In the opened window, change the needed parameters.

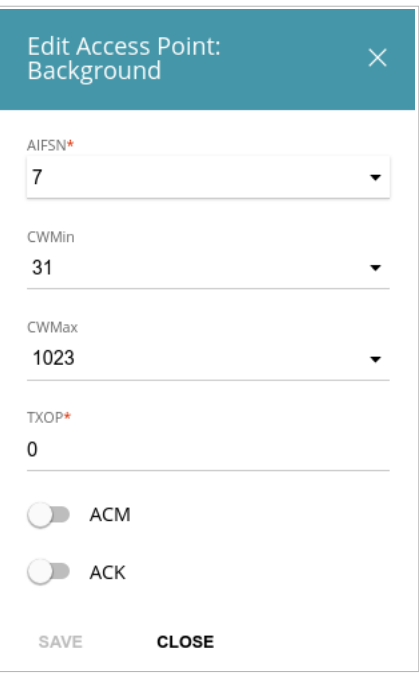

*Figure 100. The window for changing parameters of the WMM function.*

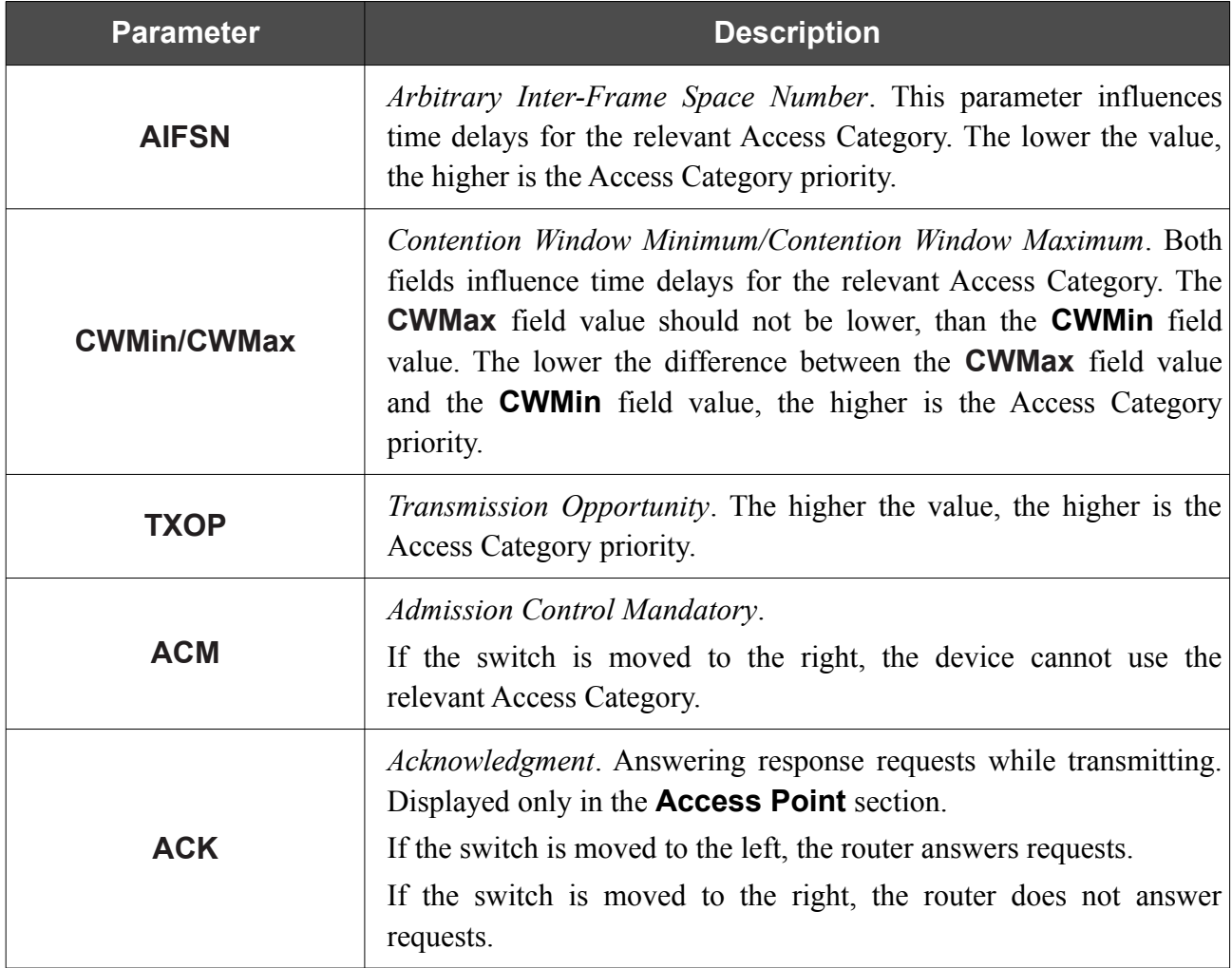

Click the **SAVE** button.

### **Client**

On the **Functions / Wi-Fi / Client** page, you can configure the router as a client to connect to a wireless access point or to a WISP.

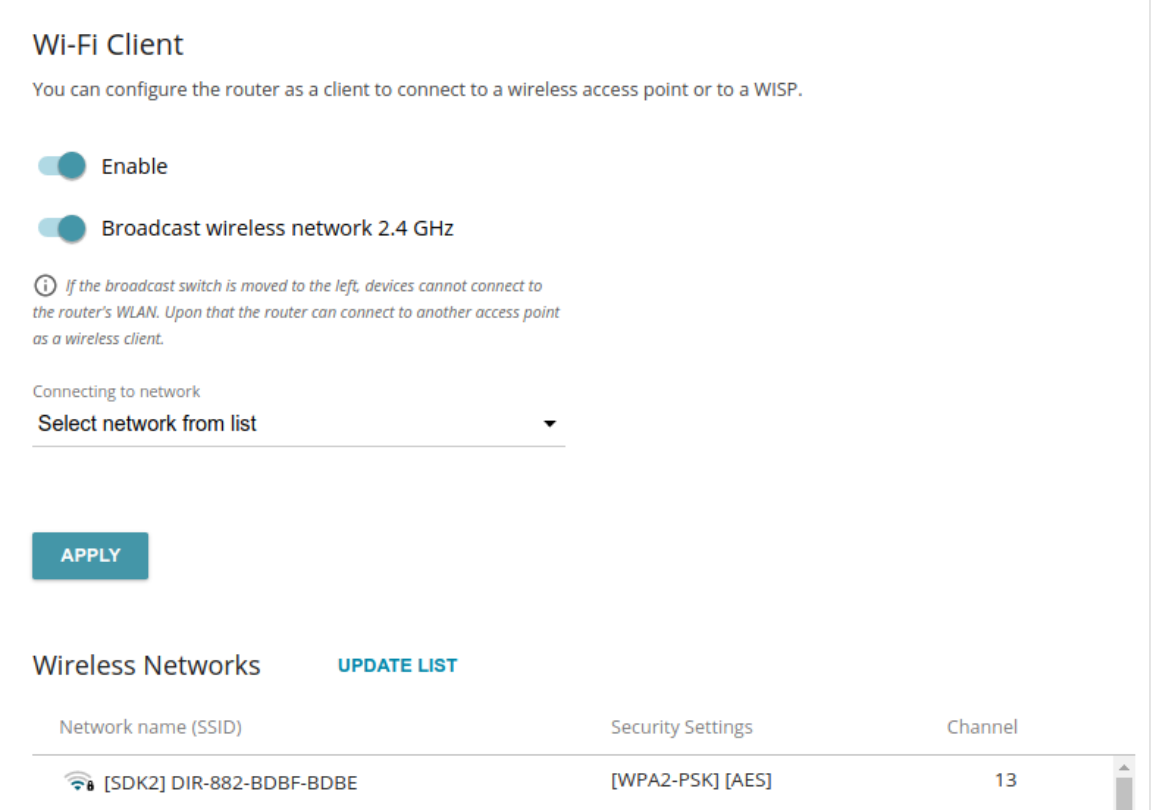

*Figure 101. The page for configuring the client mode.*

To configure the router as a client, move the **Enable** switch to the right. Upon that the following fields are displayed on the page:

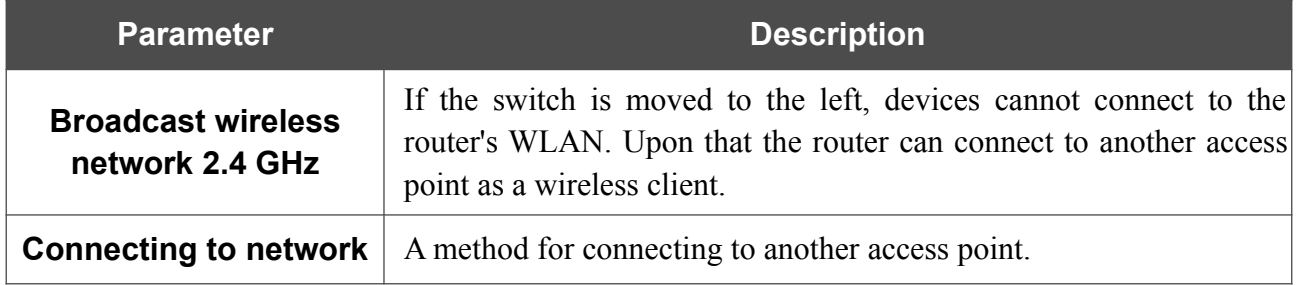

In the **Wireless Networks** section, the list of available wireless networks is displayed. To view the latest data on available wireless networks, click the **UPDATE LIST** button.

To connect to a wireless network from the list, select the needed network. Move the **Network options** switch to the right to view more detailed information on the network to which the router connects. If a password is required, enter it in the relevant field. Click the **CONNECT** button.

To connect to a hidden network, select the **Connect to hidden network** value from the **Connecting to network** drop-down list. Then enter the network name in the **Network name (SSID)** field. If needed, fill in the **BSSID** field. Then select the needed type of authentication from the **Network authentication** drop-down list.

When the **Open** or **WEP** authentication type is selected, the following settings are displayed on the page:

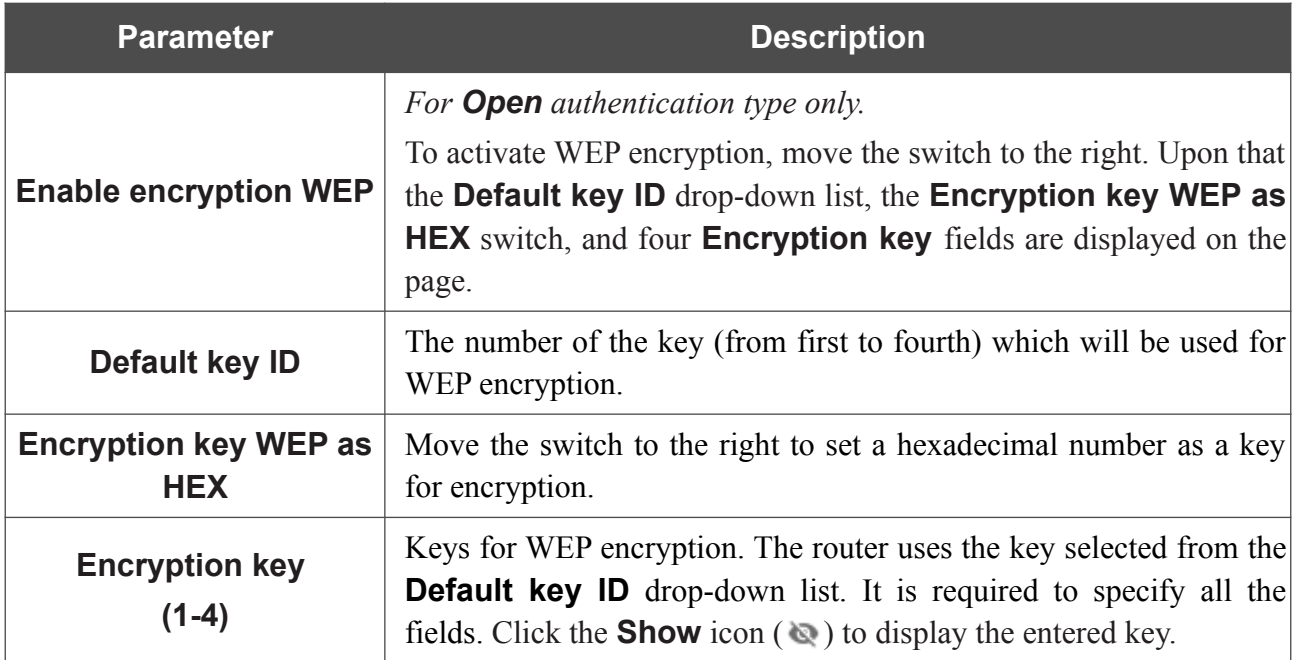

When the **WPA-PSK**, **WPA2-PSK**, or **WPA-PSK/WPA2-PSK mixed** authentication type is selected, the following fields are displayed:

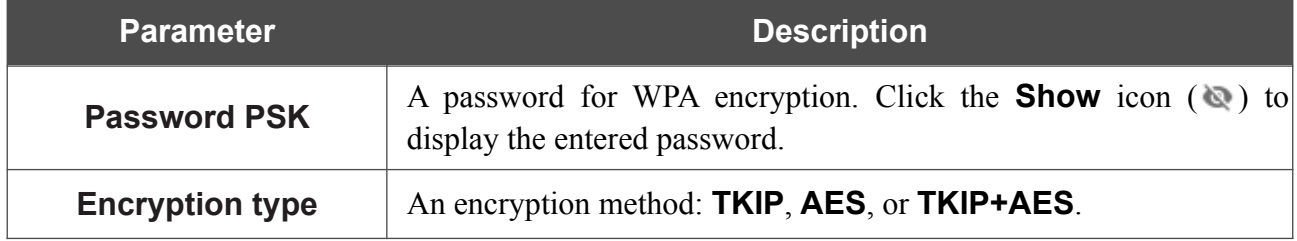

When you have configured the parameters, click the **APPLY** button.

When connecting to a wireless access point, the wireless channel of DIR-615 will switch to the channel of the access point to which you have connected.

In addition, the **Connection Information** section in which you can view the connection status and the network basic parameters is displayed.

If you want to connect to the WISP network, after configuring the device as a client, you need to create a WAN connection with relevant parameters for the **WiFiClient** interface.

# **Client Shaping**

On the **Functions / Wi-Fi / Client Shaping** page, you can limit the maximum bandwidth of upstream and downstream traffic for each wireless client of the router by its MAC address.

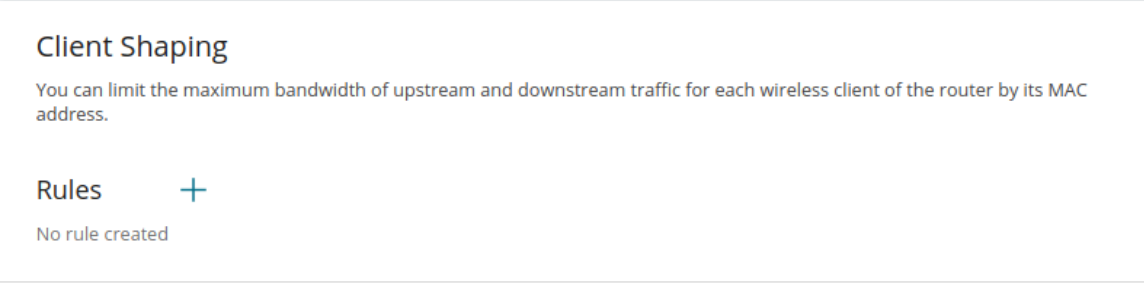

*Figure 102. The Functions / Wi-Fi / Client Shaping page.*

If you want to limit the maximum bandwidth of traffic for the router's wireless client, create a relevant rule. To do this, click the **ADD** button  $( + )$ .

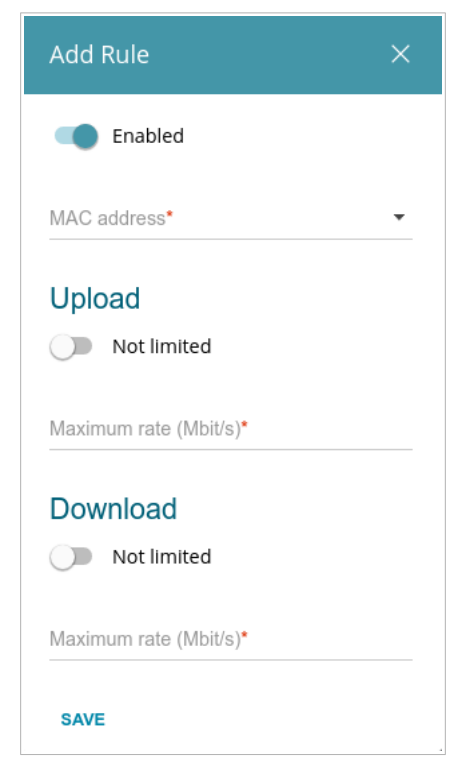

*Figure 103. The window for setting up rate limit.*

In the opened window, you can specify the following parameters:

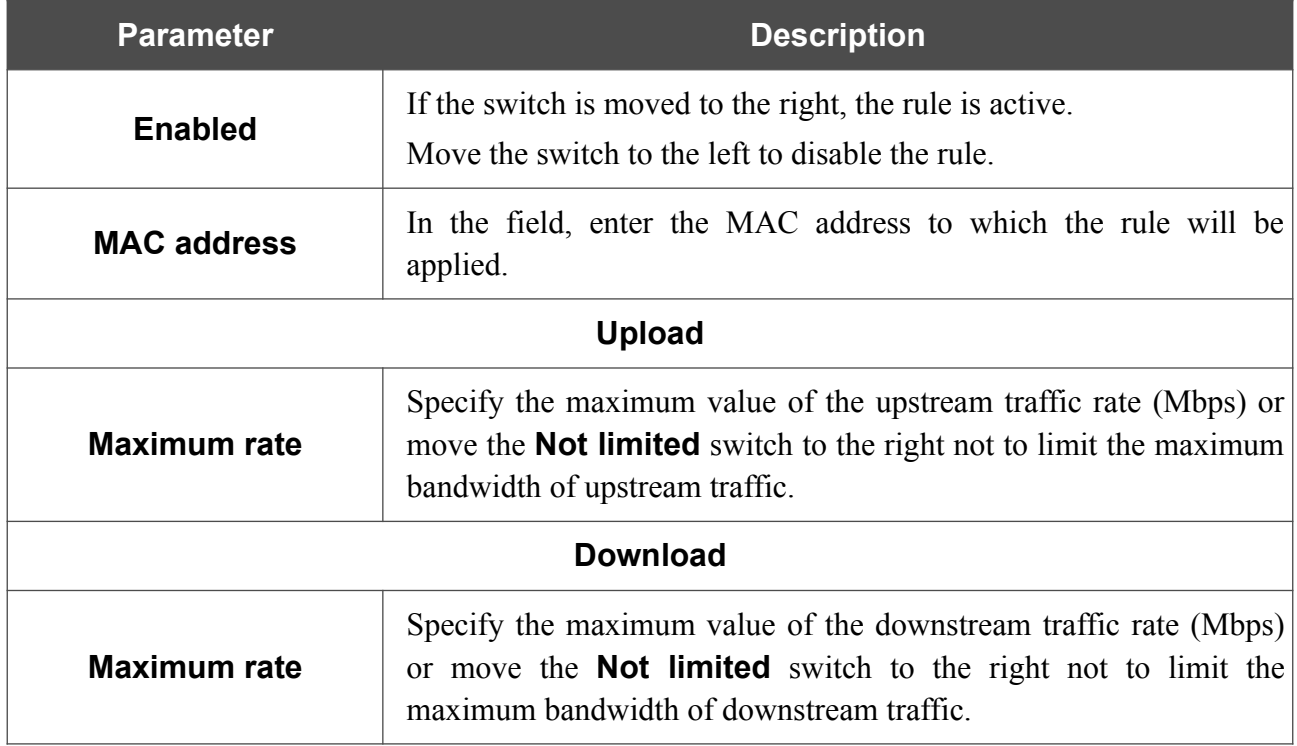

After specifying the needed parameters, click the **SAVE** button.

To edit a rule, left-click the relevant rule. In the opened window, change the needed parameters and click the **SAVE** button.

To remove a rule, select the checkbox located to the left of the relevant line in the table and click the **DELETE** button  $(\overline{\mathbf{u}})$ .

## **Additional**

!

On page of the **Functions / Wi-Fi / Additional** section, you can define additional parameters for the WLAN of the router.

Changing parameters presented on this page may negatively affect your WLAN!

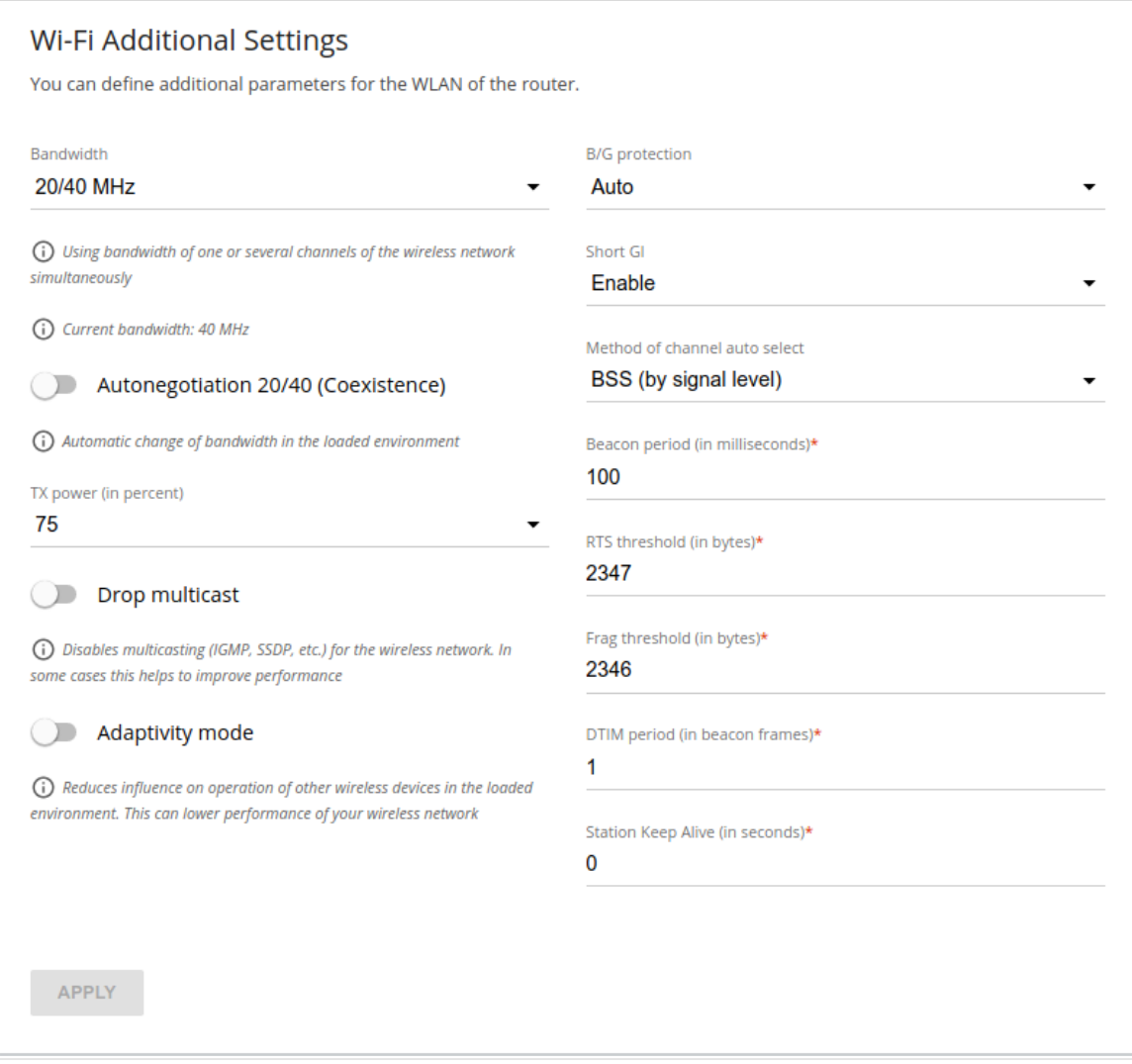

*Figure 104. Additional settings of the WLAN.*

The following fields are available on the page:

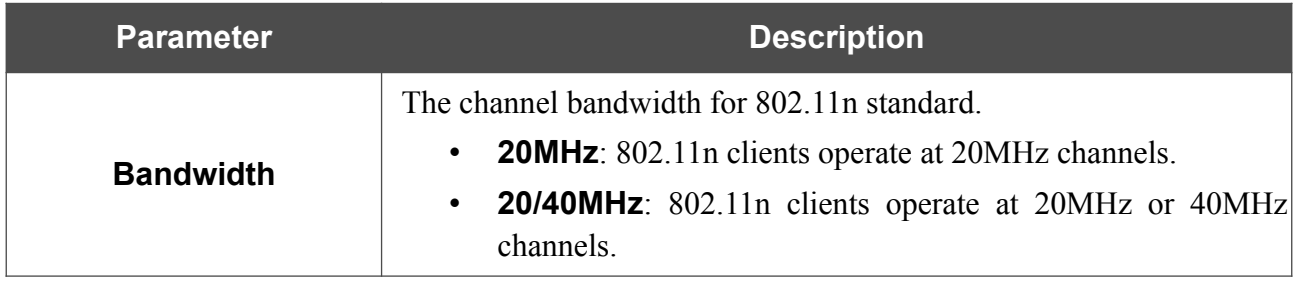

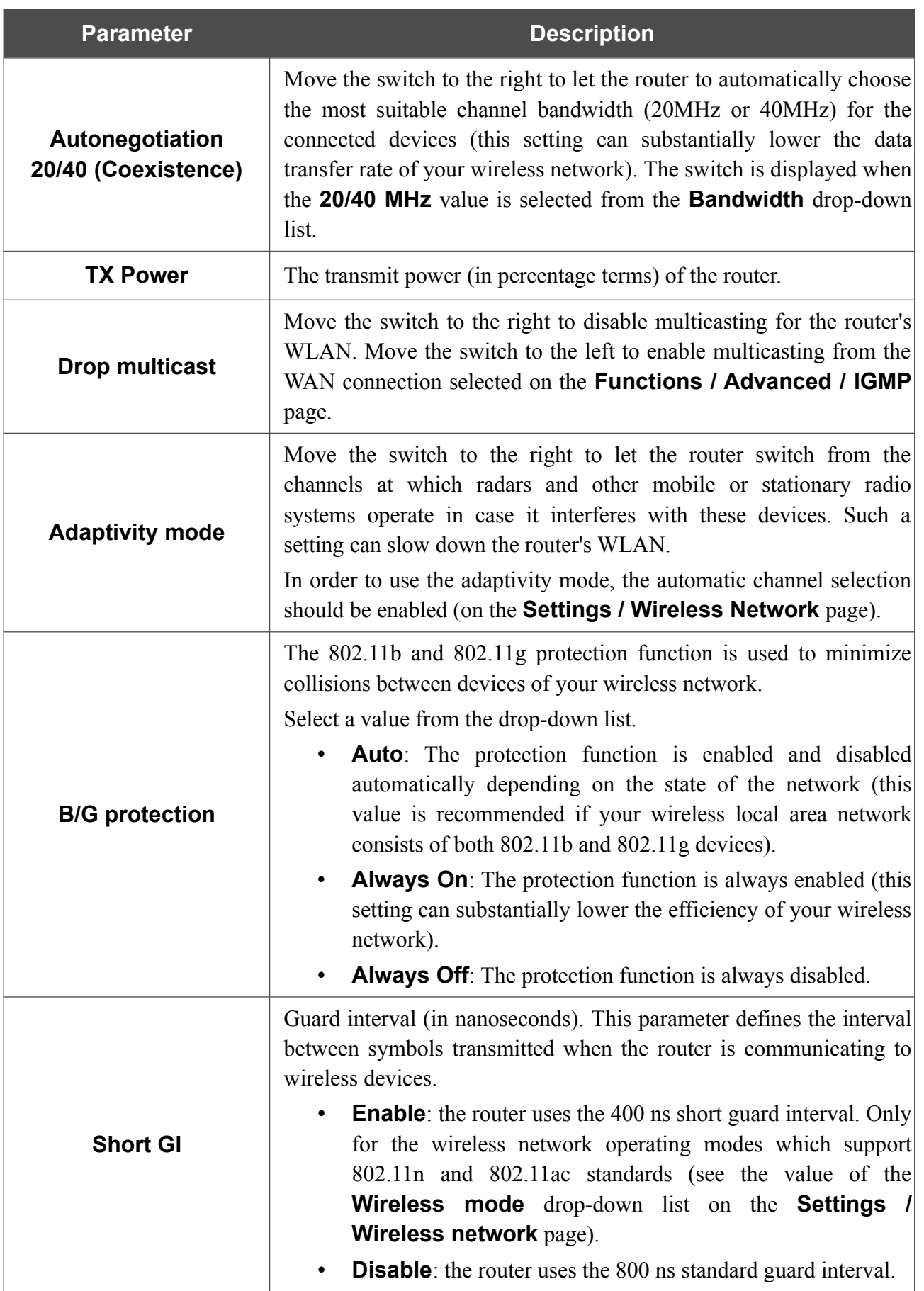

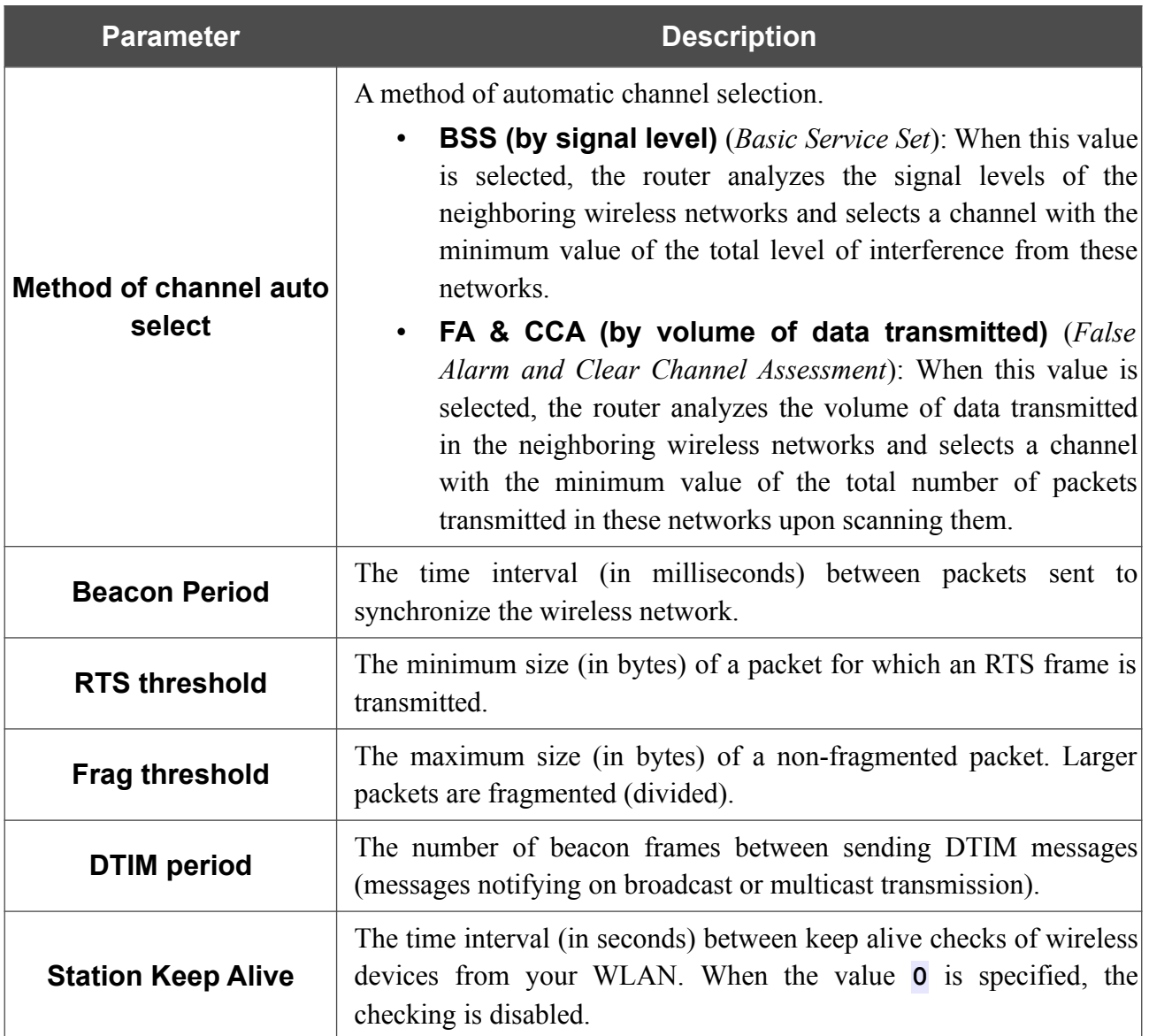

When you have configured the parameters, click the **APPLY** button.

## **MAC Filter**

!<br>!

On the **Functions / Wi-Fi / MAC Filter** page, you can define a set of MAC addresses of devices which will be allowed to access the WLAN, or define MAC addresses of devices which will not be allowed to access the WLAN.

It is recommended to configure the Wi-Fi MAC filter through a wired connection to DIR-615.

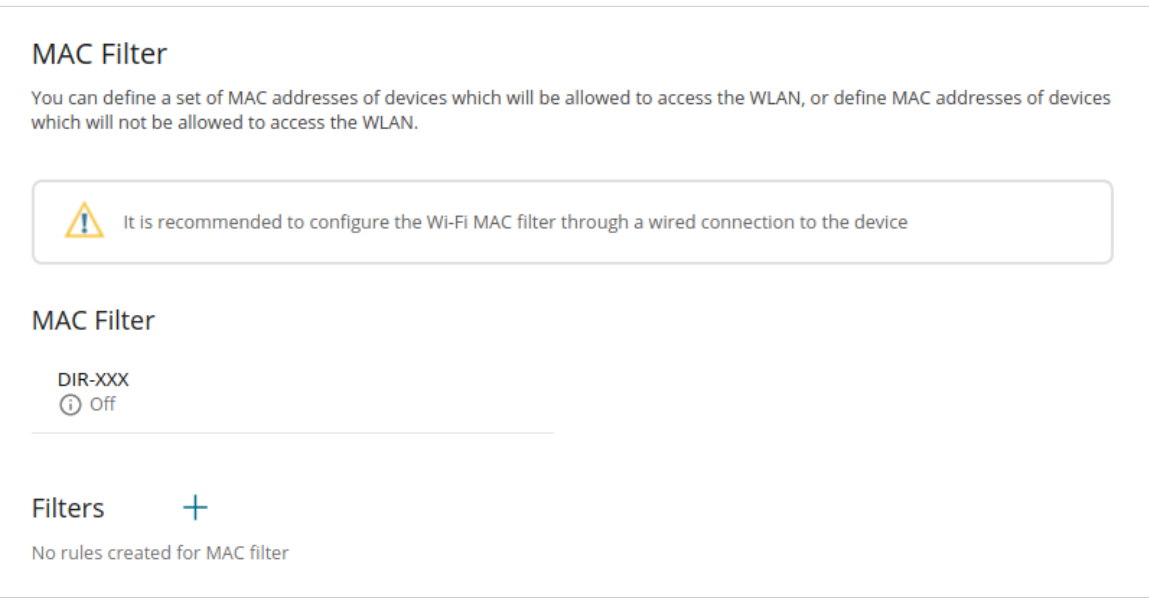

*Figure 105. The page for configuring the MAC filter for the wireless network.*

By default, the Wi-Fi MAC filter is not configured.

To configure the MAC filter, first you need to create rules (specify MAC addresses of devices for which the specified filtering modes will be applied). To do this, click the **ADD** button ( $\pm$ ).

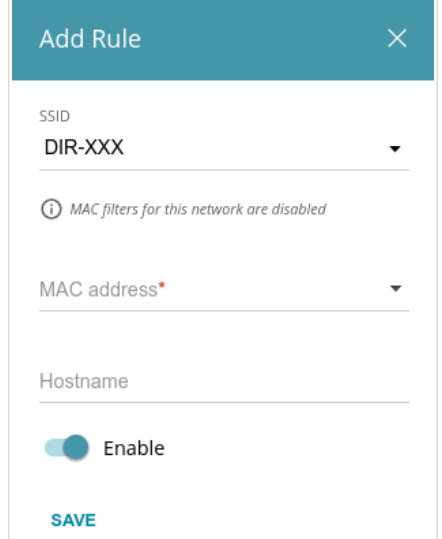

*Figure 106. The window for adding a rule for the MAC filter.*

#### You can specify the following parameters:

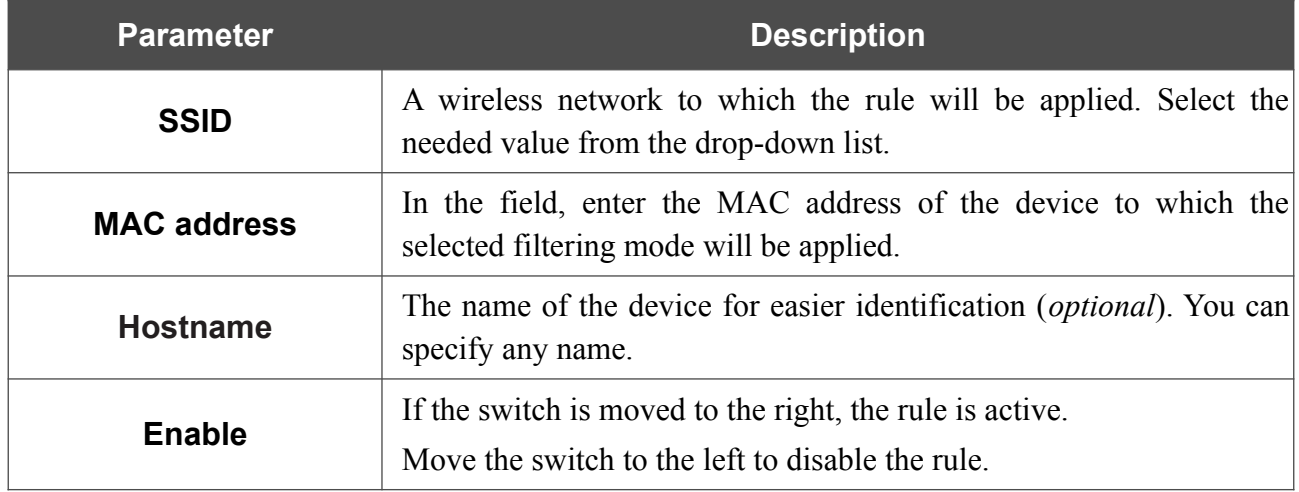

When you have configured the parameters, click the **SAVE** button.

To edit the parameters of the existing rule, in the **Filters** section, left-click the needed rule. In the opened window, change the settings and click the **SAVE** button.

To remove the rule from the page, in the **Filters** section, select the checkbox located to the left of

the relevant rule and click the **DELETE** button  $(\blacksquare)$ .

After creating the rules you need to configure the filtering modes.

To open the basic or additional wireless network for the devices which MAC addresses are specified on this page and to close the wireless network for all other devices, left-click the line of the wireless network. In the opened window, move the **Enable MAC filter** switch to the right. Select the **Allow** value from the **MAC filter restrict mode** drop-down list and click the **SAVE** button.

To close the wireless network for the devices which MAC addresses are specified on this page, select the **Deny** value from the **MAC filter restrict mode** drop-down list and click the **SAVE** button.

# *Functions / Advanced*

# **UPnP IGD**

On the **Functions / Advanced / UPnP IGD** page, you can enable the UPnP IGD protocol. The router uses the UPnP IGD protocol for automatic configuration of its parameters for network applications requiring an incoming connection to the router.

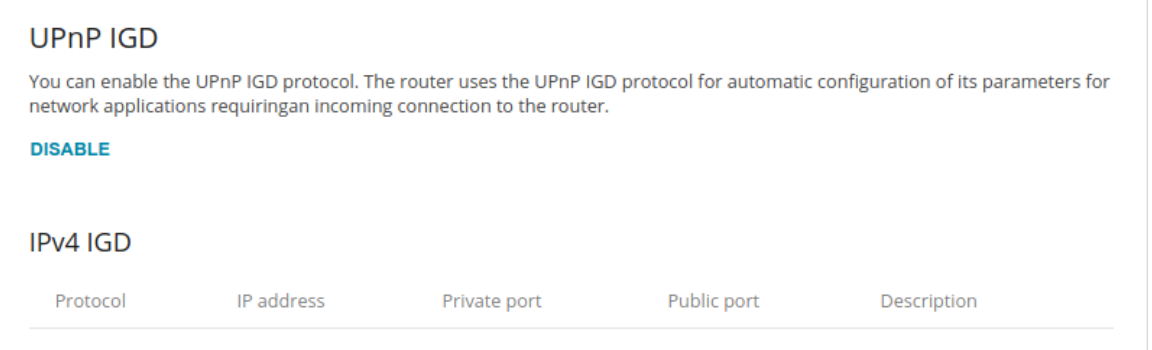

*Figure 107. The Functions / Advanced / UPnP IGD page.*

If you want to manually specify all parameters needed for network applications, click the **DISABLE** button. Then go to the **Functions / Advanced / Virtual Servers** page and specify needed settings.

If you want to enable the UPnP IGD protocol in the router, click the **ENABLE** button.

When the protocol is enabled, the router's parameters configured automatically are displayed on the page:

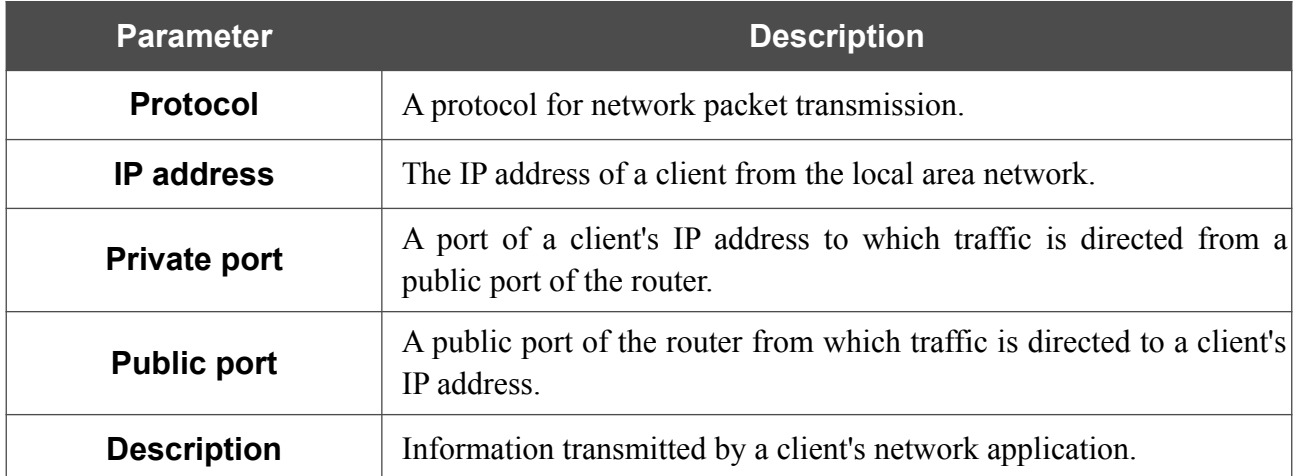

### **Remote Access**

On the **Functions / Advanced / Remote Access** page, you can configure access to the webbased interface of the router. By default, the access from external networks to the router is closed. If you need to allow access to the router from the external network, create relevant rules.

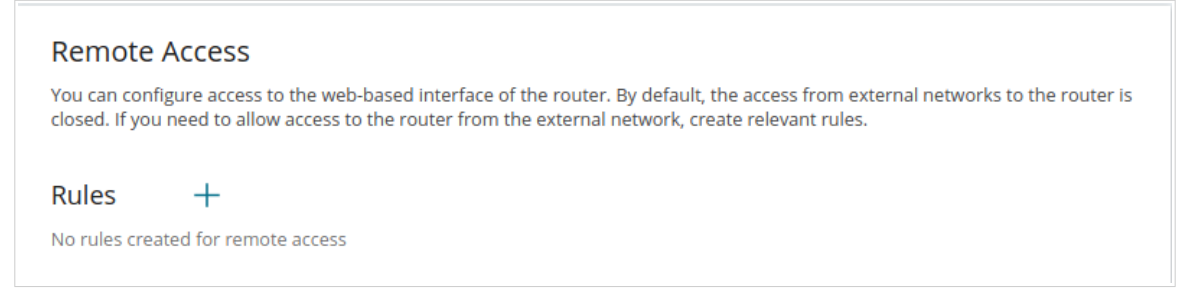

*Figure 108. The Functions / Advanced / Remote Access page.*

To create a new rule, click the **ADD** button  $( + )$ .

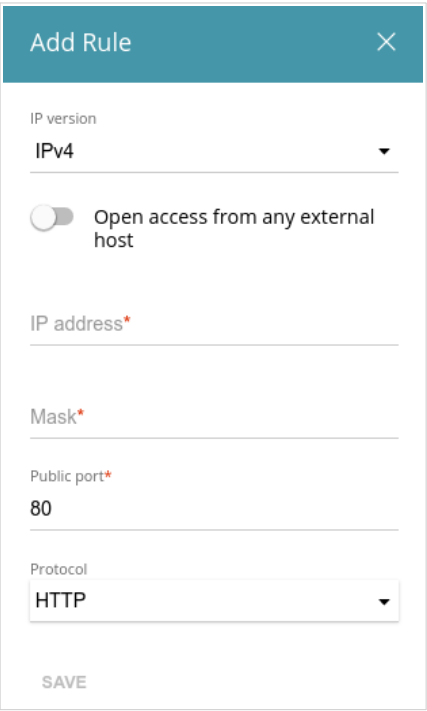

*Figure 109. The window for adding a rule for remote management.*

In the opened window, you can specify the following parameters:

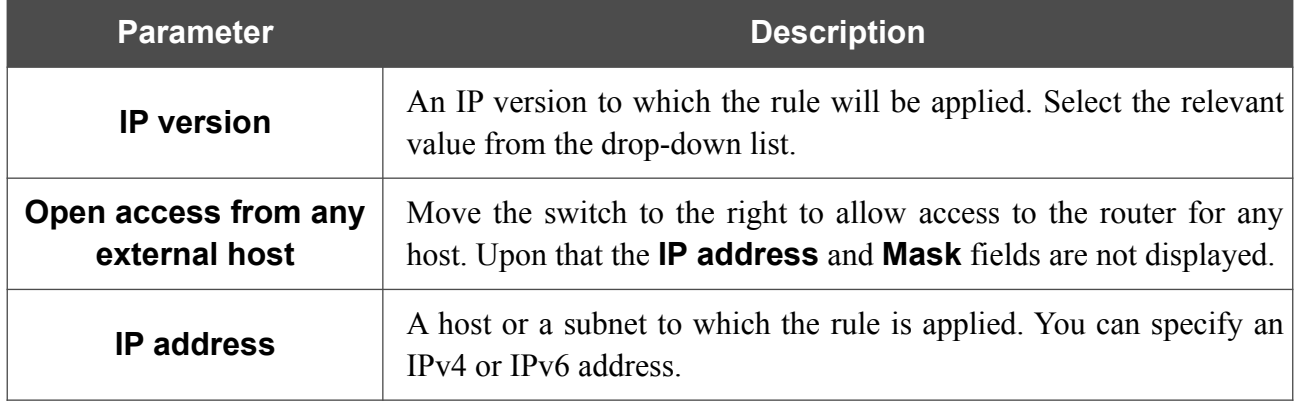

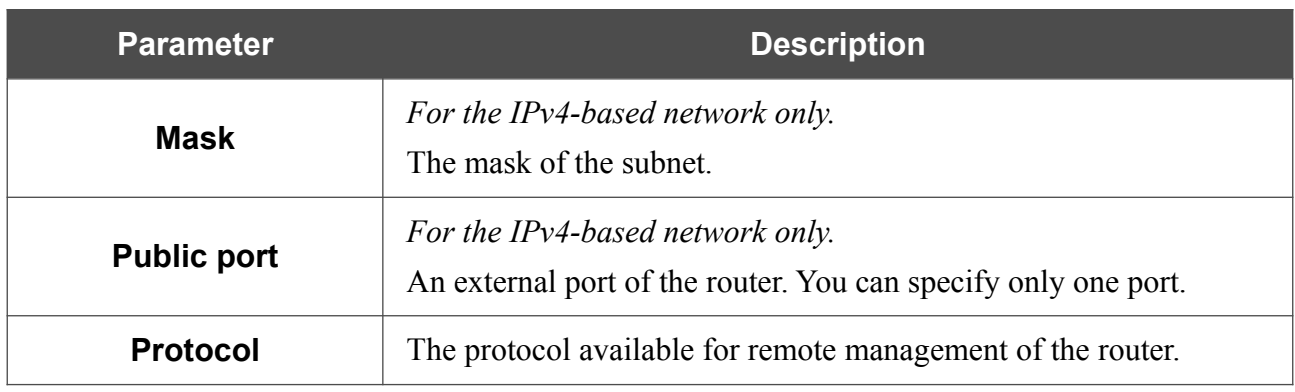

After specifying the needed parameters, click the **SAVE** button.

To edit a rule for remote access, left-click the relevant rule. In the opened window, change the needed parameters and click the **SAVE** button.

To remove a rule for remote access, select the checkbox located to the left of the relevant line in the table and click the **DELETE** button  $(\overline{\mathbf{0}})$ .

### **Virtual Servers**

On the **Functions / Advanced / Virtual Servers** page, you can create virtual servers for redirecting incoming Internet traffic to a specified IP address in the local area network.

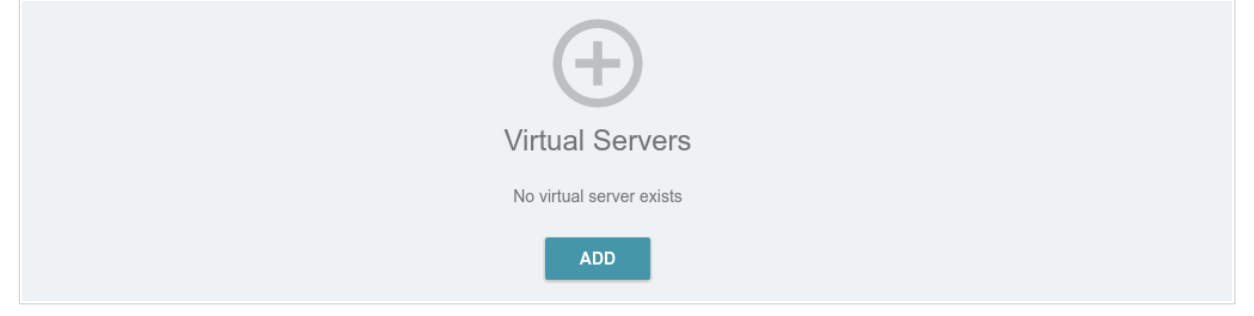

*Figure 110. The Functions / Advanced / Virtual Servers page.*

To create a new virtual server, click the **ADD** button  $( + )$ .

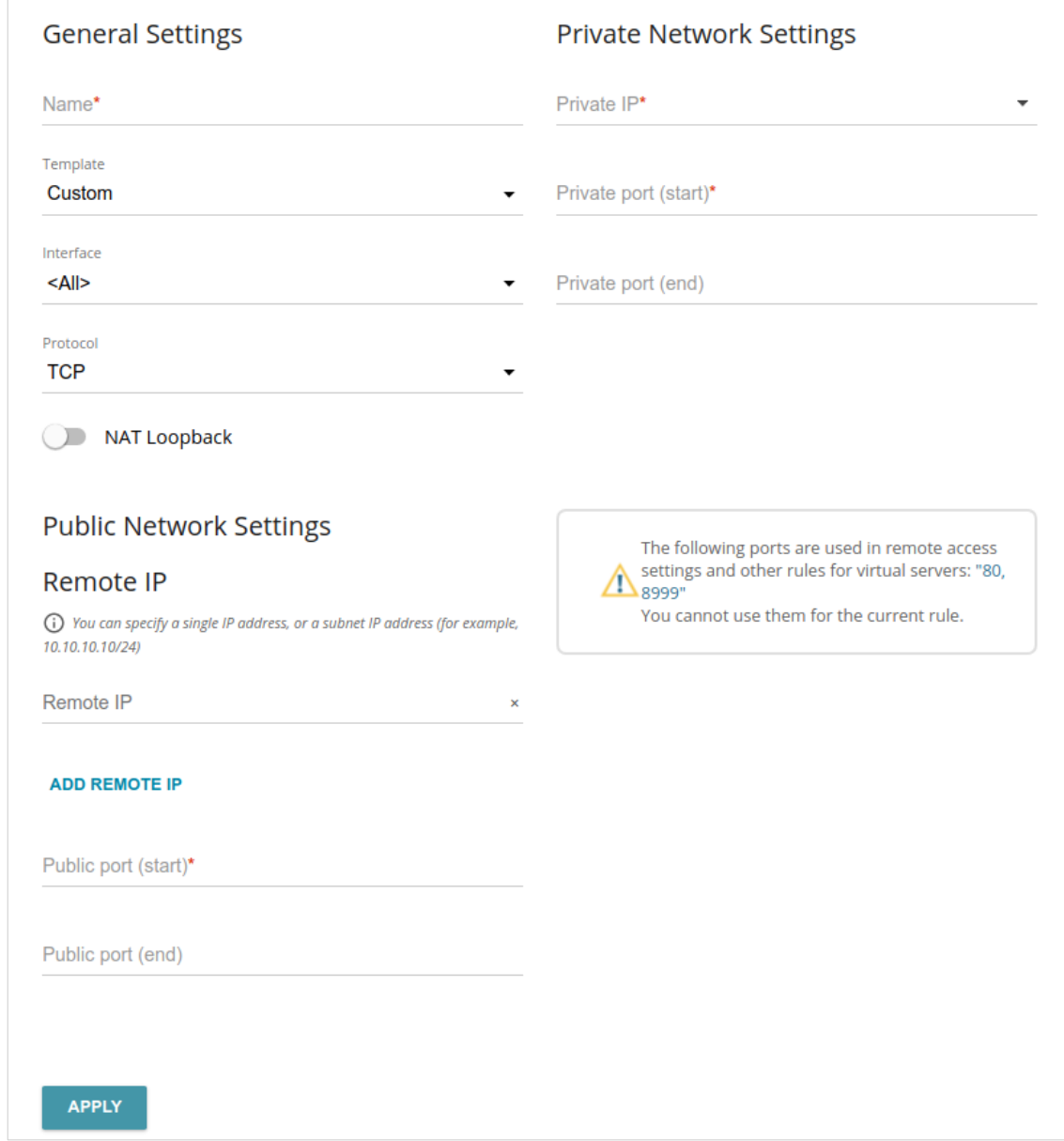

*Figure 111. The page for adding a virtual server.*

#### You can specify the following parameters:

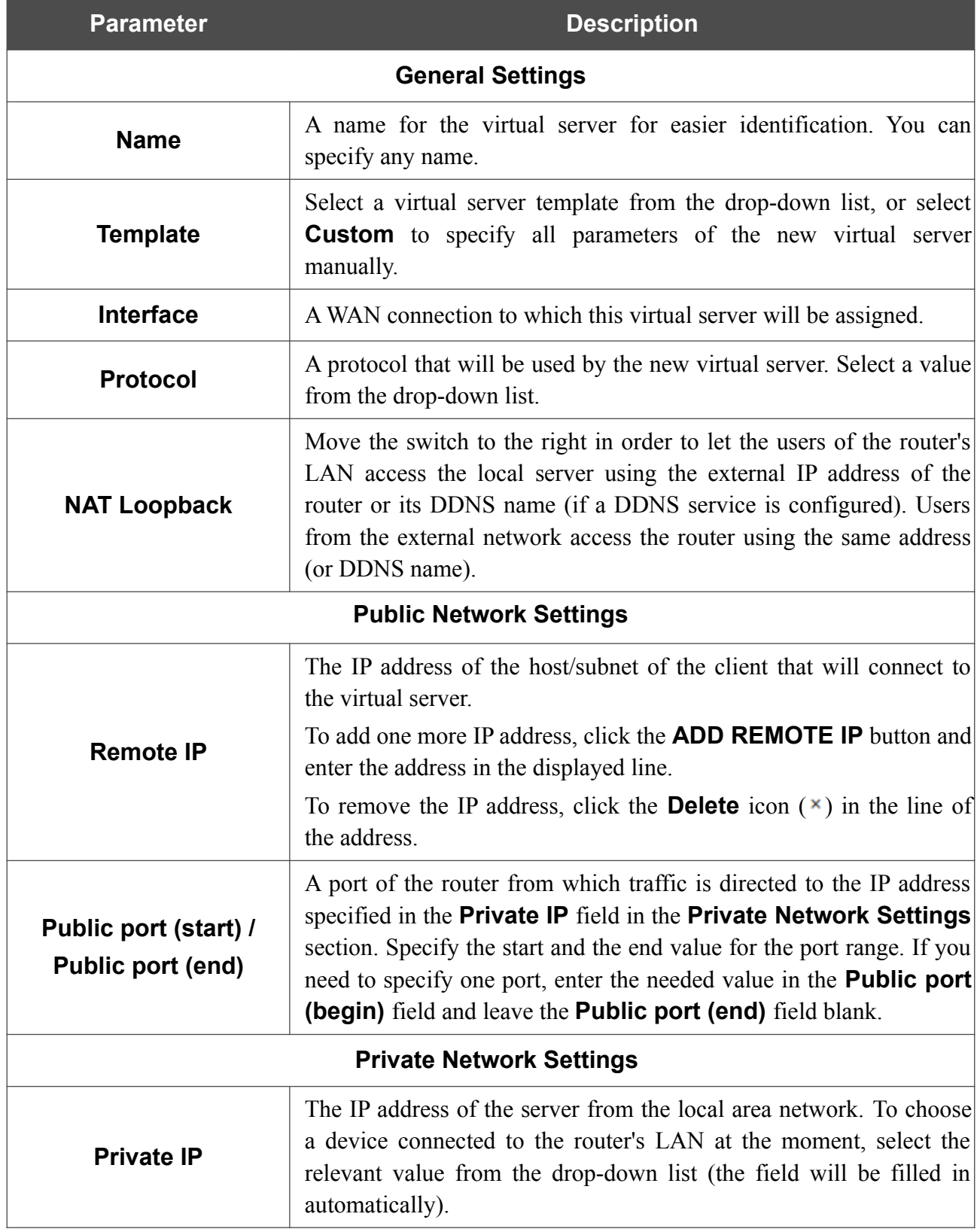

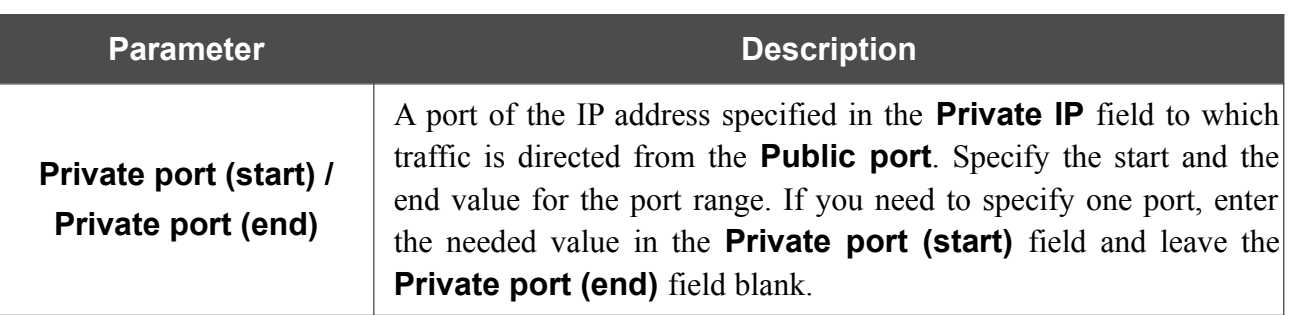

Click the **APPLY** button.

To edit the parameters of an existing server, select the relevant line in the table. On the opened page, change the needed parameters and click the **APPLY** button.

To remove a server, select the checkbox located to the left of the relevant line of the table and click

the **DELETE** button ( $\overline{10}$ ). Also you can remove a server on the editing page.

## **TR-069 Client**

On the **Functions / Advanced / TR-069 Client** page, you can configure the router for communication with a remote Auto Configuration Server (ACS).

The TR-069 client is used for remote monitoring and management of the device.

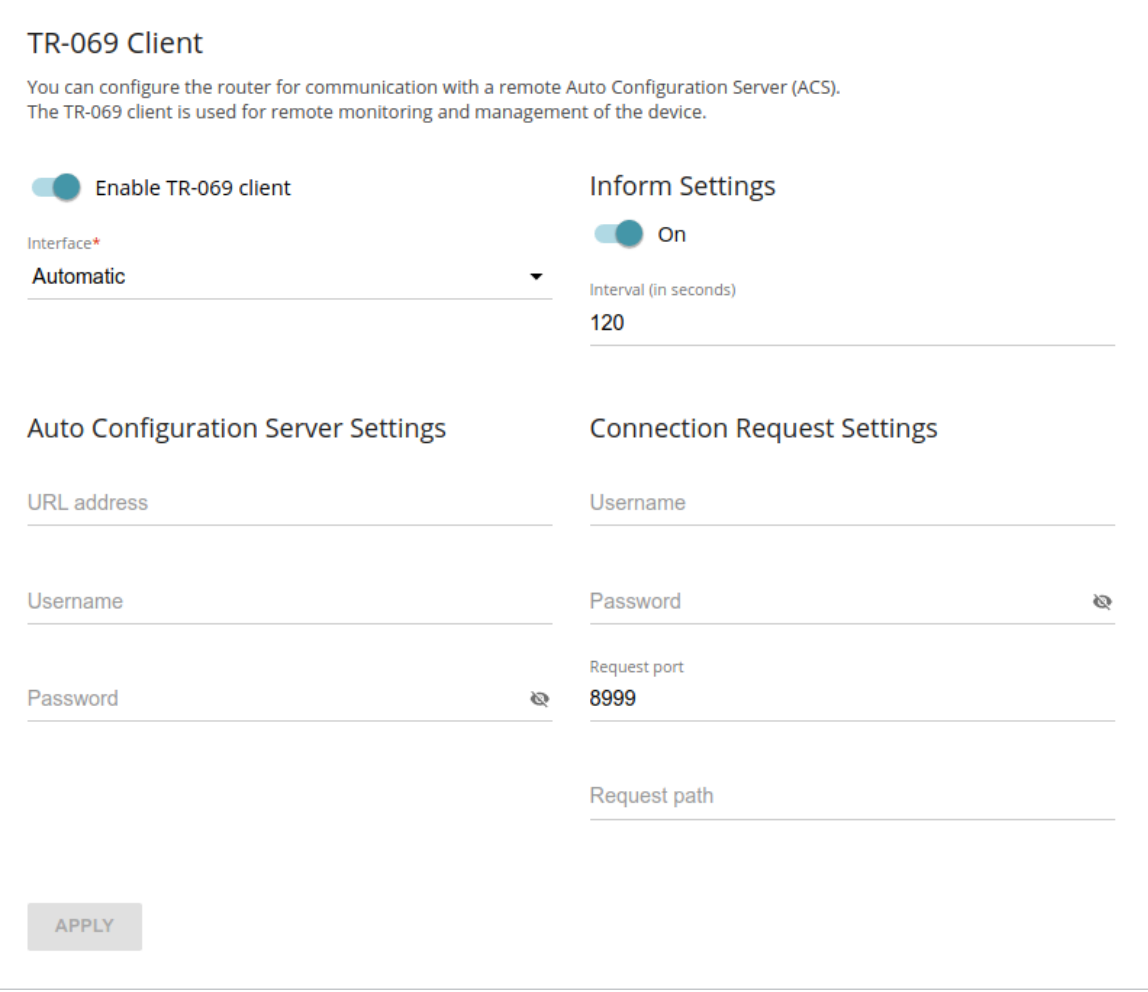

*Figure 112. The page for configuring the TR-069 client.*

You can specify the following parameters:

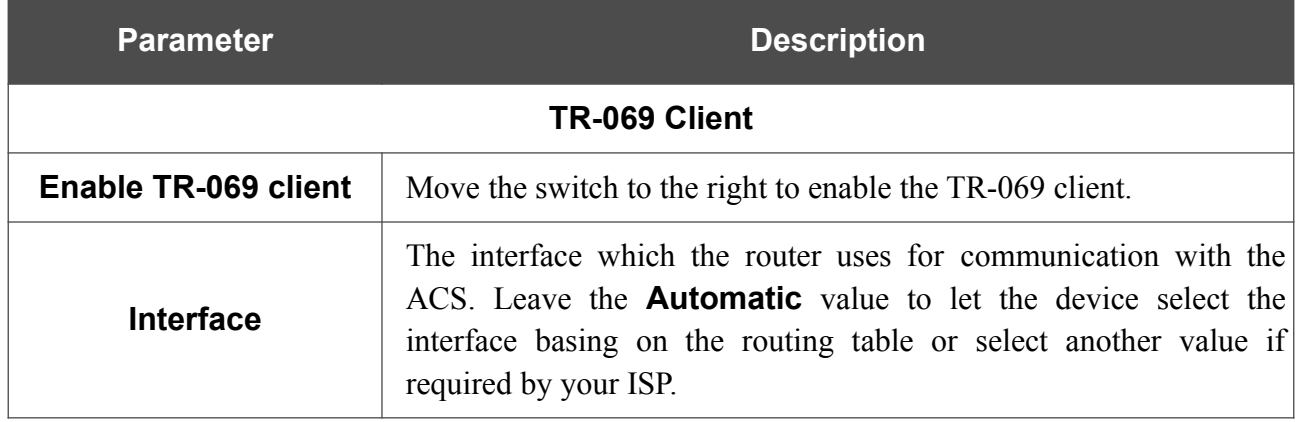

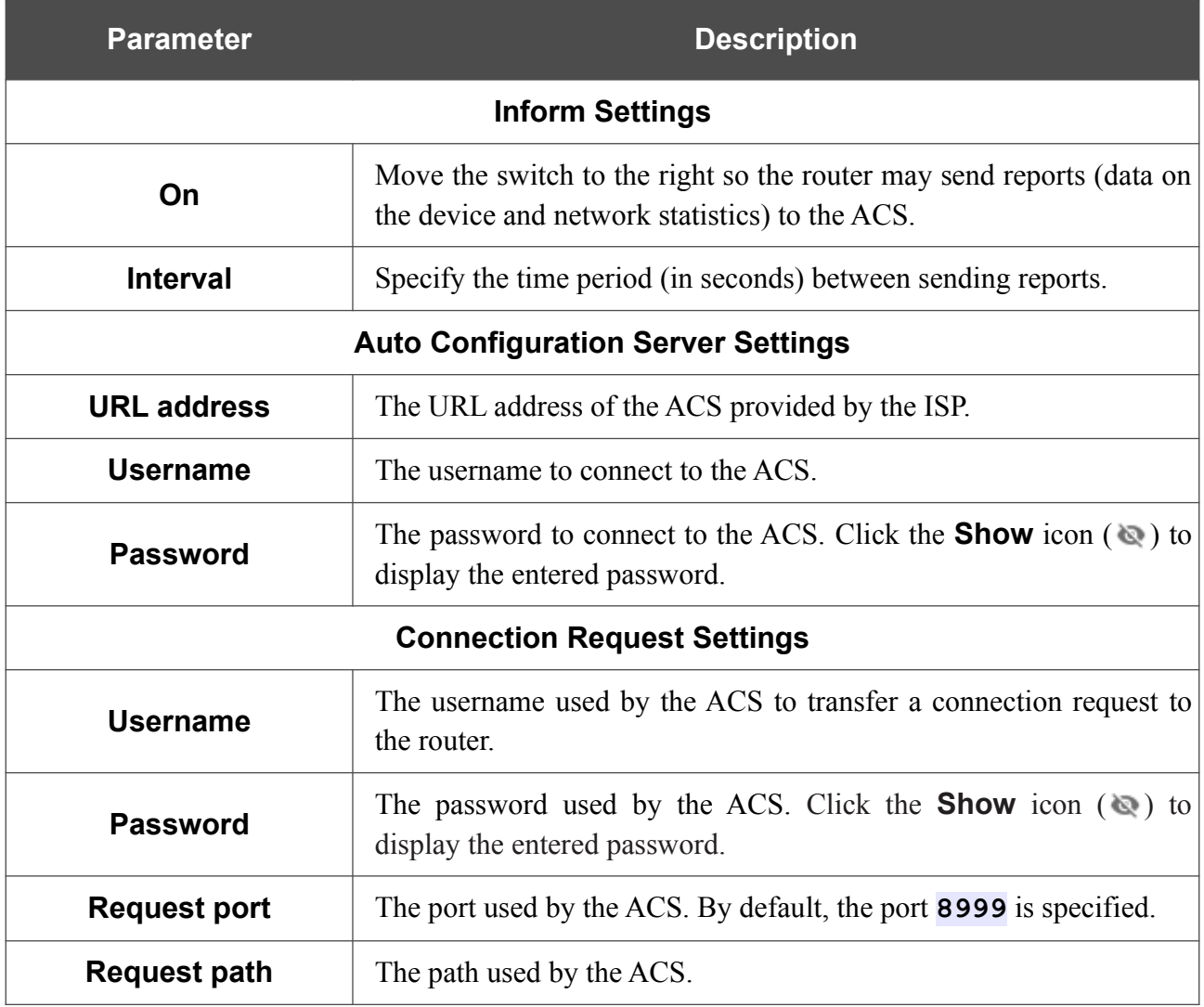

When you have configured the parameters, click the **APPLY** button.

### **Static Route**

On the **Functions / Advanced / Static Route** page, you can specify static (fixed) routes.

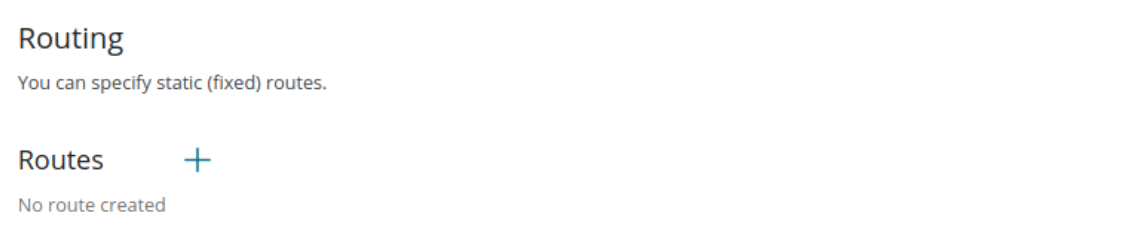

*Figure 113. The Functions / Advanced / Static Route page.*

To create a new route, click the **ADD** button  $( + )$ .

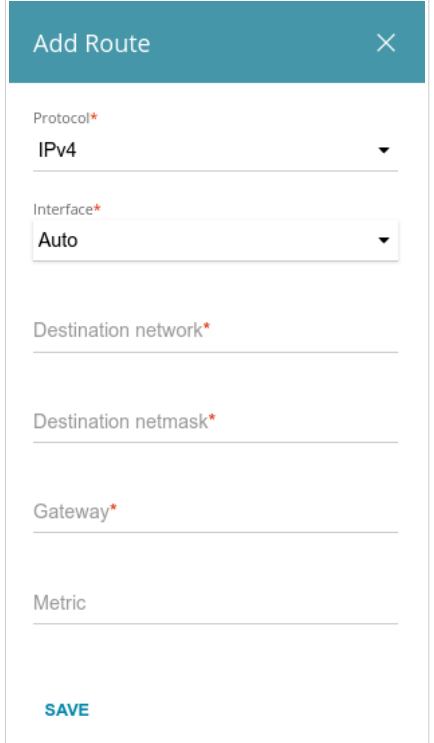

*Figure 114. The window for adding a new route.*

In the opened window, you can specify the following parameters:

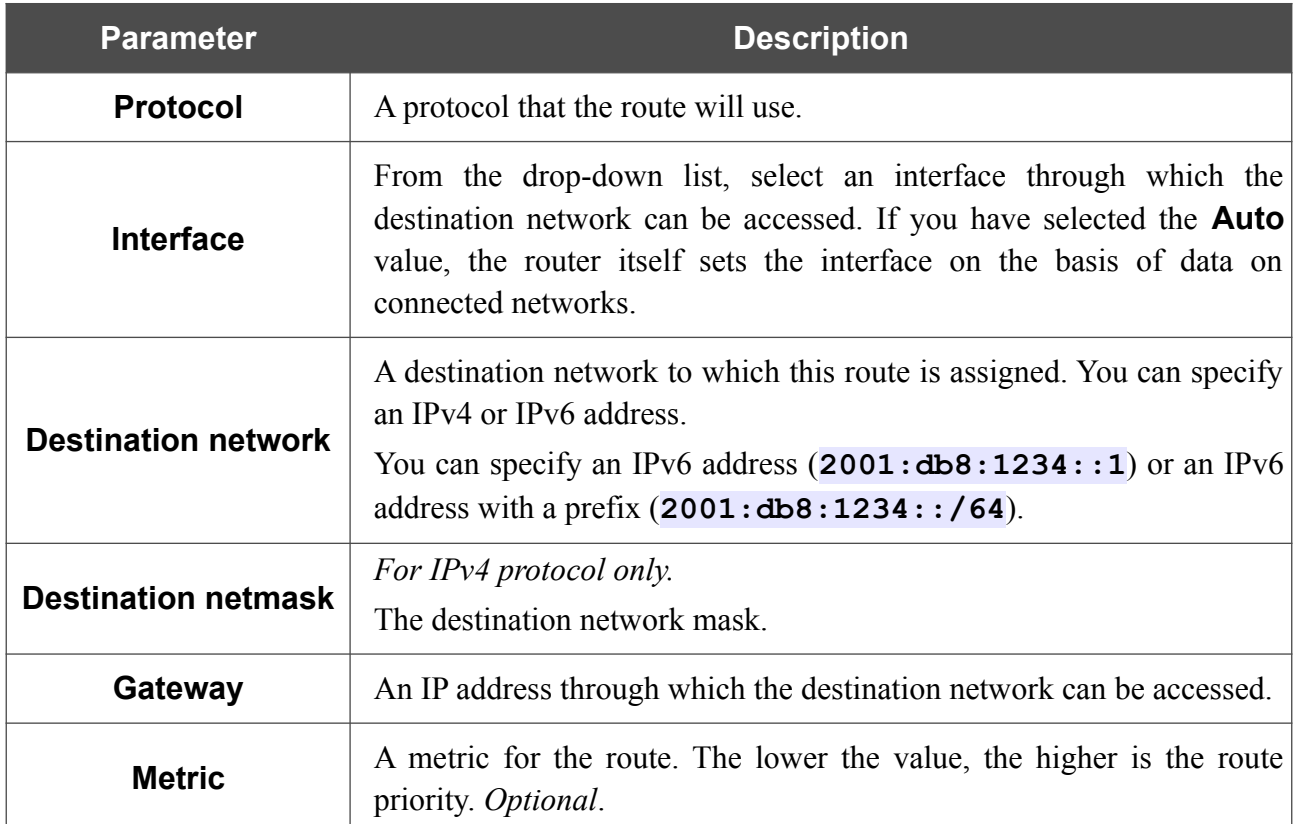

After specifying the needed parameters, click the **SAVE** button.

To edit an existing route, select a relevant line of the table. On the opened page, change the needed parameters and click the **SAVE** button.

To remove an existing route, select the checkbox located to the left of the relevant line in the table

and click the **DELETE** button  $(\overline{\mathbf{0}})$ .

## **Dynamic DNS**

On the **Functions / Advanced / Dynamic DNS** page, you can define parameters of the DDNS service, which allows associating a domain name with dynamic IP addresses.

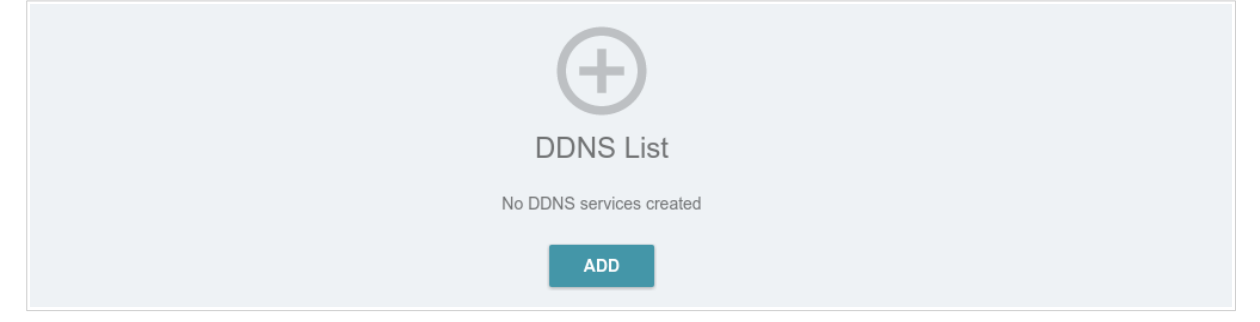

*Figure 115. The Functions / Advanced / Dynamic DNS page.*

To configure needed settings for the router, click the **ADD** button  $( + )$ .

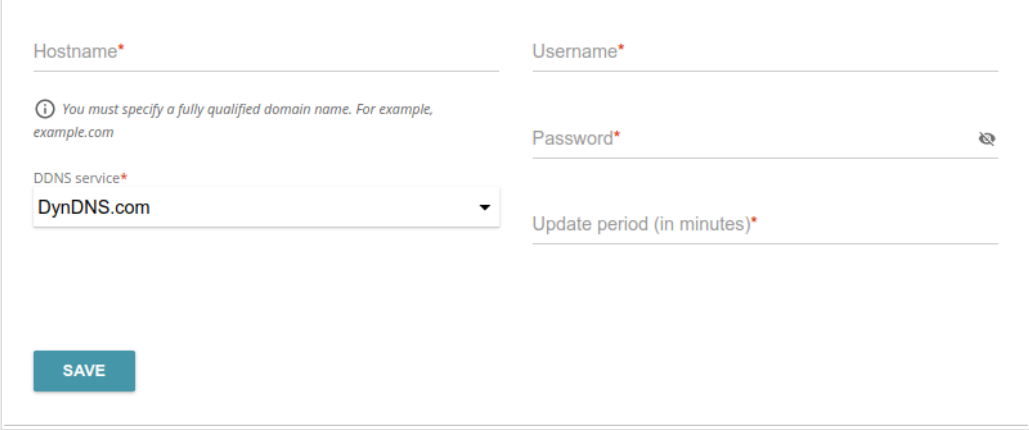

*Figure 116. The page for configuring the router to use a DDNS service.*

On the opened page, you can specify the following parameters:

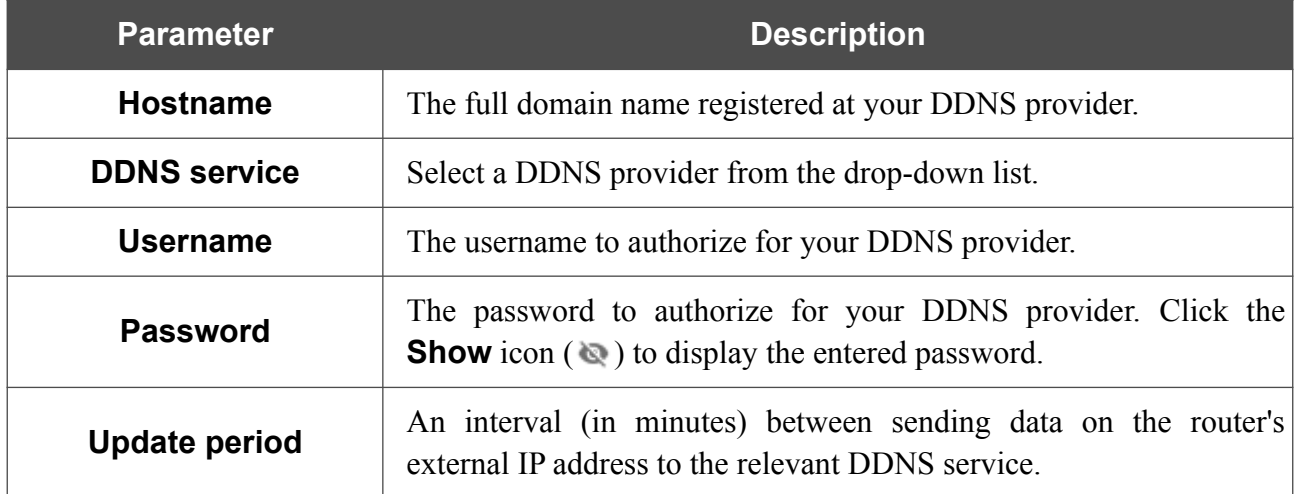

After specifying the needed parameters, click the **SAVE** button.

To specify other parameters for the DDNS service, select the relevant line in the table. On the opened page, change the needed parameters and click the **SAVE** button.

To remove settings for the DDNS service, select the checkbox located to the left of the relevant line in the table and click the **DELETE** button  $(\overline{\mathbf{0}})$ .

# **Bandwidth Control**

On the **Functions / Advanced / Bandwidth Control** page, you can setup the rate limit for traffic transmitted from every port of the router.

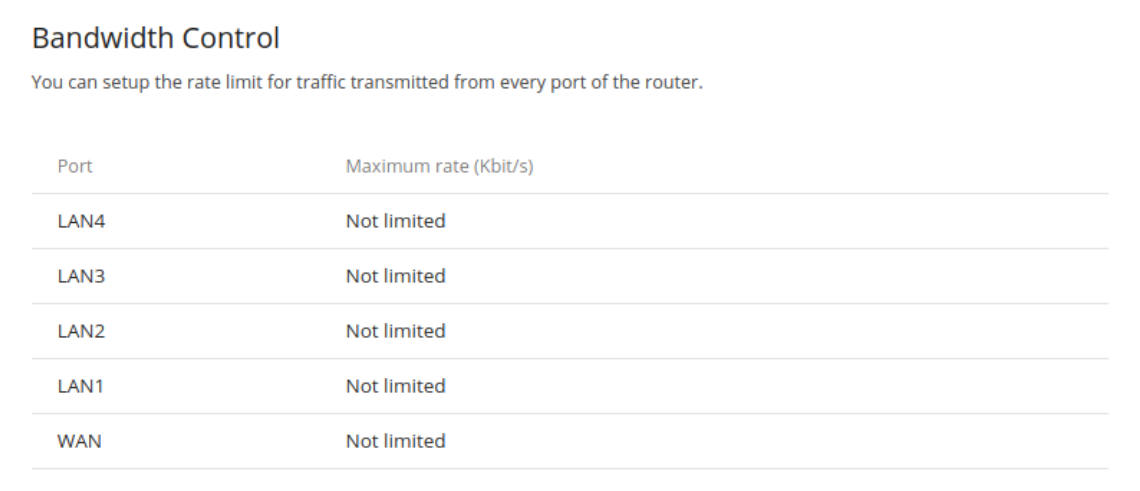

#### *Figure 117. The Functions / Advanced / Bandwidth Control page.*

By default, the rate is not limited. If you want to limit the rate for traffic transmitted from a port, select the line corresponding to this port.

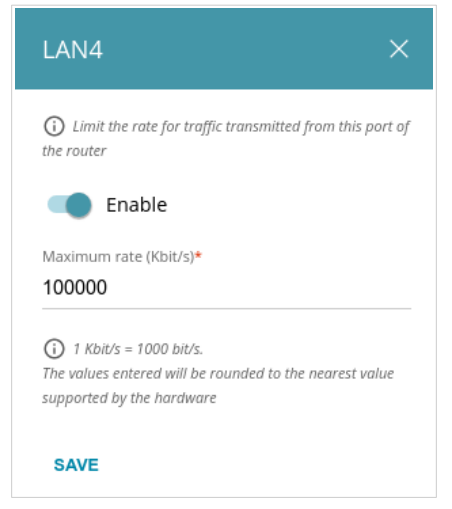

*Figure 118. The window for setting up rate limit.*

In the opened window, move the **Enable** switch to the right and enter the maximum value of the transmitted traffic rate for this port in the **Maximum rate** field. Then click the **SAVE** button.

If you want to remove the rate limit for this port, move the **Enable** switch to the left and click the **SAVE** button

# **Ports Settings**

!<br>!

!<br>!

On the **Functions / Advanced / Ports Settings** page, you can configure or disable autonegotiation of speed and duplex mode or manually configure speed and duplex mode for each Ethernet port of the router.

Also you can enable or disable data flow control in the autonegotiation mode. This function is used for equal load balancing in ISPs' networks. Contact your ISP to clarify if this function needs to be enabled.

| <b>Ports Settings</b> | You can configure or disable autonegotiation of speed and duplex mode or manually configure speed and duplex mode for<br>each Ethernet port of the device. Also you can enable or disable data flow control in the autonegotiation mode. |                 |           |                 |
|-----------------------|----------------------------------------------------------------------------------------------------|-----------------|-----------|-----------------|
| Port                  | Status                                                                                                    | Autonegotiation | Speed     | Flow control    |
| LAN4                  | <b>Disconnected</b>                                                                                                    | On              |           | ۰               |
| LAN3                  | <b>Disconnected</b>                                                                                                    | On              | ٠         | ٠               |
| LAN <sub>2</sub>      | <b>Disconnected</b>                                                                                                    | On              |           | ٠               |
| LAN <sub>1</sub>      | Connected                                                                                                    | On              | 100M-Full | $802.3x(tx+rx)$ |
| <b>WAN</b>            | Connected                                                                                                    | On              | 100M-Full | Off             |

*Figure 119. The Functions / Advanced / Ports Settings page.*

In order to configure autonegotiation or configure speed and duplex mode manually for an Ethernet port, select it in the table.

Autonegotiation should be enabled for both devices connected to each other.

When autonegotiation is disabled, speed and duplex mode settings for both devices connected to each other should be the same.

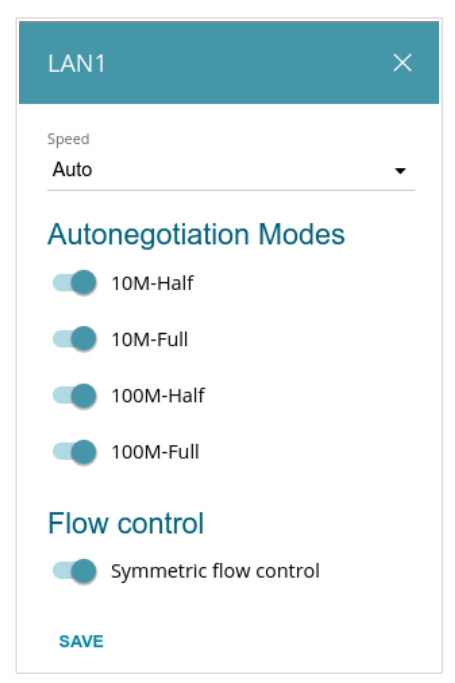

*Figure 120. The window for changing the settings of the router's port.*

In the opened window, specify the needed parameters:

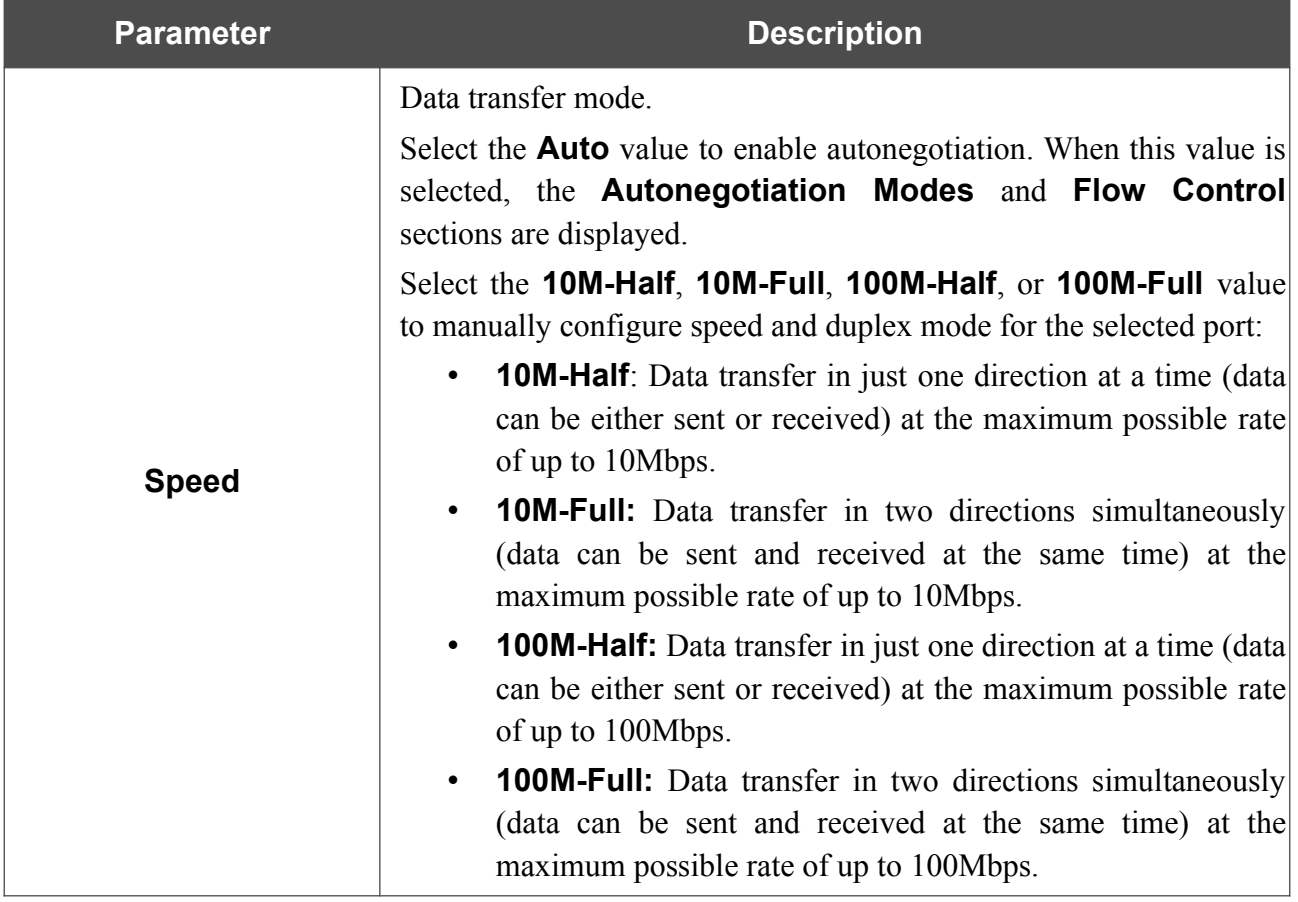

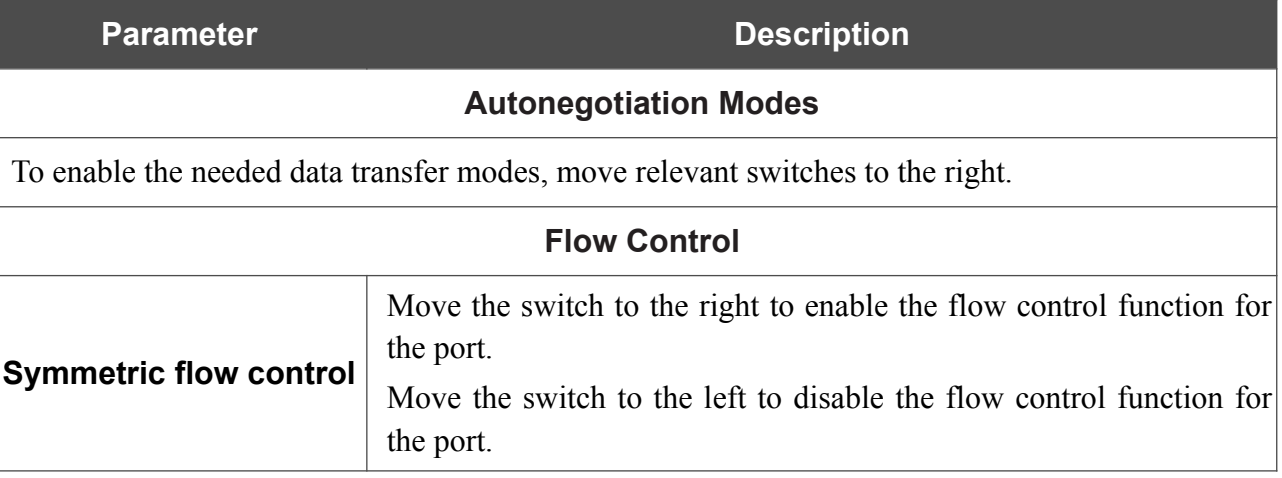

After specifying the needed parameters, click the **SAVE** button.

If in the future you need to edit the parameters of the router's port, select the port in the table. In the opened window, change the needed parameters and click the **SAVE** button.
## **Redirect**

On the **Functions / Advanced / Redirect** page, you can enable notifications on the reason of the Internet connection failure. Notifications will be displayed in the browser window when a user is attempting to open a web site on the Internet.

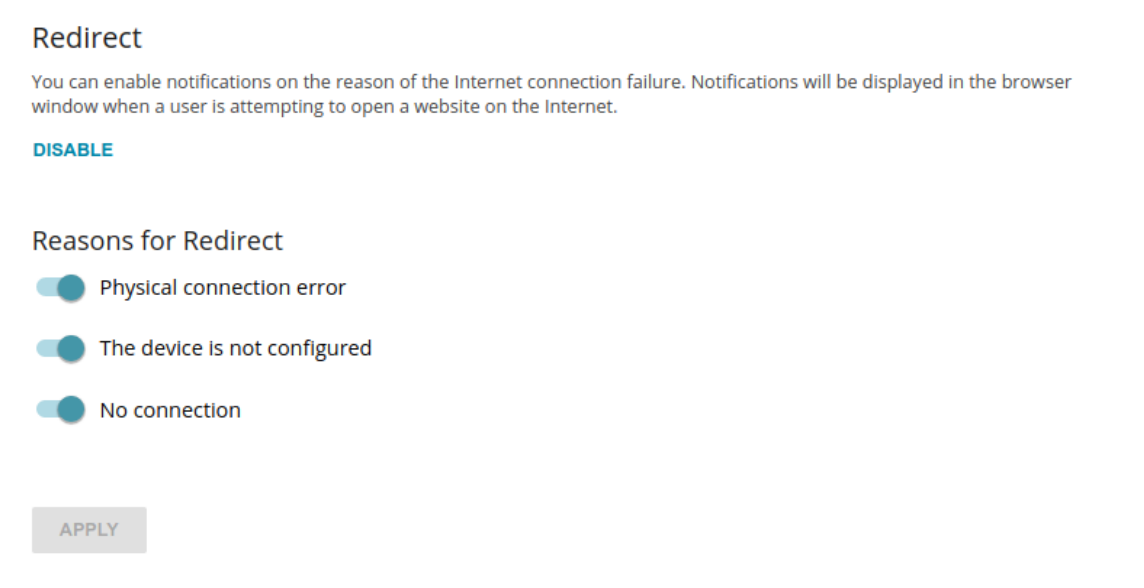

*Figure 121. The Functions / Advanced / Redirect page.*

To configure notifications, click the **ENABLE** button. Then, in the **Reasons for Redirect** section, move the needed switches to the right.

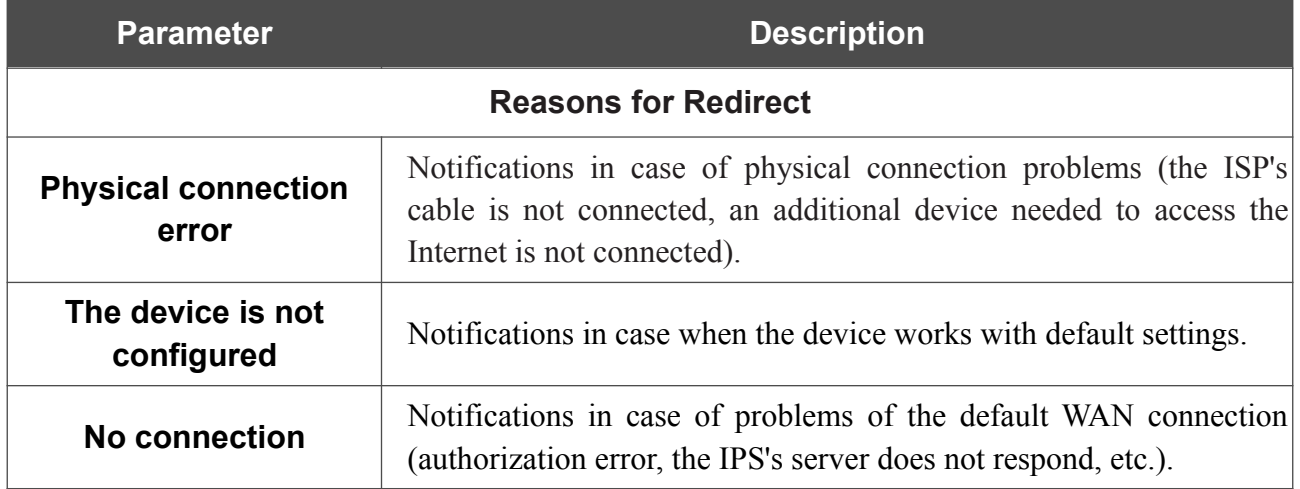

When you have configured the parameters, click the **APPLY** button.

To disable notifications, click the **DISABLE** button.

## **IGMP**

On the **Functions / Advanced / IGMP** page, you can allow the router to use IGMP.

IGMP is used for managing multicast traffic (transferring data to a group of destinations). This protocol allows using network resources for some applications, e.g., for streaming video, more efficiently.

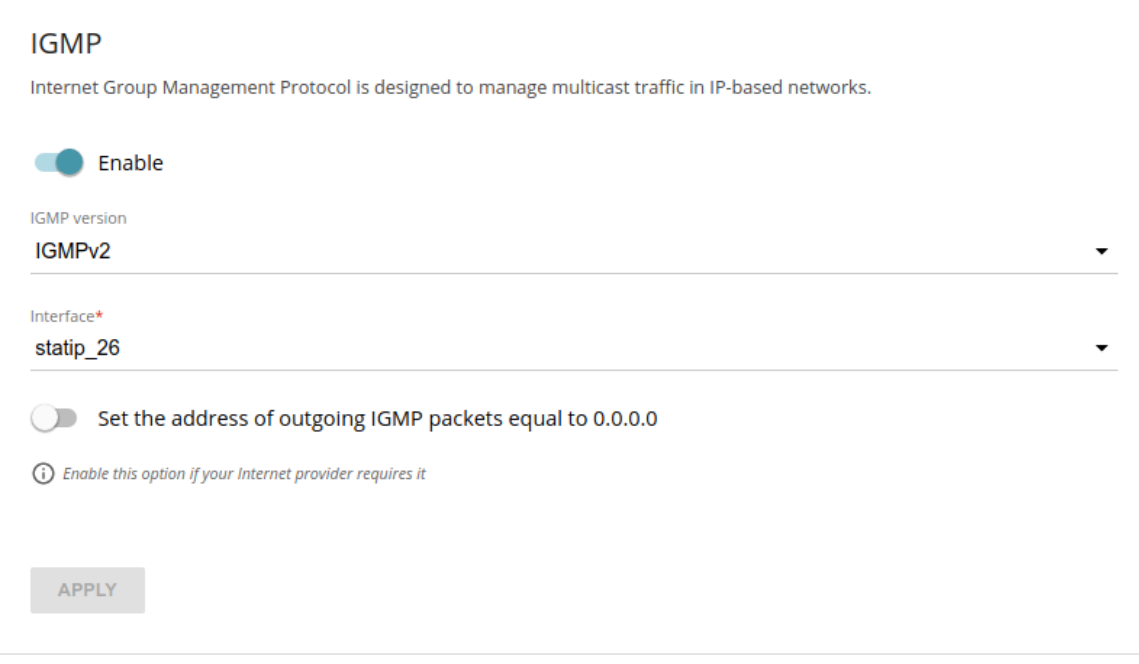

*Figure 122. The Functions / Advanced / IGMP page.*

The following elements are available on the page:

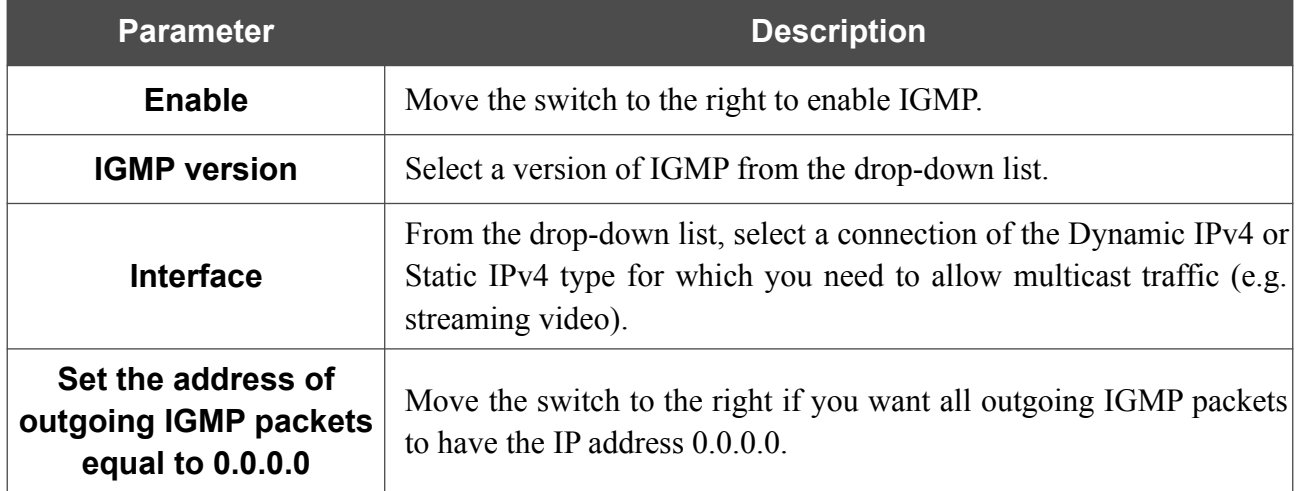

After specifying the needed parameters, click the **APPLY** button.

# **ALG/Passthrough**

On the **Functions / Advanced / ALG/Passthrough** page, you can allow the router to use RTSP, enable the SIP ALG and PPPoE/PPTP/L2TP/IPsec pass through functions, and assign a higher priority for a specific type of traffic.

Assigning a higher priority for a specific type of traffic allows you to allocate the router's resources for online games or IPTV services, service packet transmission, or management of the router.

SIP is used for creating, modifying, and terminating communication sessions. This protocol allows telephone calls via the Internet.

RTSP is used for real-time streaming multimedia data delivery. This protocol allows some applications to receive streaming audio/video from the Internet.

The PPPoE pass through function allows PPPoE clients of computers from your LAN to connect to the Internet through connections of the router.

The PPTP pass through, L2TP pass through and IPsec pass through functions allow VPN PPTP, L2TP and IPsec traffic to pass through the router so that clients from your LAN can establish relevant connections with remote networks.

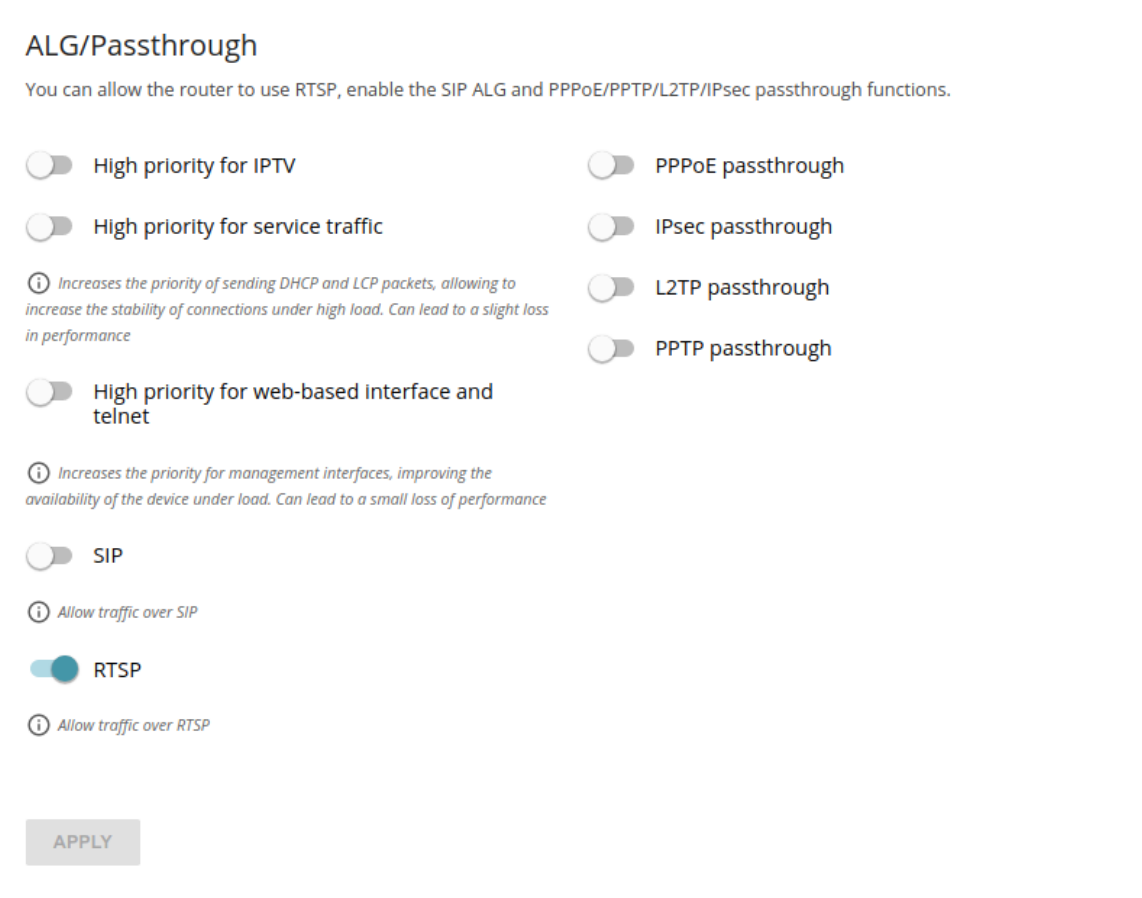

*Figure 123. The Functions / Advanced / ALG/Passthrough page.*

The following elements are available on the page:

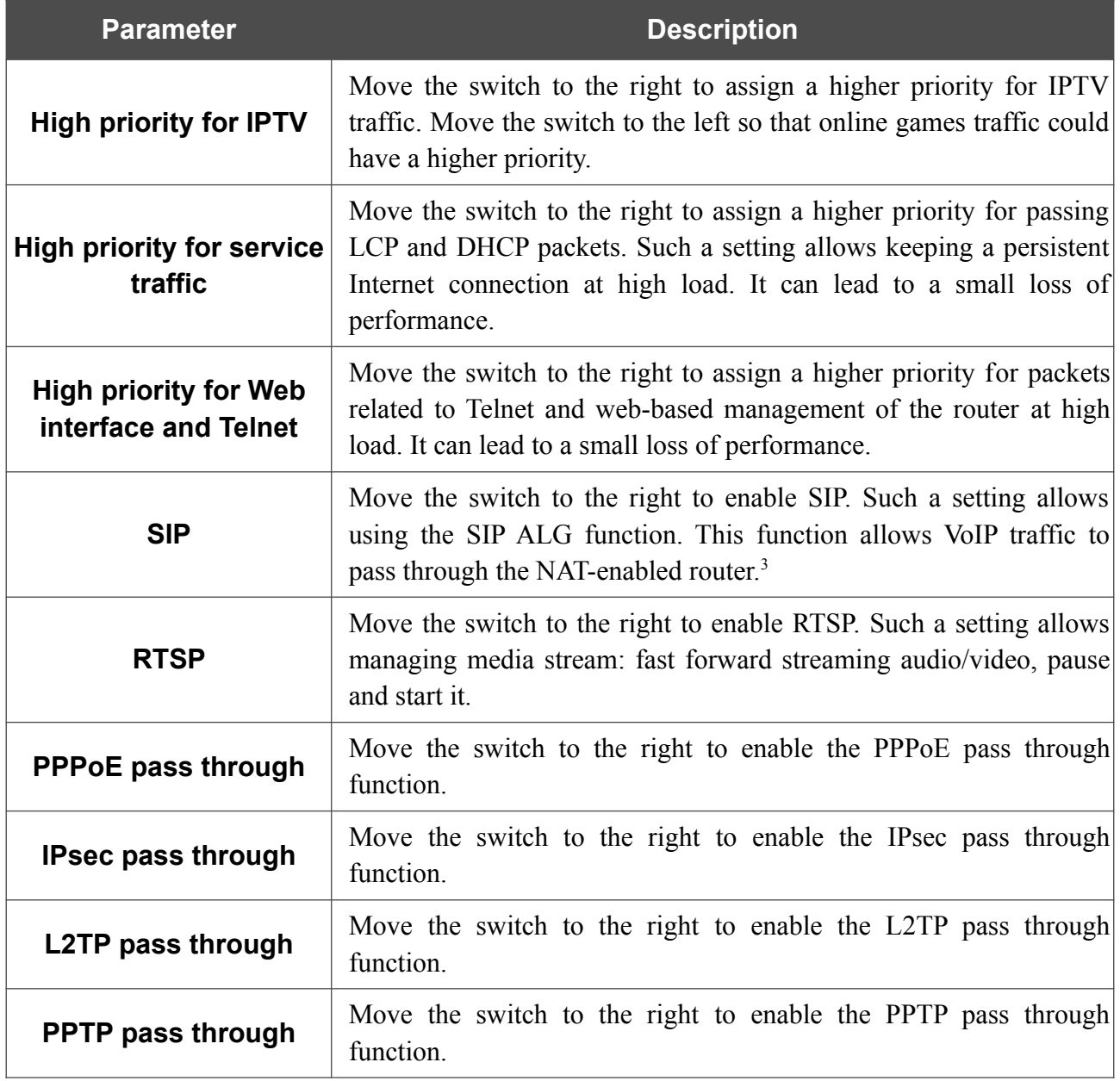

After specifying the needed parameters, click the **APPLY** button.

<span id="page-147-0"></span><sup>3</sup> On the **Settings / Internet / WAN** page, create a WAN connection, move the **SIP** switch to the right on the **Functions / Advanced / ALG/Passthrough** page, connect an Ethernet cable between a LAN port of the router and the IP phone. Specify SIP parameters on the IP phone and configure it to obtain an IP address automatically (as DHCP client).

# *Management*

## **System Time**

On the **Management / System Time** page, you can manually set the time and date of the router or configure automatic synchronization of the system time with a time server on the Internet.

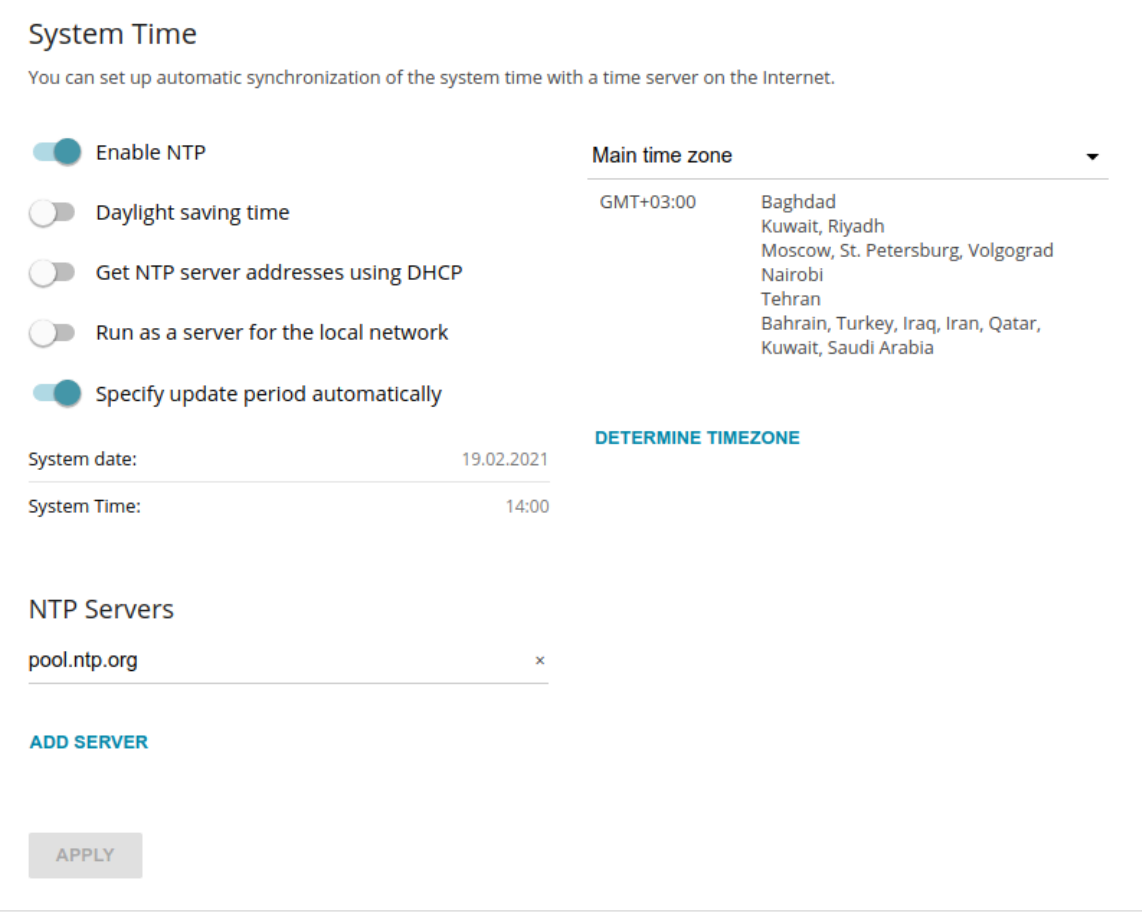

*Figure 124. The Management / System Time page.*

To set the system time manually, follow the next steps:

- 1. Move the **Enable NTP** switch to the left.
- 2. In the **Time Settings** section, specify needed values. To specify the time set on your PC or portable device, click the **SET LOCAL TIME** button.
- 3. Click the **APPLY** button. The **System date** and **System time** fields will be filled in automatically.

To enable automatic synchronization with a time server, follow the next steps:

- 1. Move the **Enable NTP** switch to the right.
- 2. Specify the needed NTP server or leave the value specified by default in the **NTP Servers** section. If you need to specify several servers, click the **ADD SERVER** button.
- 3. Select your time zone from the **Main time zone** drop-down list. To set the time zone in accordance with the settings of your operating system or portable device, click the **DETERMINE TIMEZONE** button.

|<br>|-

4. Click the **APPLY** button. The **System date** and **System time** fields will be filled in automatically.

To enable the router to automatically adjust to daylight saving time, move the **Daylight saving time** switch to the right. From the **Daylight saving time zone** drop-down list, select the time zone that will be used during summer time and specify the needed values in the **Beginning of daylight saving time** and **End of daylight saving time** sections. Click the **APPLY** button.

In some cases NTP servers addresses are provided by your ISP. In this case, you need to move the **Get NTP server addresses using DHCP** switch to the right and click the **APPLY** button. Contact your ISP to clarify if this setting needs to be enabled. If the **Get NTP server addresses using DHCP** switch is moved to the right, the **NTP Servers** section is not displayed.

To allow connected devices to use the IP address of the router in the local subnet as a time server, move the **Run as a server for the local network** switch to the right and click the **APPLY** button.

By default, the system is configured to automatically determine the system time synchronization interval. Upon that the **Specify update period automatically** switch is moved to the right. To configure the synchronization interval of the system time manually, move the **Specify update period automatically** switch to the left, and in the **Update period** field, specify the needed value (in minutes).

> When the router is powered off or rebooted, the system time is reset to the default value. If you have set automatic synchronization for the system time, the internal clock of the

device will be configured after connecting to the Internet. If you have set the system time manually, you need to set the time and date again (see above).

## **System Log**

On the **Management / System log** page, you can set the system log options and configure sending the system log to a remote host.

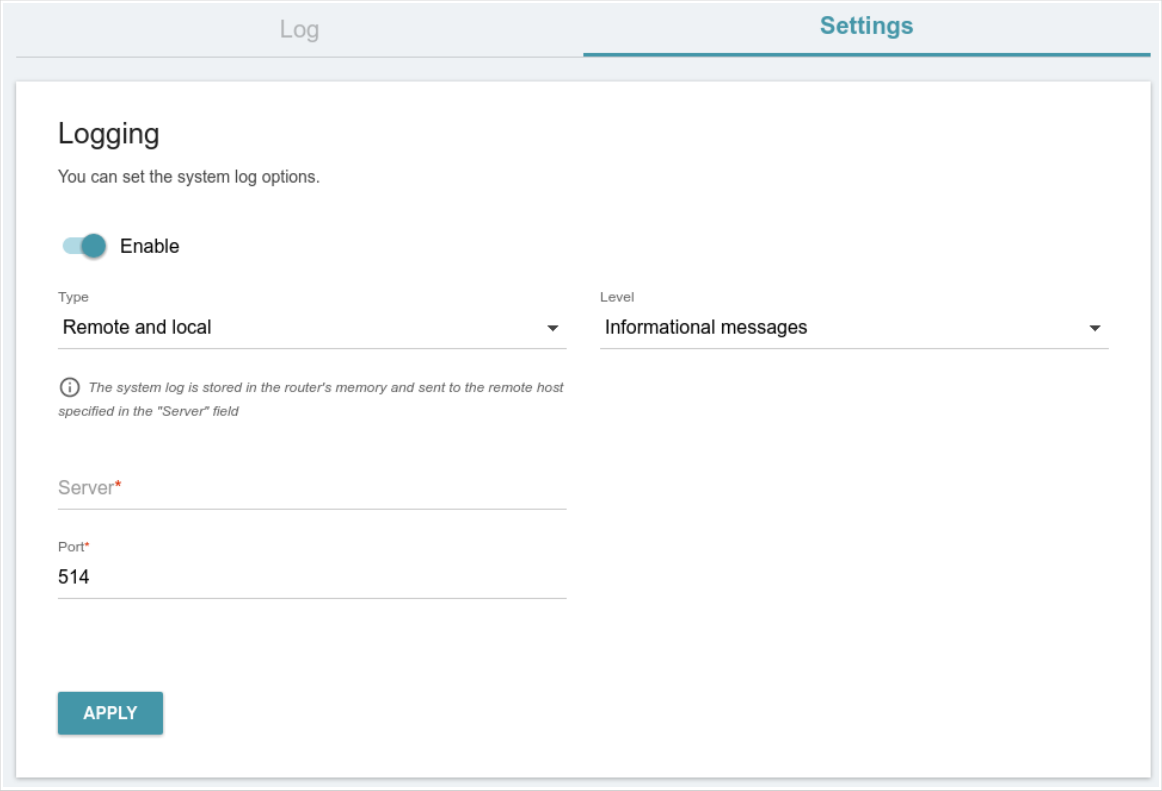

*Figure 125. The Management / System Log page. The Settings tab.*

To enable logging of the system events, go to the **Settings** tab and move the **Enable** switch to the right. Then specify the needed parameters.

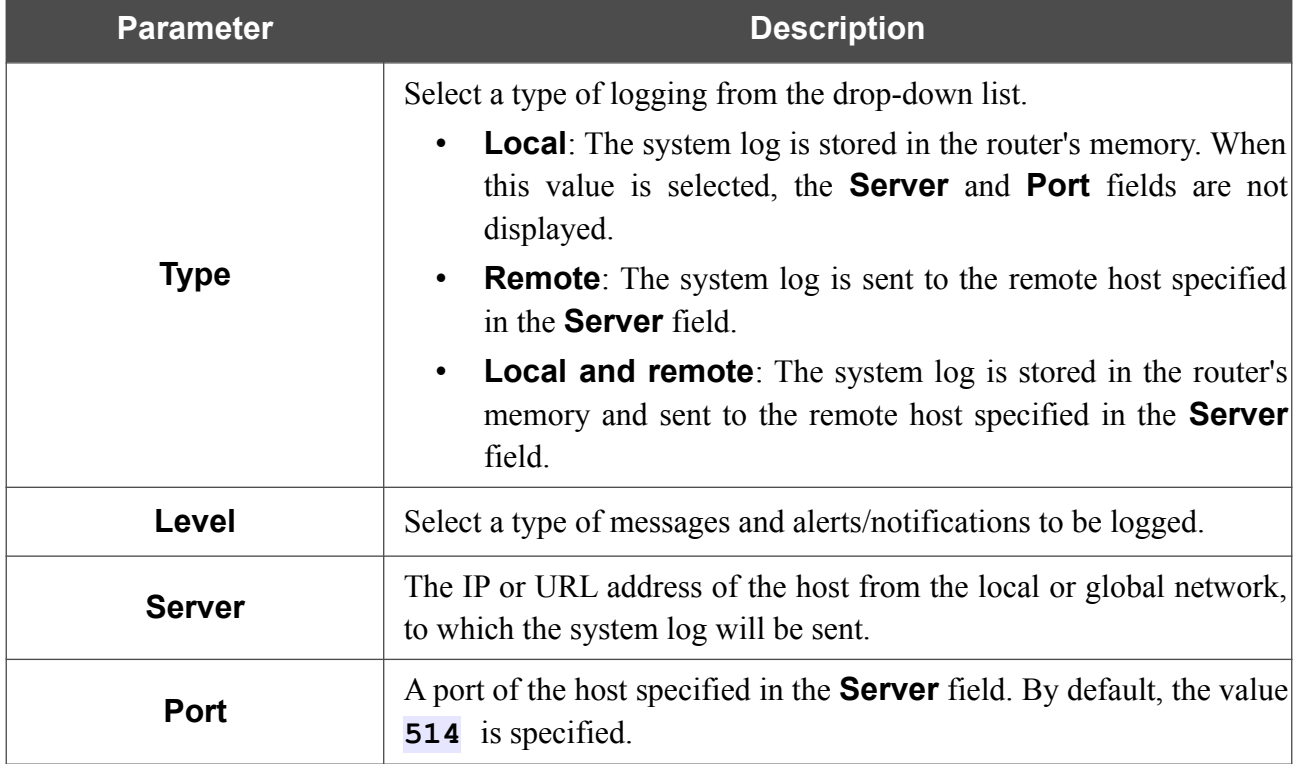

After specifying the needed parameters, click the **APPLY** button.

To disable logging of the system events, move the **Enable** switch to the left and click the **APPLY** button.

To view the system log, go to the **Log** tab.

|                | Log                                                                                                    | Settings |
|----------------|----------------------------------------------------------------------------------------------------|----------|
|                |                                                                                                    |          |
| <b>REFRESH</b> | <b>EXPORT</b>                                                                                                    |          |
| Jan<br>Jan     | 1 00:00:10 miniupnpd[211]: HTTP listening on port 32811<br>Jan 1 00:00:10 miniupnpd[211]: Listening for NAT-PMP traffic on port 5351<br>Jan 1 00:00:12 kernel: monitor task is initialized pid= 235<br>Jan 1 00:00:12 link_watcher_start[39]: link watcher start with status 1<br>Jan 1 00:00:12 anweb[205]: anweb sighandler signal = 126<br>Jan 1 00:00:12 anweb[205]: HTTP main server started on 80,443s port (ports).<br>Jan 1 00:00:13 anweb[205]: Dedicated HTTPs main server started<br>Jan 1 00:00:13 anweb[205]: HTTP intercept server started on 81,4445s port (ports).<br>Jan 1 00:00:15 stop_process_t[240]: not found pid process 'igmpx'<br>Jan 1 00:00:15 igmpx[313]: upstream ifaces: eth1<br>Jan 1 00:00:15 igmpx[313]: downstream ifaces: br0<br>Jan 1 00:00:15 igmpx[313]: Using old argv style<br>Jan 1 00:00:15 igmpx[313]: daemonizing<br>Jan 1 00:00:15 igmpx[314]: kernel multicast version is 305 (v3.05 ?)<br>1 00:00:15 igmpx[314]: kernel mroute inited<br>Jan 1 00:00:15 igmpx[314]: proxy prepared<br>Jan 1 00:00:15 igmpx[314]: vifi #0 added for eth1<br>Jan 1 00:00:15 igmpx[314]: vifi #1 added for br0<br>Jan 1 00:00:15 igmpx[314]: valid VIF's configured: upstreams=1, downstreams=1. Ok.<br>Jan 1 03:00:17 ip_is_up[240]: eth1 speed: 100M Full |          |

*Figure 126. The Management / System Log page. The Log tab.*

To view the latest system events, click the **REFRESH** button.

To save the system log to your PC, click the **EXPORT** button. The file will be stored in the download location of your web browser.

## **Administration**

On the **Management / Administration** page, you can change the password for the administrator account used to access the web-based interface of the router and to access the device settings via TELNET, restore the factory defaults, backup the current configuration, restore the router's configuration from a previously created file, save the changed settings to the non-volatile memory, reboot the device, change the web-based interface language, or configure automatic reboot of the device on a schedule.

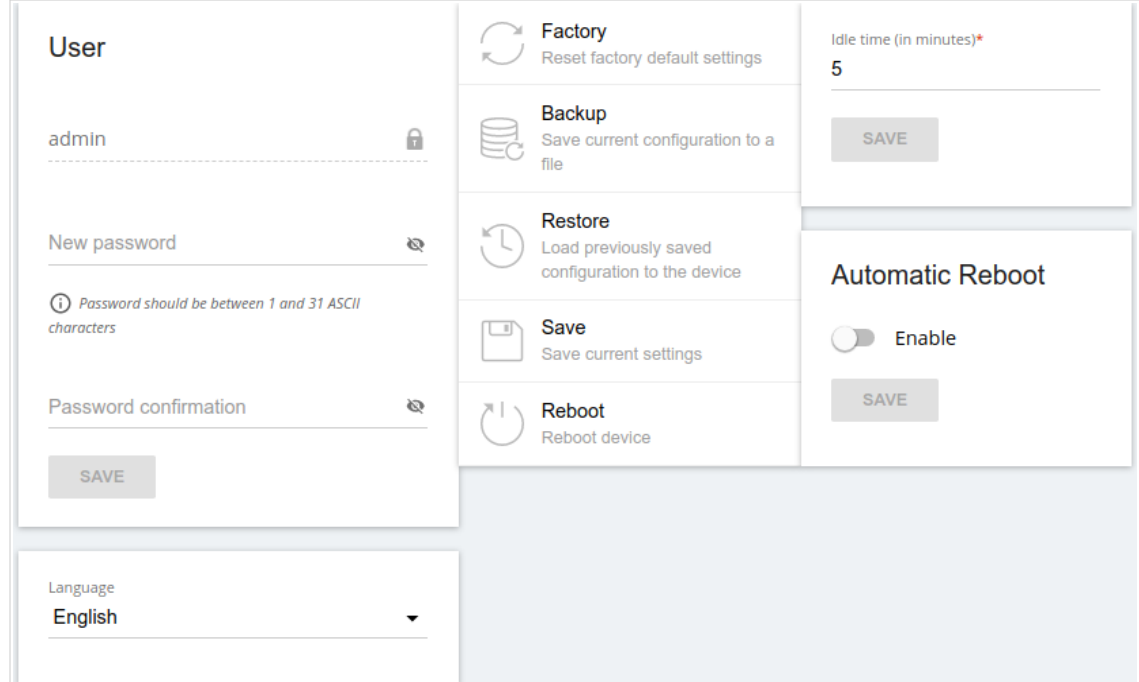

*Figure 127. The Management / Administration page.*

In order to change the password for the administrator account, in the **User** section, enter a new password in the **New password** and **Password confirmation** fields. Use digits, Latin letters (uppercase and/or lowercase), and other characters available in the US keyboard layout.[4](#page-152-0) Click the **Show** icon (  $\bullet$  ) to display the entered values. Then click the **SAVE** button.

Remember or write down the new password for the administrator account. In case of losing

- the new password, you can access the settings of the router only after restoring the factory
- ! default settings via the hardware **WPS/RESET** button. This procedure wipes out all settings that you have configured for your router.

To change the web-based interface language, select the needed value from the **Language** dropdown list.

<span id="page-152-0"></span><sup>4 0-9,</sup> A-Z, a-z, space, !"#\$%&'()\*+,-./:;<=>?@[\]^\_`{|}~.

The following buttons are also available on the page:

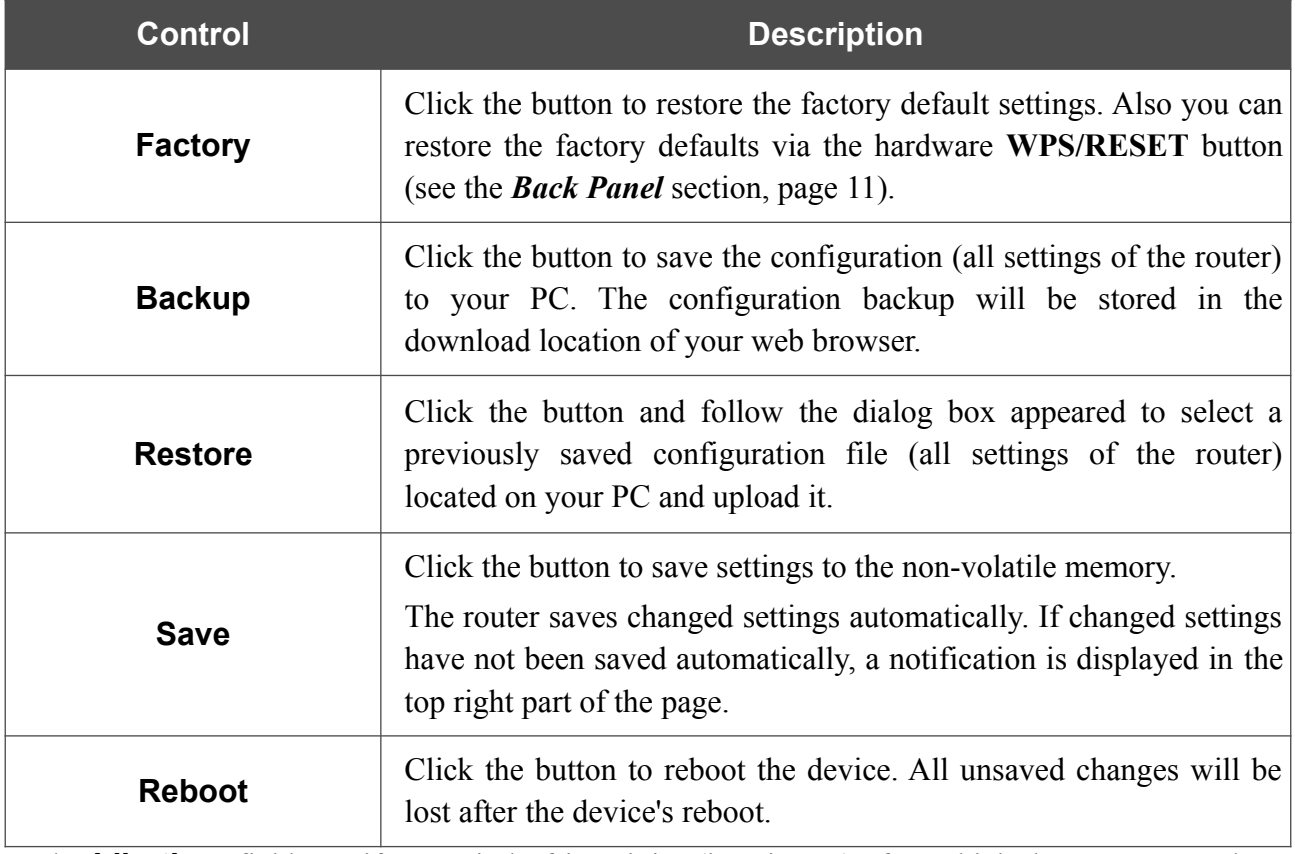

In the **Idle time** field specify a period of inactivity (in minutes) after which the router completes the session of the interface. By default, the value **5** is specified. Then click the **SAVE** button.

To configure automatic reboot of the device on a schedule, in the **Automatic Reboot** section, move the **Enable** switch to the right and specify the time period for the device's reboot (in seconds) in the **Period** field. Click the **SAVE** button.

To disable automatic reboot of the device on a schedule, in the **Automatic Reboot** section, move the **Enable** switch to the left and click the **SAVE** button.

## **Telnet**

On the **Management / Telnet** page, you can enable or disable access to the device settings via TELNET from your LAN. Access via TELNET is disabled by default.

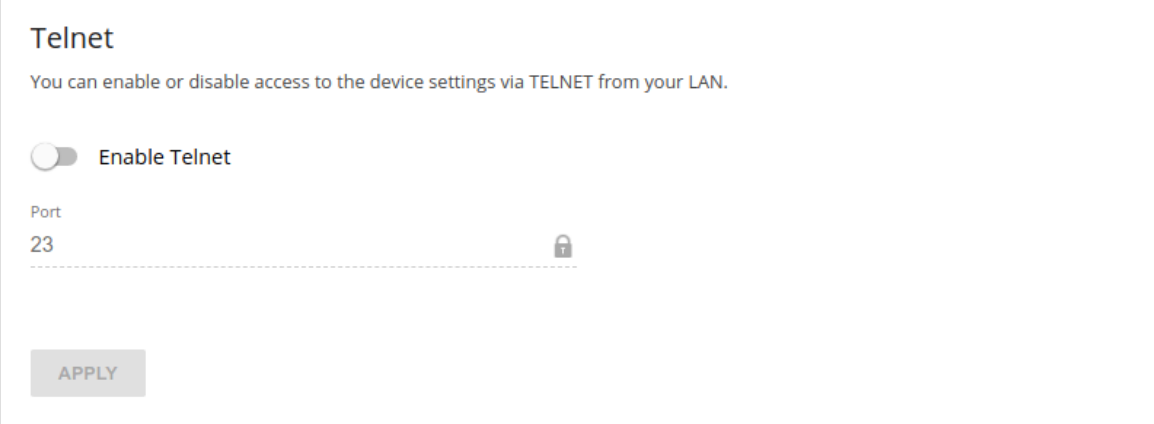

*Figure 128. The Management / Telnet page.*

To disable access via TELNET, move the **Enable Telnet** switch to the left and click the **APPLY** button.

To enable access via TELNET again, move the **Enable Telnet** switch to the right. In the **Port** field, enter the number of the router's port through which access will be allowed (by default, the port **23** is specified). Then click the **APPLY** button.

## **Yandex.DNS**

This pages of this section are designed to configure the Yandex.DNS service.

#### *Settings*

On the **Management / Yandex.DNS / Settings** page, you can enable the Yandex.DNS service and configure its operating mode.

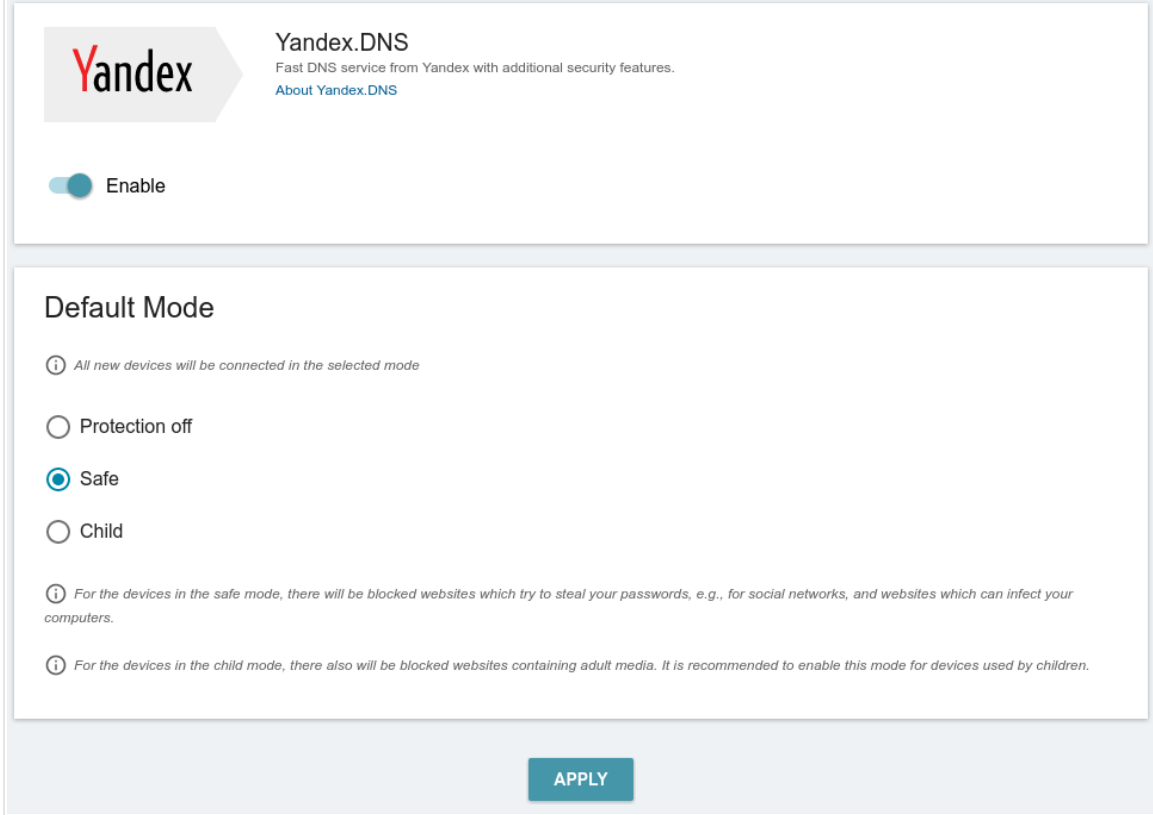

*Figure 129. The Management / Yandex.DNS / Settings page.*

To get detailed information on the service, click the **About Yandex.DNS** link.

To enable the Yandex.DNS service, move the **Enable** switch to the right.

When the service is enabled, the **Default Mode** section is displayed on the page. Select the needed choice of the radio button to configure filtering for all devices of the router's network:

- **Protection off**: When this value is selected, the service provides the DNS server with no restrictions on access to unsafe web sites;
- **Safe**: When this value is selected, the service blocks access to malicious and fraudulent web sites;
- **Child**: When this value is selected, the service blocks access to malicious and fraudulent web sites and blocks access to adult content.

Also the selected filtering mode will be applied to all devices newly connected to the router's network.

After specifying all needed parameters, click the **APPLY** button.

To disable the Yandex.DNS service, move the **Enable** switch to the left and click the **APPLY** button.

#### *Devices and Rules*

On the **Management / Yandex.DNS / Devices and Rules** page, you can specify a filtering mode for each device separately.

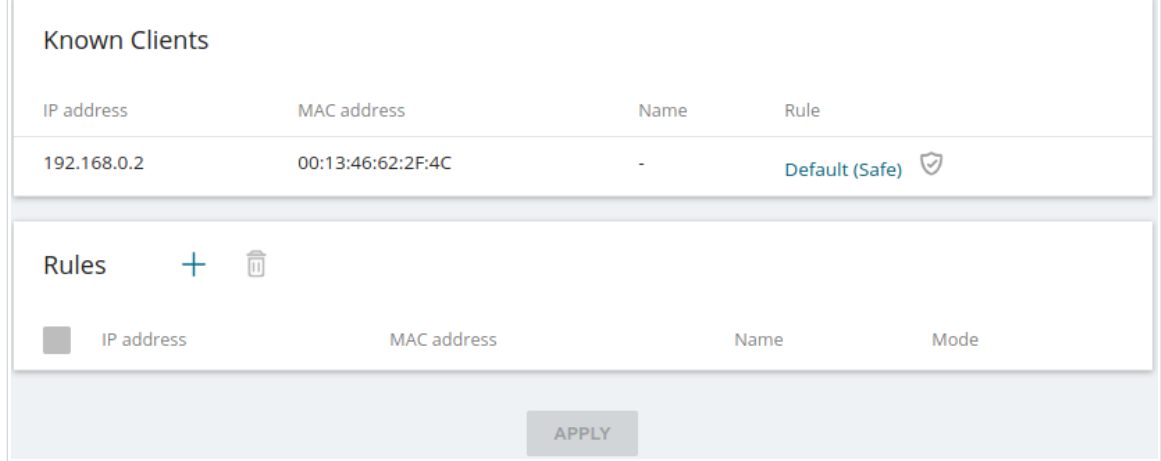

*Figure 130. The Management / Yandex.DNS / Devices and Rules page.*

In the **Known Clients** section, the devices connected to the local network of the router at the moment and their relevant filtering mode are displayed.

To create<sup>[5](#page-156-0)</sup> a new filtering rule for a device, click the **ADD** button  $(\dagger)$  in the **Rules** section, or left-click the name of the filtering mode in the line of the device for which a rule should be created in the **Known Clients** section.

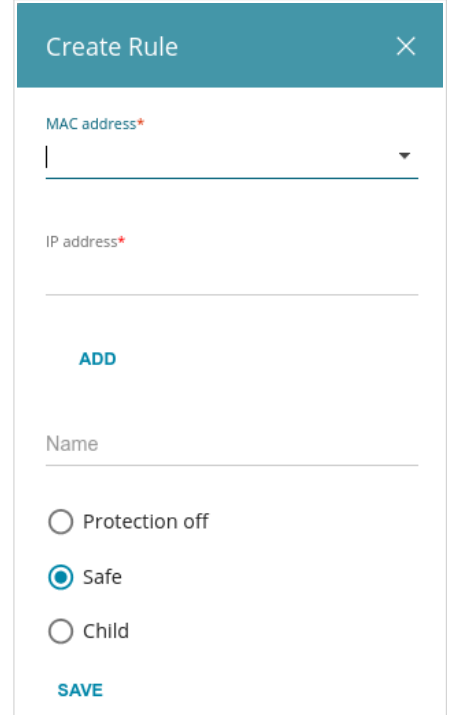

*Figure 131. Adding a new rule for the Yandex.DNS service.*

<span id="page-156-0"></span><sup>5</sup> When a new rule for filtering is created, a MAC address and IP address pair is displayed on the **Settings / Network** page. The created pair will be deleted with the relevant rule.

#### In the opened window, you can specify the following parameters:

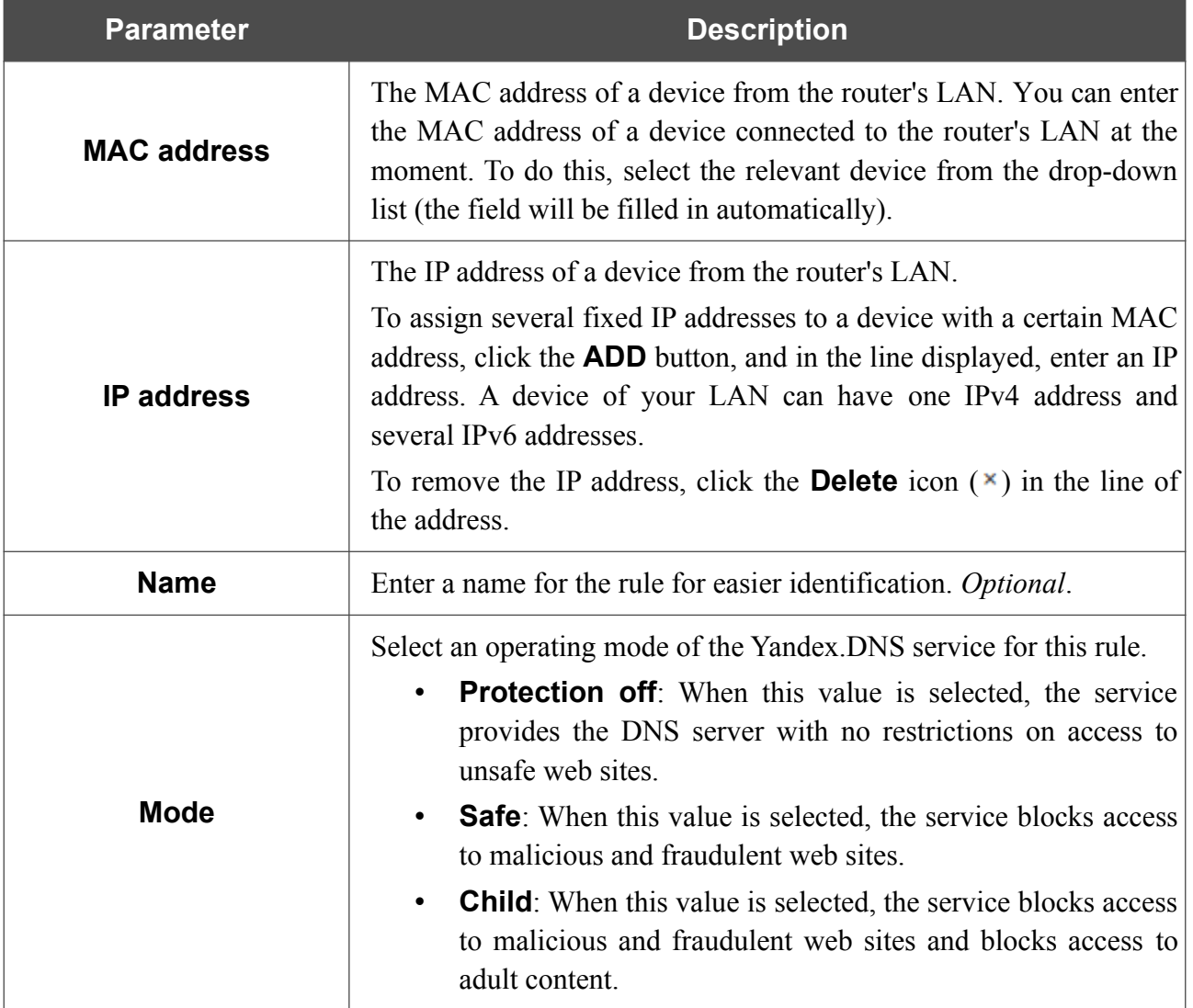

After specifying the needed parameters, click the **SAVE** button.

To edit a rule for filtering, select a relevant line of the table, in the opened window, change the needed values and click the **SAVE** button.

To remove a rule for filtering, select the checkbox located to the left of the relevant rule and click

the **DELETE** button  $(\overline{\mathbf{u}})$ . Also you can remove a rule in the editing window.

After completing the work with rules, click the **APPLY** button.

## **Firmware Update**

|<br>|-

On the **Management / Firmware Update** page, you can update the firmware of the router and configure the automatic check for updates of the router's firmware.

Update the firmware only when the router is connected to your PC via a wired connection.

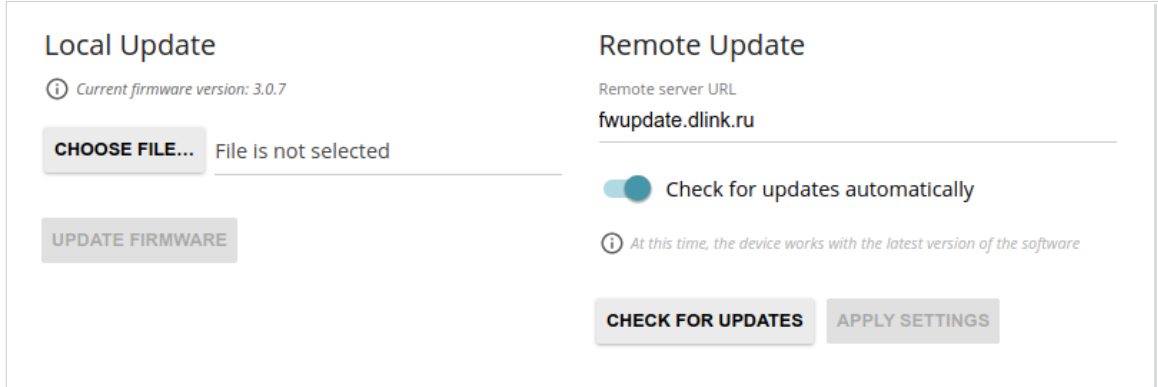

*Figure 132. The Management / Firmware Update page.*

The current version of the router's firmware is displayed in the **Current firmware version** field.

By default, the automatic check for the router's firmware updates is enabled.

If the **Access point**, **Repeater** or **Client** mode was selected in the Setup Wizard and the **Static** value is selected from the **Mode of local IP address assignment** list on the **Settings / Network** page, the **Gateway IP address** field should also be filled in on order to realize automatic check.

If a firmware update is available, a notification will be displayed in the top right corner of the page.

To disable the automatic check for firmware updates, in the **Remote Update** section, move the **Check for updates automatically** switch to the left and click the **APPLY SETTINGS** button.

To enable the automatic check for firmware updates, in the **Remote Update** section, move the **Check for updates automatically** switch to the right and click the **APPLY SETTINGS** button.

By default, in the **Remote server URL** field, the D-Link update server address (**fwupdate.dlink.ru**) is specified.

You can update the firmware of the router locally (from the hard drive of your PC) or remotely (from the update server).

## *Local Update*

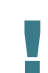

Attention! Do not turn off the router before the firmware update is completed. This may cause the device breakdown.

To update the firmware of the router locally, follow the next steps:

- 1. Download a new version of the firmware from D-Link website.
- 2. Click the **CHOOSE FILE** button in the **Local Update** section on the **Management / Firmware Update** page to locate the new firmware file.
- 3. Click the **UPDATE FIRMWARE** button.
- 4. Wait until the router is rebooted (about one and a half or two minutes).
- 5. Log into the web-based interface using the login (**admin**) and the current password.

If after updating the firmware the router doesn't work correctly, please restore the factory default settings. To do this, click the **Factory** button on the **Management / Administration** page. Wait until the router is rebooted.

#### *Remote Update*

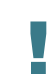

Attention! Do not turn off the router before the firmware update is completed. This may cause the device breakdown.

To update the firmware of the router remotely, follow the next steps:

- 1. On the **Management / Firmware Update** page, in the **Remote Update** section, click the **CHECK FOR UPDATES** button to check if a newer firmware version exists.
- 2. Click the **UPDATE FIRMWARE** button (the button is displayed if a newer version of the firmware is available).
- 3. Wait until the router is rebooted (about one and a half or two minutes).
- 4. Log into the web-based interface using the login (**admin**) and the current password.

If after updating the firmware the router doesn't work correctly, please restore the factory default settings. To do this, click the **Factory** button on the **Management / Administration** page. Wait until the router is rebooted.

## **Statistics**

The pages of this section display data on the current state of the router.

#### *Network Statistics*

On the **Management / Statistics / Network Statistics** page, you can view statistics for all connections existing in the system (WAN connections, LAN, WLAN). For each connection the following data are displayed: name and state (when the connection is on, its name is highlighted in green, when the connection is off, its name is highlighted in red), IP address and subnet mask, and volume of data received and transmitted (with increase of the volume the units of measurement are changed automatically: byte, Kbyte, Mbyte, Gbyte).

| <b>Network Statistics</b><br>You can view statistics for all interfaces (connections) existing in the system. |                                                              |                           |              |                 |  |  |  |  |
|----------------------------------------------------------------------------------------------------|--------------------------------------------------------------|---------------------------|--------------|-----------------|--|--|--|--|
| Name                                                                                                    | IP - Gateway                                                 | Rx/Tx                     | Rx/Tx errors | <b>Duration</b> |  |  |  |  |
| LAN                                                                                                    | IPv4: 192.168.0.1/24 - 192.168.0.1<br>$IPv6: fd01::1/64 - -$ | 2.37 Mbyte / 11.98 Mbyte  | 0/0          |                 |  |  |  |  |
| <b>WAN</b>                                                                                                    | IPv4: 192.168.161.244/24 - 192.168.161.1                     | 1.12 Mbyte / 16.55 Kbyte  | 0/0          | $21$ min        |  |  |  |  |
| <b>WIFI</b>                                                                                                   | $\overline{a}$                                               | 11.28 Mbyte / 62.69 Kbyte | 0/0          |                 |  |  |  |  |

*Figure 133. The Management / Statistics / Network Statistics page.*

To view detailed data on a connection, click the line corresponding to this connection.

#### *Port Statistics*

On the **Management / Statistics / Port statistics** page, you can view statistics for traffic passing through ports of the router. The information shown on the page can be used for diagnosing connection problems.

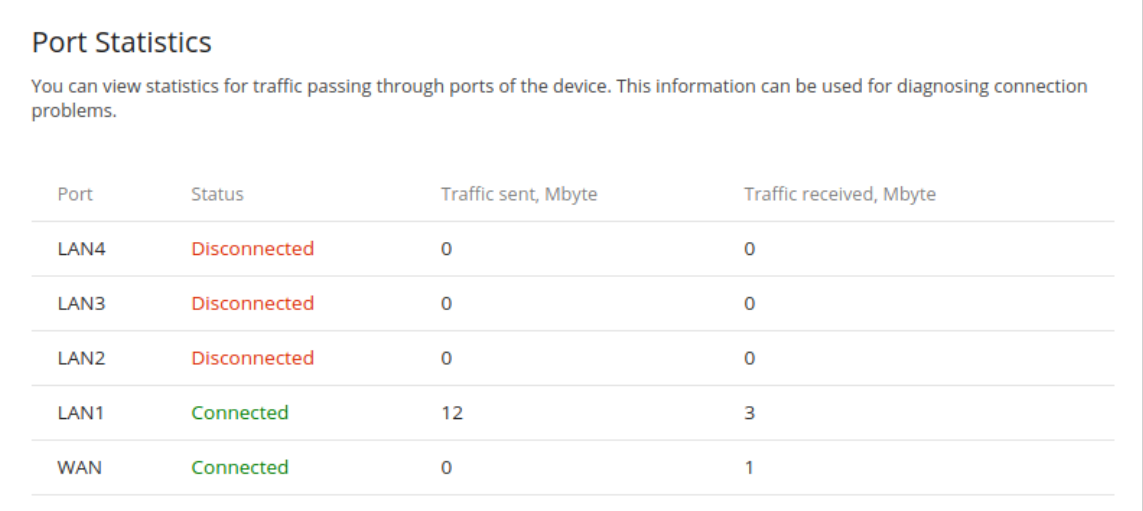

*Figure 134. The Management / Statistics / Port Statistics page.*

To view the full list of counters for a port, click the line corresponding to this port.

#### *Routing Table*

The **Management / Statistics / Routing Table** page displays the information on routes. The table contains destination IP addresses, gateways, subnet masks, and other data.

| <b>Routing Table</b><br>You can view the information on routes. |                 |                 |               |            |             |  |  |  |  |
|-----------------------------------------------------------------|-----------------|-----------------|---------------|------------|-------------|--|--|--|--|
| Interface                                                       | Destination     | Subnet mask     | Gateway       | Flags      | Metric      |  |  |  |  |
| <b>WAN</b>                                                      | 1.0.0.1         | 255.255.255.255 | 192.168.161.1 | <b>UGH</b> | 0           |  |  |  |  |
| LAN                                                             | 224.0.0.252     | 255.255.255.255 | 0.0.0.0       | <b>UH</b>  | 0           |  |  |  |  |
| <b>WAN</b>                                                      | 1.1.1.1         | 255.255.255.255 | 192.168.161.1 | <b>UGH</b> | 0           |  |  |  |  |
| LAN                                                             | 239.255.255.250 | 255.255.255.255 | 0.0.0.0       | UH         | $\mathbf 0$ |  |  |  |  |
| LAN                                                             | 224.0.0.251     | 255.255.255.255 | 0.0.0.0       | UH         | $\mathbf 0$ |  |  |  |  |
| <b>WAN</b>                                                      | 192.168.161.0   | 255.255.255.0   | 0.0.0.0       | U          | 0           |  |  |  |  |
| LAN                                                             | 192.168.0.0     | 255.255.255.0   | 0.0.0.0       | U          | $\mathbf 0$ |  |  |  |  |
| <b>WAN</b>                                                      | 0.0.0.0         | 0.0.0.0         | 192.168.161.1 | UG         | 100         |  |  |  |  |
| LAN                                                             | fd01::/64       |                 | n             | U          | 256         |  |  |  |  |
| LAN                                                             | fd00::/8        |                 | n             | U          | 256         |  |  |  |  |

*Figure 135. The Management / Statistics / Routing Table page.*

#### *DHCP*

The **Management / Statistics / DHCP** page displays the information on computers that have been identified by hostnames and MAC addresses and have got IP addresses from the DHCP server of the device.

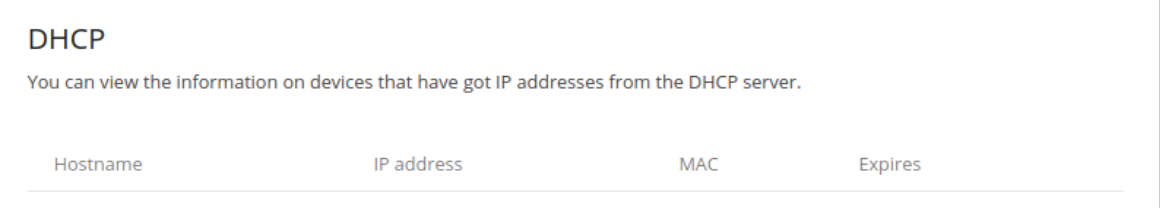

*Figure 136. The Management / Statistics / DHCP page.*

#### *Multicast Groups*

The **Management / Statistics / Multicast Groups** page displays addresses of active multicast groups (including IPTV channels and groups for transferring service information) to which the device is subscribed, and the interface through which the device is subscribed.

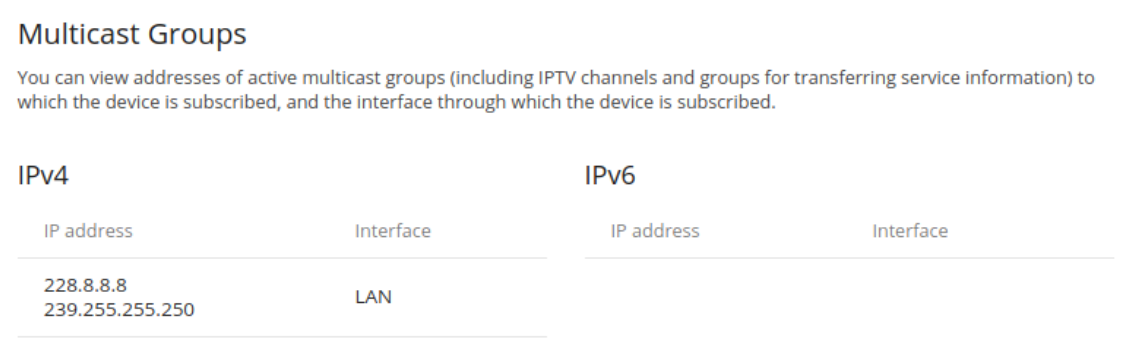

*Figure 137. The Management / Statistics / Multicast Groups page.*

## **Diagnostics**

#### *Ping*

On the **Management / Diagnostics / Ping** page, you can check availability of a host from the local or global network via the Ping utility.

The Ping utility sends echo requests to a specified host and receives echo replies.

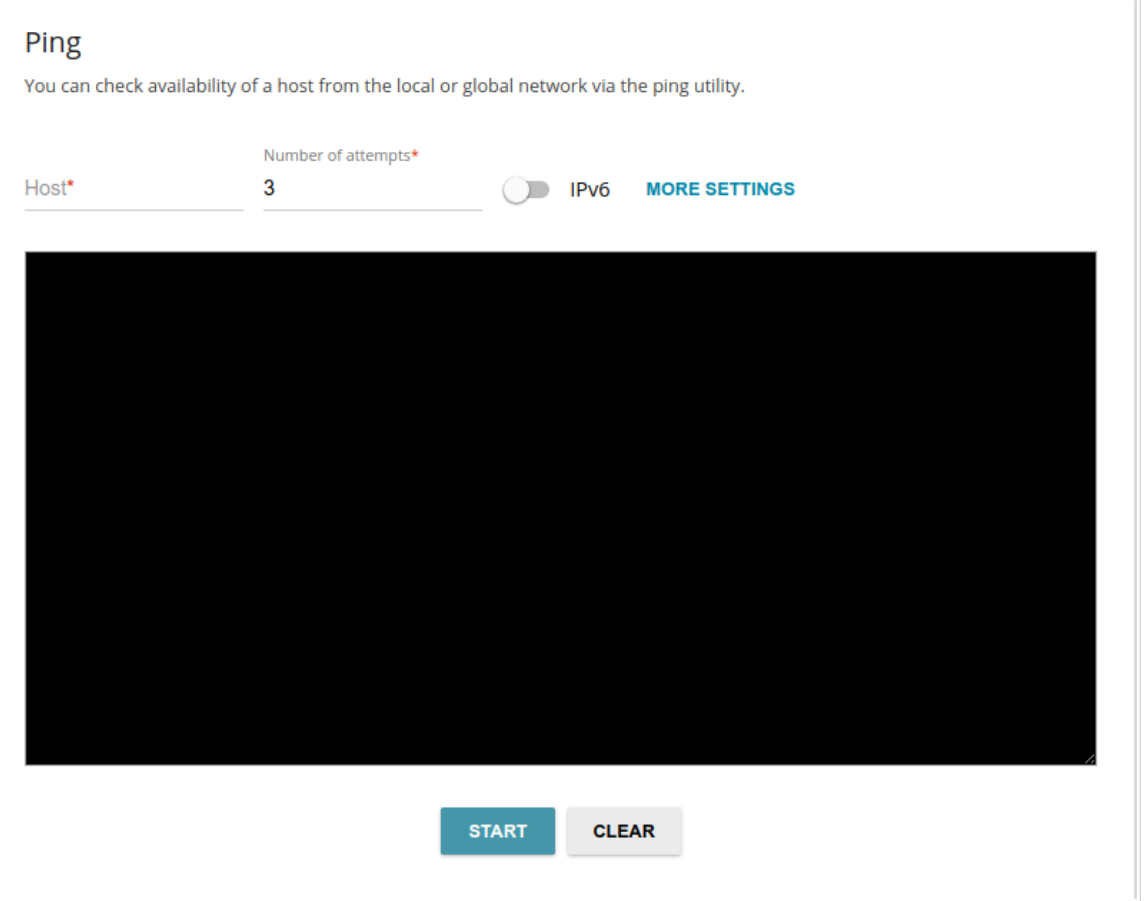

*Figure 138. The Management / Diagnostics / Ping page.*

To check availability of a host, enter the IP address or name of this host in the **Host** field and specify a number of requests that will be sent in order to check its availability in the **Number of attempts** field. If availability check should be performed with IPv6, move the **IPv6** switch to the right.

To specify additional settings, click the **MORE SETTINGS** button.

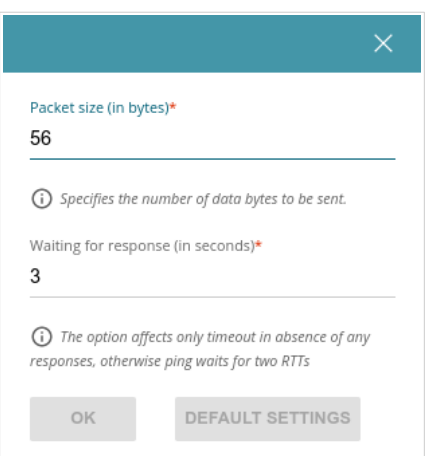

*Figure 139. The Management / Diagnostics / Ping page. The additional settings window.*

In the opened window, in the **Packet size** field, specify the volume of data sent in a request. In the **Waiting for response** field, specify the response waiting period in seconds. To restore the default field values, click the **DEFAULT SETTINGS** button.

After specifying the additional parameters, click the **OK** button.

To run the check, click the **START** button. After a while, the results will be displayed on the page.

To remove the check result from the page, click the **CLEAR** button.

#### *Traceroute*

On the **Management / Diagnostics / Traceroute** page, you can determine the route of data transfer to a host via the traceroute utility.

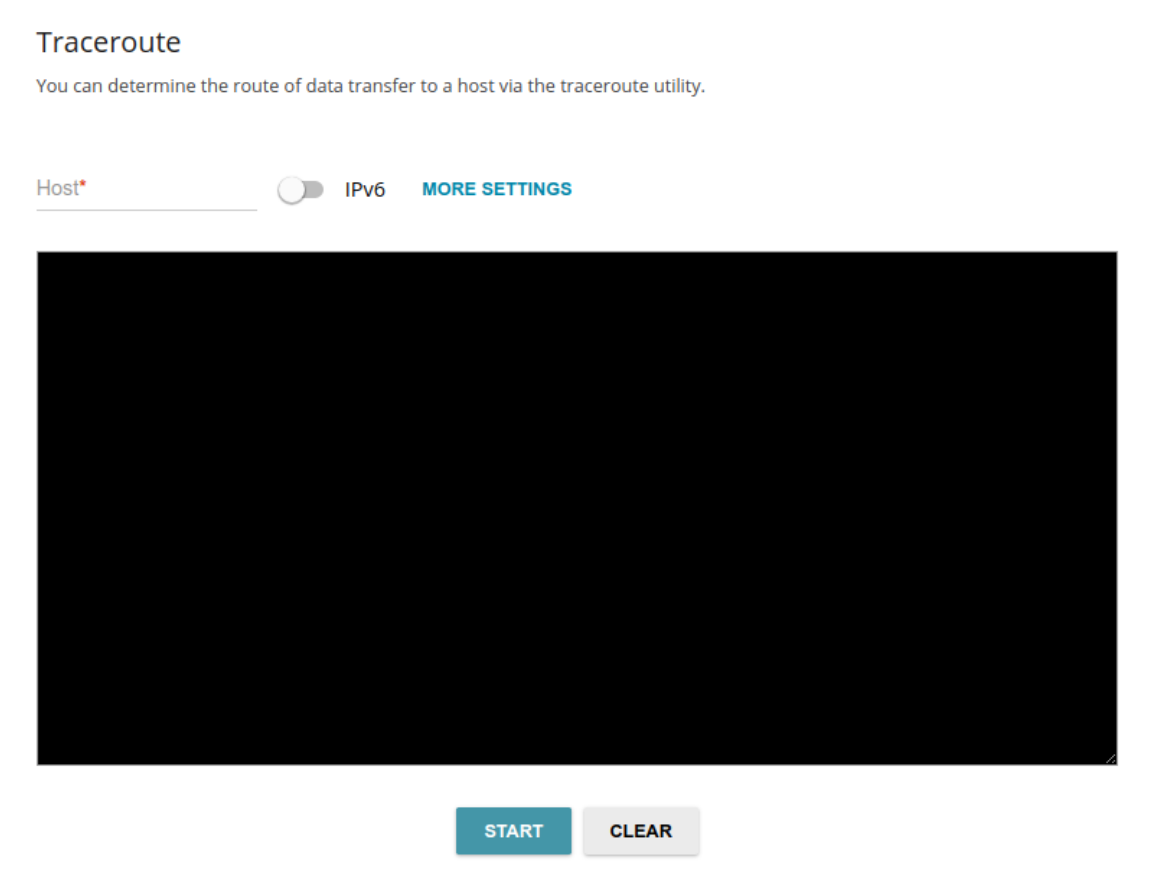

*Figure 140. The Management / Diagnostics / Traceroute page.*

To determine the route, enter the name or IP address of a host in the **Host** field. If the route should be determined using IPv6, move the **IPv6** switch to the right.

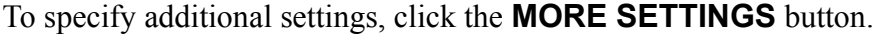

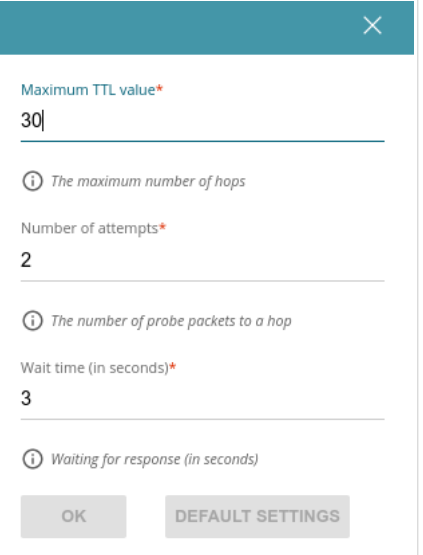

*Figure 141. The Management / Diagnostics / Traceroute page. The additional settings window.*

#### In the opened window, you can specify the following parameters:

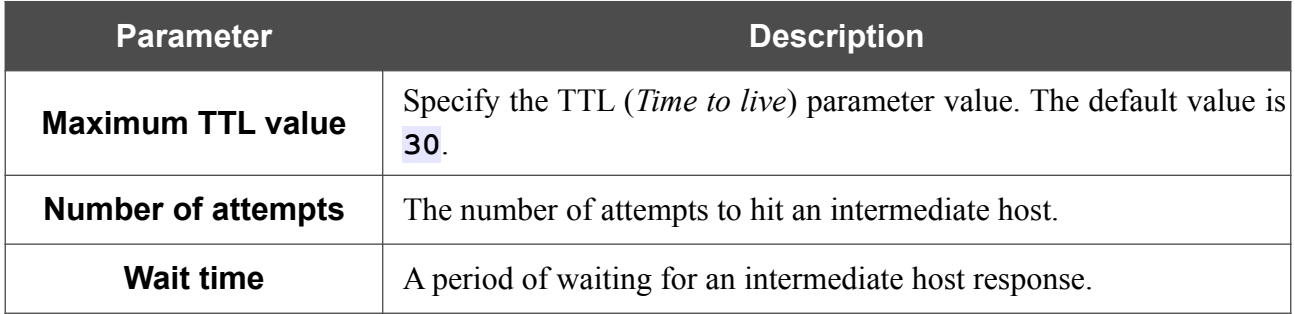

To restore the default field values, click the **DEFAULT SETTINGS** button.

After specifying the additional parameters, click the **OK** button.

To run the check, click the **START** button. After a while, the results will be displayed on the page. The additional settings window.

To remove the check result from the page, click the **CLEAR** button.

# **CHAPTER 5. OPERATION GUIDELINES**

# *Safety Rules and Conditions*

Please carefully read this section before installation and connection of the device. Make sure that the power adapter and cables are not damaged. The device should be used only as intended in accordance with the documents.

The device is intended for use in dry, clean, dust-free, and well ventilated areas with normal humidity away from strong heat sources. Do not use the device outdoors or in the areas with high humidity. Do not place foreign objects on the device. Do not obstruct the ventilation openings of the device. The environmental temperature near the device and the temperature inside the device's cover should be within the range from 0  $\degree$ C to +40  $\degree$ C.

Only use the power adapter supplied with the device. Do not plug in the adapter if its case or cable are damaged. Plug the adapter only into working electrical outlets with parameters indicated on the adapter.

Do not open the cover of the device! Unplug the device before dusting and cleaning. Use a damp cloth to clean the device. Do not use liquid/aerosol cleaners or magnetic/static cleaning devices. Prevent moisture getting into the device or the power adapter.

The service life of the device is 2 years.

# *Wireless Installation Considerations*

The DIR-615 device lets you access your network using a wireless connection from virtually anywhere within the operating range of your wireless network. Keep in mind, however, that the number, thickness and location of walls, ceilings, or other objects that the wireless signals must pass through, may limit the range. Typical ranges vary depending on the types of materials and background RF noise in your home or office. To maximize your wireless range, follow the guidelines below.

- 1. Keep the number of walls and ceilings between the DIR-615 device and other network devices to a minimum – each wall or ceiling can reduce your wireless network range by 3- 90 feet (1-30 meters).
- 2. Be aware of the direct line between network devices. Place your devices so that the signal travels straight through a wall or ceiling (instead of at an angle) for better reception.
- 3. Building materials make a difference. A solid metal door or aluminum studs may have a negative effect on your wireless range. Try to position your router, access points, and computers so that the signal passes through drywalls or open doorways. Materials and objects such as glass, steel, metal, walls with insulation, water (fish tanks), mirrors, file cabinets, brick, and concrete will degrade your wireless signal.
- 4. Keep your router away (at least 3-6 feet or 1-2 meters) from electrical devices or appliances that generate RF noise.
- 5. If you are using 2.4 GHz cordless phones or X-10 equipment (wireless devices such as ceiling fans, lights, and home security systems), your wireless connection may degrade dramatically or drop completely. Make sure your 2.4 GHz phone base is as far away from your wireless devices as possible. Note, that the base transmits a signal even if the phone in not in use.

# **CHAPTER 6. ABBREVIATIONS AND ACRONYMS**

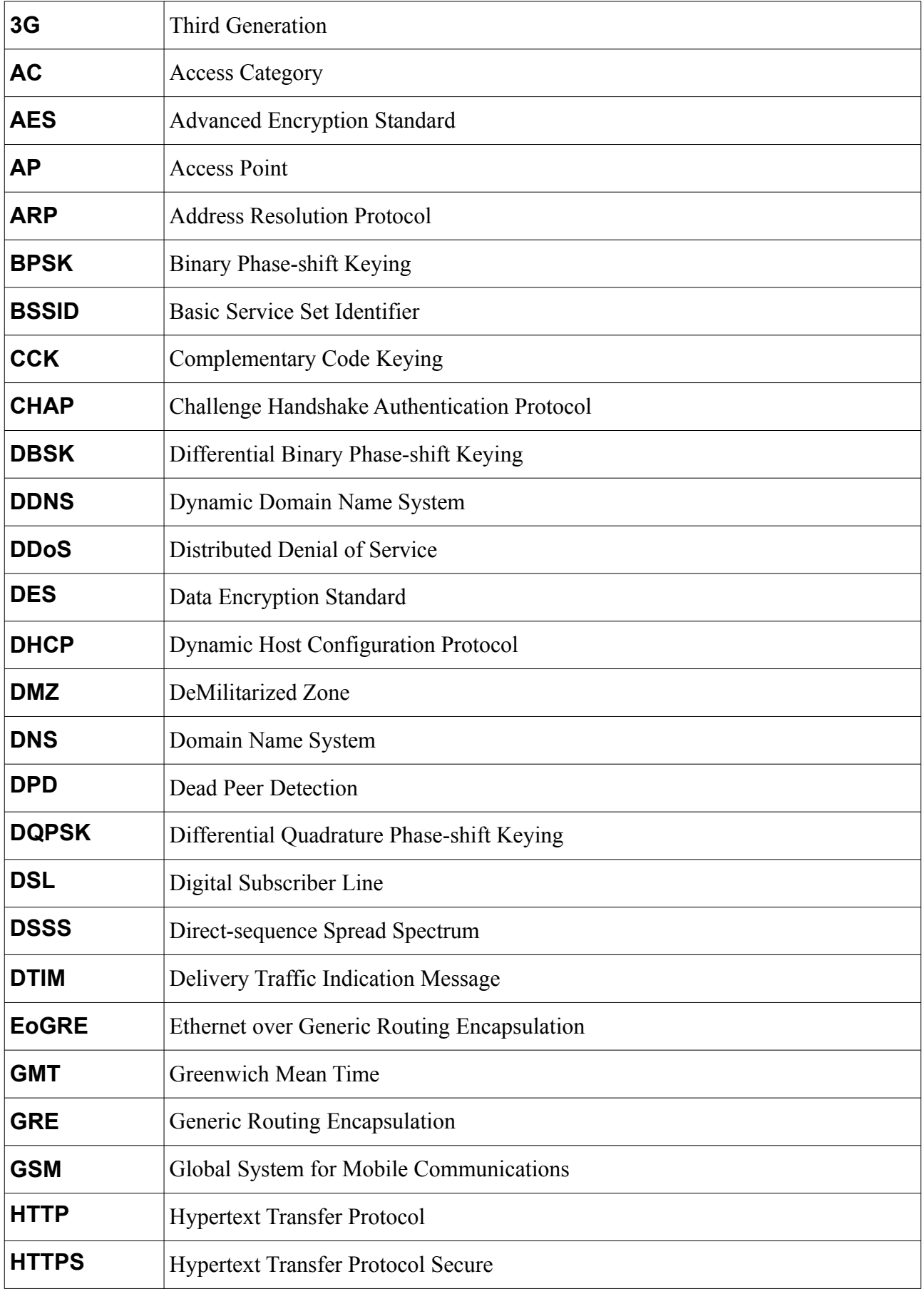

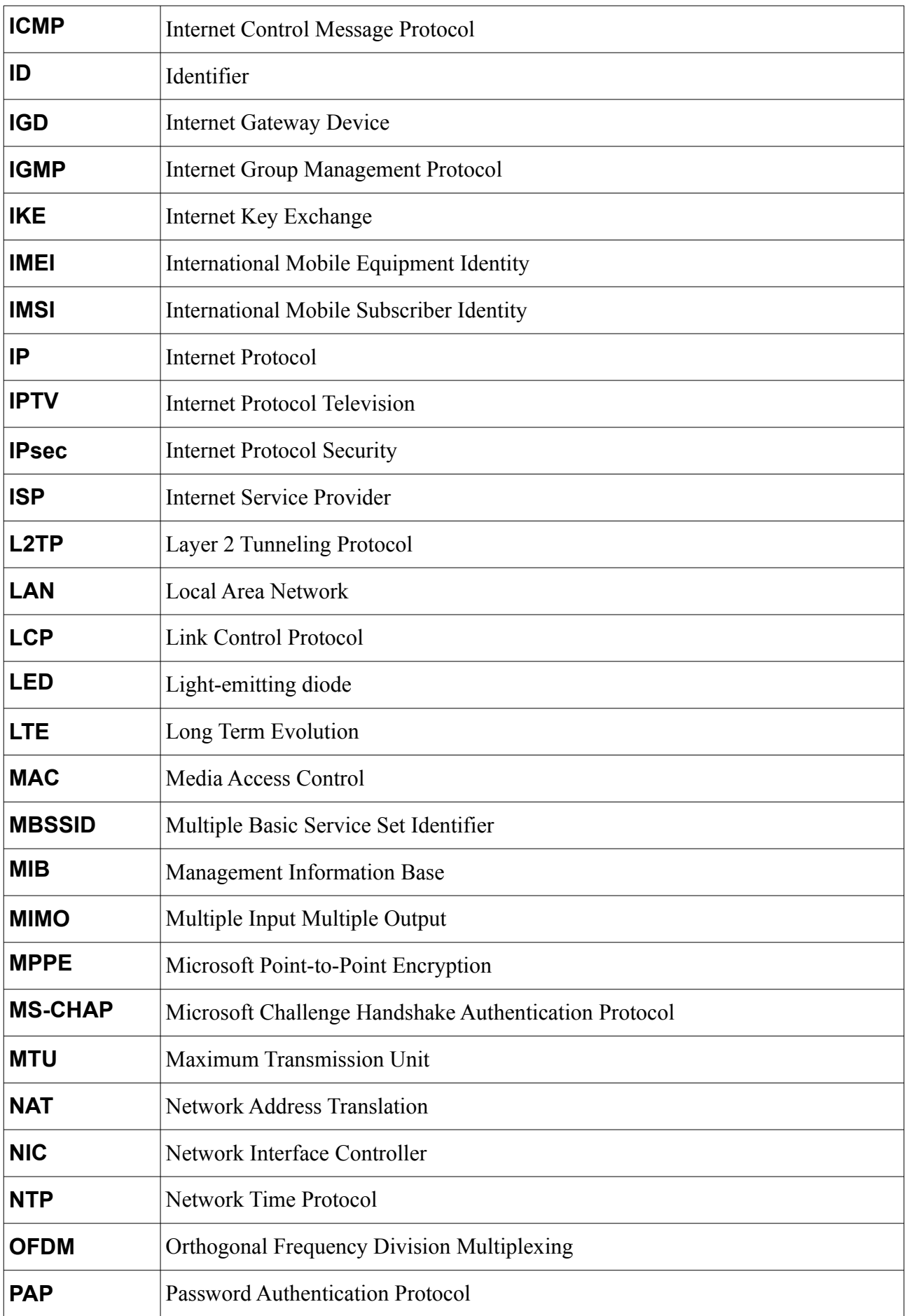

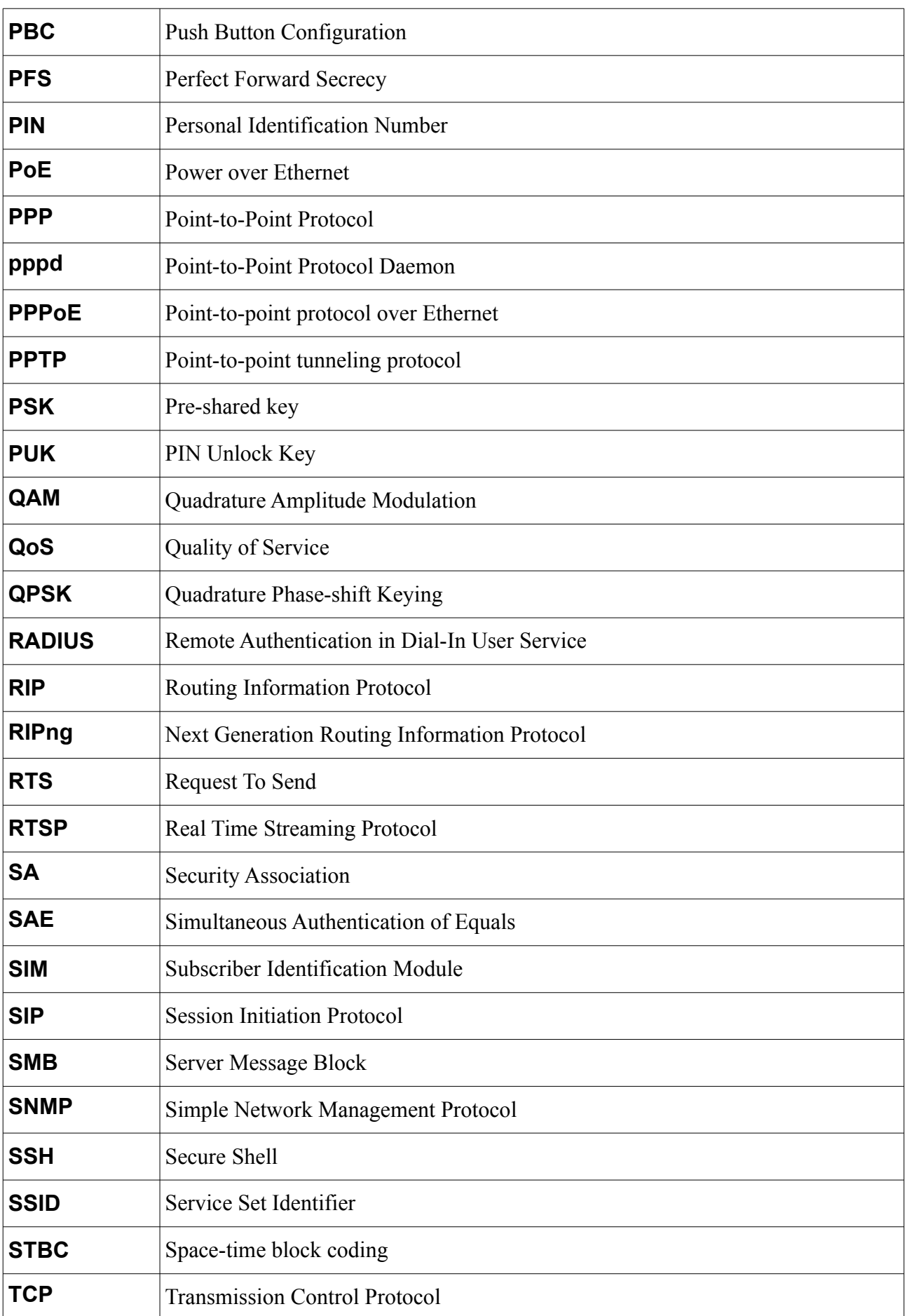

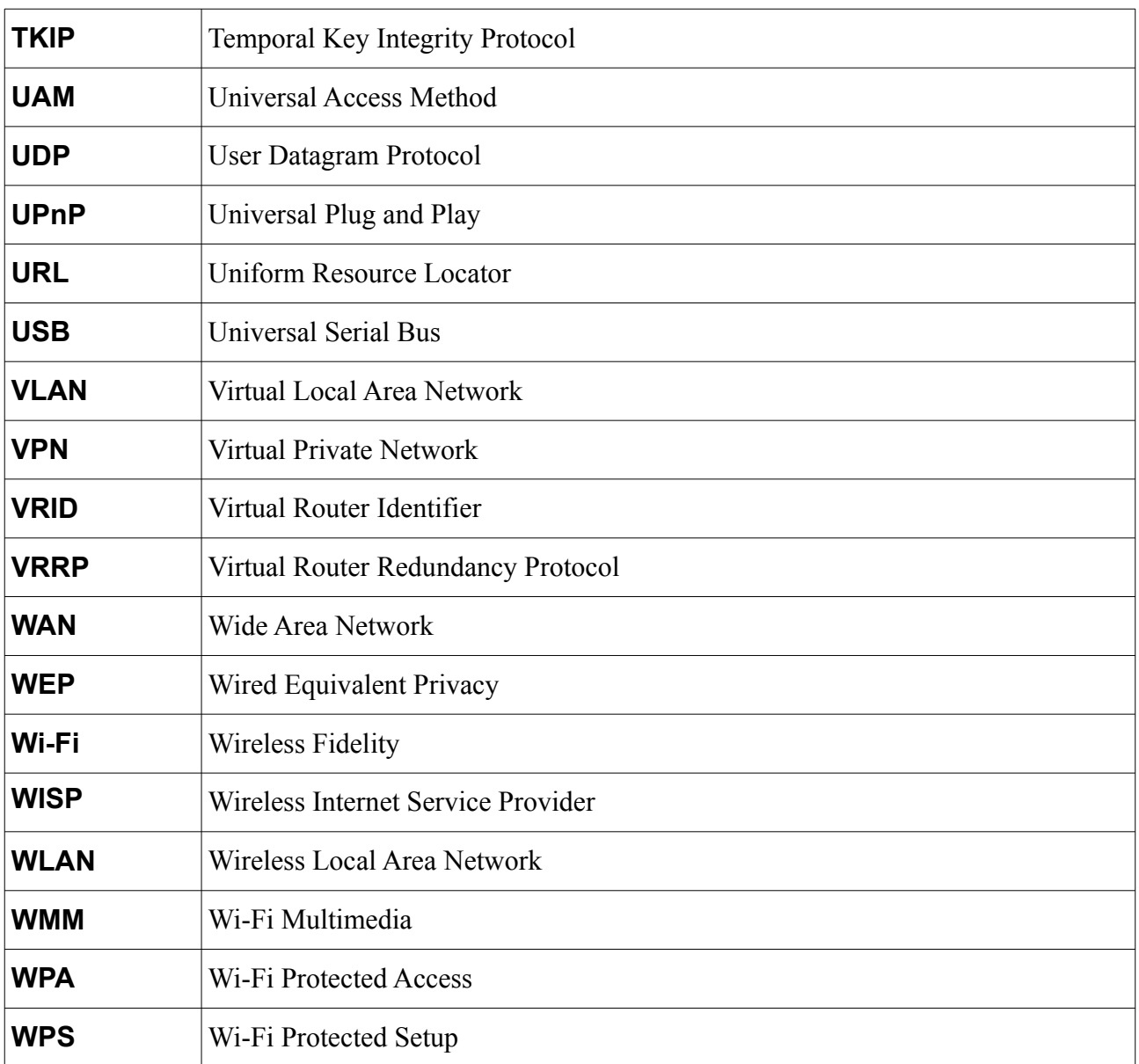